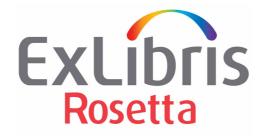

# Staff User's Guide

Version 7.4

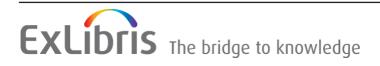

#### **CONFIDENTIAL INFORMATION**

The information herein is the property of Ex Libris Ltd. or its affiliates and any misuse or abuse will result in economic loss. DO NOT COPY UNLESS YOU HAVE BEEN GIVEN SPECIFIC WRITTEN AUTHORIZATION FROM EX LIBRIS LTD.

This document is provided for limited and restricted purposes in accordance with a binding contract with Ex Libris Ltd. or an affiliate. The information herein includes trade secrets and is confidential

#### DISCLAIMER

The information in this document will be subject to periodic change and updating. Please confirm that you have the most current documentation. There are no warranties of any kind, express or implied, provided in this documentation, other than those expressly agreed upon in the applicable Ex Libris contract. This information is provided AS IS. Unless otherwise agreed, Ex Libris shall not be liable for any damages for use of this document, including, without limitation, consequential, punitive, indirect or direct damages.

Any references in this document to third-party material (including third-party Web sites) are provided for convenience only and do not in any manner serve as an endorsement of that third-party material or those Web sites. The third-party materials are not part of the materials for this Ex Libris product and Ex Libris has no liability for such materials.

#### **TRADEMARKS**

"Ex Libris," the Ex Libris Bridge to Knowledge, Primo, Aleph, Voyager, SFX, MetaLib, Verde, DigiTool, Rosetta, bX, URM, Alma, and other marks are trademarks or registered trademarks of Ex Libris Ltd. or its affiliates.

The absence of a name or logo in this list does not constitute a waiver of any and all intellectual property rights that Ex Libris Ltd. or its affiliates have established in any of its products, features, or service names or logos.

Trademarks of various third-party products, which may include the following, are referenced in this documentation. Ex Libris does not claim any rights in these trademarks. Use of these marks does not imply endorsement by Ex Libris of these third-party products, or endorsement by these third parties of Ex Libris products.

Oracle is a registered trademark of Oracle Corporation.

UNIX is a registered trademark in the United States and other countries, licensed exclusively through X/Open Company Ltd.

Microsoft, the Microsoft logo, MS, MS-DOS, Microsoft PowerPoint, Visual Basic, Visual C++, Win32, Microsoft Windows, the Windows logo, Microsoft Notepad, Microsoft Windows Explorer, Microsoft Internet Explorer, and Windows NT are registered trademarks and ActiveX is a trademark of the Microsoft Corporation in the United States and/or other countries.

Unicode and the Unicode logo are registered trademarks of Unicode, Inc.

Google is a registered trademark of Google, Inc.

Copyright Ex Libris Limited, 2022. All rights reserved. Document released: December 2022

# **Table of Contents**

|             | Updates to This Guide                         | 17 |
|-------------|-----------------------------------------------|----|
| Part I Intr | roduction                                     |    |
| Chapter 2   | Understanding Staff Users                     | 21 |
| Chapter 3   | Searching and Reporting For All Staff         | 23 |
|             | Home Page                                     | 23 |
|             | Home Page Summary                             | 24 |
|             | Home Page Customization                       | 24 |
|             | Quick Search                                  | 26 |
|             | Advanced Search                               | 28 |
|             | Advanced Search Page Layout                   | 29 |
|             | Advanced Search Conditions                    |    |
|             | Field Element Selection                       |    |
|             | Nested Search Conditions                      |    |
|             | Operators<br>Value Field                      |    |
|             | Search Results Features and Options           |    |
|             | -                                             |    |
|             | List or Thumbnail View<br>Sort By             |    |
|             | Column Display                                |    |
|             | Facets                                        |    |
|             | Actions                                       | 41 |
|             | Export to Excel                               | 41 |
|             | Running and Viewing Reports                   | 42 |
|             | Accessing Reports                             | 42 |
|             | Running a Report: Uploads                     |    |
|             | Scheduling Reports                            | 43 |
|             | Reports Available in Rosetta                  | 48 |
|             | ALTERNATIVES_EVALUATION                       |    |
|             | APPLIBRARY                                    |    |
|             | APPLICATION_LIBRARY_EVENTS<br>AUTO EVALUATION |    |
|             | AUTO_EVALUATION                               |    |
|             | BIRT_GENERAL_PARAMETERS                       |    |

| BITSTREAM_VIEW                          | 51 |
|-----------------------------------------|----|
| CLASSIFICATION_LIBRARY_EVENTS           | 51 |
| CLASSIFICATION_PROPERTY                 | 51 |
| COLLECTIONS_REPORT                      |    |
| COMMITS_TO_PERMANENT_BY_TYPE            | 51 |
| DELETED_IEs                             | 51 |
| DELIVERY_STATISTICS                     |    |
| DEPOSIT_ACTIVITIES_PER_MF               | 51 |
| DEPOSIT_ACTIVITIES_PER_MT               | 52 |
| DEPOSIT_ACTIVITY_EVENTS                 | 52 |
| DEPOSIT_ACTIVITY_HISTORY                | 52 |
| EVALUATION_RESULTS                      | 52 |
| EVENT_HISTORY                           | 52 |
| EVENT_KEYS                              | 52 |
| EVENT_STATISTICS                        | 52 |
| EVENTS                                  | 52 |
| EXTRACTOR_LIBRARY_EVENTS                |    |
| FILE_TYPE_GROUPS_IN_PERMANENT           | 52 |
| FILES_IGNORED - FILE_EXTENSION_MISMATCH | 52 |
| FILES_IGNORED - MD_ERROR                |    |
| FORMAT_APPLICATIONS                     | 53 |
| FORMAT_LIBRARY                          | 53 |
| FORMAT_LIBRARY_EVENTS                   | 53 |
| FORMAT_RISKS                            | 53 |
| FORMATS_AT_RISK                         | 53 |
| FORMATS_BREAKDOWN                       | 53 |
| FORMATS_PER_CLASSIFICATION_GROUP        | 53 |
| HOMEPAGE_DASHBOARD                      | 53 |
| IES_BY_SIP_ID                           | 54 |
| IE_EVENTS                               |    |
| IES_PERMANENT_LIST                      | 54 |
| IES_TO_BEDELETED                        | 54 |
| INTELLECTUAL_ENTITIES_DELIVERED         | 54 |
| LOCAL_APPLICATION_LIBRARY               | 55 |
| LOCKED_IEs                              | 55 |
| MANUAL_EVALUATION                       | 55 |
| MATERIAL_FLOW_LIST                      | 55 |
| METADATA_FORM_LIST                      |    |
| MOST_VIEWED_OBJECTS                     | 55 |
| NEW_MONOGRAPHS_IN_PERMANENT             |    |
| NEW_PERIODICALS_IN_PERMANENT            | 55 |

|           | PERMANENT_INDEX                               | 55 |
|-----------|-----------------------------------------------|----|
|           | PRESERVATION_EXECUTION_HISTORY                | 55 |
|           | PROCESS_EXECUTION_HISTORY                     | 55 |
|           | PRODUCER_DEPOSITS                             | 56 |
|           | PRODUCER_DEPOSITS_EMAIL                       | 56 |
|           | PRODUCER_EMAIL_IE_VIEWS                       | 56 |
|           | PRODUCER_GROUP_DEPOSITS                       | 56 |
|           | PRODUCER_PROFILES_LIST                        | 56 |
|           | PRODUCERS_LIST                                | 56 |
|           | PUBLISHING_STATISTIC                          | 56 |
|           | REPOSITORY_STATS_A                            | 56 |
|           | REPOSITORY_STATS_B                            | 56 |
|           | REPOSITORY_STATS_D                            | 56 |
|           | RISKLIBRARY                                   | 56 |
|           | SIP_DETAILS                                   | 57 |
|           | SIP_DETAILS_BY_DEPOSIT_ID                     | 57 |
|           | SIP_PROCESSING_STATS_PIE                      | 57 |
|           | SIPS_DASHBOARD                                | 57 |
|           | SIPS_STATS                                    | 57 |
|           | STRUCTURAL_IES_REPORT                         | 57 |
|           | SUBMISSION_JOB_DETAILS                        | 57 |
|           | SUB_JOB_DET_BY_JOBNAME_EXECDATE               | 57 |
|           | SUB_JOB_DET_BY_SOURCEDIR                      | 57 |
|           | TOTAL_PRODUCER_GROUP_DEPOSITS                 | 57 |
|           | UPLOADS_REPORT                                | 57 |
|           | USER_DETAILS                                  | 58 |
| Chapter 4 | Submission Information Package (SIP) Overview | 59 |
|           | Understanding SIP Statuses and Stages         | 59 |
|           | System Reports                                | 62 |
|           | SIPs Dashboard                                | 62 |
|           | Find a SIP                                    |    |
|           | SIP Processing Flow                           | 66 |
|           |                                               |    |

## Part II Deposit Managers

| Chapter 5 | Understanding Deposit Managers       | 69 |
|-----------|--------------------------------------|----|
| Chapter 6 | Configuring Deposit Control Settings | 71 |
| Chapter 7 | Configuring Metadata Forms           | 73 |
|           | About Configuring Metadata Forms     | 73 |

|           | Accessing the List of Metadata Forms Page                                                                                        | 74  |
|-----------|----------------------------------------------------------------------------------------------------|-----|
|           | Adding a Metadata Form                                                                                                    | 75  |
|           | Adding Lists of Values to Metadata Forms                                                                                         | 78  |
|           | Generic Lists of Values                                                                                                    | 81  |
|           | Working with Metadata Forms                                                                                                    |     |
|           | Previewing a Metadata Form                                                                                                    |     |
|           | Duplicating a Metadata Form                                                                                                    |     |
|           | Updating a Metadata Form                                                                                                    |     |
|           | Deleting a Metadata Form                                                                                                    |     |
|           | Viewing Material Flows Associated with the Metadata Form                                                                         | 83  |
| Chapter 8 | Configuring Material Flow Infrastructure                                                                                         | 85  |
|           | About Configuring Material Flow Infrastructure                                                                                   | 85  |
|           | Configuring Submission Formats                                                                                                   | 86  |
|           | Accessing the List of Submission Formats Page                                                                                    |     |
|           | Adding an HTTP Load or Bulk Submission Format                                                                                    |     |
|           | Adding a Detailed Submission Format                                                                                              |     |
|           | Adding an Automated Submission Format for Deposit Through F<br>92<br>Adding an Automated Submission Format for Deposit Through N |     |
|           | Adding an S3 Submission Format                                                                                                   |     |
|           | Viewing Submission Format Details                                                                                                |     |
|           | Duplicating a Submission Format                                                                                                  |     |
|           | Viewing Material Flows Associated with a Submission Format                                                                       |     |
|           | Updating a Submission Format                                                                                                    |     |
|           | Deleting a Submission Format                                                                                                    |     |
|           | Configuring Content Structures                                                                                                   | 101 |
|           | Accessing the List of Content Structures Page                                                                                    | 102 |
|           | Adding a Content Structure                                                                                                    |     |
|           | CSV Templates                                                                                                    |     |
|           | Viewing Content Structure Details                                                                                                |     |
|           | Duplicating a Content Structure<br>Viewing Material Flows Associated with the Content Structure                                  |     |
|           | Updating a Content Structure                                                                                                    |     |
|           | Deleting a Content Structure                                                                                                    |     |
|           | Working with Configuration Files                                                                                                 |     |
|           | Configuring Copyright Boilerplate Statements                                                                                     | 116 |
|           | Configuring Producer Agent E-mail                                                                                                |     |
|           | Configuring Terms of Use                                                                                                    | 121 |

|            | Configuring Metadata Profiles                                 | 122   |
|------------|---------------------------------------------------------------|-------|
|            | Accessing the List of Metadata Profiles Page                  | 122   |
|            | Creating a New Metadata Profile                               |       |
|            | Editing or Duplicating an Existing Metadata Profile           |       |
|            | Deleting a Profile                                            | 125   |
|            | Associating Material Flow Components with Material Flows      |       |
| Chapter 9  | Access Rights                                                 | . 127 |
|            | Configuring Access Rights Policies                            | 127   |
|            | How Access Rights Work                                        | 127   |
|            | Adding an Access Rights Policy                                | 128   |
|            | Editing an Access Rights Policy                               |       |
|            | Deleting an Expression from an Access Rights Policy           |       |
|            | Displaying a Previous Version of an Access Rights Policy      |       |
|            | Configuring Delivery Copyrights Statements                    |       |
|            | Assigning an Access Rights Policy                             | 137   |
|            | Access Rights Exceptions                                      | 139   |
|            | Setting Up Access Rights Exceptions                           | 139   |
|            | Displaying a Previous Version of an Access Rights Exception . |       |
|            | Assigning an Exception to a Set                               |       |
|            | Access Rights Exceptions in the Web Editor                    |       |
| Chapter 10 | Retention Policies                                            | . 147 |
|            | About Retention Policies                                      | 147   |
|            | Creating Retention Policies                                   | 148   |
|            | Working With Retention Policies                               | 151   |
|            | Editing a Retention Policy                                    | 151   |
|            | Deleting a Retention Policy                                   |       |
|            | Displaying a Previous Version of a Retention Policy           |       |
|            | Assigning a Retention Policy to an IE                         | 152   |
| Chapter 11 | Managing Generic Material Flows                               | . 155 |
|            | About Generic Material Flows                                  | 155   |
|            | Accessing the List of Material Flows Page                     | 155   |
|            | Adding a Material Flow                                        | 157   |
|            | Activating and Deactivating Material Flows                    | 163   |
|            | Duplicating a Material Flow                                   | 164   |
|            | Updating a Material Flow                                      | 164   |

|            | Deleting a Material Flow 165                                   |
|------------|----------------------------------------------------------------|
| Chapter 12 | Managing Generic Producer Profiles                             |
|            | About Managing Producer Profiles 167                           |
|            | Accessing the List of Producer Profiles Page                   |
|            | Adding a Producer Profile 169                                  |
|            | Activating and Deactivating Producer Profiles 171              |
|            | Updating a Producer Profile 171                                |
|            | Duplicating a Producer Profile 172                             |
|            | Deleting a Producer Profile 172                                |
| Chapter 13 | Managing Material Flows Associated with a Producer Profile     |
|            | About Managing Material Flows 173                              |
|            | Accessing the Material Flows List Page 173                     |
|            | Associating Material Flows with a Generic Producer Profile 175 |
|            | Activating and Deactivating Material Flows 176                 |
|            | Removing Material Flows from a Producer Profile 177            |
| Chapter 14 | SIP Processing, Configuration, and Routing Rules               |
|            | Understanding SIP Processing 179                               |
|            | Pre-Approval Stage                                             |
|            | Approval Stage                                                 |
|            | Enrichment Stage                                               |
|            | Move to Permanent Stage                                        |
|            | SIP Routing Rules                                              |
|            | Defining SIP Processing Configuration 189                      |
|            | Adding a SIP Processing Configuration190                       |
|            | Updating a SIP Processing Configuration192                     |
|            | Duplicating a SIP Processing Configuration193                  |
|            | Deleting a SIP Processing Configuration193                     |
|            | Activating and Deactivating a SIP Processing Configuration     |
|            | Configuring SIP Routing Rules 194                              |
|            | Adding a SIP Routing Rule195                                   |
|            | Updating a SIP Routing Rule198                                 |
|            | Duplicating a SIP Routing Rule199                              |
|            | Deleting a SIP Routing Rule199                                 |
|            | Activating and Deactivating a SIP Routing Rule                 |

| Chapter 15  | OAI-PMH Harvester                                   | 201   |
|-------------|-----------------------------------------------------|-------|
|             | Overview                                            | . 201 |
|             | Loading New Objects                                 | . 201 |
|             | Updating Existing Objects                           | . 202 |
|             | Creating the OAI_PMH Harvest Job                    | 202   |
|             | Viewing the OAI-PMH Harvest Job History             | . 207 |
| Part III Ne | gotiators                                           |       |
| Chapter 16  | Understanding Negotiators                           | 211   |
| Chapter 17  | Managing Producers                                  | 213   |
|             | About Managing Producers                            | . 213 |
|             | Accessing the Manage Producers Page                 | . 213 |
|             | Searching, Filtering, and Sorting Producers         | . 215 |
|             | Adding a Producer Account                           | . 217 |
|             | Individual Versus Group Producers                   | 218   |
|             | Add Producer Account Process                        | 218   |
|             | Updating a Producer Account                         | . 222 |
|             | Activating and Deactivating a Producer Account      | . 223 |
|             | Deleting a Producer Account                         | . 223 |
|             | Producer Agent Registration Process                 | . 224 |
| Chapter 18  | Personalizing Producer Profiles                     | 225   |
|             | About Personalizing Producer Profiles               | . 225 |
|             | Accessing the Producer Details Page                 | . 225 |
|             | Upgrading a Registered Producer Account             | . 227 |
|             | Personalizing a Producer's Deposit Control Settings | . 228 |
|             | Assigning Material Flows to a Producer Profile      | . 229 |
| Chapter 19  | Personalizing Material Flows                        | 231   |
|             | About Personalizing Material Flows                  | . 231 |
|             | Accessing the Material Flow Details Page            | . 231 |
|             | Adding and Deleting CMS IDs                         | . 239 |
|             | Personalizing Metadata Forms                        | . 240 |
|             | Personalizing Submission Formats                    | . 240 |

| Chapter 20 | Depositing Content on Behalf of a Producer | 241  |
|------------|--------------------------------------------|------|
| Chapter 21 | Scheduling Producer Reports                | 243  |
|            | About Producer Reports                     | 243  |
|            | Deposit History Report                     | .243 |
|            | Intellectual Entity Views Report           |      |
|            | Viewing Producer Reports                   | ,244 |
|            | Managing the Producer Report Job           | 246  |
|            | Modifying the Producer Report Job          | 247  |
|            | Cancelling the Producer Report Job         | 248  |
|            | Viewing the Producer Report Job History    | 249  |
|            | Configuring Advanced Job Schedules         | 250  |
| Chapter 22 | Submission Jobs                            | 255  |
|            | About Submission Jobs                      | 255  |
|            | Managing Submission Jobs                   | 256  |
|            | Viewing Submission Job History             | 257  |
|            | Adding a Submission Job                    | 259  |
|            | Modifying a Submission Job                 | 262  |
|            | Canceling a Submission Job                 | 263  |

## Part IV Assessors, Arrangers, and Approvers

| Chapter 23 | Understanding Assessors, Arrangers, and Approvers | 267  |
|------------|---------------------------------------------------|------|
| Chapter 24 | Working with SIPs                                 | 269  |
|            | About Working with SIPs                           | 269  |
|            | Metadata Submission Methods per Content Structure | 269  |
|            | Searching for SIPs                                | 270  |
|            | Viewing SIPs to Be Reviewed                       | 271  |
|            | Accessing the SIP Content List Page               | 273  |
|            | Viewing SIP Information                           | 274  |
|            | SIP History                                       | .275 |
|            | SIP Problem Notes                                 | .276 |
|            | An IE in a SIP                                    | .277 |
|            | IE Structure and Metadata                         | .277 |
|            | Approving a SIP                                   | 278  |
|            | Declining or Rejecting a SIP                      | 279  |

|            | Aborting a SIP                                  |            |
|------------|-------------------------------------------------|------------|
|            | Forwarding a SIP or an IE                       | 281        |
|            | Organizing IEs                                  | 281        |
|            | Rearrange the Structure Map of an IE            |            |
|            | Merge Single IEs                                |            |
|            | Split an IE                                     |            |
|            | Tree View                                       |            |
| Chapter 25 | Integration with External Collection Management | Systems289 |
|            | Assigning a CMS ID to an Intellectual Entity    | 289        |
|            | Unassigning a CMS ID to an Intellectual Entity  | 291        |

## Part V Technical Analysts

| Chapter 27 | Understanding Technical Analysts 29           | <b>9</b> 7     |
|------------|-----------------------------------------------|----------------|
| Chapter 28 | Understanding Technical Issues 29             | <del>)</del> 9 |
| Chapter 29 | Viewing Problematic SIP Content               | )1             |
|            | About Viewing Problematic Content             | )1             |
|            | Accessing the Technical Issues Page           | )1             |
|            | SIP Issues - Tabs and Details                 | )3             |
|            | Deposit                                       | )3             |
|            | Loading                                       |                |
|            | Validation                                    |                |
|            | Bytestream                                    |                |
|            | Enrichment                                    |                |
|            | System Error                                  |                |
| Chapter 30 | Resolving SIP Technical Issues                | )9             |
|            | About Resolving Issues                        | )9             |
|            | Moving a SIP to the Next Step                 | )9             |
|            | Rejecting and Declining Problematic Content   | 10             |
|            | Resubmitting or Reloading Problematic Content | 12             |
|            | Replacing a Problematic SIP or File 31        | 13             |
|            | Viewing a Problematic SIP or File             | 13             |
|            | Validation Stack Error Codes                  | 14             |
|            | Handling a Problematic SIP or File            | 15             |
|            | Format Problems                               | 17             |

|             | Metadata Errors<br>Validation<br>File Fixity | 319<br>319 |
|-------------|----------------------------------------------|------------|
|             | Virus Check                                  |            |
|             | Rerunning Processes                          |            |
|             | Rechecking a File<br>Rerunning Validation    |            |
|             | Rerunning Enrichment                         |            |
|             | Rerunning System Errors                      |            |
| Chapter 31  | Viewing and Resolving Repository Issues      |            |
|             | Technical Analyst Issues in the Repository   |            |
|             | Identifying Repository TA issues             |            |
|             | Correcting Problems                          |            |
|             | Managing Issues with File Replacements       |            |
| Chapter 32  | Validation Stack Rules                       |            |
|             | Automating Corrections                       |            |
|             | Configuring Validation Stack Rules           |            |
|             | Adding a Rule                                | 331        |
|             | Updating a Rule                              |            |
|             | Re-Ordering Rules                            | 334        |
|             | Duplicating a Rule                           | 335        |
|             | Activating and Deactivating a Rule           | 335        |
|             | Exporting a Rule                             | 335        |
|             | Deleting a Rule                              |            |
| Part VI Ed  | litors                                       |            |
| Chapter 33  | Understanding Editors                        |            |
| Part VII Do | ata Managers                                 |            |
| Chapter 34  | Understanding Data Managers                  |            |
| Chapter 35  | Working with Sets                            |            |
|             | About Sets                                   |            |
|             | Accessing the Manage Sets Page               |            |
|             | Creating Sets                                |            |
|             | Creating a Logical Set                       |            |
|             |                                              |            |

|            | Logical Sets - Updating                                   | 352 |
|------------|-----------------------------------------------------------|-----|
|            | Creating an Itemized Set                                  |     |
|            | Itemized Sets - Adding Members                            | 357 |
|            | Deleting a Set                                            | 359 |
| Chapter 36 | Working with Processes                                    | 361 |
|            | About Working with Processes                              |     |
|            | Viewing All Existing Processes                            |     |
|            | Viewing Process Information                               | 363 |
|            | Accessing the Process Execution History Page              |     |
|            | Viewing Completed Processes                               | 364 |
|            | Viewing Process Executions                                |     |
|            | Viewing Summarized Execution History for a Process        |     |
|            | Viewing the History of Execution Exceptions for a Process |     |
|            | Running a Process                                         |     |
|            | Aborting a Process                                        |     |
| Chapter 37 | Publishing                                                | 371 |
|            | About Publishing                                          | 371 |
|            | Configuring Publishing                                    | 372 |
|            | Opening Page: Publishing Configuration List               |     |
|            | Adding/Updating Configurations                            |     |
|            | Converter Types                                           | 377 |
|            | Target Types                                              | 377 |
| Chapter 38 | Delete, Restore, Move, and Purge IEs                      | 379 |
|            | Deleting, Restoring, and Purging an IE                    | 379 |
|            | About Deleting, Restoring, and Purging an IE              |     |
|            | Deleting an IE from the Web Editor                        |     |
|            | Deleting IEs in Bulk                                      |     |
|            | Recovering an IE from the Recycling Bin                   |     |
|            | Purging an IE from the System                             |     |
|            | Moving IEs                                                | 387 |
|            | Restoring IEs from the Permanent Repository               | 392 |
| Chapter 39 | Fixity, Provenance, and Storage                           | 395 |
|            | Fixity in Rosetta with an External Storage Layer          | 395 |
|            | Managing Fixity Reports                                   | 396 |

| Chapter 40  | Metadata Update Jobs                                   | 399 |
|-------------|--------------------------------------------------------|-----|
|             | About Metadata Update Jobs                             | 399 |
|             | Managing Metadata Update Jobs                          | 399 |
|             | Adding a Metadata Update Job                           | 401 |
|             | Modifying a Metadata Update Job                        | 403 |
|             | Cancelling a Metadata Update Job                       | 404 |
| Chapter 41  | Collections                                            |     |
| -           | Collections in Rosetta                                 | 407 |
|             | Managing Collections                                   | 408 |
|             | Adding a New Collection                                |     |
|             | Editing a Collection                                   |     |
|             | Updating Collection Metadata                           |     |
|             | Associating IEs with Collections                       | 413 |
|             | Disassociating IEs from Collections                    | 418 |
|             | Searching IEs Within Collections                       |     |
|             | Exporting Collections as Structural IEs                |     |
|             | Searching Collections                                  |     |
|             | Publishing Collections                                 |     |
|             | Deleting Collections and IEs                           |     |
|             | Restoring an IE's Previous Version                     |     |
|             | Collection Delivery                                    | 421 |
|             | Collection Metadata                                    | 422 |
|             | Collection Delivery Requests                           | 423 |
|             | Collection Viewer URL                                  | 424 |
| Chapter 42  | Derivative Copy Representations                        | 425 |
|             | Manually Adding a Derivative Copy Representation       | 425 |
|             | Adding a Derivative Copy Representation with a Service | 431 |
|             | Adding a Derivative Copy Representation with a Job     | 432 |
| Part VIII W | eb Editor                                              |     |
| Chapter 43  | Web Editor                                             | 439 |
|             | About the Web Editor                                   |     |
|             | Accessing the Web Editor                               |     |
|             | Ũ                                                      |     |
|             | Through a Search                                       |     |
|             | Through a List of Sets                                 |     |
|             | Viewing Digital Objects in the Web Editor              | 441 |

| The Object Summary Tab                               |                                                                                                    |
|------------------------------------------------------|----------------------------------------------------------------------------------------------------|
| Metadata Tab                                         |                                                                                                    |
| Services Tab                                         | 445                                                                                                    |
| Collections Tab                                      | 447                                                                                                    |
| Versions Tab                                         | 448                                                                                                    |
| File Summary Tab                                     | 448                                                                                                    |
| Bitstreams Tab                                       |                                                                                                    |
| Viewing and Editing Structural Intellectual Entities | 449                                                                                                    |
| Contents Tab                                         | 450                                                                                                    |
| Metadata Tab                                         | 451                                                                                                    |
| Services Tab                                         | 451                                                                                                    |
| Versions Tab                                         | 451                                                                                                    |
| Deleting a Structural IE                             | 451                                                                                                    |
| Editing Digital Objects                              |                                                                                                    |
| Editing Digital Collections                          | 452                                                                                                    |
| Editing Metadata through the Web Editor Interface    | 457                                                                                                    |
| Adding a Logical Structmap                           |                                                                                                    |
| 0 0 ,                                                |                                                                                                    |
|                                                      |                                                                                                    |
|                                                      |                                                                                                    |
|                                                      |                                                                                                    |
| 0                                                    |                                                                                                    |
|                                                      |                                                                                                    |
| Managing Representations                             | 473                                                                                                    |
| Introducing Representation Functions                 | 473                                                                                                    |
| Adding a Representation: Process and Steps           | 474                                                                                                    |
| Locking the Intellectual Entity                      | 475                                                                                                    |
| Adding the Representation                            |                                                                                                    |
| Processing the Representation                        | 479                                                                                                    |
| Updating a Representation                            |                                                                                                    |
| Replacing Files Within a Representation              |                                                                                                    |
| Deleting a Demacentation                             | 404                                                                                                    |
| Deleting a Representation                            | 484                                                                                                    |
|                                                      | Metadata Tab         Services Tab         Collections Tab         Versions Tab         File Summary Tab         Bitstreams Tab         Viewing and Editing Structural Intellectual Entities         Contents Tab         Metadata Tab         Services Tab         Versions Tab         Deleting and Editing Structural Intellectual Entities         Contents Tab         Metadata Tab         Services Tab         Versions Tab         Deleting a Structural IE         Editing Digital Objects         Editing Metadata through the Web Editor Interface         Adding a Logical Structmap         Generating a Logical StructMap         Editing Objects         AIP Export         Commit or Rollback Changes         Managing Full-Text         Managing Representations         Introducing Representations         Introducing Representation: Process and Steps         Locking the Intellectual Entity         Adding a Representation         Processing the Representation         Replacing Files Within a Representation |

# **Updates to This Guide**

This guide is being reissued due to the following changes:

- Adding an S3 Submission Format on page 97 was added.
- Exporting Collections as Structural IEs on page 419 was added.

# Part I Introduction

This part contains the following sections:

- **Chapter 2: Understanding Staff Users on page 21**
- Chapter 3: Searching and Reporting For All Staff on page 23
- Chapter 4: Submission Information Package (SIP) Overview on page 59

Staff User's Guide Part I:

# **Understanding Staff Users**

Staff users are responsible for reviewing the content deposited by Producer Agents, managing Producers and Producer Agents, and configuring the way in which Producer Agents deposit content.

The following table describes Staff users' roles and responsibilities:

| Staff Role                                | Responsibilities                                                                                                    |  |  |  |  |
|-------------------------------------------|----------------------------------------------------------------------------------------------------|--|--|--|--|
| Deposit                                   | Configuring generic Producer profiles and material flows                                                                                                    |  |  |  |  |
| Managers                                  | Deposit Managers work with the Producers sub-menu. For more information, see <b>Understanding Deposit Managers</b> on page <b>6</b> 9.                                                       |  |  |  |  |
| Negotiators                               | <ul> <li>Personalizing generic Producer profiles and material flows for<br/>the needs of specific Producers</li> </ul>                                                                       |  |  |  |  |
|                                           | <ul> <li>Managing Producers and Producer Agents</li> </ul>                                                                                                    |  |  |  |  |
|                                           | Negotiators work with the Producers sub-menu. For more information, see <b>Understanding</b> Negotiators on page 211.                                                                        |  |  |  |  |
| Assessors,<br>Arrangers, and<br>Approvers | <ul> <li>Reviewing the content deposited by Producer Agents and<br/>deciding whether it should be approved, returned to the<br/>Producer Agent, or declined</li> </ul>                       |  |  |  |  |
|                                           | Assessors, Arrangers, and Approvers work with the Submission<br>sub-menu. For more information, see <b>Understanding Assessors</b> ,<br><b>Arrangers</b> , <b>and Approvers</b> on page 267. |  |  |  |  |
| Technical<br>Analysts                     | <ul> <li>Repairing technical issues that occur with the content<br/>deposited by Producer Agents or in the permanent repository.</li> </ul>                                                  |  |  |  |  |
|                                           | For more information, see <b>Understanding Technical Analysts</b> on page 297.                                                                                                    |  |  |  |  |
| Editors                                   | Editing metadata of the content deposited by Producer<br>Agents                                                                                                    |  |  |  |  |
|                                           | Adding new representations                                                                                                    |  |  |  |  |
|                                           | Editors work with areas of the Data Management sub-menu. For more information, see <b>Understanding Editors</b> on page <b>339</b> .                                                         |  |  |  |  |

| Table | 1. Staff | Users' | Responsibilities   |
|-------|----------|--------|--------------------|
| 10010 | 1.01011  | 00010  | 1.0000011010111100 |

| Staff Role              | Responsibilities                                                                                                    |  |  |  |
|-------------------------|----------------------------------------------------------------------------------------------------|--|--|--|
| Data Managers           | Scheduling and monitoring processes, managing sets, publishing configurations, and running activities that affect multiple IEs.                                                       |  |  |  |
|                         | Data Managers work with the Data Management sub-menu. For<br>more information, see <b>Understanding Data Managers</b> on<br>page 345                                                  |  |  |  |
| Preservation<br>Analyst | All tasks associated with risk analysis and loss prevention, including:                                                                                                    |  |  |  |
|                         | populating Preservation libraries                                                                                                    |  |  |  |
|                         | performing risk analyses on existing library collections                                                                                                    |  |  |  |
|                         | creating, testing, and running plans and plan alternates                                                                                                    |  |  |  |
|                         | For more information, see the <i>Rosetta Preservation Guide</i> .                                                                                                    |  |  |  |
| Preservation<br>Manager | All tasks associated with risk analysis and loss prevention,<br>including all the responsibilities of a Preservation Analyst plus<br>signing off on and rejecting preservation plans. |  |  |  |
|                         | For more information, see the <i>Rosetta Preservation Guide</i> .                                                                                                    |  |  |  |

#### Table 1. Staff Users' Responsibilities

User roles are also associated with scope in terms of their level within a consortium.

- Consortium Users with this scope can view and operate on objects that belong to all of the institutions in the consortium collectively. The following roles can have this scope: SystemAdministrators, Editors, Data Managers, Preservation Analysts, and Preservation Managers.
- Institution Users with this scope can work only on items (IEs, configuration items) within their own institution. All roles can be assigned an institutional scope.
- Department Users with this scope can operate only on IEs that belong to their department. This scope is only relevant for Editors.

All staff users are assigned and registered by a User Manager.

This guide describes staff users and their responsibilities and explains how management staff users accomplish their tasks.

For additional information on users, role types, and administrative staff responsibilities, see the User Management chapter of the *Rosetta Configuration Guide*.

# 3

# Searching and Reporting For All Staff

This section contains:

- Home Page on page 23
- Advanced Search on page 28
- Search Results Features and Options on page 33
- Running and Viewing Reports on page 42
- **Reports Available in Rosetta** on page 48

## **Home Page**

Out-of-the-box, the staff home page contains a summary view of statistics impacting the user, such as the number of SIPs at various stages. Additionally, you have the ability to search for SIPs or IEs or to add a Deposit activity.

For details, see:

- Home Page Summary on page 24
- Quick Search on page 26

### Home Page Summary

| <ul> <li>» Deposits - Submissions -</li> </ul> | <ul> <li>Data Management +</li> </ul> | Preservation -     |        | 2                        | 🛔 🎝 Site Ma            |  |
|------------------------------------------------|---------------------------------------|--------------------|--------|--------------------------|------------------------|--|
| Deposits                                       |                                       | Submissions        |        | Preserved                |                        |  |
| Add Deposit Activity                           |                                       | Search Operational | Go     | Search Permanent         | Go                     |  |
| Quick Stats Deposit                            | 0                                     | Quick Stats SIPs   | ø      | Quick Stats Preservation | 3                      |  |
|                                                |                                       | SIPs In Pro        | cess   |                          |                        |  |
| Status                                         | SIPs                                  | Status             | SIPs   | Total size (MB):         | 39,5                   |  |
| Draft                                          | 27                                    | In process         | 3457   |                          | 26.3                   |  |
| Rejected                                       | 68                                    | Technical Ar       |        | Preserved files:         |                        |  |
| Declined                                       | 453                                   | Stage              | SIPs   | Number of IEs:           | 12,                    |  |
| Total                                          | 548                                   | Enrichment         | 20     | Top Formats at           | Risk                   |  |
| 10tal                                          | 540                                   | System Errors      | 1936   | 3000 -                   |                        |  |
|                                                |                                       | Deposit            | 2251   | 2000 - (2.625)           |                        |  |
|                                                |                                       | ToPermanent        | 17     | 1000 (2,626) (1,970)     | (864)                  |  |
|                                                |                                       | Loading            | 145    | fmt/1085 fmt/101.        | fmt/unknow.            |  |
| Deposits Per Producer Group                    | 0                                     | Bytestream         | 21     |                          |                        |  |
| 11000                                          |                                       | Total              | 4390   | Files by Classifications |                        |  |
| 9000                                           |                                       | Manual Asses       | isment |                          |                        |  |
| 7000                                           |                                       | Stage              | SIPs   |                          |                        |  |
|                                                | ,907                                  | Arranger           | 11     | 12,747 3,596             | Generic<br>Image (Mix) |  |
| 3000                                           |                                       | Assessor           | 1395   | 1,981                    | Other                  |  |
| 1000                                           |                                       | Approver           | 9      |                          | PDF<br>Text (Mark-u    |  |
| Unpublished Pub                                | alished                               | Total              | 1415   | 920 6,131                |                        |  |

Figure 1: Staff Module Home Page View

#### NOTE:

If you see a red bar reporting a failed system check, contact your Administrator. For more information, see **System Checks** on page **245** of the *Rosetta Configuration Guide*.

### Home Page Customization

You can configure the reports that appear on the home page. To configure the reports that appear, click the Configuration icon next to a report. A list of reports for you to select appears. The following reports are available out-of-the-box:

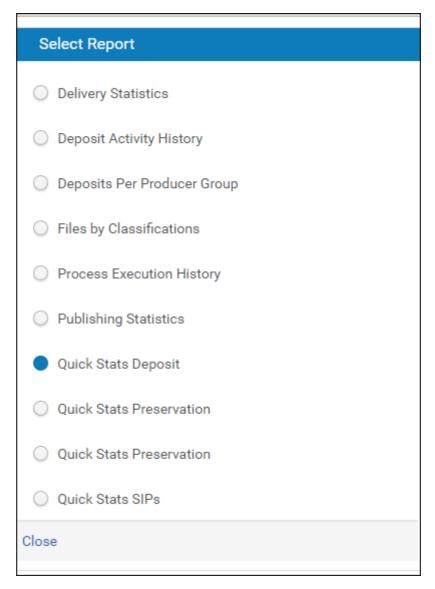

Figure 2: Select Report

Select a report and click Close. The report appears next to the icon you clicked.

You can configure the reports that are available for selection on this page. This is configured on the Birt Management Reports mapping table:

| pdate  |                                                   | Sub System All         |                              | - Table Na | me: Birt Manageme      | ent  | Reports                                               |       |     |             | -    |
|--------|---------------------------------------------------|------------------------|------------------------------|------------|------------------------|------|-------------------------------------------------------|-------|-----|-------------|------|
|        | Updated by: Ex Llbris (Servicepack 7.1.0.0) Updat |                        |                              | Updated    | on: Mon Jun 21 00:0    | 00:0 | 00 IDT 2021                                           |       |     |             |      |
| able I | Description:                                      | Define how reports a   | appear in the user interface |            |                        |      |                                                       |       |     |             |      |
|        |                                                   |                        |                              |            |                        |      |                                                       |       |     |             |      |
| Мар    | ping Table F                                      | tows                   |                              |            |                        |      |                                                       |       |     |             |      |
|        |                                                   |                        |                              |            |                        |      |                                                       |       |     |             |      |
|        | reportFile                                        | Name                   | ReportName                   | ReportLo   | cation                 | 1    | type                                                  | Sched | ule | Description |      |
| 1      | files_by                                          | _categories.rptdesign  | Files by Classifications     | dashb      | pard                   |      | Files by Classifications                              | Ν     |     |             | Dele |
| 2      | active_                                           | deposits_per_producer  | Deposits Per Producer Group  | dashb      | pard                   |      | Deposits Per Producer Group                           | Ν     |     |             | Dele |
| 3      | process                                           | s_execution_history_da | Process Execution History    | dashb      | pard                   |      | Process Execution History                             | Ν     |     |             | Dele |
| 4      | ignore_                                           | file_mderror_events.rp | Files Ignored - MD Error     | com.e      | dibris.dps.wrk.general |      | Number of files for which a $\ensuremath{\mathrm{t}}$ | Y     |     |             | Dele |
| 5      | locked_                                           | ies.rptdesign          | Locked IEs                   | com.e      | dibris.dps.wrk.general |      | Locked IEs                                            | Y     |     |             | Dele |
| 5      | quick_s                                           | tats_preservation.rptd | Quick Stats Preservation     | dashb      | pard                   |      | Quick Stats Preservation                              | N     |     |             | Dele |
| 7      | deposit                                           | _activity_history_dash | Deposit Activity History     | dashb      | pard                   |      | Deposit Activity History                              | N     |     |             | Dele |

Enter **Dashboard** in the ReportLocation column for the reports that you want to be available for selection and click **Save**. For more information on mapping tables, see the *Rosetta Configuration Guide*, **Appendix B: Rosetta Mapping Tables** on page **253**.

#### **Quick Search**

Staff can search for objects using the single-field quick search provided on the Home page.

For the quick search under the **Submissions** heading, users can enter the SIP ID, SIP Title, Deposit ID, or external ID and receive information about the SIP's status.

For the search under the **Preserved** heading, users can perform one of three search types on the permanent repository—by PID, SIP ID, or text field. The table below describes the three search types.

| Search By | Description                                                                                                    |
|-----------|----------------------------------------------------------------------------------------------------|
| PID       | When a user enters a string beginning with <b>IE</b> <i>xxxx</i> , <b>REP</b> <i>xxxx</i> , or <b>FL</b> <i>xxxx</i> , and then clicks <b>Go</b> , the quick search by PID is activated and Rosetta looks for the selected object type (IE/REP/File) based on its PID. If the PID provided by the user is found, the user is redirected to the Web editor to view or work on the object. If the PID does not exist, Rosetta redirects the user to the Advanced Search page, with the quick search criteria transformed to advanced search criteria (PID = IExxxx) and no results displayed. This allows the user to redefine the search criteria. |

Table 2. Quick Search Options

#### Table 2. Quick Search Options

| Search By | Description                                                                                                    |
|-----------|----------------------------------------------------------------------------------------------------|
| SIP ID    | When a user enters a numeric string (SIP ID) into the quick search <b>Find</b> box and clicks the <b>Go</b> button, Rosetta searches for all IEs based on that SIP ID. The Advanced Search page opens with the quick search criteria transformed to advanced search criteria ( <b>SIP</b> $ID = xxxx$ ) and results displayed on the bottom half of the pag (under the Results heading). |
| Text      | When a user enters a text string and clicks <b>Go</b> , Rosetta searches for all IEs that match the fields dc:title, dc:description dc:identifier, or dc:creator. The entered text must include minimum of three characters and may employ an asterisk as a wildcard.                                                                                                    |

The above search options are available for the **Preserved** heading search only. Rosetta activates one of the three types of searches by analyzing the string typed by the user.

PID searches, when successful, return a single IE, Representation, or File in the Wed Editor, as shown in Figure 3, Quick Search Results for Found PID.

| ↑ Data Management: S                                            | earch for Objects / Details        | 3                          |                              |                       |                       |          |
|-----------------------------------------------------------------|------------------------------------|----------------------------|------------------------------|-----------------------|-----------------------|----------|
| Intellectual Entity PID<br>Committed on<br>Version              | IE1003<br>24/04/2017 14:40:53<br>1 | Created on<br>Committed by | 24/04/2017 14:40:3<br>admin1 | 4 Created b<br>SIP ID | <b>9y</b> admin1<br>2 |          |
| ⊫ <mark>IE ( IE1003 )</mark><br><b>⊡</b> Preservation Master Re | evision 1 ( REP1004 )              | Object Summa               | ary Metadata                 | Services              | Collections           | Versions |
| ⊒ File ( FL1005 ,172Kb )                                        |                                    | View Obje                  | ct                           |                       |                       |          |
|                                                                 |                                    | PID                        |                              | IE10                  | 003                   |          |
|                                                                 |                                    | SIP                        |                              | 2                     |                       |          |
|                                                                 |                                    |                            | ated on                      |                       | 04/2017 14:40:34      |          |
|                                                                 |                                    |                            | ated by                      | adm                   |                       |          |
|                                                                 |                                    |                            | lated on<br>lated by         | 24/(<br>adm           | 04/2017 14:40:34      |          |
|                                                                 |                                    |                            | ity Type                     | adri                  | 1101                  |          |
|                                                                 |                                    |                            | nber of Reps                 | 1                     |                       |          |
|                                                                 |                                    | Sta                        |                              | ACT                   | IVE                   |          |
|                                                                 |                                    |                            |                              |                       |                       |          |
| Back                                                            |                                    |                            | Actions: IE Export           | t                     |                       |          |

Figure 3: Quick Search Results for Found PID

PID searches that fail to find a match return results on an Advanced Search page with the search terms reformatted into a query row (see Figure 4, Quick Search

**(PID) to Advanced Search**). All other searches, whether successful or not, resolve to the Advanced Search page.

|               | FL 108                 | PID               | quick search | PID found | Go           | Web Edit page<br>for FL 108 |
|---------------|------------------------|-------------------|--------------|-----------|--------------|-----------------------------|
| Search Con    | ditions Sort Co        | olumns            |              |           |              |                             |
| Search level: | Intellectual Entity () | Representation    | 🔘 File       |           |              |                             |
| Add Cond      | litions                |                   |              |           |              | ~                           |
| Match         |                        | llowing condition |              |           |              | -                           |
|               | File PID               | Q                 | Equals 👻     | fl108     | ⊖ 3          | -                           |
| No Result     | s Found                |                   |              |           | Clear Search | Search                      |
| Back          |                        |                   |              |           | Sav          | re Query As                 |

Figure 4: Quick Search (PID) to Advanced Search

From here, users can modify their search, add conditions for a complex query, view thumbnails, export results, and sort and configure columns for results displays.

# **Advanced Search**

The advanced search provides flexibility in the degree of complexity and specificity of a search.

See the following sections for details:

- Advanced Search Page Layout on page 29
- Advanced Search Conditions on page 30

- Field Element Selection on page 30
- Nested Search Conditions on page 31
- **Operators** on page 32
- Value Field on page 33

#### Advanced Search Page Layout

The Advanced Search page opens following most searches conducted from a Quick Search box (also from the **Search for Objects** link of the Data Management module).

The page consists of a top portion, where users can hone their search conditions, set sort preferences for results, and specify columns for display in the results (ands to Excel), and a bottom portion, where results are displayed.

| ↑ _ D  | ♠ / Data Management: Search for Objects                                         |                  |               |                        |                      |           |        |        |  |  |  |  |
|--------|---------------------------------------------------------------------------------|------------------|---------------|------------------------|----------------------|-----------|--------|--------|--|--|--|--|
| Searc  | Search Conditions Sort Columns                                                  |                  |               |                        |                      |           |        |        |  |  |  |  |
| Search | Search level: 🌑 Intellectual Entity 🔘 Representation 🔘 File                     |                  |               |                        |                      |           |        |        |  |  |  |  |
| Add    | Add Conditions                                                                  |                  |               |                        |                      |           |        |        |  |  |  |  |
| Mate   | Match All - of the following conditions: 🕒 🚭 <>                                 |                  |               |                        |                      |           |        |        |  |  |  |  |
|        | SIP ID Q Is Not Empty -                                                         |                  |               |                        |                      |           |        |        |  |  |  |  |
|        | Clear Search                                                                    |                  |               |                        |                      |           |        |        |  |  |  |  |
| Res    | Results 🗉 🗰 🗠                                                                   |                  |               |                        |                      |           |        |        |  |  |  |  |
|        | View     Default Paging     •     1 - 10 of 637 Records     1     2     3     > |                  |               |                        |                      |           |        |        |  |  |  |  |
|        | <u>Title (DC)</u>                                                               | <u>Type (DC)</u> | <u>sip id</u> | Producer Name          | IE Creation Date     |           |        |        |  |  |  |  |
| 1      | door                                                                            |                  | 31            | Demo Internal Producer | 04/11/2018           | IE Viewer | Editor | Export |  |  |  |  |
| 2      | door                                                                            |                  | 32            | Demo Internal Producer | 04/11/2018           | IE Viewer | Editor | Export |  |  |  |  |
| 3      | door                                                                            |                  | 33            | seleniumProducer1_886  | 04/11/2018           | IE Viewer | Editor | Export |  |  |  |  |
| 4      | door                                                                            |                  | 34            | seleniumProducer1_886  | 04/11/2018           | IE Viewer | Editor | Export |  |  |  |  |
| 5      | door                                                                            |                  | 35            | Demo Internal Producer | 04/11/2018           | IE Viewer | Editor | Export |  |  |  |  |
| 6      | door                                                                            |                  | 36            | Demo Internal Producer | 04/11/2018 IE Viewer |           | Editor | Export |  |  |  |  |
| 7      | door                                                                            |                  | 37            | Demo Internal Producer | 04/11/2018           | IE Viewer | Editor | Export |  |  |  |  |
| 8      | door                                                                            |                  | 38            | seleniumProducer1_886  | 04/11/2018           | IE Viewer | Editor | Export |  |  |  |  |
| 9      | door                                                                            |                  | 39            | seleniumProducer1_886  | 04/11/2018           | IE Viewer | Editor | Export |  |  |  |  |
| 10     | door                                                                            |                  | 40            | seleniumProducer1_886  | 04/11/2018           | IE Viewer | Editor | Export |  |  |  |  |

Figure 5: Advanced Search Page

Options for searching, saving, exporting, and displaying results are discussed below.

You can resize the columns of the result table, set the number of results that appear on a page, have the results appear in list or thumbnail view (see List or Thumbnail View on page 34), and open or close the facets pane. These settings are saved for the next time you log on to Rosetta. For more information, see User **Preferences** on page 49 in the *Rosetta Overview Guide*.

#### **Advanced Search Conditions**

For each condition of a search, a row with the field element name, an operator selection, and a value (either text-based or drop-down-list based) appear. To add a row parallel to the existing one, click the green circle button with the plus sign. To add a nested row, click the button with the upper plus sign and lower brackets. To delete a row, click the red circle button with the minus sign.

To set the relationship between the rows, select **Any** (Boolean OR) or **All** (Boolean AND) from the **Match** drop-down menu.

#### **Field Element Selection**

Users can select an element on which to search by clicking the icon to the right of the first text field. A complete list of available search fields opens. (See **Figure 6**.)

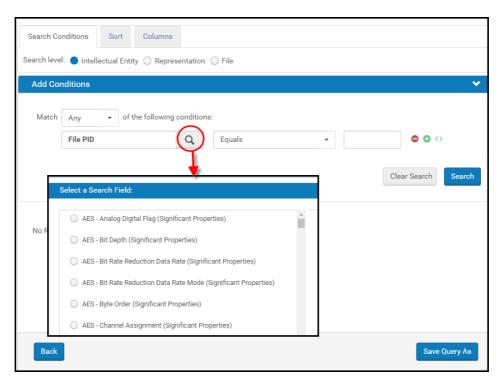

Figure 6: Select from all available fields

Alternatively, users can type a search field name directly in the text box, and the system will suggest matches in a drop-down list. Matches contain the same string as the user types but they do not necessarily begin with the same letters, as shown in **Figure 7**, **Auto-fill Element Field**. The user can continue typing or select a match from the dynamic list.

| Match    | Any - of the following conditions:                      |
|----------|---------------------------------------------------------|
| l        | date Q Equals ✓ fi108 ⊖ ⊕ ↔                             |
|          | Harvest Date                                            |
|          | IE Creation Date Clear Search Search                    |
|          | IE Modification Date                                    |
| No Resul | Image - Creation Date (Significant Properties)          |
| No resu  | Ms - Creation Date (Significant Properties)             |
|          | Ms - Links Up To <b>Date</b> (significant Properties)   |
|          | Ms - Modified <b>Date</b> (Significant Properties)      |
|          | NISO Image - Date Time Created (Significant Properties) |

Figure 7: Auto-fill Element Field

#### **Nested Search Conditions**

Users can implement nested search conditions. For each block in the nested search, the user defines (using the All or Any UI operator) whether all the conditions in that block must be true (equivalent to the SQL AND operand) or whether, of the different search conditions, only one (or more) must be true (equivalent to the SQL OR operand). The number of nested blocks is limited to five. The operand between two (or more) rows in the same block is always AND.

| Search Co | nditions                    | Sort         | Columns         |          |                   |                   |   |         |       |      |       |  |
|-----------|-----------------------------|--------------|-----------------|----------|-------------------|-------------------|---|---------|-------|------|-------|--|
| arch leve | l: 🔵 Int                    | ellectual Er | ntity 🔵 Repre   | sentatio | n 🔵 File          |                   |   |         |       |      |       |  |
| Add Cor   | nditions                    |              |                 |          |                   |                   |   |         |       |      |       |  |
| Match     | All                         | • 0          | f the following | conditio | ns:               |                   |   |         |       |      |       |  |
|           | Date Copyrighted (DCTERMS)  |              |                 |          | After             |                   | • | 19/11   | /2019 |      | ⊖ ᢒ ↔ |  |
|           | Table Of Contents (DCTERMS) |              |                 |          | Conta             | ins Keywords      | • | Rose    |       |      | ● ᢒ ↔ |  |
|           | Description (DC) Q          |              |                 | Q        | Conta             | ains Keywords 🗸 🗸 |   | stories |       |      | ● ⊕ ↔ |  |
|           | Any • of the following co   |              |                 | conditio | ns:               |                   |   |         |       |      | ⊜ ❹ ↔ |  |
|           | Object - Author (Signific   |              | cant Pi         | Q        | Contains Keywords |                   | • | andre   |       | ⊜  ↔ |       |  |
|           |                             | Object -     | Author (Signifi | icant Pi |                   | Contains Keywords |   | •       | dubus |      | ● 母 ↔ |  |
|           |                             |              |                 |          |                   |                   |   |         |       |      |       |  |

Figure 8: Nested Conditions

#### Operators

Operators are determined by their elements. The following are the most common operators.

- Equals: exact match on word or phrase in value field (alternate: Not Equals)
- < : less/earlier/older than the date in the value field (variants: Before and <= for less than or equal to)</li>
- > : greater/later/more recent than the date in the value field (variants: After and >= for greater than or equal to)
- **Contains**: all of the items in the value field are present but in no particular order (variants: **Contains Keyword** and **Contains Phrase**)
- **Does not contain** (variants: keywords, phrase): Contains none of the terms in the value field.
- Starts With: result begins with item(s) in the value field
- **IsEmpty**: field is empty.
- **IsNotEmpty**: field is not empty.

For more information about options you can use to make your search more precise, see **Value Field** on page **33**.

#### Value Field

To the right of each operator drop-down list is a field for entering the value that restricts your search. The type of data that you enter in the value field is determined by the conditions you selected. Date selections, for example, produce date entries and/ or drop-down calendars in the value field.

To make your search more precise, you can use the following features when defining a value in the **Value** field:

| Feature               | Description                                                                                                    |
|-----------------------|----------------------------------------------------------------------------------------------------|
| Cross-Object<br>Query | Search for one type of object using query criteria from another type. For example, you can search for IEs that have PDF files.                                                                          |
| Wildcard              | Use the following wildcard characters when the value is text and you want to define a pattern:                                                                                                    |
|                       | <ul> <li>* - Use this wildcard character at the end of a value. For<br/>example, Dan* finds all matches that start with Dan (Daniel<br/>Danzig, danish, etc.)</li> </ul>                                |
|                       | Note: This wildcard must follow a minimum of three characters.                                                                                                    |
|                       | <ul> <li>? - Use this wildcard character as a placeholder for a single<br/>character. You can use it as many times as you want, in an<br/>adjacent string or between alternating characters.</li> </ul> |
|                       | For example, <b>b??n</b> finds all matches that have a <b>b</b> as the fincharacter and an <b>n</b> as the fourth character (born, boon, barn, etc.)                                                    |

| Table 3. | Features | to | Improve | Search | Results |
|----------|----------|----|---------|--------|---------|

## **Search Results Features and Options**

Rosetta provides several options for viewing information in the Results area of the Search page:

- List or Thumbnail View on page 34
- Sort By on page 34
- **Column Display** on page 36
- Facets on page 37
- **Export to Excel** on page 41

#### List or Thumbnail View

Search results can be viewed as a detailed list or as thumbnails:

|             | h Conditions                              | Sort Columns                                                                                                    |                 |                                   |              |                      |                         |                            |                                                                                     |
|-------------|-------------------------------------------|----------------------------------------------------------------------------------------------------|-----------------|-----------------------------------|--------------|----------------------|-------------------------|----------------------------|-------------------------------------------------------------------------------------|
| earch       | level: 🔵 Intell                           | ectual Entity 🔘 Representation 🔘 Fi                                                                                                    | ile             |                                   |              |                      |                         |                            |                                                                                     |
| Add         | Conditions                                |                                                                                                    |                 |                                   |              |                      |                         |                            | ~                                                                                   |
| Mat         | tch All                                   | <ul> <li>of the following conditions:</li> </ul>                                                                                                    |                 |                                   |              |                      |                         |                            |                                                                                     |
|             | Title (DC)                                |                                                                                                    | ntains Keywords | ✓ art                             |              |                      |                         |                            |                                                                                     |
|             |                                           |                                                                                                    | ,               |                                   |              |                      |                         |                            |                                                                                     |
|             |                                           |                                                                                                    |                 |                                   |              |                      |                         | Clear                      | Search Search                                                                       |
|             | List View                                 | Thumbnail View                                                                                                    |                 |                                   |              |                      |                         |                            |                                                                                     |
|             | LIST VIEW                                 |                                                                                                    |                 |                                   |              |                      |                         |                            |                                                                                     |
|             |                                           |                                                                                                    |                 |                                   |              |                      |                         |                            |                                                                                     |
| Res         | ults 🗉                                    |                                                                                                    |                 |                                   |              |                      |                         |                            |                                                                                     |
| Res         |                                           |                                                                                                    |                 |                                   |              | View                 | 50 Records              |                            | <ul> <li>✓ 1 - 4 of 4 Record</li> </ul>                                             |
| Res         |                                           |                                                                                                    | Identifier (DC) | ALMA_MMS(Object identifier - IE)  |              | View                 | 50 Records              |                            |                                                                                     |
| Res         | oults 🔳                                   |                                                                                                    | Identifier (DC) | ALMA_MMS (Object Identifier - IE) | View         |                      | 50 Records              | Editor                     |                                                                                     |
|             | ults =                                    | Inte (QC)                                                                                                    | Identifier (DC) | ALMA_MMS (Object Identifier - IE) | View         | IE V                 |                         |                            | ✓ 1 - 4 of 4 Record                                                                 |
| 1           | ults =                                    | Title (QC)           Finding aid to the Homeward<br>Laddle (Work of Art)           Example for Seoul Institute of                                                               | Identifier (DC) | ALMA_MMS (Object Identifier - IE) |              | IE V                 | iewer                   | Editor                     | 1 - 4 of 4 Record     Export                                                        |
| 1           | EPID<br>IE52958<br>IE55453                | Ittle (QC)           Finding aid to the Homeward Laddle (Work of Art)           Example for Seoul Institute of the Art                                                          | Identifier (DC) | ALMA_MMS (Object Identifier - IE) | View         | IE V<br>IE V<br>IE V | lewer                   | Editor<br>Editor           | 1 - 4 of 4 Record     Export     Export                                             |
| 1<br>2<br>3 | E PID<br>IE 52958<br>IE 55453<br>IE 55738 | III<br>IIIe (QC)<br>Finding aid to the Homeward<br>Laddie (Work of Art)<br>Example for Seoul Institute of<br>the Art<br>Ernest Hemingway Art<br>Abstract Art Found in the Orion | Identifier (DC) | ALMA_MMS (Object Identifier - IE) | View<br>View | IE V<br>IE V<br>IE V | iewer<br>iewer<br>iewer | Editor<br>Editor<br>Editor | <ul> <li>1 - 4 of 4 Reco</li> <li>Export</li> <li>Export</li> <li>Export</li> </ul> |

Figure 9: Search Results List View

| Results 🔳 🔳          |                      |                       |                      |
|----------------------|----------------------|-----------------------|----------------------|
|                      |                      | View 50 Records       | ▼ 1 - 4 of 4 Records |
| Finding aid to the H | Example for Seoul In | Erneat Herningway Art | Abstract Art Found i |
| View Editor          | View Editor          | View Editor           | View Editor          |

Search Results Thumbnail View

#### Sort By

All single-value elements can be configured as sortable. Four sorts can be configured in order of priority. Once an element has been selected for sorting, it no longer appears in the list of available elements.

#### NOTE:

If more than one instance of an element occurs in a single record (for example, two Creators, A and B), Rosetta uses only the first value (A) for

the sort on Creator. (Both A and B are used in a search of the Creator element, but the results are sortable by A only.)

Users enter the elements and their sort priority on the **Sort** tab of the Search page (see **Figure 10**).

| 🕈 / Da | ata Managem       | ient: Search     | for Object    | ts                     |              |           |           |        |        |  |
|--------|-------------------|------------------|---------------|------------------------|--------------|-----------|-----------|--------|--------|--|
| Searc  | ch Conditions     | Sort             | Colu          | mns                    |              |           |           |        |        |  |
| Search | n level: 🔵 In     | tellectual En    | tity 🔾 R      | epresentation 🔵 File   |              |           |           |        |        |  |
| Sor    | t By              |                  |               |                        |              | Asc.      |           |        | •      |  |
| The    | en Sort By        |                  |               |                        |              | Asc.      |           |        | •      |  |
| The    | en Sort By        |                  |               |                        |              | Asc.      |           |        | •      |  |
| The    | Then Sart By      |                  |               |                        |              |           |           |        |        |  |
|        | ,                 |                  |               |                        |              | Asc.      |           |        | •      |  |
| Res    | sults             | III View         | Defau         | It Paging 🔹            | 1 - 10 of 63 | 7 Records | 1 2       | 3 >    | *      |  |
|        | <u>Title (DC)</u> | <u>Type (DC)</u> | <u>SIP ID</u> | Producer Name          | IE Creation  | Date      |           |        |        |  |
| 1      | door              |                  | 31            | Demo Internal Producer | 04/11/2      | 018 View  | IE Viewer | Editor | Export |  |
| 2      | door              |                  | 32            | Demo Internal Producer | 04/11/2      | 018 View  | IE Viewer | Editor | Export |  |
| 3      | door              |                  | 33            | seleniumProducer1_886  | 04/11/2      | 018 View  | IE Viewer | Editor | Export |  |
| 4      | door              |                  | 34            | seleniumProducer1_886  | 04/11/2      | 018 View  | IE Viewer | Editor | Export |  |
| 5      | door              |                  | 35            | Demo Internal Producer | 04/11/2      | 018 View  | IE Viewer | Editor | Export |  |
| 6      | door              |                  | 36            | Demo Internal Producer | 04/11/2      | 018 View  | IE Viewer | Editor | Export |  |
| 7      | door              |                  | 37            | Demo Internal Producer | 04/11/2      | 018 View  | IE Viewer | Editor | Export |  |
|        |                   |                  |               |                        |              |           |           |        |        |  |

Figure 10: Sort Fields Auto-complete Drop-Down Menu

To choose an element, users type the beginning of the element into the **Sort By** field, then select the full element name from the auto-complete drop-down list that opens. All elements, whether visible in the Results pane or not, are available for sorting.

Users can select ascending or descending order for each element.

Select **Save Sort Preferences** to have Rosetta remember your sort preferences for the next time you log on.

Clicking the **Apply Sort** button sorts the results in the priority and order specified in the top portion of the page.

### **Column Display**

Because all AIP elements are indexed and searchable, the Search Results page can be configured to display any of the elements. By default, the following elements are displayed in the search results according to the object type of the search:

For IE s and representations:

- Title
- Type
- PID
- SIP ID
- Producer
- Creation Date

For files:

- PID
- File Format
- File Extension
- Mime Type
- File Size

#### To change the items displayed in the search results table:

1 Click the Columns tab at the top of the page.

Two boxes open in the top section of the page. The box on the left lists items currently displaying in the search results. The box on the right contains a text field and lists all items that are available

2 Delete any items you don't want to view in the left box by clicking the minus sign next to the element.

The element moves to the right-side box and will not display as a column in the results.

3 To add an element for display, type the first few letters of the element in the text field of the box on the right.

| 6 items selected                                                                                                    |                                                           |                                                 | Re                          | move all                                                                     | cre                                                                                                    |                                                                                                    |                                      |                                              |                                                                                         | Add all                                |
|----------------------------------------------------------------------------------------------------|-----------------------------------------------------------|-------------------------------------------------|-----------------------------|------------------------------------------------------------------------------|----------------------------------------------------------------------------------------------------|----------------------------------------------------------------------------------------------------|--------------------------------------|----------------------------------------------|-----------------------------------------------------------------------------------------|----------------------------------------|
| Title (DC)                                                                                                    |                                                           |                                                 |                             | -                                                                            | Created (DCTERMS)                                                                                             |                                                                                                    |                                      |                                              |                                                                                         | +                                      |
| \$ Type (DC)                                                                                                    |                                                           |                                                 |                             | -                                                                            | Created - DCMI Perio                                                                                          | d (DCTERMS)                                                                                                    |                                      |                                              |                                                                                         | +                                      |
| IE PID                                                                                                    |                                                           |                                                 |                             | -                                                                            | Created - W 3 CDTF (                                                                                          | (DCTERMS)                                                                                                    |                                      |                                              |                                                                                         | +                                      |
| \$ SIP ID                                                                                                    |                                                           |                                                 |                             | -                                                                            | Creator (DC)                                                                                                  |                                                                                                    |                                      |                                              |                                                                                         | +                                      |
| Producer Name                                                                                                    |                                                           |                                                 |                             | -                                                                            | IE Creator                                                                                                    |                                                                                                    |                                      |                                              |                                                                                         | +                                      |
| IE Creation Date                                                                                                    |                                                           |                                                 |                             | -                                                                            | IE.dc.creator_id_aut                                                                                          |                                                                                                    |                                      |                                              |                                                                                         | +                                      |
|                                                                                                    |                                                           |                                                 |                             |                                                                              |                                                                                                    |                                                                                                    |                                      |                                              |                                                                                         |                                        |
| esults 😑                                                                                                    |                                                           |                                                 |                             |                                                                              |                                                                                                    | 1 - 10 of 8,131 Reco                                                                                                    | ords                                 | 1 2                                          | 3 >                                                                                     | ×                                      |
| esults =                                                                                                    | III                                                       | IE PID                                          | <u>SIP ID</u>               | Produce                                                                      | e <u>r Name</u>                                                                                               | 1 - 10 of 8,131 Reco<br>I <u>E Creation Date</u>                                                                          | ords                                 | 1 2                                          | 3 >                                                                                     |                                        |
| <u>ittle (DC)</u>                                                                                                    |                                                           | IE PID<br>IE1067                                | SIP ID<br>5                 |                                                                              |                                                                                                    |                                                                                                    | ords<br>View                         | 1 2<br>IE Viewe                              |                                                                                         |                                        |
|                                                                                                    |                                                           |                                                 |                             | Demo Ir                                                                      | er Name                                                                                                    | IE Creation Date                                                                                                    |                                      |                                              | er Editor                                                                               | »                                      |
| ittle (DC)<br>ample 1                                                                                                    |                                                           | IE1067                                          | 5                           | Demo Ir<br>Demo Ir                                                           | <mark>er Name</mark><br>nternal Producer                                                                      | IE Creation Date<br>06/10/2010                                                                                            | View                                 | IE Viewe                                     | er Editor<br>er Editor                                                                  | >><br>Exp                              |
| <mark>itle (DC)</mark><br>ample 1<br>נסיון בעברית אחרי<br>lorthwestern Book<br>xample 2                                                                                                    |                                                           | IE1067<br>IE1070                                | 5                           | Demo Ir<br>Demo Ir<br>Demo Ir                                                | e <mark>r Name</mark><br>nternal Producer<br>nternal Producer                                                 | IE Creation Date<br>06/10/2010<br>06/10/2010                                                                              | View<br>View                         | IE Viewe                                     | er Editor<br>er Editor<br>er Editor                                                     | >><br>Exp<br>Exp                       |
| <u>itle (DC)</u><br>ample 1<br>נסיון בעברית אחרי<br>lorthwestern Book                                                                                                    | <u>Type (DC)</u>                                          | IE1067<br>IE1070<br>IE10820                     | 5<br>5<br>96                | Demo Ir<br>Demo Ir<br>Demo Ir<br>Printing                                    | er Name<br>nternal Producer<br>nternal Producer<br>nternal Producer                                           | IE Creation Date           06/10/2010           06/10/2010           11/03/2011                                           | View<br>View<br>View                 | IE Viewe<br>IE Viewe<br>IE Viewe             | er Editor<br>er Editor<br>er Editor<br>er Editor                                        | >><br>Exp<br>Exp<br>Exp                |
| <mark>itle (DC)</mark><br>ample 1<br>גפיון בעברית אחרי<br>נסיון בעברית אחרי<br>נסיון בעברית נסיון בעברית אחרי<br>נסיון בעברית אחרי<br>נסיון בעברית אחרי<br>נסיון בעברית אחרי<br>נסיון בעברית נסיון נסיון בעברית נסיון בעברית אחרי<br>נסיון בעברית נסיון נסיון נטיון נסיון נסיון נסיון נסיון נסיון נסיון | Type (DC)<br>Photographic Archive                         | IE1067<br>IE1070<br>IE10820<br>IE1114           | 5<br>5<br>96<br>9           | Demo Ir<br>Demo Ir<br>Demo Ir<br>Printing<br>Printing                        | er Name<br>nternal Producer<br>nternal Producer<br>nternal Producer<br>g Office Producer                      | IE Creation Date           06/10/2010           06/10/2010           11/03/2011           07/10/2010                      | View<br>View<br>View<br>View         | IE Viewe<br>IE Viewe<br>IE Viewe             | er Editor<br>er Editor<br>er Editor<br>er Editor<br>er Editor                           | >><br>Exp<br>Exp<br>Exp<br>Exp         |
| itle (DC)<br>ample 1<br>נסיון בעברית ארי 2.<br>lorthwestern Book<br>xample 2<br>ooks<br>avid                                                                                                    | Type (DC)<br>Photographic Archive<br>Photographic Archive | IE1067<br>IE1070<br>IE10820<br>IE1114<br>IE1117 | 5<br>5<br>96<br>9<br>9<br>9 | Demo Ir<br>Demo Ir<br>Demo Ir<br>Demo Ir<br>Printing<br>Printing<br>Printing | er Name<br>nternal Producer<br>nternal Producer<br>nternal Producer<br>g Office Producer<br>g Office Producer | IE Creation Date           06/10/2010           06/10/2010           11/03/2011           07/10/2010           07/10/2010 | View<br>View<br>View<br>View<br>View | IE Viewe<br>IE Viewe<br>IE Viewe<br>IE Viewe | er Editor<br>er Editor<br>er Editor<br>er Editor<br>er Editor<br>er Editor<br>er Editor | Exp<br>Exp<br>Exp<br>Exp<br>Exp<br>Exp |

Figure 11: Preparing Columns for Custom Results Display

The system auto-completes with matches in the rows below the text box.

4 Click the plus sign beside any element you want to add to the list.

The element moves from the right-side box to the left-side box, indicating that it will be displayed as a column in the results.

- 5 Repeat moving elements from left to right and right to left until all the elements you want to display as columns appear in the left box, and any items you don't want to display do not appear in the left column.
- 6 Click the **Apply Columns** button to view your search results with the custom elements displayed. (To return to the default list of columns, click the **Restore to Default** button.)

When the page refreshes, your new columns display information from the objects returned in your search. Your selections are saved across all institutions.

#### Facets

Search results can be grouped and filtered using facets, which are attributes of items returned in a search. Facets allow you to narrow results according to shared characteristics of records.

When a search returns too many results, use the facets feature in the left column of the page (**Figure 12**).

| 🔒 / Data Management: Search for Obj | ects                                                        |                  |                                                     |                 |                             |            |            |                |         |
|-------------------------------------|-------------------------------------------------------------|------------------|-----------------------------------------------------|-----------------|-----------------------------|------------|------------|----------------|---------|
| Refine Results                      | Search                                                      | Conditions       | s Sort Columns                                      |                 |                             |            |            |                |         |
| •                                   | Search level: 🌒 Intellectual Entity 🔘 Representation 🔘 File |                  |                                                     |                 |                             |            |            |                |         |
|                                     | Add Conditions 🗸 🗸                                          |                  |                                                     |                 |                             |            |            |                |         |
| Clean Faceta                        | Matc                                                        | h All<br>Title ( | of the following condition     DC)                  | ons:            | words •                     |            | Clear Sear | ⊕ <><br>rch Se | earch   |
| 4                                   | Resu                                                        | alts 🛛           |                                                     |                 |                             |            |            |                |         |
|                                     |                                                             |                  |                                                     |                 | View                        | 50 Records | •          | 1 - 4 of 4     | Records |
|                                     |                                                             | <u>ie pid</u>    | <u>Title (DC)</u>                                   | Identifier (DC) | ALMA_MMS (Object Identifier | ·IE)       |            |                |         |
|                                     | 1                                                           | IE52958          | Finding aid to the Homeward<br>Laddie [Work of Art] |                 |                             | View       | IE Viewer  | Editor         | Export  |
|                                     | 2                                                           | IE55453          | Example for Seoul Institute of the Art              |                 |                             | View       | IE Viewer  | Editor         | Export  |
|                                     | 3                                                           | IE59738          | Ernest Hemingway Art                                |                 |                             | View       | IE Viewer  | Editor         | Export  |
|                                     | 4                                                           | IE63341          | Abstract Art Found in the Orion<br>Nebula           |                 |                             | View       | IE Viewer  | Editor         | Export  |
|                                     |                                                             |                  |                                                     |                 |                             |            |            | 1 - 4 of 4     | Records |

Figure 12: Facets on the Search Results Page

When you click the down arrow in the Refine Results box, available facets appear in a drop-down list (**Figure 13**).

| Refine Results                |   |
|-------------------------------|---|
| -                             |   |
| Status                        |   |
| Owner                         |   |
| CMS System                    |   |
| Producer Name                 |   |
| Event Identifier Value        |   |
| Access Rights Policy ID (IE)  | ٦ |
| Local Access Rights Policy Id |   |
| Collections                   | • |

Figure 13: Facets List

For every facet selected, Rosetta returns a list of values and the number of returned items that share that value (**Figure 14**).

| A / Data Management: Search for Objects |     |                  |                                 |                 |                                   |            |                        |           |               |
|-----------------------------------------|-----|------------------|---------------------------------|-----------------|-----------------------------------|------------|------------------------|-----------|---------------|
| Refine Results                          |     |                  | Sort Columns                    | File            |                                   |            |                        |           |               |
| Access Rights Policy ID (IE) 🔇          | Add | Conditions       |                                 |                 |                                   |            |                        |           | <b>v</b>      |
| No restrictions111 ( (935)              |     |                  |                                 |                 |                                   |            |                        |           |               |
|                                         | Ma  | tch All -        | of the following conditions:    |                 |                                   |            |                        |           |               |
| Embargoed until 2017 (7)                |     |                  |                                 |                 |                                   |            |                        |           |               |
| Accessible from inst (5)                |     | Title (DC)       | Q                               | a Not Empty     | *                                 |            |                        |           | ● ❹ ↔         |
| 🔲 100 (2)                               |     |                  |                                 |                 |                                   |            |                        |           |               |
| Staff only (3988) (2)                   |     |                  |                                 |                 |                                   |            |                        | Clear     | Search Search |
| See All/ Multiple Choice >              |     |                  |                                 |                 |                                   |            |                        |           |               |
| Event Identifier Value                  |     |                  |                                 |                 |                                   |            |                        |           |               |
| 24 (965)                                | Res | ults ⊫           |                                 |                 |                                   |            |                        |           | L#            |
|                                         |     |                  |                                 |                 |                                   |            |                        |           |               |
| 25 (965)                                |     |                  |                                 |                 | View                              | 50 Records | + 1 - 50 of 965        | Records 1 | 2 3 > >>      |
| 27 (965)                                |     |                  |                                 |                 |                                   |            |                        | _         |               |
| 165 (934)                               |     | <u>IE PID</u>    | Title (DC)                      | Identifier (DC) | ALMA_MMS (Object Identifier - IE) |            |                        |           |               |
| 401 (652)                               | 1   | IE1040           | Testing CMS assignment          |                 |                                   | View       | IE Viewer              | Editor    | Export        |
| See All/ Multiple Choice >              | 2   | IE1114           | books                           |                 |                                   | View       | IE Viewer              | Editor    | Export        |
|                                         | 3   | IE1183           | Web Archive example             |                 |                                   | View       | IE Viewer              | Editor    | Export        |
| Status 😢                                | 4   | IE1263           | Arc de Triumph<br>Park Guell    |                 |                                   | View       | IE Viewer              | Editor    | Export        |
| ACTIVE (963)                            | 5   | IE1269<br>IE1310 | Park Guell<br>Women as Soldiers | cwa_80_11p.mp3  |                                   | View       | IE Viewer<br>IE Viewer | Editor    | Export        |
| No Results                              | 7   | IE1310           | Fountain                        | cwa_oo_rrp.mp3  |                                   | View       | IE Viewer              | Editor    | Export        |
|                                         | 8   | IE13272          | Pisa                            |                 |                                   | View       | IE Viewer              | Editor    | Export        |
| Clean Facets                            | 9   | IE13361          | Tai Mahal                       |                 |                                   | View       | IE Viewer              | Editor    | Export        |
|                                         | 10  | IE13376          | Fountain                        |                 |                                   | View       | IE Viewer              | Editor    | Export        |

Figure 14: Search Results with Facets

The Refine Results attributes (for example, Event Identifier Value in **Figure 14**) display up to five values with an option to See All. The numbers in parentheses indicate how many records match that attribute value. To show only those records matching a specific value, click the check box for that value. The page reloads showing only those items from the facet you selected (see **Figure 15**).

| Y Data Management: Search for Objects                         |                        |                                                    |                 |                                   |  |  |
|---------------------------------------------------------------|------------------------|----------------------------------------------------|-----------------|-----------------------------------|--|--|
| Refine Results                                                | Search Conditions      | Sort Columns                                       |                 |                                   |  |  |
| •                                                             | Search level: 🔵 Intell | ectual Entity 🔘 Representation 🔵 Fil               | e               |                                   |  |  |
| Access Rights Policy ID (IE) 🔇                                | Add Conditions         |                                                    |                 |                                   |  |  |
| <ul> <li>Staff only (3988) (2)</li> <li>No Results</li> </ul> | Match All              | ✓ of the following conditions:                     |                 |                                   |  |  |
| Event Identifier Value                                        | Title (DC              | ) Q Ist                                            | Not Empty       | •                                 |  |  |
| 165 (2)                                                       |                        |                                                    |                 |                                   |  |  |
| 24 (2)                                                        |                        |                                                    |                 |                                   |  |  |
| 25 (2)                                                        |                        |                                                    |                 |                                   |  |  |
| <ul> <li>27 (2)</li> </ul>                                    |                        |                                                    |                 |                                   |  |  |
| 191 (1)                                                       | Results 💷              |                                                    |                 |                                   |  |  |
| See All/ Multiple Choice >                                    |                        |                                                    |                 |                                   |  |  |
| Status 🔇                                                      |                        |                                                    |                 |                                   |  |  |
| ACTIVE (2)                                                    | IE PID                 | <u>Title (DC)</u>                                  | Identifier (DC) | ALMA_MMS (Object Identifier - IE) |  |  |
| No Results                                                    | 1 IE60118              | aip                                                |                 |                                   |  |  |
| Clean Facets                                                  | 2 IE61647              | Claude Monet - Water Lilies and<br>Japanese Bridge |                 |                                   |  |  |

Figure 15: Facet 27 Selected

For a facet with more than five values, the five values with the most records display in the Refine Results column under that facet's heading. To see all of the facet's values, or to select more than one value to be returned from the group, click **See All** and select the values from the light box (**Figure 16**).

| No restrictions111 (935) | Embargoed until 20 (7) | Accessible from in (5) | 100 (2)                |
|--------------------------|------------------------|------------------------|------------------------|
| Staff only (3988) (2)    | test CC (42266) (2)    | No access (in fact (2) | From within the in (1) |
| Embargoed (48226) (1)    | Copyright (7246) (1)   | Embargoed for 5 Ye (1) | From within the in (1) |
|                          |                        |                        |                        |
|                          |                        |                        | Close Apply            |

Figure 16: Facets "See All" Lightbox

Each search results page can have no more than four facets at one time. To remove a facet from your results, click the red circle with the minus sign beside

the facet name. To remove all facets from your search results, click the **Clean Facets** button.

#### NOTE:

The list of available attributes is currently fixed and cannot be customized.

#### Actions

Users can click any of the action-oriented text links in the row of the item they want to work with.

Clicking **View** delivers the object using delivery rules, simulating an end-user's delivery request.

Clicking **IE** Viewer makes the system open the General IE Viewer using the default representation profile without going through the rules.

Clicking Info opens the object in the Web editor.

Clicking **Export** generates an export process and prompts the user for the export path and other export task-related parameters.

#### NOTE:

If the enforce\_ar\_export general parameter is set to true, Access Rights will be enforced during export. Certain representations, or the entire IE, may not be exported, in accordance with the IE/REP AR policies.

#### Export to Excel

Users can export search results into Excel by clicking the export to Excel icon at the top of the Results section. The page reloads with a text message at the top of the page:

Your query will be exported to "/exlibris/dps/d4\_1/profile/ operational\_shared/staff\_work\_area/admin1/export/queries/Query List 2017-06-15 09.49.29.csv". You can also click the Download button to download the file locally.

In addition to downloading the file to the server, you can click **Download** to download the excel locally.

The exported Excel spreadsheet includes the same columns and information that appear on the UI. This information is configurable (see **Column Display** on page **36**).

## Running and Viewing Reports

Staff users can run reports needed by their various positions and roles. Every module in the system has a list of available reports accessed by clicking a link from the module's main page.

#### NOTE:

Rosetta uses BIRT for its reporting. To view reports within Rosetta, users should have Office 2003 or higher installed on their machines. If they do not, reports will appear in XML format.

This topic includes:

- Accessing Reports on page 42
- Running a Report: Uploads on page 42
- Scheduling Reports on page 43

#### **Accessing Reports**

On the main menus for Deposits, Submissions, and Data Management, there is an Advanced Tools heading and, below it, a **Run Reports** link that takes the user to a page of predefined reports related to the module. Staff users can also access reports through specific related areas on the interface, such as by following the path **Deposits > Producers and Agents > Producers** and clicking the **History** link for the Producer Agent whose uploads they want to view.

Rosetta integrates its reporting capabilities with those of the Business Intelligence and Reporting Tools project (BIRT). When users select a report to view, Rosetta opens a new window that is populated with the BIRT Report Viewer interface and the contents of the report. Users can print, export, or re-run the report from this page.

#### **Running a Report: Uploads**

To run a report on the upload activity of depositors, click through the Submissions menu to the Advanced Tools/Run Reports link to open the list of available reports.

#### NOTE:

You can also access this report from the following paths: **Deposits** > **Producers and Agents** > **Producers** > **History** > **Uploads Report** or Administration Home > **Monitoring and Reports** > **Submissions** > **Uploads Report**.

From the list of reports page, click **Uploads Report**. A form opens in the BIRT interface with fields for entering parameters for the report.

The following table describes each field in the Uploads report and how it is used.

| Parameter                    | Description                                                                                                    |
|------------------------------|----------------------------------------------------------------------------------------------------|
| Start Date                   | The date the reporting period starts. This is required.                                                                                            |
| End Date                     | The date the reporting period ends. This is required.                                                                                              |
| Producer Name (not pictured) | The Producer name. This field will be a drop-down menu that lists all existing Producers.                                                          |
| Producer ID                  | The Producer ID. This parameter is optional. By default, the report is generated for all Producers.                                                |
| Deposit activity ID          | The ID of one deposit activity. This field is optional. By default, the report will be generated for all the deposit activities in the period.     |
| SIP ID                       | The ID of one SIP. This field is optional. By default, the report will be generated for all the SIPs that were deposited within the report period. |

| Table 4. Parameters for the Uploads Report |
|--------------------------------------------|
|--------------------------------------------|

After you enter parameters and run the report, BIRT displays the report results.

The report contains two sections:

- 1 The Summary Information section includes the total number of deposit activities and the number that succeeded (were moved to the permanent repository), how many are still being processed, and how many failed.
- 2 The detail of deposits will be headed by the current reporting period. For each deposit activity, the list includes the date and time of the deposit activity, the deposit activity ID, SIP reference ID, name of the Depositor, name of the Producer, and status of the deposit activity.

Possible status values are "Draft," "Submitted," "Rejected," "Declined," and "Approved." A deposit that has been partially approved and partially declined will have status Approved. A deposit that has been partially rejected will have the status Rejected.

If the status of a deposit activity is Rejected or Declined, the reason will be displayed adjacent to the status.

#### **Scheduling Reports**

You can schedule a job to email reports. This job is available under each lobby for the reports of that lobby.

#### NOTE:

Reports with parameters are not supported.

#### Managing Scheduling Report Jobs

The Manage Scheduled Jobs page enables you to schedule report jobs. To access this page, follow the Rosetta drop-down menu path from any lobby, for example: **Deposits > Producers and Agents > Advanced Tools > Schedule Reports**.

The Manage Scheduled Jobs page opens to existing scheduled report jobs:

| ↑ De     | posits: Producers Reports Jo                                                                                                    | b |                     |           |        | Curre   | nt Time 19 | 9/11/2019 09:40:44 |
|----------|----------------------------------------------------------------------------------------------------|---|---------------------|-----------|--------|---------|------------|--------------------|
| Filter : | All                                                                                                    | • | Find                | :         | in :   | Name    |            | ← Go               |
|          | Previous Fire Time                                                                                                    |   | Next Fire Time 🔻    | Frequency | State  |         |            |                    |
| 1        | 28/11/2013 11:56:41                                                                                                    |   | 19/11/2019 09:43:00 | -         | Normal | History | Update     | Run Now            |
| Back     | < Comparison of the second second sec |   |                     | Re        | efresh |         | R          | lestart Scheduler  |

Figure 17: Manage Scheduled Jobs (Scheduled Report Jobs List)

This page enables you to monitor the status of each scheduled report job and perform the following tasks:

- Add a new job For more information, see Adding a Scheduled Report Job on page 45.
- View a job's details Click the View link next to the job you want to view.
- Modify a job For more information, see Modifying a Scheduled Report Job on page 47.
- **Execute a job** Click the **Run Now** link to run a job manually.

In addition, you can cancel a job. For more information, see **Cancelling a Scheduled Report Job** on page 48.

#### Adding a Scheduled Report Job

This task allows you to create a new scheduled report job.

#### To add a Scheduled Report job:

1 Click the **Add job** button on the Manage Scheduled Jobs page. The Job Details page opens.

| ★ 🗸 » Deposit     | ts 🕶 Submissions 👻       | Data Managemen      | t • Preservation •                                                                        |                                          |
|-------------------|--------------------------|---------------------|-------------------------------------------------------------------------------------------|------------------------------------------|
| 🔒 / Data Manage   | ment: Schedule Reports / | Dotails             |                                                                                           |                                          |
|                   | ment. Schedule Reports / | Details             |                                                                                           |                                          |
| * Na              | me Data Manageme         | ent Schedule Report | s                                                                                         |                                          |
|                   |                          |                     |                                                                                           |                                          |
| Scheduling        |                          |                     |                                                                                           |                                          |
|                   |                          |                     |                                                                                           |                                          |
| No Scheduling     | Start At                 |                     |                                                                                           |                                          |
| Hourly            |                          |                     |                                                                                           |                                          |
| Daily             | Time                     | 14 🔻 3              | 2 -                                                                                       |                                          |
|                   | Date                     | 09/09/2019          |                                                                                           |                                          |
| Weekly            |                          | 09/09/2019          |                                                                                           |                                          |
| Monthly           | Repeat                   | Indefinitely        |                                                                                           |                                          |
| Advanced          |                          | 🔘 Until             |                                                                                           |                                          |
|                   |                          | 0                   |                                                                                           |                                          |
|                   |                          | 09/09/2019          |                                                                                           | <b>—</b>                                 |
|                   | Perform Every            |                     | Hour/s                                                                                    |                                          |
|                   | Perform Every            | · 1 •               | iloui/s                                                                                   |                                          |
|                   |                          |                     |                                                                                           |                                          |
| Job Parameters    | •                        |                     |                                                                                           |                                          |
| Report Name P     | rocess Execution History |                     | Format                                                                                    | DOCX -                                   |
| Mailing Link Di   | tems selected            | Add Remove all      |                                                                                           | Add all                                  |
|                   |                          |                     |                                                                                           |                                          |
| Mailing List 0 in |                          | Add Remove an       | test@seznam.cz.test@seznam.                                                               |                                          |
|                   |                          | Add Remove an       | test@seznam.cz test@seznam.o<br>Charoonluk Charoenporn                                    |                                          |
|                   |                          | Add Remove all      |                                                                                           | cz +                                     |
| Mailing List      |                          |                     | Charoonluk Charoenporn<br>Aurigma NZ Department<br>Test User                              | cz +<br>+<br>+<br>+                      |
| Mailing List      |                          | Add Remove an       | Charoonluk Charoenporn<br>Aurigma NZ Department<br>Test User<br>Adi Alter                 | cz + ^ ^ + + + + +                       |
| Mailing List      |                          |                     | Charoonluk Charoenporn<br>Aurigma NZ Department<br>Test User<br>Adi Alter<br>ניר שרווינטר | cz + ^ + + + + + + + + + + + + + + + + + |
|                   |                          |                     | Charoonluk Charoenporn<br>Aurigma NZ Department<br>Test User<br>Adi Alter                 | cz + ^ ^ + + + + +                       |
| Back              | Refresh                  |                     | Charoonluk Charoenporn<br>Aurigma NZ Department<br>Test User<br>Adi Alter<br>ניר שרווינטר | cz + ^ + + + + + + + + + + + + + + + + + |

Figure 18: Job Details

2 Enter a name for the scheduled Report job in the Name field.

- 3 Select the interval at which to execute the job: No Scheduling, Hourly, Daily, Weekly, Monthly, and Advanced.
- 4 To configure hourly, daily, weekly, and monthly intervals:
  - a Use the following table to configure the common interval fields: Table 5. Common Interval Fields

| Section       | Field        | Description                                                                                                    |  |  |
|---------------|--------------|----------------------------------------------------------------------------------------------------|--|--|
| Start At Time |              | Select the hour and minutes from the drop-down fields to specify the time at which to run the job.                                                                                         |  |  |
|               | Date         | Use the calendar tool or select the month, day, and year<br>from the drop-down fields to select the date at which to<br>start running the job.                                             |  |  |
| Repeat        | Indefinitely | Select this option to run the job indefinitely.                                                                                                    |  |  |
| Until         |              | Select the month, day, and year from the drop-down<br>fields to specify the date at which to stop running the<br>job.<br><b>NOTE:</b><br>After this date, the state of the job will change |  |  |
|               |              | from Normal to Not Running.                                                                                                    |  |  |

#### **b** Use the following table to configure the interval-specific fields: Table 6. Interval-Specific Fields

| Type of<br>Interval | Perform<br>this task: | Description                                                       |
|---------------------|-----------------------|-------------------------------------------------------------------|
| Hourly              | Every                 | Select the hourly interval from the <b>Hours</b> drop-down field. |
| Weekly              | Week days             | Select which days of the week to run this job.                    |
| Monthly             | Monthly At            | Select the day of the month to run this job.                      |

For information on how to configure advanced intervals, see **Configuring Advanced Job Schedules** on page 250.

- 5 Complete the required fields in the Job Parameters pane.
- 6 Click the Apply button to add the job to the list of scheduled report jobs.

#### Modifying a Scheduled Report Job

This task allows you to modify the details for an existing scheduled report job.

#### To modify a Scheduled Report job:

- 1 On the Manage Scheduled Jobs page, click the **Edit** link next to the job that Select the interval at which to execute the job: **No Scheduling, Hourly**, **Daily**, **Weekly**, **Monthly**, and **Advanced**.
- 2 To configure hourly, daily, weekly, and monthly intervals:
  - a Use the following table to configure the common interval fields: Table 7. Common Interval Fields

| Section  | Field        | Description                                                                                                    |  |  |
|----------|--------------|----------------------------------------------------------------------------------------------------|--|--|
| Start At | Time         | Select the hour and minutes from the drop-down fields to specify the time at which to run the job.                                             |  |  |
|          | Date         | Use the calendar tool or select the month, day, and year<br>from the drop-down fields to select the date at which to<br>start running the job. |  |  |
| Repeat   | Indefinitely | Select this option to run the job indefinitely.                                                                                                |  |  |
|          | Until        | Select the month, day, and year from the drop-down fields to specify the date at which to stop running the job.                                |  |  |
|          |              | <b>NOTE:</b><br>After this date, the state of the job will change<br>from <b>Normal</b> to <b>Not Running</b> .                                |  |  |

**b** Use the following table to configure the interval-specific fields: Table 8. Interval-Specific Fields

| Type of<br>Interval | Perform<br>this task: | Description                                                       |
|---------------------|-----------------------|-------------------------------------------------------------------|
| Hourly              | Every                 | Select the hourly interval from the <b>Hours</b> drop-down field. |
| Weekly              | Week days             | Select which days of the week to run this job.                    |
| Monthly             | Monthly At            | Select the day of the month to run this job.                      |

For information on how to configure advanced intervals, see **Configuring Advanced Job Schedules** on page 250.

- 3 Complete the required fields in the Job Parameters pane.
- 4 Click the Apply button to add the job to the list of scheduled report jobs.

#### Cancelling a Scheduled Report Job

Cancelling a job allows you to postpone the execution of job indefinitely without deleting it from the system.

#### NOTE:

The Unschedule option will not be available when the state of the job is **Not Running**.

#### To cancel a Scheduled Report job:

1 On the Manage Scheduled Jobs page, click the **Edit** link next to the job that you want to modify.

The Job Details page opens.

2 Click the Unschedule button.

The state of the job should change to Not Running.

## **Reports Available in Rosetta**

Additional reports available in Rosetta may not be set up in your system. The full list includes the following:

ALTERNATIVES\_EVALUATION on page 50 **APPLIBRARY** on page 50 APPLICATION\_LIBRARY\_EVENTS on page 50 AUTO\_EVALUATION on page 51 AUTO\_EVALUATION\_PER\_REP on page 51 BIRT\_GENERAL\_PARAMETERS on page 51 BITSTREAM\_VIEW on page 51 CLASSIFICATION\_LIBRARY\_EVENTS on page 51 CLASSIFICATION\_PROPERTY on page 51 COLLECTIONS\_REPORT on page 51 COMMITS\_TO\_PERMANENT\_BY\_TYPE on page 51 DELETED\_IEs on page 51 **DELIVERY\_STATISTICS** on page 51 DEPOSIT\_ACTIVITIES\_PER\_MF on page 51 DEPOSIT\_ACTIVITIES\_PER\_MT on page 52 DEPOSIT\_ACTIVITY\_EVENTS on page 52

**DEPOSIT\_ACTIVITY\_HISTORY** on page 52 EVALUATION\_RESULTS on page 52 EVENT\_KEYS on page 52 EVENT\_STATISTICS on page 52 **EVENTS** on page 52 EVENT\_HISTORY on page 52 EXTRACTOR\_LIBRARY\_EVENTS on page 52 FILE\_TYPE\_GROUPS\_IN\_PERMANENT on page 52 FILES\_IGNORED - FILE\_EXTENSION\_MISMATCH on page 52 FILES\_IGNORED - MD\_ERROR on page 53 FORMAT\_APPLICATIONS on page 53 FORMAT\_LIBRARY on page 53 FORMAT\_LIBRARY\_EVENTS on page 53 FORMAT\_RISKS on page 53 FORMATS\_AT\_RISK on page 53 FORMATS\_BREAKDOWN on page 53 FORMATS\_PER\_CLASSIFICATION\_GROUP on page 53 HOMEPAGE\_DASHBOARD on page 53 **IE\_EVENTS** on page 54 IES\_BY\_SIP\_ID on page 54 **IES\_PERMANENT\_LIST** on page 54 IES\_TO\_BE\_\_DELETED on page 54 INTELLECTUAL\_ENTITIES\_DELIVERED on page 54 LOCKED\_IEs on page 55 MANUAL\_EVALUATION on page 55 MATERIAL\_FLOW\_LIST on page 55 METADATA\_FORM\_LIST on page 55 MOST\_VIEWED\_OBJECTS on page 55 NEW\_MONOGRAPHS\_IN\_PERMANENT on page 55 NEW\_PERIODICALS\_IN\_PERMANENT on page 55 **PERMANENT\_INDEX** on page 55 PRESERVATION\_EXECUTION\_HISTORY on page 55

PROCESS\_EXECUTION\_HISTORY on page 55 **PRODUCER\_DEPOSITS** on page 56 PRODUCER\_DEPOSITS\_EMAIL on page 56 PRODUCER\_EMAIL\_IE\_VIEWS on page 56 PRODUCER\_GROUP\_DEPOSITS on page 56 PRODUCER\_PROFILES\_LIST on page 56 **PRODUCERS\_LIST** on page 56 **REPOSITORY\_STATS\_A** on page 56 **REPOSITORY\_STATS\_B** on page 56 **REPOSITORY\_STATS\_D** on page 56 **RISKLIBRARY** on page 56 SIP\_DETAILS on page 57 SIP\_DETAILS\_BY\_DEPOSIT\_ID on page 57 SIP\_PROCESSING\_STATS\_PIE on page 57 SIPS\_DASHBOARD on page 57 SIPS\_STATS on page 57 STRUCTURAL\_IES\_REPORT on page 57 SUB\_JOB\_DET\_BY\_JOBNAME\_EXECDATE on page 57 SUB\_JOB\_DET\_BY\_SOURCEDIR on page 57 SUBMISSION\_JOB\_DETAILS on page 57 TOTAL\_PRODUCER\_GROUP\_DEPOSITS on page 57 **UPLOADS\_REPORT** on page 57 USER\_DETAILS on page 58

#### ALTERNATIVES\_EVALUATION

Description: The list of Preservation evaluations with plan ID and alternative ID.

#### APPLIBRARY

Description: Application Library information (prsv00.HPRAPPLIBRARY).

#### APPLICATION\_LIBRARY\_EVENTS

Description: All events related to the Application Library.

## AUTO\_EVALUATION

Description: The results of the automatic evaluations.

## AUTO\_EVALUATION\_PER\_REP

Description: The results of the automatic evaluations per representation.

#### **BIRT\_GENERAL\_PARAMETERS**

Description: All BIRT general parameters.

#### BITSTREAM\_VIEW

Description: The BitStream information (rep00.HDEBITSTREAMREF) that allows the viewer to run reports based on this information

## CLASSIFICATION\_LIBRARY\_EVENTS

Description: All the events related to the Classification Library.

## CLASSIFICATION\_PROPERTY

Description: The classification group's significant mapping properties (including mapping to F fields) (prsv00.HPRCLASSIFICATIONPROPERTY).

## COLLECTIONS\_REPORT

Description: The collection structure and associated intellectual entities.

## COMMITS\_TO\_PERMANENT\_BY\_TYPE

Description: The number of commits to the permanent repository by object type.

#### DELETED\_IEs

Description: Lists all IEs that have been deleted or purged within a given time frame.

## DELIVERY\_STATISTICS

Description: A list of the most viewed objects.

## DEPOSIT\_ACTIVITIES\_PER\_MF

Description: The amount of deposit activities per material flow.

## DEPOSIT\_ACTIVITIES\_PER\_MT

Description: The number of deposit activities per material type.

## DEPOSIT\_ACTIVITY\_EVENTS

Description: All the events for each deposit activity.

## DEPOSIT\_ACTIVITY\_HISTORY

Description: All the deposits so far with minimal information.

## **EVALUATION\_RESULTS**

Description: The evaluation results.

#### **EVENT\_HISTORY**

Description: Takes an event ID and date range and returns a list of PIDs, event dates, and event key values.

#### EVENT\_KEYS

Description: The keys for the events stored in the EVENTS view.

## **EVENT\_STATISTICS**

Description: The statistical information gathered by the statistical analyzer for the events as listed in the events spreadsheet.

#### **EVENTS**

Description: All the events in the system.

#### EXTRACTOR\_LIBRARY\_EVENTS

Description: Events related to the Extractor Library.

#### FILE\_TYPE\_GROUPS\_IN\_PERMANENT

Description: The types of the various files with quantities and percentage.

## FILES\_IGNORED - FILE\_EXTENSION\_MISMATCH

Description: Number of files per format ID that were ignored by the File Extension Mismatch rule.

#### FILES\_IGNORED - MD\_ERROR

Description: Number of files per format ID that were ignored by the MD Error rule, grouped by file format ID.

#### FORMAT\_APPLICATIONS

Description: The Format/Application connection (prsv00.HPRFORMATAPPLICATIONS).

#### FORMAT\_LIBRARY

Description: Format Library information (prsv00.FORMATLIBRARY).

#### FORMAT\_LIBRARY\_EVENTS

Description: Events related to Format Library.

#### FORMAT\_RISKS

Description: Risks per format.

#### FORMATS\_AT\_RISK

Description: A breakdown of SIPs by module and stage.

#### FORMATS\_BREAKDOWN

Description: List of file formats and their occurrence throughout the repository.

#### NOTE:

This report is refreshed by the Refresh Materialized Views job. For more information, see the **System**, **Background**, **and Operational Jobs** section of the *System Administration Guide*.

#### FORMATS\_PER\_CLASSIFICATION\_GROUP

Description: The association of a format to a classification group

NOTE:

Refreshed every 12 hours.

## HOMEPAGE\_DASHBOARD

Description: The information presented to the user on the home page:

- SIPs Having Technical Issues
- SIPs Waiting For Approval
- SIPs Waiting For Arrangement
- SIPs Waiting For Assessment
- Deposit Activities
- Files In Permanent
- Active Producers

#### IES\_BY\_SIP\_ID

Description: The intellectual entities for a given SIP.

#### **IE\_EVENTS**

Description: Events for an individual intellectual entity. Parameter = IE ID.

#### IES\_PERMANENT\_LIST

Description: The list of IEs with their URLs in the permanent repository.

#### IES\_TO\_BE\_\_DELETED

Description: All IEs that are about to be deleted in a given time frame due to retention policies.

#### INTELLECTUAL\_ENTITIES\_DELIVERED

Description: Lists key details about access to each digital object:

- PID
- Title
- End user ID accessing the object
- Date and time of access
- End user ID accessing the object (guest for users that are not logged in)

#### NOTE:

There are two versions of this report. One contains user details, but is hidden in Rosetta unless configured in the BIRT report mapping table to appear, and the other is anonymized.

## LOCAL\_APPLICATION\_LIBRARY

Description: A list of applications in the local application library.

## LOCKED\_IEs

Description: A list of locked IEs.

## MANUAL\_EVALUATION

Description: The manual evaluation results.

## MATERIAL\_FLOW\_LIST

Description: A list of the material flows currently defined in the system.

## METADATA\_FORM\_LIST

Description: The metadata forms available in the system.

#### MOST\_VIEWED\_OBJECTS

Description: A list of viewed objects ordered by the number of views.

## NEW\_MONOGRAPHS\_IN\_PERMANENT

Description: Monographs (material type = 'MON').

#### NEW\_PERIODICALS\_IN\_PERMANENT

Description: Periodicals (material type = 'PRD').

#### **PERMANENT\_INDEX**

Description: The permanent index table which lists all objects stored in the permanent repository.

#### PRESERVATION\_EXECUTION\_HISTORY

Description: The history of migrated IEs of executed signed off plans.

## PROCESS\_EXECUTION\_HISTORY

Description: The history of all the existing processes in the system with their statuses.

## PRODUCER\_DEPOSITS

Description: All the deposits performed so far.

#### PRODUCER\_DEPOSITS\_EMAIL

Description: A list of deposit activities.

## PRODUCER\_EMAIL\_IE\_VIEWS

Description: The number of IE views.

#### PRODUCER\_GROUP\_DEPOSITS

Description: All the deposits with a field showing to which Producer group the Depositor belongs.

#### PRODUCER\_PROFILES\_LIST

Description: All existing Producer profiles.

#### PRODUCERS\_LIST

Description: All the Producers currently in the system.

#### PUBLISHING\_STATISTIC

Description: The number of published intellectual entities by publishing configuration.

## **REPOSITORY\_STATS\_A**

Description: The number of files for groups of different sizes.

#### REPOSITORY\_STATS\_B

Description: The list of MIME types and the number of files in each type.

#### **REPOSITORY\_STATS\_D**

Description: Shows numbers regarding the permanent preservation.

#### **RISKLIBRARY**

Description: The risks library (prsv00.HPRRISKLIBRARY).

#### SIP\_DETAILS

Description: A list of SIP details by SIP ID.

## SIP\_DETAILS\_BY\_DEPOSIT\_ID

Description: A list of SIP details by SIP ID by Deposit Activity ID.

## SIP\_PROCESSING\_STATS\_PIE

Description: The number of SIPs in each SIP processing stage.

#### SIPS\_DASHBOARD

Description: A breakdown of SIPs by module and stage.

#### SIPS\_STATS

Description: All the SIPs currently in the system. This is used for the report SIPs - Status and Events. The report shows the totals and the details for each stage in the system.

#### STRUCTURAL\_IES\_REPORT

Description: Structural IE hierarchies and associated structural IEs.

#### SUBMISSION\_JOB\_DETAILS

Description: No OOTB report (view only). Contains submission job details including the load directory, generated SIPs and their respective statuses.

## SUB\_JOB\_DET\_BY\_JOBNAME\_EXECDATE

Description: a list of Submission Job Details by Job Name and Execution Date.

#### SUB\_JOB\_DET\_BY\_SOURCEDIR

Description: Submission Job Details by Source Dir.

## TOTAL\_PRODUCER\_GROUP\_DEPOSITS

Description: The counts of deposits for each Producer group.

#### UPLOADS\_REPORT

Description: A list of deposits by date range.

## USER\_DETAILS

Description: Information about the user, roles, and roles parameters currently in the system.

# 4

# Submission Information Package (SIP) Overview

#### This section contains:

- Understanding SIP Statuses and Stages on page 59
- **System Reports** on page 62
- SIP Processing Flow on page 66

## Understanding SIP Statuses and Stages

A SIP's status and stage define its orientation in the SIP Processing workflow.

- Status determines where in the Rosetta interface the SIP can be found and which actions can be carried out on the SIP.
- Stage defines the node that the SIP has completed.

#### NOTE:

Stage is relevant only while the SIP is in the Repository module. There are no different stages for a SIP in the Deposit module or in the Permanent module (AIP).

#### The following table describes the different stages and statuses of a SIP:

| Module  | Stage | Status   | Description                                                                                                    |  |  |  |
|---------|-------|----------|----------------------------------------------------------------------------------------------------|--|--|--|
| Deposit | -     | Draft    | The SIP has been created by a Producer Agent<br>but has not yet been submitted. (The Producer<br>Agent has clicked <b>Save</b> in the Deposit<br>workflow.) |  |  |  |
|         | -     | Declined | The SIP has been declined by the system,<br>Technical Analyst, Assessor, Arranger, or<br>Approver, and the Producer Agent cannot re-<br>submit it.          |  |  |  |
|         | -     | Rejected | The SIP has been rejected by the system,<br>Technical Analyst, Assessor, Arranger, or<br>Approver, and the Producer Agent can re-<br>submit it.             |  |  |  |
|         | -     | Created  | The SIP has been submitted by the Producer<br>Agent and is waiting for loading into the<br>Repository module.                                               |  |  |  |

#### Table 9. SIP Stages and Statuses

| Module     | Stage                                        | Status                     | Description                                                                                                    |  |  |  |  |
|------------|----------------------------------------------|----------------------------|----------------------------------------------------------------------------------------------------|--|--|--|--|
| Repository | Error Stage<br>(Loading,<br>Validation etc.) | In<br>Technical<br>Analyst | The SIP has failed in one of the following<br>system stages in the Repository module and is<br>waiting to be handled manually by the<br>Technical Analyst:       |  |  |  |  |
|            |                                              |                            | 1 Loading                                                                                                    |  |  |  |  |
|            |                                              |                            | 2 Validation Stack:                                                                                                    |  |  |  |  |
|            |                                              |                            | <ul> <li>Virus Check</li> <li>Format Identification</li> <li>Technical Metadata Extraction</li> <li>Fixity</li> <li>Risk Extraction</li> </ul>                   |  |  |  |  |
|            |                                              |                            | 3 Bytestream                                                                                                    |  |  |  |  |
|            |                                              |                            | 4 Enrichment                                                                                                    |  |  |  |  |
|            |                                              |                            | 5 To permanent                                                                                                    |  |  |  |  |
|            | Loading                                      | Active                     | The system has completed loading the SIP from the Deposit into the Repository stage                                                                              |  |  |  |  |
|            | Validation Stack                             | Active                     | The system has completed validating the SIP through the Validation Stack                                                                                         |  |  |  |  |
|            | Bytestream Active                            |                            | The system has completed extracting<br>bytestream(s) from the files. (Performed only<br>when there are container files such as ZIP files<br>or multiple images.) |  |  |  |  |
|            | Enrichment Active                            |                            | The system has completed enriching the SIP<br>with access copies (according to rules) and/or<br>with descriptive metadata from external<br>systems.              |  |  |  |  |
|            | To Permanent                                 | Active                     | The system has finished loading the SIP into the permanent repository.                                                                                           |  |  |  |  |
|            | Assessor In Huma<br>Stage                    |                            | The SIP is in the Assessor work area waiting for user actions.                                                                                                   |  |  |  |  |
|            | Arranger In Human<br>Stage                   |                            | The SIP is in the Arranger work area waiting for user actions.                                                                                                   |  |  |  |  |
|            | Approver                                     | In Human<br>Stage          | The SIP is in the Approver work area waiting for user actions.                                                                                                   |  |  |  |  |

Table 9. SIP Stages and Statuses

| Module    | Stage | Status   | Description                                   |
|-----------|-------|----------|-----------------------------------------------|
| Permanent | -     | Finished | The SIP is in the Permanent repository (AIP). |

#### Table 9. SIP Stages and Statuses

On the Management homepage dashboard, SIPs In Process refer to SIPs that have all the following characteristics:

- have not reached the permanent repository
- have not been rejected/declined
- are not waiting in a work area.

## **System Reports**

All SIP stages and statuses are kept in the database for reporting and tracking purposes. Two system reports can be used to get this information:

- SIPs Dashboard
- **Find a SIP** (by SIP ID or by Deposit Activity ID)

#### **SIPs Dashboard**

Available from **Submissions** > **Advanced Tools** > **Run Reports** > **SIPs Dashboard**.

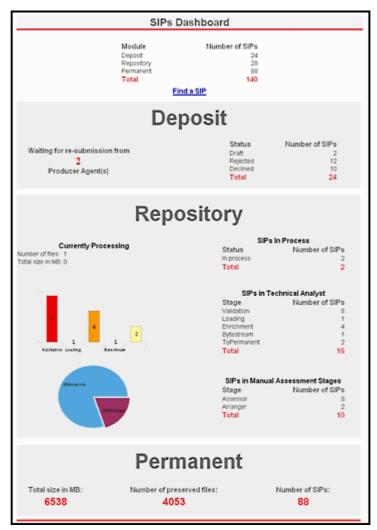

Figure 19: SIPs Dashboard Report

The SIP dashboard displays summary information about SIPs by module. Information includes the number of SIPs in various stages and statuses.

#### Find a SIP

Available from **Submissions** > **Advanced Tools** > **Run Reports**, the Reports List page allows you to view reports for SIPS based on SIP ID or deposit activity ID (see **Submissions Reports List Page** on page 64).

| Depos      | sits ▼ Submissions ▼ Data Manageme       | ent • Preservation •                         |  |  |  |
|------------|------------------------------------------|----------------------------------------------|--|--|--|
| <b>↑</b> / | Submissions: Run Reports                 |                                              |  |  |  |
|            | Name                                     | Description                                  |  |  |  |
| 1          | Find a SIP by Deposit Activity ID        | SIP details by SIP ID by Deposit Activity ID |  |  |  |
| 2          | Find a SIP by SIP ID                     | SIP details by SIP ID                        |  |  |  |
| 3          | SIPs Dashboard                           | Breakdown of SIPs by module and stage        |  |  |  |
| 4          | Uploads Report (configurable date range) | List of Deposits by date range               |  |  |  |

Figure 20: Submissions Reports List Page

From the Reports List page, click **Find a SIP by SIP ID** to return a report of a specific SIP. To return a report by deposit activity ID, click **Find a SIP by Deposit Activity ID**. Enter the SIP ID or the deposit activity ID into the Parameters field, and Rosetta returns the report on the Detail Report page (SIP **Detail Report** on page 65)

| 1                                                               | Module St                          |                                                                                                    |                                                                                                    | Status                                                                                                    |                                                                                                    | Sta                                                                  | Stage                                                                                            |                                                                                                    |
|-----------------------------------------------------------------|------------------------------------|----------------------------------------------------------------------------------------------------|----------------------------------------------------------------------------------------------------|----------------------------------------------------------------------------------------------------|----------------------------------------------------------------------------------------------------|----------------------------------------------------------------------|--------------------------------------------------------------------------------------------------|----------------------------------------------------------------------------------------------------|
| F                                                               | Permanent F                        |                                                                                                    |                                                                                                    | Finished                                                                                                    | Finished                                                                                                    |                                                                      | nisheo                                                                                           | 1                                                                                                    |
| Γ                                                               |                                    |                                                                                                    |                                                                                                    |                                                                                                    |                                                                                                    |                                                                      |                                                                                                  |                                                                                                    |
| -                                                               | 0                                  | Data                                                                                                    | Mar 04, 0045                                                                                                    |                                                                                                    | IP Details                                                                                                    |                                                                      |                                                                                                  |                                                                                                    |
|                                                                 | Submit<br>Owner                    | Date                                                                                                    | Mar 24, 2015,<br>CRS00.INS00                                                                                                    |                                                                                                    |                                                                                                    | Producer Agent<br>Approval Group ID                                  |                                                                                                  | admin1<br>Unpublished                                                                                                    |
| H                                                               | Title                              |                                                                                                    | Title                                                                                                    | DEROU                                                                                                    | Content Str                                                                                                    |                                                                      |                                                                                                  | SetOfFiles                                                                                                    |
|                                                                 | Materia                            | al Type                                                                                                    | UNP                                                                                                    |                                                                                                    | Access Rig                                                                                                    |                                                                      |                                                                                                  | AR EVERYONE                                                                                                    |
| H                                                               | Produc                             |                                                                                                    | 10000                                                                                                    |                                                                                                    | Material Flo                                                                                                    |                                                                      |                                                                                                  | 2                                                                                                    |
|                                                                 |                                    |                                                                                                    |                                                                                                    |                                                                                                    |                                                                                                    |                                                                      |                                                                                                  |                                                                                                    |
| -                                                               | Struct                             | ure                                                                                                    |                                                                                                    | 5                                                                                                    | IP Content                                                                                                    |                                                                      |                                                                                                  |                                                                                                    |
|                                                                 | Entity                             |                                                                                                    | ID                                                                                                    |                                                                                                    | Label                                                                                                    |                                                                      |                                                                                                  |                                                                                                    |
|                                                                 | Files                              |                                                                                                    |                                                                                                    |                                                                                                    |                                                                                                    |                                                                      |                                                                                                  |                                                                                                    |
|                                                                 | ID                                 |                                                                                                    | File Name                                                                                                    |                                                                                                    |                                                                                                    |                                                                      |                                                                                                  | Size (KB)                                                                                                    |
|                                                                 |                                    |                                                                                                    |                                                                                                    |                                                                                                    |                                                                                                    |                                                                      |                                                                                                  |                                                                                                    |
|                                                                 |                                    |                                                                                                    |                                                                                                    | S                                                                                                    | SIP History                                                                                                    |                                                                      |                                                                                                  |                                                                                                    |
| vent ID                                                         | Туре                               | Description                                                                                                    |                                                                                                    |                                                                                                    | Date                                                                                                    | Time<br>(Sec.)                                                       | Code                                                                                             |                                                                                                    |
| 4441238                                                         | 7                                  | SIP ID 950 was generated                                                                                                    |                                                                                                    | Mar 24, 2015,<br>10:26 AM                                                                                                    | 0.015                                                                                                    | GENERATE_SIP_ID                                                      |                                                                                                  |                                                                                                    |
| 4441242                                                         | 18                                 | Deposit Activity 9616 was submitted to the<br>Staging Server as SIP ID 950                                                                                                    |                                                                                                    |                                                                                                    |                                                                                                    |                                                                      |                                                                                                  |                                                                                                    |
|                                                                 | 1                                  | Staging Sen                                                                                                    | er as SIP ID 950                                                                                                    | milled to the                                                                                                    | Mar 24, 2015,<br>10:27 AM                                                                                                    | 0.437                                                                | SIP_MOV                                                                                          | ED_TO_STAGING_SERVER                                                                                                    |
| 4441282                                                         | 27                                 | Staging Server                                                                                                    | was performed su                                                                                                    | ccessfully for file                                                                                                    |                                                                                                    | 0.437                                                                |                                                                                                  | ED_TO_STAGING_SERVER                                                                                                    |
| 4441282<br>4441287                                              | 27                                 | Staging Serv<br>Fixity check<br>FL52646. Re<br>IE52644 Cop<br>Fixity check<br>FL52646. Re                                                                                                    | ver as SIP ID 950<br>was performed su<br>presentation REF<br>by ID:<br>was performed su<br>presentation REF                                                                                                    | ccessfully for file<br>252645 IE                                                                                                    | 10:27 AM<br>Mar 24, 2015,                                                                                                    |                                                                      | PERFOR                                                                                           |                                                                                                    |
|                                                                 | 27                                 | Staging Sen<br>Fixity check<br>FL52646. Re<br>IE52644 Coj<br>Fixity check<br>FL52646. Re<br>IE52644 Coj<br>Fixity check<br>FL52646. Re                                                                                                    | ver as SIP ID 950<br>was performed su<br>persentation REF<br>by ID:<br>was performed su<br>persentation REF<br>by ID:<br>was performed su<br>persentation REF                                                                                                    | ccessfully for file<br>252645 IE<br>252645 IE<br>252645 IE<br>ccessfully for file                                                                                                    | 10:27 AM<br>Mar 24, 2015,<br>10:27 AM<br>Mar 24, 2015,                                                                                                    | 0.354                                                                | PERFORI<br>S<br>PERFORI<br>S                                                                     | M_FIXITY_CHECK_FOR_THE_I                                                                                                    |
| <u>4441287</u>                                                  | 27                                 | Staging Sen<br>Fixity check<br>FL52646. Re<br>IE52644 Coj<br>Fixity check<br>FL52646. Re<br>IE52644 Coj<br>Fixity check<br>FL52646. Re<br>IE52644 Coj                                                                                                    | ver as SIP ID 950<br>was performed su<br>persentation REF<br>by ID:<br>was performed su<br>persentation REF<br>by ID:<br>was performed su<br>persentation REF                                                                                                    | ccessfully for file<br>252645 IE<br>252645 IE<br>252645 IE<br>252645 IE                                                                                                    | 10:27 AM<br>Mar 24, 2015,<br>10:27 AM<br>Mar 24, 2015,<br>10:27 AM<br>Mar 24, 2015,                                                                                                    | 0.354                                                                | PERFORI<br>S<br>PERFORI<br>S                                                                     | M_FIXITY_CHECK_FOR_THE_I                                                                                                    |
| <u>4441287</u><br>4441293                                       | 27<br>27                           | Staging Sen<br>Fixity check<br>FL52646. Re<br>IE52644 Coj<br>Fixity check<br>FL52646. Re<br>IE52644 Coj<br>Fixity check<br>FL52646. Re<br>IE52644 Coj<br>Finished Val                                                                                                    | ver as SIP ID 950<br>was performed su<br>presentation REF<br>y ID:<br>was performed su<br>presentation REF<br>y ID:<br>was performed su<br>presentation REF<br>ny ID:<br>idiation Stack Stag                                                                                                    | ccessfully for file<br>52645 IE<br>52645 IE<br>52645 IE<br>ccessfully for file<br>52645 IE<br>te for SIP 950                                                                                                    | 10:27 AM<br>Mar 24, 2015,<br>10:27 AM<br>Mar 24, 2015,<br>10:27 AM<br>Mar 24, 2015,<br>10:27 AM<br>Mar 24, 2015,                                                                                        | 0.354                                                                | PERFORI<br>S<br>PERFORI<br>S<br>COMPLE                                                           | M_FIXITY_CHECK_FOR_THE_I<br>M_FIXITY_CHECK_FOR_THE_I<br>M_FIXITY_CHECK_FOR_THE_I                                                                                                    |
| 4441287<br>4441293<br>4441321                                   | 27<br>27<br>166                    | Staging Sen<br>Fixity check<br>FL52646. Re<br>IE52644 Coj<br>Fixity check<br>FL52646. Re<br>IE52644 Coj<br>Fixity check<br>FL52646. Re<br>IE52644 Coj<br>Finished Val<br>The Assess<br>further proce                                                                                                    | ver as SIP ID 950<br>was performed su<br>presentation REF<br>y ID:<br>was performed su<br>presentation REF<br>y ID:<br>was performed su<br>presentation REF<br>ny ID:<br>idiation Stack Stag                                                                                                    | ccessfully for file<br>52645 IE<br>52645 IE<br>52645 IE<br>52645 IE<br>ccessfully for file<br>52645 IE<br>te for SIP 950<br>ove the SIP for                                                                                  | 10:27 AM<br>Mar 24, 2015,<br>10:27 AM<br>Mar 24, 2015,<br>10:27 AM<br>Mar 24, 2015,<br>10:27 AM<br>Mar 24, 2015,<br>10:27 AM<br>Mar 24, 2015,                                                           | 0.354<br>0.016<br>0.624<br>2.448                                     | PERFORI<br>S<br>PERFORI<br>S<br>COMPLE<br>ASSESSO                                                | M_FIXITY_CHECK_FOR_THE_I<br>M_FIXITY_CHECK_FOR_THE_I<br>M_FIXITY_CHECK_FOR_THE_I<br>TED_VALIDATION_STACK_STA                                                                                           |
| 4441287<br>4441293<br>4441321<br>4441384                        | 27<br>27<br>166<br>48              | Staging Sen<br>Fixity check<br>FLS2646. Rr<br>IES2644 Coj<br>Fixity check<br>FLS2646. Rr<br>IES2644 Coj<br>Fixity check<br>FLS2646. Rr<br>IES2644 Coj<br>Finished Val<br>The Assess<br>further proce<br>Finished MD                                                                                                    | er as SIP ID 950<br>was performed su<br>presentation REF<br>yy ID:<br>was performed su<br>presentation REF<br>yy ID:<br>dation Stack Stag<br>r decided to appr<br>ssing<br>Validation Stage<br>succeeded movin                                                                                                    | ccessfully for file<br>'52645 IE<br>ccessfully for file<br>52645 IE<br>ccessfully for file<br>52645 IE<br>to SIP 950<br>cove the SIP for<br>for SIP 950                                                                      | 10:27 AM<br>Mar 24, 2015,<br>10:27 AM<br>Mar 24, 2015,<br>10:27 AM<br>Mar 24, 2015,<br>10:27 AM<br>Mar 24, 2015,<br>10:27 AM<br>Mar 24, 2015,<br>10:37 AM                                               | 0.354<br>0.016<br>0.624<br>2.448<br>0.682                            | PERFORI<br>S<br>PERFORI<br>S<br>COMPLE<br>ASSESSO<br>SIP_END<br>COMPLE                           | M_FIXITY_CHECK_FOR_THE_I<br>M_FIXITY_CHECK_FOR_THE_I<br>M_FIXITY_CHECK_FOR_THE_I<br>TED_VALIDATION_STACK_STA<br>DR_APPROVE_SIP                                                                         |
| 4441287<br>4441293<br>4441321<br>4441384<br>4441387             | 27<br>27<br>166<br>48<br>218       | Staging Sen<br>Fixity check<br>FL52646. Rr<br>IE52644 CQ<br>IE52644 CQ<br>IE52664 CQ<br>IE52664 CQ<br>IE52664 | vas performed su<br>presentation REF<br>yy ID:<br>was performed su<br>presentation REF<br>yy ID:<br>was performed su<br>presentation REF<br>yy ID:<br>validation Stack Stag<br>or decided to appre-<br>ssing<br>validation Stage<br>succeeded movin<br>Repository<br>was performed su<br>presentation REF                                                                                    | ccessfully for file<br>p52645 IE<br>ccessfully for file<br>p22645 IE<br>ccessfully for file<br>p22645 IE<br>re for SIP 950<br>ove the SIP for<br>for SIP 950<br>g SIP 950 to the<br>ccessfully for file                      | 10:27 AM<br>Mar 24, 2015,<br>10:27 AM<br>Mar 24, 2015,<br>10:27 AM<br>Mar 24, 2015,<br>10:27 AM<br>Mar 24, 2015,<br>10:37 AM<br>Mar 24, 2015,<br>10:37 AM<br>Mar 24, 2015,<br>10:37 AM                  | 0.354<br>0.016<br>0.624<br>2.448<br>0.682<br>0.314                   | PERFORI<br>S<br>PERFORI<br>S<br>COMPLE<br>ASSESSO<br>SIP_END<br>COMPLE<br>PERMAM                 | M_FIXITY_CHECK_FOR_THE_I<br>M_FIXITY_CHECK_FOR_THE_I<br>M_FIXITY_CHECK_FOR_THE_I<br>TED_VALIDATION_STACK_STA<br>DR_APPROVE_SIP<br>ED_PRE_ENRICHMENT_STAG<br>TED_MOVING_SIP_CONTENT                     |
| 4441287<br>4441293<br>4441321<br>4441384<br>4441387<br>44441387 | 27<br>27<br>166<br>48<br>218<br>72 | Staging Sen<br>Fixity check<br>FLS2646. Rr<br>IE52644 Coj<br>Fixity check<br>FLS2646 Re<br>IE52644 Coj<br>Finished Val<br>The Assess<br>further proce<br>Finished MD<br>The System<br>Permanent F<br>Fixity check<br>FLS2646. Rr<br>IE52644 Coj<br>Fixity check<br>FLS2646. Rr<br>IE52644 Coj<br>Fixity check<br>FLS2646. Rr                                                                                                    | validation Stack Stage<br>vy ID:<br>was performed su<br>presentation REF<br>yy ID:<br>was performed su<br>presentation REF<br>yy ID:<br>was performed su<br>protection Stack Stage<br>or decided to appri-<br>ssing<br>validation Stack Stage<br>succeeded novin<br>Repository<br>was performed su<br>yy ID:<br>was performed su<br>yy ID:<br>was performed su<br>presentation REF<br>yy ID: | ccessfully for file<br>52645 IE<br>52645 IE<br>52645 IE<br>ccessfully for file<br>52645 IE<br>re for SIP 950<br>ove the SIP for<br>for SIP 950<br>g SIP 950 to the<br>ccessfully for file<br>52645 IE<br>ccessfully for file | 10:27 AM<br>Mar 24, 2015,<br>10:27 AM<br>Mar 24, 2015,<br>10:27 AM<br>Mar 24, 2015,<br>10:27 AM<br>Mar 24, 2015,<br>10:37 AM<br>Mar 24, 2015,<br>10:37 AM<br>Mar 24, 2015,<br>10:38 AM<br>Mar 13, 2016, | 0.354<br>0.016<br>0.624<br>2.448<br>0.682<br>0.682<br>0.314<br>3.868 | PERFORI<br>S<br>PERFORI<br>S<br>COMPLE<br>ASSESSO<br>SIP_END<br>COMPLE<br>PERMAM<br>PERFORI<br>S | M_FIXITY_CHECK_FOR_THE_I<br>M_FIXITY_CHECK_FOR_THE_I<br>M_FIXITY_CHECK_FOR_THE_I<br>TED_VALIDATION_STACK_STA<br>DR_APPROVE_SIP<br>ED_PRE_ENRICHMENT_STAG<br>TED_MOVING_SIP_CONTENT_<br>NENT_REPOSITORY |

Figure 21: SIP Detail Report

The SIP detail report provides general information about SIP module, status, and stage. The report also displays data about the SIP's files, structure, content, and history, among other things.

## **SIP Processing Flow**

The following diagram illustrates the different statuses and stages of a SIP and the applicable transitions between them during SIP Processing:

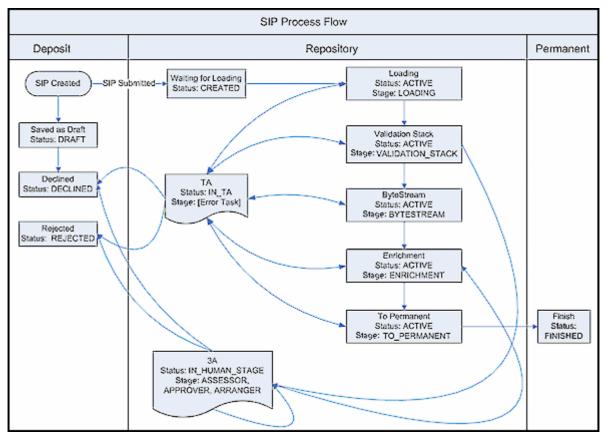

Figure 22: SIP Process Flow Diagram

#### NOTE:

The stage is updated after a process has been completed, so a SIP in the "Loading" stage has actually completed loading and is waiting for the validation stack.

# Part II Deposit Managers

This part contains the following sections:

- Section 5: Understanding Deposit Managers on page 69
- Section 6: Configuring Deposit Control Settings on page 71
- Section 7: Configuring Metadata Forms on page 73
- Section 8: Configuring Material Flow Infrastructure on page 85
- Section 9: Access Rights on page 127
- Section 10: Retention Policies on page 147
- Section 11: Managing Generic Material Flows on page 155
- Section 12: Managing Generic Producer Profiles on page 167
- Section 13: Managing Material Flows Associated with a Producer Profile on page 173
- Section 14: SIP Processing, Configuration, and Routing Rules on page 179
- Section 15: OAI-PMH Harvester on page 201

Staff User's Guide Part II:

# **Understanding Deposit Managers**

Deposit Managers are responsible for configuring generic Producer profiles and generic material flows. (For more information on Producer profiles and material flows, see the *Rosetta Overview Guide*.)

Deposit Managers accomplish their tasks by managing the following components:

- Producer profile's deposit control settings (For more information, see Configuring Deposit Control Settings on page 71.)
- Metadata forms (For more information, see Configuring Metadata Forms on page 73.)
- Material flow infrastructure (For more information, see Configuring Material Flow Infrastructure on page 85.)
- Generic material flows (For more information, see Managing Generic Material Flows on page 155.)
- Generic Producer profiles (For more information, see Managing Generic Producer Profiles on page 167.)
- Material flows associated with a Producer profile (For more information, see Managing Material Flows Associated with a Producer Profile on page 173.)

Generic Producer profiles and material flows are automatically assigned to all Producers when they register in the Rosetta system. The profiles can be personalized at a later point in time by a Negotiator in order to meet the needs of specific Producers. (For more information on Negotiators, see **Understanding Negotiators** on page **211**.)

Deposit Managers are assigned by a User Manager, who registers them and defines their access. Privileges can be either Typical (without delete privileges) or Full (with edit and delete privileges).

Deposit Managers' scope is institutional.

The Deposit Manager can be assigned a role that gives access to all elements of the Deposit module with edit and delete privileges or a role that allows access only to commonly used deposit elements without edit and delete privileges. The following pages and fields are available only to the Deposit Manager Full role, but not the Deposit Manager Typical role:

- The following fields on the Producer page:
  - Classification
  - Producer Type
  - Local Producer Field 1
- The Default Sampling Rate field on the Producer Profiles page
- The following fields on the Material Flows page:
  - Internal
  - Sampling Rate
- The following pages:
  - Producer Groups
  - 1st Time Registration Rules
  - 1st Time Registration Reasons

# 6

# **Configuring Deposit Control Settings**

Deposit Managers can configure deposit control settings for generic Producer profiles. These settings include the following parameters:

- The Producer's deposit quotas
- The amount of content to be reviewed by staff users

#### To configure deposit control settings:

- 1 On the Management Home page, from the main menu, select **Deposits** > **Producers and Agents** > **Producer Profiles**. The List of Producer Profiles is displayed.
- 2 Locate the Producer profile with which you want to work and click **Update**. The Update Producer Profile page opens.

| ★ / Deposits: Producer Profiles / Details  |                                          |                                  |                          |                  |                          |                          |  |  |  |
|--------------------------------------------|------------------------------------------|----------------------------------|--------------------------|------------------|--------------------------|--------------------------|--|--|--|
| Profile ID<br>Profile name<br>Profile Type | 46454<br>Demo Internal F<br>Personalized | Producer - Default               | Created by<br>Updated by | admin1<br>admin1 | Created on<br>Updated on | 24/04/2017<br>24/04/2017 |  |  |  |
| Producer Profi                             | Producer Profile Material Flow List      |                                  |                          |                  |                          |                          |  |  |  |
| * Name                                     |                                          | Demo Internal Producer - Default |                          |                  |                          |                          |  |  |  |
| Status                                     |                                          | Active                           | ✓ Status Date            |                  |                          | 24/04/2017               |  |  |  |
| * Active Deposits Quota (GB)               |                                          | 0                                | *                        | Default Sam      | pling rate (%)           | 100                      |  |  |  |
| Fast Track Enabled                         |                                          | false                            |                          |                  |                          |                          |  |  |  |
|                                            |                                          |                                  |                          |                  | Can                      | cel Save                 |  |  |  |

Figure 23: Update Producer Profile Page

- 3 In the Name field, enter the name of the Producer profile.
- 4 In the Status drop-down list, select one of the following:
  - Active, when you want to begin using the profile immediately (for example, to associate the profile with a Producer and allow Producer Agents to deposit content)
  - **Inactive**, when you want to complete profile configuration and begin using the profile later
- 5 In the **Active Deposit Quotas** (GB) field, enter the number of gigabytes that the producer can deposit simultaneously. Set to 0 for no limit.
- 6 In the Fast Track Enabled drop-down list, select No.
- 7 In the **Disk Usage Quota** field, enter the total disk space that is available to Producer Agents associated with the Producer.
- 8 In the **Default Sampling Rate** field, enter the percentage of the Producer Agent's content that needs to be reviewed by staff users as follows:
  - 100% All deposited content must be reviewed by Assessors and Arrangers.
  - Any value less than 100% The specified percentage of content must be reviewed by an Approver.

#### NOTES:

- Sampling rates for specific Producers are defined by a Negotiator. For more information, see Personalizing Producer Profiles on page 225.
- This value takes effect only if the sampling rate on the material flow is not set and the SIP processing rule approval is set to Approver.

#### 9 Click Save.

Producer Agents associated with the Producer can deposit content as specified in the deposit control settings.

# 7

# **Configuring Metadata Forms**

#### This section contains:

- About Configuring Metadata Forms on page 73
- Accessing the List of Metadata Forms Page on page 74
- Adding a Metadata Form on page 75
- Adding Lists of Values to Metadata Forms on page 78
- Working with Metadata Forms on page 81

# About Configuring Metadata Forms

Deposit Managers configure metadata forms as one of the main components of a material flow.

After these forms are configured, a Deposit Manager can use them in a material flow in combination with additional components (such as submission formats and access rights policies). Each form or component can be associated with multiple material flows. (See **Configuring Material Flow Infrastructure** on page **85**)

Metadata forms contain fields that Producer Agents must complete when depositing content.

Deposit Managers work with metadata forms using the List of Metadata Forms page (see Accessing the List of Metadata Forms Page on page 74). The following activities can be performed from this page:

- Adding a Metadata Form on page 75
- Previewing a Metadata Form on page 81
- Duplicating a Metadata Form on page 82
- Viewing Material Flows Associated with the Metadata Form on page 83
- Updating a Metadata Form on page 82

**Deleting a Metadata Form** on page 82

# Accessing the List of Metadata Forms Page

The List of Metadata Forms page enables Deposit Managers to view the existing metadata forms and create new metadata forms.

To access the List of Metadata Forms page, from the Rosetta drop-down menu, click **Deposits > Deposit Arrangements > Metadata Form.** 

The List of Metadata Forms page opens (Figure 24).

| Fi | lter All            | -                         |                 | Find                | in:                 | All       |        |         | ▼ Go      |
|----|---------------------|---------------------------|-----------------|---------------------|---------------------|-----------|--------|---------|-----------|
| A  | dd Metadata Form    |                           |                 |                     | 1 - 10              | ) of 13 I | Forms  | 1 2     | > >>      |
|    | Name -              | Material Flow             | <u>Template</u> | <u>Created On</u>   | <u>Updated On</u>   |           |        |         |           |
| 1  | Copy of One-Off     | Associated Material Flows | Generic         | 24/04/2017 14:55:08 | 24/04/2017 14:55:08 | View      | Update | Preview | Duplicate |
| 2  | Copy of One-Off     | Associated Material Flows | Generic         | 25/04/2017 01:46:26 | 25/04/2017 01:46:26 | View      | Update | Preview | Duplicate |
| 3  | Copy of One-Off     | Associated Material Flows | Generic         | 24/04/2017 15:25:21 | 24/04/2017 15:25:21 | View      | Update | Preview | Duplicat  |
| 4  | Copy of One-Off     | Associated Material Flows | Generic         | 24/04/2017 15:21:20 | 24/04/2017 15:21:20 | View      | Update | Preview | Duplicate |
| 5  | Copy of One-Off     | Associated Material Flows | Generic         | 24/04/2017 15:15:38 | 24/04/2017 15:15:38 | View      | Update | Preview | Duplicate |
| 6  | Copy of One-Off     | Associated Material Flows | Generic         | 24/04/2017 15:12:10 | 24/04/2017 15:12:10 | View      | Update | Preview | Duplicate |
| 7  | Copy of One-Off     | Associated Material Flows | Generic         | 24/04/2017 15:09:32 | 24/04/2017 15:09:32 | View      | Update | Preview | Duplicate |
| 8  | Copy of One-Off     | Associated Material Flows | Generic         | 24/04/2017 15:07:44 | 24/04/2017 15:07:44 | View      | Update | Preview | Duplicate |
| 9  | Copy of One-Off     | Associated Material Flows | Generic         | 24/04/2017 14:57:35 | 24/04/2017 14:57:35 | View      | Update | Preview | Duplicate |
| 10 | Copy of Unpublished | Associated Material Flows | Generic         | 24/04/2017 19:08:15 | 24/04/2017 19:08:15 | View      | Update | Preview | Duplicate |
|    |                     |                           |                 |                     | 1 - 1               | 10 of 13  | Forms  | 1 2     | > >>      |

Figure 24: List of Metadata Forms Page

The List of Metadata Forms page displays columns containing the following information:

| Table 10. List of Metadata | Forms Page | Columns |
|----------------------------|------------|---------|
|----------------------------|------------|---------|

| Column | Description                   |
|--------|-------------------------------|
| Name   | The name of the metadata form |

| Column                              | Description                                                                                                |
|-------------------------------------|----------------------------------------------------------------------------------------------------|
| Material Flow                       | The name of the material flow when the metadata form is associated with only one material flow             |
|                                     | The Associated Material Flows link when<br>the metadata form is associated with<br>multiple material flows |
| Template                            | The template used for the metadata form.                                                                   |
| Created On/Update On                | The date on which the metadata form was created or updated                                                 |
| Available action items (no heading) | ■ View the form's design and fields                                                                        |
|                                     | <b>Update</b> /edit the form's design and fields                                                           |
|                                     | Preview the form as a Producer will see it                                                                 |
|                                     | <b>Delete</b> the form                                                                                     |

Table 10. List of Metadata Forms Page Columns

# Adding a Metadata Form

Deposit Managers can add a metadata form to provide Producer Agents with fields that they use to describe their content.

#### To add a metadata form:

1 On the List of Metadata Forms page (**Deposits** > **Deposit Arrangements** > **Metadata Form**), above the list of the metadata forms, click the **Add Metadata Form** button.

The Metadata Form Details page opens to the Design Information tab (**Figure 25**).

| Type<br>Updated on | Generic<br>26/04/2017 | Created on<br>Updated by | 26/04/2017<br>admin1 | Created by | admin1 |
|--------------------|-----------------------|--------------------------|----------------------|------------|--------|
| Design Info        | rmation F             | ields Informatio         | n                    |            |        |
| Name               |                       |                          |                      |            |        |
| Description        |                       |                          |                      |            |        |
| Form Layou         | t                     | 1 Colu                   | ımn                  | -          |        |

Figure 25: Metadata Form Details Page, Design Information Tab

- 2 In the **Name** field, enter a name (required) for the metadata form. Enter additional optional information on the **Design Information** tab.
- 3 When you are finished, click the Fields Information tab.

The page refreshes with a fields/properties table for entering new elements. No fields appear yet in the left column.

| ↑ Deposits: Metadata Form / Details          |                                                                                    |                                                              |                     |                          |  |  |  |  |  |
|----------------------------------------------|------------------------------------------------------------------------------------|--------------------------------------------------------------|---------------------|--------------------------|--|--|--|--|--|
| · · ·                                        | Created on 26/04/2017<br>Jpdated by admin1                                         | 7                                                            | Created by admin1   |                          |  |  |  |  |  |
| Design Information Fields Informa            | tion                                                                               |                                                              |                     |                          |  |  |  |  |  |
| Select a field to view/edit: Properties for: |                                                                                    |                                                              |                     |                          |  |  |  |  |  |
| Add New Field Delete Field Duplicate Field   | * Field Name<br>* DC Tag<br>* Mandatory<br>Single Line<br>Default Value<br>Tooltip | <ul> <li>No</li> <li>Yes</li> <li>No</li> <li>Yes</li> </ul> | * Type<br>Validator | TextField   No Validator |  |  |  |  |  |
|                                              | * Label<br>Save Field                                                              |                                                              |                     | 6                        |  |  |  |  |  |
| Preview                                      |                                                                                    |                                                              | Ca                  | ncel Save Form           |  |  |  |  |  |

Figure 26: Metadata Form Details Page, Fields Information Tab

4 Enter information for the new field in the form on the right. (Required fields are marked with an asterisk.)

#### NOTES:

- **Field Name** is for system use and is not displayed to Producer Agents.
- The Label field displays on the Producer Agent's form. To see the form as an Agent sees it, click the Preview button.
- The DC Tag drop-down list contains the Dublin Core and DNX tags. Select the tag that corresponds to each label.
- 5 Click **Save Field**. The field label is displayed in the list of existing fields on the left.

### NOTE:

You can edit an existing field at any time by clicking the field label in the list of fields on the left.

6 Click Save Form. The metadata form is saved to the Rosetta system.

7 Repeat steps 4-5 to add more fields, as needed.The metadata form is created.

| A / Deposits: I              | Metadata Form | / Details                                                              |                |                  |                      |                        |           |                |  |
|------------------------------|---------------|------------------------------------------------------------------------|----------------|------------------|----------------------|------------------------|-----------|----------------|--|
| TypeGenericUpdated on26/04/2 |               | neric <b>Created on</b> 26/04/201<br>/04/2017 <b>Updated by</b> admin1 |                | ,                |                      |                        |           |                |  |
| Design Informa               | ation Field   | ls Information                                                         |                |                  |                      |                        |           |                |  |
| Select a field t             | to view/edit: |                                                                        |                |                  | Properties for: ISSN |                        |           |                |  |
| Add New Fi                   | eld           |                                                                        |                |                  | * Field Name         | ISSN                   | * Type    | TextField 🔹    |  |
| 1                            |               | •<br>• •                                                               | Creator<br>URL | Delete<br>Delete | * DC Tag             | Identifier - ISSN (DC) |           |                |  |
| 3                            |               | • •                                                                    | Title<br>ISSN  | Delete<br>Delete | * Mandatory          | No Ves                 | Validator | No Validator 👻 |  |
| Delete Field                 |               |                                                                        |                | Doloto           | Single Line          | 🔵 No ( Yes             |           |                |  |
|                              |               |                                                                        |                |                  | Default Value        |                        |           |                |  |
|                              |               |                                                                        |                |                  | Tooltip              | ISSN                   |           |                |  |
|                              |               |                                                                        |                |                  | * Label              | ISSN                   |           | li li          |  |
|                              |               |                                                                        |                |                  |                      |                        |           |                |  |
|                              |               |                                                                        |                |                  | Save Field           |                        |           |                |  |
|                              |               |                                                                        |                |                  |                      | Preview                | Cancel    | Save Form      |  |

Figure 27: New Metadata Form with Fields

To enable Producer Agents to use the form, Deposit Managers must associate the metadata form with a material flow (see **Associating Material Flow Components with Material Flows** on page 125).

# Adding Lists of Values to Metadata Forms

When a metadata form field requires a list of several predefined values for the user to select from, Deposit Managers can load these values from an Excel spreadsheet rather than entering them individually.

#### NOTES:

- Loading these values from Excel spreadsheets is only possible for subsystems in which creating new tables is allowed.
- The Excel spreadsheet must be formatted as two columns with the left column containing the labels for the drop-down list and the right column containing the code corresponding to each value.

- Only use Excel files with the .xsl extension (.xlsx returns an error message).
- Name the spreadsheet CodeTable.
- Name the left column Code and the right column Description.
- Before you perform the following procedure, make sure your Excel data references fields of the type radio button, check box, and/or drop-down list where the code table name is locally defined.

#### To load a list of values from an Excel spreadsheet:

- 1 If you have not done so already, add a field to your metadata form that requires the drop-down list for which you have an Excel spreadsheet with a formatted list of values (labels and codes).
- 2 Enter properties for all required fields and any optional fields.
- 3 For the Type field, select ComboField from the drop-down menu.

The page reloads with an additional Options Fields section below the fields section.

| Options Fields |       |                |
|----------------|-------|----------------|
| Import         |       |                |
| Label          | Value |                |
|                |       | Add New Option |
|                |       |                |
|                |       |                |

Figure 28: Metadata Form for New ComboField

- 4 In the **Code Table Name** field, select **Locally Defined**. This tells the system that you will be loading your own defined values for the drop-down field.
- 5 Click the Import button.

An upload form opens (Figure 29).

| ↑ Deposits: Metadata Form / Details |         |        |        |  |  |  |  |  |
|-------------------------------------|---------|--------|--------|--|--|--|--|--|
| Please upload your file             |         |        |        |  |  |  |  |  |
| File<br>Language                    | English |        | Browse |  |  |  |  |  |
|                                     |         | Cancel | Import |  |  |  |  |  |

Figure 29: Upload Form for Excel File

- 6 Browse to the Excel file containing the list of field-value pairs.
- 7 Click the Import button.

The system loads the data and displays it in a list for you to view and confirm.

8 Click the **Import** button if the codes match the values you want and the description contains the name of the value. (Otherwise, click the **Cancel** button and adjust your Excel file.)

The code table field and values display in the Options Fields section of the Update Form.

#### NOTE:

Once you have imported Excel data, you will see an Export button beside the Import button. You can use this to download an Excel file and edit values on your PC, then import the file again.

- **9** Adjust the list as needed by deleting any rows (click the corresponding **Delete** text) or by adding an option manually (enter text in the Label and Value fields below the list and click the **Add New Option** button).
- 10 Click the **Preview** button to see how the field displays in the final form. Use the **Back** button to return to editing the page.
- 11 When the form appears the way you want it, click the Save Form button.

The system implements your edits and returns you to the List of Metadata Forms.

## **Generic Lists of Values**

Predefined lists of values for use in drop-down fields, radio buttons, and check boxes are available to Rosetta metadata forms as generic code tables. These tables can be accessed from the Metadata Forms page.

To use generic code tables for creating multi-value fields:

- 1 Follow the instructions for adding a list of values to a metadata form's dropdown list. (See **Metadata Form for New ComboField** on page **79**).
- 2 For the Type field, enter ComboField.

The page refreshes with the Code Table Name drop-down field available.

- 3 Select one of the generic code tables from the **Code Table Name** drop-down menu.
- 4 Click the Save button.

The new values are added to the metadata form and made available to the user in the relevant drop-down field.

# Working with Metadata Forms

From the List of Metadata Forms, Deposit Managers can perform the following actions:

- Previewing a Metadata Form
- Duplicating a Metadata Form
- **Updating a Metadata Form**
- Deleting a Metadata Form
- Viewing Material Flows Associated with the Metadata Form

## Previewing a Metadata Form

Deposit Managers can preview how the metadata form is displayed to Producer Agents.

#### To preview a metadata form:

On the List of Metadata Forms page (see Accessing the List of Metadata Forms Page on page 74), locate the metadata form that you want to preview and click **Preview**. The Preview Metadata Form page opens.

To return to the List of Metadata Forms page, click Save.

## **Duplicating a Metadata Form**

Deposit Managers can duplicate a metadata form. This is especially helpful when creating a new form. It is often faster to duplicate an existing metadata form and modify it than to create a new metadata form.

## To duplicate a metadata form:

On the List of Metadata Forms page (see Accessing the List of Metadata Forms Page on page 74), locate the metadata form you want to duplicate and click **Duplicate**. The Rosetta system creates a copy of the form.

An exact copy of the metadata form is added to the List of Metadata Forms page. The Rosetta system automatically labels the new metadata form with the name Copy of followed by the name of the original metadata form.

## Updating a Metadata Form

Deposit Managers can update metadata form details at any time. For example, a Deposit Manager can add new fields or specify a mandatory field.

## To update a metadata form:

- 1 On the List of Metadata Form page (see Accessing the List of Metadata Forms Page on page 74), locate the metadata form that you want to update and click **Update**. The Update Metadata Form Details page opens.
- 2 Modify the fields as required.
- 3 To save your changes and return to the List of Metadata Forms page, click **Save**. The List of Metadata Forms page opens.

The metadata form details are updated.

## Deleting a Metadata Form

A Deposit Manager can delete a metadata form when it is not being used by any Producers and the Deposit Manager does not want to maintain the metadata form.

Deposit Managers cannot delete a metadata form when a Producer Agent is using it to deposit content. Deposit Managers can delete the metadata form only after the deposit process is complete and no other Producer Agent is using the metadata form.

## To delete a metadata form:

- 1 On the List of Metadata Forms page (see Accessing the List of Metadata Forms Page on page 74), locate the metadata form you want to delete and click More. Additional options are displayed.
- 2 Click Delete. The confirmation page opens.
- 3 Click OK. The metadata form is removed from the list.

The metadata form is removed from the Rosetta system. Producer Agents can no longer use this metadata form when depositing content.

## Viewing Material Flows Associated with the Metadata Form

Deposit Managers can view the material flows that are associated with the metadata form.

### To view the material flows:

On the List of Metadata Forms page (see Accessing the List of Metadata Forms Page on page 74), locate the metadata form for which you want to view the material flows and click one of the following:

- The **Associated Material Flows** link, when multiple material flows are associated with the metadata form.
- The name of the material flow, when a single material flow is associated with the metadata form.

The List of Material Flows page opens. The page displays columns containing the information described in the **List of Material Flows table** on page **157**. You cannot update the material flow details.

To return to the List of Metadata forms page, click Save.

# **Configuring Material Flow Infrastructure**

#### This section contains:

- About Configuring Material Flow Infrastructure on page 85
- **Configuring Submission Formats** on page 86
- Configuring Content Structures on page 101
- Working with Configuration Files on page 116
- Configuring Metadata Profiles on page 122
- Associating Material Flow Components with Material Flows on page 125

## **About Configuring Material Flow Infrastructure**

Deposit Managers can configure the following components of a material flow:

- Metadata forms (see previous section, Configuring Metadata Forms on page 73)
- Submission formats (see Configuring Submission Formats on page 86)
- Content structures (see **Configuring Content Structures** on page 101)
- Copyright boilerplate statements (see Configuring Copyright Boilerplate Statements on page 116)
- Access rights policies (see Access Rights on page 127)
- Retention policies (see Retention Policies on page 147)

After these components are configured, a Deposit Manager can use them in a material flow. Each component can be associated with multiple material flows.

Generic material flow infrastructure configured by a Deposit Manager can be personalized by a Negotiator for the needs of specific Producers (see **Personalizing Producer Profiles** on page 85).

# **Configuring Submission Formats**

Submission formats govern how Producer Agents upload files and what limitations are applied to these files. Deposit Managers work with submission formats using the List of Submission Formats page (see Accessing the List of Submission Formats Page on page 86). The following activities can be performed using this page:

- Adding an HTTP Load or Bulk Submission Format on page 87
- Adding a Detailed Submission Format on page 89
- Adding an Automated Submission Format for Deposit Through FTP/ SFTP on page 92
- Adding an Automated Submission Format for Deposit Through NFS on page 94
- Adding an S3 Submission Format on page 97
- Viewing Submission Format Details on page 99
- Duplicating a Submission Format on page 100
- Viewing Material Flows Associated with a Submission Format on page 100
- Updating a Submission Format on page 100
- Deleting a Submission Format on page 101

## Accessing the List of Submission Formats Page

The List of Submission Formats page enables Deposit Managers to view, activate, duplicate, and delete existing submission formats. In addition, Deposit Managers can use this page to add new submission formats.

To access the List of Submission Formats page, follow the Rosetta rollover menu path: **Deposits > Deposit Arrangements > Submission Format** 

The List of Submission Formats page opens (see Figure 30).

| •                         | / Deposits: Submissio | n Format                     |                        |                 |                 |      |        |              |       |
|---------------------------|-----------------------|------------------------------|------------------------|-----------------|-----------------|------|--------|--------------|-------|
| Filter: All  Find in: All |                       |                              |                        |                 |                 |      |        | •            | Go    |
| Add Submission Format     |                       | Detailed 👻                   | Add                    |                 |                 |      |        | 1 - 4 of 4 r | ecord |
|                           | Name 🔺                | Material Flow                | Description            | File definition | <u>Template</u> |      |        |              |       |
| 1                         | Detailed CSV          | No Associated Material Flows | Comma Separated Values | Detailed CSV    | Generic         | View |        |              |       |
| 2                         | Internal.NFS          | Associated Material Flows    | NFS Acquiring          | NFS             | Generic         | View | Update | Duplicate    | Dele  |
| 3                         | Published.General     | Associated Material Flows    | Basic HTTP file upload | Http Load       | Generic         | View | Update | Duplicate    | Dele  |
|                           | Unpublished.General   | Associated Material Flows    | Unpublished HTTP load. | Http Load       | Generic         | View | Update | Duplicate    | Dele  |

Figure 30: List of Submission Formats

The page displays columns containing the following information:

| Column          | Description                                                                                             |
|-----------------|----------------------------------------------------------------------------------------------------|
| Name            | The name of the submission format.                                                                      |
| Material Flow   | The name of the material flow, if the submission format is associated with only one material flow       |
|                 | The Associated Material Flows link, if the submission format is associated with multiple material flows |
| Description     | A short description of the submission format.                                                           |
| File Definition | The file upload method: Http Load, Detailed,<br>Bulk, FTP/SFTP, or NFS.                                 |
| Template        | The submission format type: Generic or Personalized.                                                    |

Table 11. List of Submission Formats Page Columns

## Adding an HTTP Load or Bulk Submission Format

The HTTP load and bulk submission formats limit the file types as well as the total size and number of files that Producer Agents can upload. (For more information on submission formats, see **Configuring Material Flow Infrastructure** in the *Rosetta Overview Guide*.)

To allow Producer Agents to upload one file at a time, Deposit Managers must add one of the HTTP load formats. To allow Producer Agents to perform bulk submissions while applying the same general restrictions, Deposit Managers must add a bulk submission format. The user interface for configuring the submission format is almost the same for HTTP load and bulk formats.

## To add an HTTP load or bulk submission format:

- 1 Access the List of Submission Formats page (see Accessing the List of Submission Formats Page on page 86).
- 2 Above the submission formats list, in the **Add Submission Format** dropdown list, select:
  - **HTTP load,** when you want to add a submission format for an individual file
  - **Bulk**, when you want to add a submission format for a multi-file/bulk upload (Aurigma licensed users only)
- 3 Click Add. The Submission Format Editor page opens.

| Deposits 🕶    | Submiss     | ions <del>v</del> | Data M     | anagement | <ul> <li>Preservation</li> </ul> | <b>-</b>         |          |           |  |
|---------------|-------------|-------------------|------------|-----------|----------------------------------|------------------|----------|-----------|--|
| ♠ / Deposit   | ts: Submis  | sion Fo           | rmat / De  | etails    |                                  |                  |          |           |  |
| Name          | -           | ID                |            | -         |                                  | Create           | ed on 14 | 4/05/2017 |  |
| Created by    | admin1      | Definit           | ion Type   | HDpSubm   | issionFormatGene                 | ral <b>Updat</b> | ed on 14 | 4/05/2017 |  |
| Updated by    |             |                   |            |           |                                  |                  |          |           |  |
|               |             |                   |            |           |                                  |                  |          |           |  |
| Submissi      | on Forma    | at Deta           | ils        |           |                                  |                  |          |           |  |
| * Name        |             |                   |            |           |                                  |                  |          |           |  |
|               |             |                   |            |           |                                  |                  |          |           |  |
| Description   | n           |                   |            |           |                                  |                  |          |           |  |
|               |             |                   |            |           |                                  |                  |          |           |  |
| Max. Num      | ber of File | e <b>s</b> 1      | 250        |           | Min. Number o                    | f Files          | 1        |           |  |
|               |             | _                 |            |           |                                  |                  |          |           |  |
| * Max File si | ize (MB)    | 2                 |            |           | File Location                    |                  | Local    | -         |  |
|               |             |                   |            |           |                                  |                  |          |           |  |
| Selected File | Extension   | 15                | 0 items se | elected   | Remove a                         | II.              |          | Add all   |  |
|               |             |                   |            |           |                                  | 3dm              |          | + ^       |  |
|               |             |                   |            |           |                                  | 3ds              |          | +         |  |
|               |             |                   |            |           |                                  | 3gp              |          | +         |  |
|               |             |                   |            |           |                                  | 3gpp             |          | +         |  |
|               |             |                   |            |           |                                  | 3mf              |          | +         |  |
|               |             |                   |            |           |                                  | 7z               |          | +         |  |
|               |             |                   |            |           |                                  | 8svx             |          | +         |  |
|               |             |                   |            |           |                                  |                  | Cancel   | Save      |  |

Figure 31: HTTP Load or Bulk Submission Format Editor Page

4 Provide the information as requested.

## NOTE:

Fields marked with an asterisk (\*) are required.

- 5 Provide allowed extensions for your individual, non-bulk files.
  - **a** In the **File Extensions** list box, select the file extensions of the file types that the Producer Agents are allowed to deposit.
  - **b** Click the **Right** arrow. The selected extensions moves to the **Selected File Extensions** list.
  - **c** Repeat a) and b) until you have selected all the extensions you want. (Alternately, to select all extensions, click the double-arrow button between the two boxes.)
- 6 To save the submission format and return to the List of Submission Formats page, click **Save**.

The new format is saved in the Rosetta system. It does not have associated material flows. To enable Producer Agents to use the submission format for uploading content, Deposit Managers must associate the submission format with a material flow (see **Associating Material Flow Components with Material Flows** on page **125**).

## Adding a Detailed Submission Format

The detailed submission format specifies the number and type of files that can be uploaded as well as the maximum file size of each file type. (For more information about submission formats, see **Configuring Material Flow Infrastructure** in the *Rosetta Overview Guide*.)

Deposit Managers can add the detailed submission format to apply detailed restrictions on individual files that Producer Agents upload. For example, a Deposit Manager can specify the number of files of each type (by adding one file of a particular type for every file the user should be able to upload of the same type), and limit the size of the file for each addition.

## To add a detailed submission format:

- 1 On the List of Submission Formats page (see Accessing the List of Submission Formats Page on page 86), in the Add Submission Format drop-down list, select Detailed.
- 2 Click Add. The Detailed Submission Format Editor page opens.

| Deposits 🕶   | Submissi   | ons 👻 🛛 Data  | Management 🕶         | Preservation -     |            |            |
|--------------|------------|---------------|----------------------|--------------------|------------|------------|
|              |            |               |                      |                    |            |            |
|              | ts: Submis | sion Format / | Details              |                    |            |            |
| Name         | -          | ID            | -                    |                    | Created on | 14/05/2017 |
| Created by   | admin1     | Definition Ty | <b>pe</b> HDpSubmiss | sionFormatDetailed | Updated on | 14/05/2017 |
| Updated by   | admin1     |               |                      |                    |            |            |
| Submissio    | on Forma   | t Details     |                      |                    |            |            |
| * Name       |            |               |                      |                    |            |            |
| File Descrip | otor       |               |                      |                    |            |            |
| File Details |            |               |                      |                    |            | <b>~</b>   |
| Add File     |            |               |                      |                    |            | Ì          |
| File Deta    | ils File I | Extensions    |                      | Max File size (I   | MB)        |            |
|              |            |               |                      |                    | Can        | cel Save   |

Figure 32: Detailed Submission Format Editor Page

- 3 In the **General Information** pane, provide the general information as requested.
- 4 In the File Details pane, click Add File. The Add File Details page opens.

| Deposits 🕶   | Submissions → Data Management → Preservation → |                                         |                       |                    |                         |             |              |
|--------------|------------------------------------------------|-----------------------------------------|-----------------------|--------------------|-------------------------|-------------|--------------|
| 🔒 / Deposi   | its: Submission                                | Format / Detai                          | ils                   |                    |                         |             |              |
|              | -<br>14/05/2017<br>14/05/2017                  | Description<br>Created by<br>Updated by | -<br>admin1<br>admin1 | ID<br>Definition T | -<br>T <b>ype</b> HDpSi | ubmissionFo | rmatDetailed |
| File Detail  | ls                                             |                                         |                       |                    |                         |             |              |
| File De      | escriptor                                      |                                         | М                     | andatory           | No                      | O Yes       |              |
| Max Fil      | le size (MB)                                   | 1                                       | Fi                    | le Location        | Local                   |             | •            |
| Selected Fil | le Extensions                                  | 0 items selec                           | :ted                  | Remove all         |                         |             | Add all      |
|              |                                                |                                         |                       |                    | 3dm                     |             | + ^          |
|              |                                                |                                         |                       |                    | 3ds                     |             | +            |
|              |                                                |                                         |                       |                    | 3gp                     |             | +            |
|              |                                                |                                         |                       |                    | 3gpp                    |             | +            |
|              |                                                |                                         |                       |                    | 3mf                     |             | +            |
|              |                                                |                                         |                       |                    | 7z                      |             | +            |
|              |                                                |                                         |                       |                    | 8svx                    |             | + `          |
|              |                                                |                                         |                       |                    |                         | Cancel      | Save         |

Figure 33: Add File Details Page

- 5 Enter a **File Descriptor** value and change any of the default values in the other fields.
- 6 In the **File Extensions** list box, select the file extensions of the file types that the Producer Agents can deposit.
- 7 Click the **Right** arrow. The selected extensions are displayed in the **Selected File Extensions** list.

#### NOTE:

To select multiple extensions, hold **CTRL** while selecting the extensions.

- 8 Click Save. The Detailed Submission Format Editor page opens.
- 9 Click **Save** again. The detailed submission format is added to the Rosetta system.

To enable Producer Agents to use the submission format for uploading content, Deposit Managers must associate the submission format with a material flow (see **Associating Material Flow Components with Material Flows** on page **125**).

## Adding an Automated Submission Format for Deposit Through FTP/SFTP

Deposit Managers can configure an automated submission format to upload files from a predefined location on a Producer Agent's server to the Rosetta system. The Rosetta system uploads content through FTP/SFTP.

To add an automated submission format for deposit through FTP/SFTP:

- 1 On the List of Submission Formats page (see Accessing the List of Submission Formats Page on page 86), in the Add Submission Format drop-down list, select FTP or SFTP.
- 2 Click Add. The Submission Format Editor page opens.

| Deposits 🕶                                | Submissio             | ons 👻 🛛 Data Ma       | inagement 🕶     | Preservation <b>•</b> |           |       |                      |  |
|-------------------------------------------|-----------------------|-----------------------|-----------------|-----------------------|-----------|-------|----------------------|--|
| ♠ / Deposits: Submission Format / Details |                       |                       |                 |                       |           |       |                      |  |
| Name<br>Created by<br>Updated by          | -<br>admin1<br>admin1 | ID<br>Definition Type | -<br>HDpSubmiss | ionFormatDpsFTP       | Created o |       | /05/2017<br>/05/2017 |  |
| Submissi                                  | on Format             | Details               |                 |                       |           |       |                      |  |
| * Name                                    |                       |                       |                 |                       |           |       |                      |  |
| Description                               |                       |                       |                 |                       |           |       | 1.                   |  |
| Max. Numb                                 | er of Files           | 1                     |                 | Min. Number of Fi     | les 1     |       |                      |  |
| * Server                                  |                       |                       |                 | * UserName            |           |       |                      |  |
| * Port                                    |                       |                       |                 | * Password            |           |       |                      |  |
| Sub-directo                               | ry                    |                       |                 | Handling Method       | C         | ору   | •                    |  |
| Max File siz                              | e (MB)                | 1                     |                 | Allow Navigation      | Tr        | rue   | •                    |  |
|                                           |                       |                       |                 |                       | С         | ancel | Save                 |  |

Figure 34: FTP/SFTP Automated Submission Format Editor Page

3 Complete the fields as described in the following table:

| Field               | Description                                                                                                    |
|---------------------|----------------------------------------------------------------------------------------------------|
| Name                | The name of the submission format.                                                                                            |
| Description         | The description of the submission format.                                                                                     |
| Max.number of files | The maximum number of files that associated Producer Agents can deposit.                                                      |
| Handling method     | Determines whether the files needs to be<br>deleted from the server when the deposit<br>process is finished:                  |
|                     | move - The files are uploaded to the<br>Ex Libris Rosetta system and then<br>deleted from the server.                         |
|                     | <ul> <li>copy - the files are uploaded to the l<br/>Libris Rosetta system and are not<br/>deleted from the server.</li> </ul> |
| User name           | The valid user name to access the files.                                                                                      |
| Password            | The valid password to access the files.                                                                                       |
| Max.file size       | The maximum file size that associated Producer Agents can deposit.                                                            |
| Min.number of files | The minimum number of files that<br>associated Producer Agents must<br>deposit.                                               |
| Server              | The host name of the server on which the files are located.                                                                   |
| Port                | The server port to be used to access the files.                                                                               |

| Table 12 FTP/SFTP | Automated Submission Format Editor Page Fields   |  |
|-------------------|--------------------------------------------------|--|
| 1001012.111/0111  | contracted submission ronnial Earler rage ricids |  |

| Field            | Description                                                                                                    |
|------------------|----------------------------------------------------------------------------------------------------|
| Subdirectory     | The location of the files on the server. A forward slash before a given path indicates that the path is absolute, while a path without a leading forward slash indicates that the sub-directory is relative to the FTP user's home directory. |
|                  | <b>NOTE:</b><br>If Deposit Managers leave this<br>field empty, the Rosetta system<br>prompts the Producer Agent<br>depositing content for the<br>location.                                                                                    |
| Allow Navigation | Indicates whether the user can navigate<br>to the SIP files located in the subfolders<br>of the specified FTP/SFTP server. The<br>following values are valid:                                                                                 |
|                  | <ul> <li>True – Navigation to SIP files in subfolders is allowed.</li> </ul>                                                                                                    |
|                  | <ul> <li>False – Navigation is not allowed and<br/>SIPs only in the FTP/SFTP server<br/>folder are available for deposit.</li> </ul>                                                                                                    |

Table 12. FTP/SFTP Automated Submission Format Editor Page Fields

4 Click **Save**. The automated submission format is added to the Rosetta system.

To enable Producer Agents to use the submission format for uploading content, Deposit Managers must associate the submission format with a material flow (see **Associating Material Flow Components with Material Flows** on page **125**).

## Adding an Automated Submission Format for Deposit Through NFS

Deposit Managers can configure an automated submission format to upload files from a library's computer to the Rosetta system.

The Rosetta system uploads content through NFS.

To add an automated submission format for deposit through NFS:

- 1 On the List of Submission Formats page (see Accessing the List of Submission Formats Page on page 86), in the Add Submission Format drop-down list, select NFS.
- 2 Click Add. The Submission Format Editor page opens.

| ♠ / Deposits: Submission Format / Details      |               |                          |                          |                          |  |  |  |
|------------------------------------------------|---------------|--------------------------|--------------------------|--------------------------|--|--|--|
| Name -<br>Created by admin<br>Updated by admin |               | DpSubmissionFormatDpsNFS | Created on<br>Updated on | 15/05/2017<br>15/05/2017 |  |  |  |
| Submission Forn                                | nat Details   |                          |                          |                          |  |  |  |
| * Name                                         |               |                          |                          |                          |  |  |  |
| Description                                    |               |                          |                          | 1                        |  |  |  |
| Handling Method                                | 🔘 Soft Link 🛛 | Copy 🔵 Move Allow N      | lavigation 🗸             |                          |  |  |  |
| NFS Path                                       |               | Sub-directory            |                          |                          |  |  |  |
| Max. Number of F                               | iles 1        | 1 Min. Number of Files   |                          |                          |  |  |  |
| Max File size (MB)                             | 1             |                          |                          |                          |  |  |  |
| File Extensions                                | 0 items s     | ected Remove all         |                          | Add all                  |  |  |  |
|                                                |               | 3dm                      |                          | + ^                      |  |  |  |
|                                                |               | 3ds                      |                          | +                        |  |  |  |
|                                                |               | 3gp                      |                          | +                        |  |  |  |
|                                                |               | 3gpp                     |                          | +                        |  |  |  |
|                                                |               | 3mf                      |                          | +                        |  |  |  |
|                                                |               | 7z<br>8svx               |                          | + +                      |  |  |  |
|                                                | ·             | OSVX                     |                          | +                        |  |  |  |
|                                                |               |                          | Cancel                   | Save                     |  |  |  |

Figure 35: NFS Automated Submission Format Editor Page

3 Complete the fields as described in the following table:

Table 13. The NFS Automated Submission Format Editor Page Fields

| Field | Description                        |
|-------|------------------------------------|
| Name  | The name of the submission format. |

| Field               | Description                                                                                                    |
|---------------------|----------------------------------------------------------------------------------------------------|
| Description         | The description of the submission format.                                                                                                    |
| Handling method     | Determines whether the files needs to be<br>deleted from the server when the deposit<br>process is finished:                                                   |
|                     | move – the files are uploaded to the Ex Libris Rosetta system and then deleted from the server.                                                                |
|                     | <ul> <li>copy – the files are uploaded to the<br/>Ex Libris Rosetta system and are not<br/>deleted from the server.</li> </ul>                                 |
|                     | soft link – a link to the files is creating the Ex Libris Rosetta system, but the files remain on the server.                                                  |
| NFS Path            | The path of the files to be uploaded from a local computer.                                                                                                    |
| Sub-directory       | The location of the files on the computer.                                                                                                    |
|                     | <b>NOTE:</b><br>If the Deposit Managers leave this<br>field empty, the Rosetta system<br>prompts the Producer Agent<br>depositing content for the<br>location. |
| Min.Number of files | The minimum number of files that<br>associated Producer Agents must<br>deposit.                                                                                |
| Allow Navigation    | Indicates whether the user can navigate<br>to the SIP files located in the subfolders<br>of the specified NFS path. The following<br>values are valid:         |
|                     | <ul> <li>True – Navigation to SIP files in subfolders is allowed.</li> </ul>                                                                                   |
|                     | <ul> <li>False – Navigation is not allowed and<br/>SIPs only in the NFS path folder are<br/>available for deposit.</li> </ul>                                  |
| Max.number of files | The maximum number of files that associated Producer Agents can deposit.                                                                                       |

Table 13. The NFS Automated Submission Format Editor Page Fields

| Table 13. The NFS Automated Submission Format Editor Page Fields |
|------------------------------------------------------------------|
|------------------------------------------------------------------|

| Field                    | Description                                                                         |
|--------------------------|-------------------------------------------------------------------------------------|
| Max.file size (MB)       | The maximum file size that associated Producer Agents can deposit.                  |
| File Extensions          | The list of available extensions.                                                   |
| Selected File Extensions | The list of extensions that were selected from the <b>File Extensions</b> list box. |

- 4 In the **File Extensions** list box, select the file extensions of the file types that the Producer Agents can deposit.
- 5 Click the **Right** arrow. The selected extensions are displayed in the **Selected File Extensions** list.

#### NOTE:

To select multiple extensions, hold CTRL while selecting the extensions.

6 Click **Save**. The automated submission format is added to the Rosetta system.

To enable Producer Agents to use the submission format for uploading content, Deposit Managers must associate the submission format with a material flow (see **Associating Material Flow Components with Material Flows** on page **125**).

## Adding an S3 Submission Format

Deposit Managers can configure an S3 submission format to support depositing from a source that implements the S3 protocol.

#### To add an S3 submission format:

- 1 On the List of Submission Formats page (see Accessing the List of Submission Formats Page on page 86), in the Add Submission Format drop-down list, select S3.
- 2 Click Add. The Submission Format Editor page opens.

| ♠ / Deposits: Submission         | Format / Deta         | ails                  |                       |               |                          |             |
|----------------------------------|-----------------------|-----------------------|-----------------------|---------------|--------------------------|-------------|
| Name<br>Created by<br>Updated by | -<br>admin1<br>admin1 | ID<br>Definition Type | -<br>HDpSubmissionFor | matDpsS3      | Created on<br>Updated on |             |
| Submission Format [              | Details               |                       |                       |               |                          |             |
| * Name                           |                       |                       |                       |               |                          |             |
| Description                      |                       |                       |                       |               |                          |             |
| Handling Method                  | О Сору                | Move                  |                       |               |                          |             |
| Endpoint                         |                       | *                     | Bucket name           |               |                          |             |
| Region                           |                       | *                     | Maximum waiting tir   | me (Milliseco | nds)                     | 1800000     |
| * Access Key ID                  |                       | *                     | Secret Access Key     |               |                          |             |
| S3 Path (Prefix)                 |                       |                       | Max File size (MB)    |               |                          | 1           |
| Max. Number of Files             | 1                     |                       | Min. Number of Files  | 5             |                          | 1           |
| File Extensions                  | 0 items selected      | Remov                 | ve all                |               |                          | Add all     |
| File Extensions                  |                       |                       | Std                   |               |                          | + .         |
|                                  |                       |                       | 000                   |               |                          | +           |
|                                  |                       |                       | 123                   |               |                          | +           |
|                                  |                       |                       | 3dd                   |               |                          | +           |
|                                  |                       |                       | 3dm                   |               |                          | +           |
|                                  |                       |                       | 3dmf                  |               |                          | +           |
|                                  |                       |                       | 3ds                   |               |                          | т           |
|                                  |                       |                       |                       |               |                          |             |
|                                  |                       |                       |                       |               |                          | Cancel Save |

Figure 36: S3 Submission Format Editor Page

3 Complete the fields as described in the following table:

| Table 14. S3 Submission | Format E | Editor Page | Fields |
|-------------------------|----------|-------------|--------|
|-------------------------|----------|-------------|--------|

| Field           | Description                                              |
|-----------------|----------------------------------------------------------|
| Access Key ID   | The S3 Access Key ID                                     |
| Bucket Name     | The S3 Bucket Name                                       |
| Description     | The submission format description                        |
| Enpoint         | The S3 endpoint for accessing                            |
| File Extensions | The file extensions that the Producer Agents can deposit |

| Field                                  | Description                                                                 |
|----------------------------------------|-----------------------------------------------------------------------------|
| Handling Method                        | How to handle the deposited files at the source                             |
| Max File Size (MB)                     | The maximum file size that associated Producer Agents can deposit           |
| Max. Number of Files                   | The maximum number of files that associated Producer<br>Agents can deposit  |
| Maximum Waiting Time<br>(Milliseconds) | The waiting time in milliseconds before timing out a call                   |
| Min. Number of Files                   | The minimum number of files that associated Producer<br>Agents must deposit |
| Name                                   | The submission format name                                                  |
| Region                                 | The S3 Region                                                               |
| S3 Path (Prefix)                       | The S3 path (or prefix) of the deposit files                                |
| Secret Access Key                      | The S3 Secret Access Key                                                    |

Table 14. S3 Submission Format Editor Page Fields

4 Click Save. The S3 submission format is added to the Rosetta system.

To enable Producer Agents to use the submission format for uploading content, Deposit Managers must associate the submission format with a material flow (see **Associating Material Flow Components with Material Flows** on page 125).

## Viewing Submission Format Details

Deposit Managers can view the submission format details, such as the name, description, and settings for files that Producer Agents can upload.

#### NOTE:

Deposit Managers cannot update the details while viewing them.

#### To view the submission format details:

On the List of Submission Formats page (**Deposits** > **Producers** and **Agents** > **Advanced Tools** > **Submission Format**), locate the submission format you want to view and click **View**. The View Submission Format Details page opens.

For a description of the fields on this page, see **List of Submission Formats** on page 87.

## **Duplicating a Submission Format**

Deposit Managers can duplicate a submission format. This is especially helpful when creating a new submission format. It is often faster to duplicate an existing submission format and then modify it, than to create a new submission format.

## To duplicate a submission format:

On the List of Submission Formats page (**Deposits** > **Deposit** Arrangements > **Metadata Form**), locate the submission format you want to duplicate and click **Duplicate**. The Rosetta system creates a copy of the format.

An exact copy of the submission format is added to the List of Submission Formats page. The Rosetta system automatically labels the new submission format with the name Copy of followed by the name of the original submission format.

## Viewing Material Flows Associated with a Submission Format

Deposit Managers can view the material flows that are associated with a submission format.

## To view the material flows:

On the List of Submission Formats page (see Accessing the List of Submission Formats Page on page 86), locate the submission format for which you want to view the material flows and click the Associated Material Flows link.

The List of Material Flows Per Submission Format page opens. The page displays columns containing the information described in **Table 18**. You cannot update the material flow details.

To return to the List of Submission Formats page, click Save.

## Updating a Submission Format

Deposit Managers can update submission format details at any time. For example, a Deposit Manager can specify additional file types or change the number of files that Producer Agents can deposit.

## To update a submission format:

- 1 On the List of Submission Formats page (**Deposits > Deposit Arrangements** > **Submission Format**) locate the submission format that you want to update and click **Update**. The Update Submission Format Details page opens.
- 2 Modify the fields as required.

3 To save your changes and return to the List of Submission Formats page, click **Save**. The List of Submission Formats page opens.

The submission format details are updated.

## Deleting a Submission Format

A Deposit Manager can delete a submission format when it is not being used by any Producers and the Deposit Manager does not want to maintain the submission format.

Deposit Managers cannot delete a submission format when a Producer Agent is using it to deposit content. Deposit Managers can delete the submission format only after the deposit process is complete and no other Producer Agent is using the submission format.

### To delete a submission format:

- 1 On the List of Submission Formats page (**Deposits** > **Deposit Arrangements** > **Submission Format**), locate the submission format you want to delete and click **More**. Additional options are displayed.
- 2 Click Delete. The confirmation page opens.
- 3 Click OK. The submission format is removed from the list.

The submission format is removed from the Rosetta system. Producer Agents can no longer use this submission format when depositing content.

## **Configuring Content Structures**

Content structures define the structure of the package that must be delivered to Rosetta in order to convert it to a Rosetta-compatible METS.

Deposit Managers work with content structures using the List of Content Structures page (see Accessing the List of Content Structures Page). The following activities can be performed using this page:

- Adding a Content Structure on page 103
- Viewing Content Structure Details on page 113
- **Duplicating a Content Structure** on page 114
- Viewing Material Flows Associated with the Content Structure on page 114
- Updating a Content Structure on page 115
- **Deleting a Content Structure** on page 115

## Accessing the List of Content Structures Page

The List of Content Structures page enables Deposit Managers to view, activate, duplicate, and delete existing content structures. In addition, Deposit Managers can use this page to add new content structures.

## To access the List of Content Structures page:

From the Rosetta drop-down menu, select **Deposits** > **Deposit** Arrangements > **Content Structure**.

The List of Content Structures page opens.

| Fi | lter: All       | •                         | Find                         | in: A               | II   |        | •            | Go      |
|----|-----------------|---------------------------|------------------------------|---------------------|------|--------|--------------|---------|
| A  | dd Content Stru | Dublin Core Convert       | er 🔹 Add                     |                     |      |        | 1 - 6 of 6 F | Records |
|    | <u>Name</u>     | Туре                      | Material Flow                | Created On          |      |        |              |         |
| 1  | SoF.Simple      | Set Of Files Converter    | Associated Material Flows    | 14/05/2017 17:04:27 | View | Update | Duplicate    | Delete  |
| 2  | SoF.Complex     | Set Of Files Converter    | Associated Material Flows    | 14/05/2017 17:04:27 | View | Update | Duplicate    | Delete  |
| 3  | METS            | METS Converter            | Associated Material Flows    | 14/05/2017 17:04:27 | View | Update | Duplicate    | Delete  |
| 4  | Dublin Core     | Dublin Core Converter     | Associated Material Flows    | 14/05/2017 17:04:27 | View | Update | Duplicate    | Delete  |
| 5  | CSV             | Comma Separated Converter | Associated Material Flows    | 14/05/2017 17:04:27 | View | Update | Duplicate    | Delete  |
| 6  | BagIt           | BagIt Converter           | No Associated Material Flows | 14/05/2017 17:04:27 | View | Update | Duplicate    | Delete  |

Figure 37: List of Content Structures Page

#### NOTE:

To narrow your view to a subset of what is shown, click the **Filter** dropdown arrow and select the type, class, or group you want to see. To find an existing structure, enter its name or type in the **Find** field, select an **in**: option, and click the **Go** button.

The table displays the following information:

| Table 15. List of Content Structures Page Columns |
|---------------------------------------------------|
|---------------------------------------------------|

| Column        | Description                                                                                                    |  |  |  |  |  |
|---------------|----------------------------------------------------------------------------------------------------|--|--|--|--|--|
| Name          | The name of the content structure.                                                                                                    |  |  |  |  |  |
| Туре          | The type of content structure.                                                                                                    |  |  |  |  |  |
| Material Flow | <ul> <li>The name of the material flow, if the content structure is associated with only one material flow</li> <li>The Associated Material Flows link, if the conter</li> </ul> |  |  |  |  |  |
|               | structure is associated with multiple material flows                                                                                                    |  |  |  |  |  |

| Column     | Description                                          |
|------------|------------------------------------------------------|
| Created On | The date on which the content structure was created. |

#### Table 15. List of Content Structures Page Columns

## Adding a Content Structure

Deposit Managers can add a new content structure to define how metadata must be converted from its original format to one supported by Rosetta.

### To add a content structure:

- 1 Access the List of Content Structures page (see Accessing the List of Content Structures Page on page 102).
- 2 In the **Add Content Structure** drop-down list, select the content structure to which the original format must be converted.
- 3 Click Add. The Content Structure Details page for that format converter opens.
- 4 Enter information in the fields for the format converter you selected. See Set of Files Converter on page 103, Dublin Core Converter on page 104, XSL Converter on page 105, BagIt Converter on page 106, METS Converter on page 107, or CSV Content Structure on page 108 for examples of each format.
- 5 Click Save. The content structure is saved in the Rosetta system.

To enable Producer Agents to use the content structure for uploading content, Deposit Managers must associate the content structure with a material flow (see **Associating Material Flow Components with Material Flows** on page 125).

## Set of Files Converter

The Set of Files Converter is the simplest and quickest method to load content into Rosetta. Use this content structure for UI-based deposits and other non-structured content.

| 🔒 / Deposits                       | ↑ Deposits: Content Structure / Details |                             |                      |                    |                                 |  |  |  |  |
|------------------------------------|-----------------------------------------|-----------------------------|----------------------|--------------------|---------------------------------|--|--|--|--|
| ld<br>Update Date<br>Privacy Level | -<br>15/05/2017<br>GENERIC              | Creation Date<br>Updated by | 15/05/2017<br>admin1 | Created by<br>Type | admin1<br>SetOfFilesCSConverter |  |  |  |  |
| Content St                         | ructure Details                         | 3                           |                      |                    |                                 |  |  |  |  |
| * Name                             |                                         | * Status                    | Active               |                    | •                               |  |  |  |  |
| Create Compl                       | ex True                                 | •                           |                      |                    |                                 |  |  |  |  |
|                                    |                                         |                             |                      |                    | Cancel Save                     |  |  |  |  |

Figure 38: Content Structure Form: Set of Files

All fields except Name are populated with default values. Enter a name for the converter and review and change, if necessary, the default values, using the descriptions below.

- Name: The name of the content structure.
- Status: The status of the content structure, either Active or Inactive. If the content structure is Inactive, it cannot be used in a Material Flow.
- Create Complex: If set to true, Rosetta creates only one IE. Its one representation contains all of the files in the streams subfolder. If set to false, Rosetta creates separate IEs with one representation and one file for each file in the streams subfolder.

When selecting false, Rosetta moves the content of dc:title to dc:alternative, since the title is the same for each IE and copies the file name to dc:title, since it is unique.

## **Dublin Core Converter**

The Dublin Core Converter is similar to the Set of Files Converter but it allows users to maintain a relation between specific metadata and filestreams. This is useful when you want to create multiple IEs with different metadata in one SIP.

A dc.xml file may contain multiple DC records. <record> elements can be nested in any root element (for example: <records>, <collection>, etc.).

| 🔶 / Deposits: ( | Content Structu | re / Details  |            |            |               |
|-----------------|-----------------|---------------|------------|------------|---------------|
| Id              | -               | Creation Date | 16/05/2017 | Created by | y admin1      |
| Update Date     | 16/05/2017      | Updated by    | admin1     | Туре       | DCCSConverter |
| Privacy Level   | GENERIC         |               |            |            |               |
| Content Stru    | cture Details   |               |            |            |               |
| * Name          |                 |               | * Status   | Active     | •             |
| Stream Sour     | dc:ider         | ntifier 🝷     |            |            |               |
|                 |                 |               |            |            | Cancel Save   |

Figure 39: Content Structure Form: Dublin Core

- Name: The name of the content structure.
- Status: Should be set to active.
- Stream Source: The dc field that references files (one or more) to be ingested. File location is relative to the SIP's streams subfolder. Absolute NFS paths and HTTP references are also supported (URL must be a direct link to the binary file).

#### NOTE:

The list of available stream source fields can be edited from the Content Structure Stream Source code table in the administration UI.

## XSL Converter

The XSL converter allows users to upload SIPs of any source format in an automated material flow. This is done by preparing deposits in XML format and creating an XSL file that can convert the input XML files to DC files. This format allows customers uploading files to Rosetta to enrich the IEs with metadata information without the need to create a full, valid Rosetta METS (only DC information can be provided along with the streams to be uploaded).

| 🔒 / Deposits: C                    | ontent Strue              | ture / | Details                     |                 |       |                    |                          |
|------------------------------------|---------------------------|--------|-----------------------------|-----------------|-------|--------------------|--------------------------|
| ld<br>Update Date<br>Privacy Level | -<br>16/05/201<br>GENERIC |        | Creation Date<br>Jpdated by | 16/05/<br>admin |       | Created by<br>Type | admin1<br>XSLCSConverter |
| Content Struc                      | ture Detai                | S      |                             |                 |       |                    |                          |
| * Name                             |                           |        | * Status                    |                 | Activ | e                  | •                        |
| Create Comple                      | x True                    | • •    | Stream Sou                  | rce             | dc:id | entifier xsi:type  | e="dcterms:URI" 👻        |
| * Upload XSL Fil                   | e                         |        |                             |                 |       |                    | 🗁 Browse                 |
|                                    |                           |        |                             |                 |       |                    | Cancel Save              |

Figure 40: XSL Content Structure Details

The XSL converter definitions are similar to the DC converter with the addition of the following fields:

- Create Complex: If this field is set to False, Rosetta creates one IE with one representation and one file for each file in the streams subfolder. If this field is set to True, Rosetta creates only one IE. Its one representation contains all of the files in the streams subfolder.
- Upload XSL File: The XSL file name including full path.

The file extension (.xsl) is validated by Rosetta at the time of creating the content structure's instance.

The system performs steps as follows:

- 1 Using the XSL, it converts the input XML to DC format.
- 2 The system uploads the DC and stream file(s) based on the information in the converted DC.

## **Baglt Converter**

The BagIt converter allows you to upload SIPs in BagIt format. This format consists of the following sections:

- Data the digital files
- Manifest contains a checksum with the relative path to the files that enables Rosetta to perform a validation on the files
- txt file contains the MD tags of the BagIt data

The BagIt content structure form contains the following fields:

| Deposits 🕶  | Submissio        | ons <del>▼</del> Dat | ta Manageme         | nt 🕶 Preser | rvatio | n ₹               |         |           |
|-------------|------------------|----------------------|---------------------|-------------|--------|-------------------|---------|-----------|
| 🔒 / Depos   | its: Content     | Structure /          | Details             |             |        |                   |         |           |
| Id          | б                | С                    | reation Date        | 01/03/2017  | Cı     | reated by         | -       |           |
| Update Date | 01/03/2          | 2017 <b>U</b>        | pdated by           | admin1      | Ту     | /pe               | BagItCS | Converter |
| Privacy Lev | el GENERI        | С                    |                     |             |        |                   |         |           |
| Content     | Structure D      | )etails              |                     |             |        |                   |         |           |
| * Name      |                  |                      | Bag                 | lt * Sta    | tus    | Active            |         | •         |
| Store Tags  | as Source M      | letadata             | <ul><li>✓</li></ul> |             |        |                   |         |           |
|             | <u> Tag File</u> | Tag                  |                     |             |        | Property          |         |           |
| 6 1         | bag-info.txt     | External-Id          | entifier            |             |        | SIP - Identifier  | (DC)    | Remove    |
| 7 1         | bag-info.txt     | Bagging-D            | ate                 |             |        | SIP - Date (DC)   | )       | Remove    |
| 8 1         | bag-info.txt     | External-D           | escription          |             |        | SIP - Description | on (DC) | Remove    |
| 9 1         | pag-info.txt     | Source-Org           | ganization          |             |        | SIP - Publisher   | (DC)    | Remove    |
| Tag File    |                  |                      | Tag                 |             |        | * Property        |         |           |
|             |                  |                      |                     |             |        |                   | Q       | Create    |
|             |                  |                      |                     |             |        | C                 | ancel   | Save      |

Figure 41: BagIt Converter

- Store Tags as Source Metadata check box- select to convert tag files to source md (whether or not they are mapped)
- Tag File the name of the txt file that contains the BagIt metadata tags
- Tag the BagIt metadata tag to which you want to map the METS field
- Property the METS field to which you want to map the BagIt metadata tag

#### **METS Converter**

The METS content structure form contains the following fields:

| 🛧 / Deposits: C                    | ontent Structure           | / Details                   |                      |                    |                           |
|------------------------------------|----------------------------|-----------------------------|----------------------|--------------------|---------------------------|
| ld<br>Update Date<br>Privacy Level | -<br>16/05/2017<br>GENERIC | Creation Date<br>Updated by | 16/05/2017<br>admin1 | Created by<br>Type | admin1<br>METSCSConverter |
| Content Struc                      | ture Details               |                             |                      |                    |                           |
| * Name                             |                            |                             | * Status             | Active             | •                         |
|                                    |                            |                             |                      |                    | Cancel Save               |

Figure 42: METS Converter Form

- Name: The name of the content structure.
- Status: Should be set to active.

## **CSV Content Structure**

The CSV Content Structure allows users to submit metadata in CSV format, along with file streams. Rosetta transforms each CSV row into an object (Collection, IE, Representation, File—depending on the Object type field). The CSV file should hold all the relevant information for creating the objects. This can include metadata about the SIP and can also be used to create new collections.

The CSV Content Structure can be used only in a material flow with systemdefined Detailed CSV or NFS submission format. To use NFS, place the file under the streams directory and the CSV file under the content directory. If you use a zip file, they are decomposed automatically (with Submission Format validations).

The CSV Content Structure UI requires users to specify a CSV template, which determines the metadata fields depositors are required to fill. These templates are managed in the CSV Template UI, in the Producers section. For more information, see **CSV Templates** on page **110**.

| ♠ / Deposits: Co                   | ontent Stru | cture / [                                            | Details                   |           |                    |                    |         |
|------------------------------------|-------------|------------------------------------------------------|---------------------------|-----------|--------------------|--------------------|---------|
| ld<br>Update Date<br>Privacy Level |             | 17 Uj                                                | reation Date<br>pdated by |           | Created by<br>Type | admin1<br>CSVCSCor | nverter |
| Content Struc                      | ture Deta   | ils                                                  |                           |           |                    |                    |         |
| * Name                             |             |                                                      |                           |           |                    |                    |         |
| CSV Template                       | •           | CSV_Loader_Fields                                    |                           |           |                    |                    |         |
| Generate CSV                       | Option      |                                                      |                           |           |                    |                    |         |
|                                    | Collect     | e (one IE per fi<br>tions (Collect<br>ex (one IE per | ion per node; IE j        | per file) |                    |                    |         |

Figure 43: CSV Converter Update Page

The Generate CSV Option field enables staff users to allow Producer Agents to auto-generate a full CSV file that represents the structure of the uploaded file. According to the selected value, Producer Agents will be prompted to download an auto-generated CSV file once a file has been uploaded. They will then be able to save their deposit activity as a draft, conveniently edit the CSV file, add metadata for each object, and upload and submit at a later stage. The following options are available:

- None no CSV auto-generation will be available.
- Simple each file will become one IE.
- Collections like simple, but with each node in the file becoming a collection.
- Complex the entire deposit will become one IE.

#### NOTES:

A physical structure map will be created based on the order of the files in the CSV file. When using **Complex**, it may be advisable to use the Generate Logical Structmap enrichment task to maintain the file structure hierarchy.

- When using Collections, a dcterms:isPartOf field must be added to the CSV mapping table so that sub-collections are created properly. Three additional fields may be added with the collection prefix:
  - collection.externalSystem
  - collection.externalId
  - collection.description
- The externalSystem and externalId fields must be unique as a pair.

The Download CSV Template downloads a CSV file with all the mandatory fields defined in the selected mapping table. This can be provided to Producer Agents when auto-generation is set to **None**.

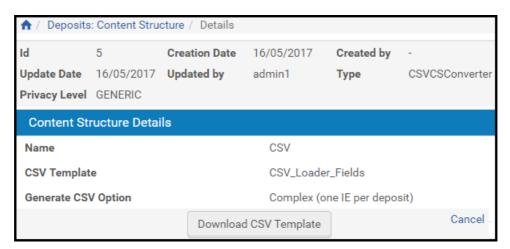

Figure 44: Download CSV Template

# **CSV** Templates

#### NOTE:

For information specific to CSV templates for structural IEs, see **CSV Format for Structural IEs** on page **38** of the *Rosetta Producer's Guide*.

CSV templates include a list of mandatory metadata fields that must be part of a deposited csv file. This list populates the **CSV Template** drop-down list in the CSV Content Structure UI. From the Rosetta drop-down menu, select **Deposits** > **Deposit Arrangements** > **CSV Templates**.

| ↑ Deposits  | ♠ / Deposits: CSV Templates / Details |                     |                     |  |  |  |  |
|-------------|---------------------------------------|---------------------|---------------------|--|--|--|--|
| Template D  | Template Details                      |                     |                     |  |  |  |  |
| Name        | CSV_Loader_Fields                     |                     |                     |  |  |  |  |
| Description | Default CSV Template                  |                     |                     |  |  |  |  |
| Created By: | admin1                                | 17/05/2017 12:46:21 |                     |  |  |  |  |
| Updated By: | admin1                                | Last Update on:     | 17/05/2017 12:46:21 |  |  |  |  |
| Metadata F  | ields                                 |                     |                     |  |  |  |  |
| SIP         | Title (DC)                            |                     |                     |  |  |  |  |
| Collection  | -                                     |                     |                     |  |  |  |  |
| IE          | Title (DC)                            |                     |                     |  |  |  |  |
| REP         | Preservation Type                     |                     |                     |  |  |  |  |
| File        | File Original Name, Fil               | e Original Path     |                     |  |  |  |  |
|             |                                       |                     | Cancel              |  |  |  |  |

Figure 45: CVS Template – View

|              |                   | etails     |                                         |                                         |                                                                |
|--------------|-------------------|------------|-----------------------------------------|-----------------------------------------|----------------------------------------------------------------|
| Template De  | etails            |            |                                         |                                         |                                                                |
| * Name       | CSV_Loader_Fie    | lds        |                                         |                                         |                                                                |
| Description  | Default CSV Ten   | nplate     |                                         |                                         |                                                                |
| Created By:  | admin1 Created    | on:        | 17/05/2017 12:46:21                     |                                         |                                                                |
| Updated By:  | admin1 Last Upo   | late on:   | 17/05/2017 12:46:21                     |                                         |                                                                |
| Metadata Fie | elds              |            |                                         |                                         |                                                                |
| SIP          | 1 items selected  | Remove all |                                         | Add all                                 |                                                                |
|              | Title (DC)        | -          | Abstract (DCTERMS)                      | + ^                                     |                                                                |
|              |                   |            | Access Rights (DCTERMS)                 | +                                       |                                                                |
|              |                   |            | Accrual Method (DCTERMS)                | +                                       |                                                                |
|              |                   |            | Accrual Periodicity (DCTERMS)           | +                                       |                                                                |
|              |                   |            | Accrual Policy (DCTERMS)                | +                                       |                                                                |
|              |                   |            | Alternative (DCTERMS)                   | +                                       |                                                                |
|              |                   |            | Audience (DCTERMS)                      | + *                                     |                                                                |
| Collection   | 0 items selected  | Remove all |                                         | Add all                                 | Automatically added (when generatin                            |
|              |                   |            | Abstract (DCTERMS)                      | + +                                     | collections):                                                  |
|              |                   |            | Access Rights (DCTERMS)                 | +                                       | Title (DC), Is Part Of (DCTERMS)                               |
|              |                   |            | Accrual Method (DCTERMS)                | +                                       |                                                                |
|              |                   |            | Accrual Periodicity (DCTERMS)           | +                                       |                                                                |
|              |                   |            | Accrual Policy (DCTERMS)                | +                                       |                                                                |
|              |                   |            | Allow Navigation                        | +                                       |                                                                |
|              |                   |            | Alternative (DCTERMS)                   | + *                                     |                                                                |
| IE           | 1 items selected  | Remove all |                                         | Add all                                 |                                                                |
|              | Title (DC)        | -          | Abstract (DCTERMS)                      | + ^                                     |                                                                |
|              |                   |            | Access Rights (DCTERMS)                 | +                                       |                                                                |
|              |                   |            | Access Rights Policy ID (IE)            | +                                       |                                                                |
|              |                   |            | Accrual Method (DCTERMS)                | +                                       |                                                                |
|              |                   |            | Accrual Periodicity (DCTERMS)           | +                                       |                                                                |
|              |                   |            | Accrual Policy (DCTERMS)                | +                                       |                                                                |
|              |                   |            | Alternative (DCTERMS)                   | + *                                     |                                                                |
| REP          | 1 items selected  | Remove all |                                         | Add all                                 |                                                                |
|              | Preservation Type | -          | Access Rights Policy ID (REP)           | + ^                                     |                                                                |
|              |                   |            | Content Type                            | +                                       |                                                                |
|              |                   |            | Delivery Priority                       | +                                       |                                                                |
|              |                   |            | Derived From Id                         | +                                       |                                                                |
|              |                   |            | Digital Original                        | +                                       |                                                                |
|              |                   |            | Hardware Used                           | + -                                     |                                                                |
| File         |                   |            | Ordering Sequence                       |                                         |                                                                |
| The          | 0 items selected  | Remove all |                                         | Add all                                 | Automatically added:<br>File Original Path, File Original Name |
|              |                   |            | Composition Level                       | + ^                                     |                                                                |
|              |                   |            | CRC32<br>Creating Application Extension |                                         |                                                                |
|              |                   |            | Creating Application Extension          | +                                       |                                                                |
|              |                   |            | Creating Application Name               | +++++++++++++++++++++++++++++++++++++++ |                                                                |
|              |                   |            | Date Created By Application             | +                                       |                                                                |
|              |                   |            | or carea of rippiloution                | T                                       |                                                                |

Figure 46: CVS Template – Edit

The mandatory metadata fields include both system-level mandatory fields and user-level mandatory fields. System level mandatory fields include:

- File Original Name File name (should be left empty when using HTTP/ FTP)
- File Original Path Absolute path to file (should be left empty when files are under SIP streams directory) or URL
- Collection dc:title and dcterms:IsPartOf (when generating collections)

User-level mandatory fields can include additional fields the library may require (such as an IE dc:creator field). System mandatory fields are visible on the right and cannot be changed. To add or remove a user-level mandatory field, simply drag and drop the requested field in the multi-select widget.

#### NOTES:

- Collection-level mandatory fields are relevant only if the selected CSV content structure is configured to use collections (Generate CSV Option=Collections).
- Preservation Type field default value is Preservation Master.

# Viewing Content Structure Details

Deposit Managers can view the content structure details, such as the content structure format, original format, and mapping table.

## NOTE:

Deposit Managers cannot update the details while viewing them.

#### To view the content structure details:

On the List of Content Structures page (see Accessing the List of Content Structures Page on page 102), locate the content structure you want to view and click View. The View Content Structure Details page opens.

| ↑ Deposits: Content Structure / Details |               |               |              |                |                |  |  |  |
|-----------------------------------------|---------------|---------------|--------------|----------------|----------------|--|--|--|
| Id                                      | 5             | Creation Date | 16/05/2017   | Created by     | -              |  |  |  |
| Update Date                             | 16/05/2017    | Updated by    | admin1       | Туре           | CSVCSConverter |  |  |  |
| Privacy Level                           | GENERIC       |               |              |                |                |  |  |  |
| Content St                              | ructure Detai | ls            |              |                |                |  |  |  |
| Name                                    |               |               | CSV          |                |                |  |  |  |
| CSV Templat                             | e             |               | CSV_Loade    | r_Fields       |                |  |  |  |
| Generate CS                             | / Option      |               | Complex (o   | ne IE per depo | sit)           |  |  |  |
|                                         |               | Download      | CSV Template |                | Cancel -       |  |  |  |

Figure 47: Read-Only View of Content Structure Details

For a description of the information displayed on this page, see **Table 15** on page **102**.

# **Duplicating a Content Structure**

Deposit Managers can duplicate a content structure. This is especially helpful when creating a new content structure. It is often faster to duplicate an existing content structure and then modify it, than to create a new content structure.

## To duplicate a content structure:

On the List of Content Structure page (see Accessing the List of Content Structures Page on page 102), locate the content structure you want to duplicate and click **Duplicate**. The Rosetta system creates a copy of the structure.

An exact copy of the content structure is added to the List of Content Structures page. The Rosetta system automatically labels the new content structure with the name Copy of followed by the name of the original content structure.

## Viewing Material Flows Associated with the Content Structure

Deposit Managers can view the material flows that are associated with the content structure.

#### To view the material flows:

On the List of Content Structures page (see Accessing the List of Content Structures Page on page 102), locate the content structure for which you want to view the material flows and click one of the following:

- The **Associated Material Flows** link, when multiple material flows are associated with the content structure.
- The name of the material flow, when a single material flow is associated with the content structure.

The List of Material Flows page opens. The page displays columns containing the information described in **Adding a Material Flow** on page **157**. You cannot update the material flow details.

To return to the List of Content Structures page, click Save.

## **Updating a Content Structure**

Deposit Managers can update content structure details at any time. For example, a Deposit Manager can specify another content structure or change the mapping table.

#### To update a content structure:

- 1 On the List of Content Structures page (see Accessing the List of Content Structures Page on page 102), locate the content structure that you want to update and click Update. The Update Content Structure Details page opens.
- 2 Modify the fields as needed.
- 3 To save your changes and return to the List of Content Structure page, click Save.

The system updates the content structure details.

## **Deleting a Content Structure**

A Deposit Manager can delete a content structure when it is not being used by any Producers and the Deposit Manager does not want to maintain the content structure.

Deposit Managers cannot delete a content structure when a Producer Agent is using it to deposit content. Deposit Managers can delete the content structure only after the deposit process is complete and no other Producer Agent is using the content structure.

#### To delete a content structure:

- 1 On the List of Content Structures page (see Accessing the List of Content Structures Page on page 102), locate the content structure you want to delete and click More. Additional options are displayed.
- 2 Click Delete. The confirmation page opens.
- 3 Click OK. The content structure is removed from the list.

The content structure is removed from the Rosetta system. Producer Agents can no longer use this content structure when depositing content.

# Working with Configuration Files

Configuration files are text files that enable Deposit Managers to configure advanced settings for Producers such as metadata configuration and e-mail formatting. Configuration files can be stored in various formats, including XML and XSL.

# **Configuring Copyright Boilerplate Statements**

Copyright boilerplate statements contain copyright statements displayed to Producer Agents when they deposit content. Deposit Managers can create multiple boilerplate statements and then use them in different material flows.

Deposit Managers work with copyright boilerplate statements using the Boilerplate Statements page (see Accessing the Copyrights Boilerplate Page on page 116). The following activities can be performed using this page:

- Editing Boilerplate Statements on page 117
- Viewing Boilerplate Statements on page 117

## Accessing the Copyrights Boilerplate Page

The Copyrights Boilerplate page enables Deposit Managers to view the list of boilerplate copyright statements stored in the Rosetta system. In addition, Deposit Managers can use this page to edit existing boilerplate statements.

## To access the Copyrights Boilerplate page:

From the Rosetta rollover menu, click **Deposits** > **Deposit** Arrangements> **Copyrights Boilerplate**.

The Configuration Files page opens to the boilerplates subgroup.

| A | ♠ / Deposits: Copyrights Boilerp |             |                   |                    |      |      |           |           |  |  |
|---|----------------------------------|-------------|-------------------|--------------------|------|------|-----------|-----------|--|--|
|   | Add File                         |             |                   |                    |      |      |           |           |  |  |
|   |                                  |             |                   |                    |      |      | 1-10      | f 1 Files |  |  |
|   | <u>Filename</u> 🔺                | Description | <u>Updated by</u> | <u>Update Date</u> |      |      |           |           |  |  |
| 1 | copyrights/boilerplate1.html     |             |                   |                    | View | Edit | Duplicate | Delete    |  |  |
|   | 1 - 1 of 1 Files                 |             |                   |                    |      |      |           |           |  |  |
|   | Back                             |             |                   |                    |      |      |           |           |  |  |

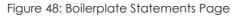

## **Editing Boilerplate Statements**

Deposit Managers can edit an existing boilerplate statement to modify the copyright statement displayed to Producer Agents when they deposit content.

## To edit a boilerplate statement:

1 On the Boilerplate Statements page (**Deposits** > **Deposit Arrangements** > **Copyrights Boilerplate**), locate the boilerplate statement you want to modify and click **Edit**.

The Edit Boilerplate Statement page opens.

2 Edit the copyright statement as required and then click **Save**. The updated boilerplate copyright statement is saved in the Rosetta system.

The updated statement is now displayed to Producer Agents depositing content.

## Viewing Boilerplate Statements

Deposit Managers can view copyright boilerplate statements.

#### NOTE:

Deposit Managers cannot modify the statements while viewing them.

## To view a boilerplate statement:

On the Boilerplate Statements page (**Deposits > Deposit Arrangements > Copyrights Boilerplate**), locate the boilerplate statement you want to modify and click **View**. The View Boilerplate Statement page opens.

# **Configuring Producer Agent E-mail**

Communication between Staff users who review SIP submissions and the Producer Agents who submit them is automated in the Rosetta system. Some communications (e-mail) are sent by default, others must be configured by a Deposit Manager.

## **Default E-mail to Producer Agents**

When a SIP is rejected, declined, or when a SIP is received successfully by the staging server or accepted for deposit in the permanent repository, Rosetta sends a confirmation e-mail to the Producer Agent. The default fields that appear on these reports include the deposit activity ID, Title, Deposit Date, and Status, as well as the Agent's name and the URL where the Agent can link to view the deposit. Further fields that appear on the e-mails:

■ For IEs, the PID.

- For each file:
  - The applicable identifier (such as ISBN, ISSN, or ISMN)
  - The computed checksum(s)
  - The time stamp of the Rosetta activity (that is, the date and time of the SIP status change)

E-mail notifications can make use of digital signatures if configured by a Deposit Manager (see **Digital Signature** on page **71** in the *Configuration Guide*).

## **Customizing Display Fields**

E-mails are drawn from an XML file defining many of the fields a user might want to add to the e-mail. All additions and adjustments are made through the email\_to\_depositor.xsl file.

#### To access this file and make changes to the e-mail:

1 Access the Configuration Files page of the Management module by following the path **Deposits > Advanced Tools > Email Configuration**.

|   |                                                             |                                                                                           | 1 - 10 c   | of 14 Files 1 | 2 >  | ~    |
|---|-------------------------------------------------------------|-------------------------------------------------------------------------------------------|------------|---------------|------|------|
|   | Filename 🔺                                                  | Description                                                                               | Updated by | Update Date   |      |      |
| 1 | /xsl/deposit_activity_status_change/email_to_depositor.xsl  | Email sent to the producer agent when a deposit is rejected or declined                   | admin1     | 02/02/2017    | View | Edit |
| 2 | /xsl/deposit_activity_status_change/email_to_depositor_body | Email sent to the producer agent when a deposit is rejected or declined                   | admin1     | 02/02/2017    | View | Edit |
| 3 | /xsl/deposit_activity_status_change/email_to_depositor_prev | Email sent to the producer agent when a deposit is rejected or declined                   | Ex Libris  | 03/07/2016    | View | Edit |
| 4 | /xsl/deposit_activity_status_change/email_to_depositor_sub  | Email sent to the producer agent when a deposit is submitted                              | admin1     | 02/02/2017    | View | Edit |
| 5 | /xsl/emails/EmailProducerReport.xsl                         | Sends deposit report to the producer                                                      | admin1     | 02/02/2017    | View | Edit |
| 6 | /xsl/emails/EmailProducerWithNoContact.xsl                  | Sends a notification to a Producer that there are no contacts associated with the account | admin1     | 05/02/2017    | View | Edit |
| 7 | /xsl/emails/EmailReport.xsl                                 | Sends scheduled report                                                                    | admin1     | 05/02/2017    | View | Edit |
| 8 | /xsl/emails/EmailUserIsPrimaryContact.xsl                   | Notifies the user that he or she is the primary contact                                   | admin1     | 05/02/2017    | View | Edit |
| 9 | /xsl/emails/EmailUserRegister.xsl                           | Confirms a user's registration.                                                           | admin1     | 05/02/2017    | View | Edit |
| 0 | /xsl/emails/EmailUserassignedAsPA.xsl                       | Sent when a user is assigned as a Producer Agent to a Producer                            | admin1     | 05/02/2017    | View | Edit |

Figure 49: Configuration Files for Formatting Deposit-Related E-mail

2 In the Filename column, find the email\_to\_depositor.xsl file and click on it or on the corresponding Edit text link.

The file opens in an editable window (Figure 50).

| Description                                                                                                    | com.exlibris.dps.repository.email                            | .emailToDepositor                                                                                                    |                                            |
|----------------------------------------------------------------------------------------------------|--------------------------------------------------------------|----------------------------------------------------------------------------------------------------|--------------------------------------------|
|                                                                                                    |                                                              |                                                                                                    |                                            |
| 2 xmlns:xs="http:<br>3 xmlns:java="com<br>4 version="2.0"><br>5 <xsl:variable nam<br="">6 <xsl:variable nam<br="">7 <xsl:variable nam<br="">9 <xsl:variable nam<br="">9 <xsl:variable nam<br="">10 <xsl:variable nam<br="">11 <xsl:variable nam<br="">12 &lt;<xsl:variable nam<br="">13 &lt; <ksl:variable nam<br="">14 <xsl:variable nam<br="">15 &lt;<ksl:variable nam<br="">16 <xsl:variable nam<br="">17 &lt;<ksl:variable nam<br="">18 &lt;<ksl:variable nam<br="">19 &lt;<ksl:variable nam<br="">10 <xsl:variable nam<br="">10 <xsl:variable nam<br="">10 <xsl:variable nam<br="">11 &lt;<ksl:variable nam<br="">12 &lt;<ksl:variable nam<br="">13 &lt; <ksl:variable nam<br="">14 &lt;<ksl:variable nam<br="">15 &lt;<ksl:variable nam<br="">15 &lt;<ksl:variable nam<br="">10 &lt;<ksl:variable nam<br="">11 &lt;<ksl:variable nam<br="">12 &lt;<ksl:variable nam<br="">13 &lt;<ksl:variable nam<br="">14 &lt;<ksl:variable nam<br="">15 &lt;<ksl:variable nam<br="">15 &lt;<ksl:variable nam<br="">10 &lt;<ksl:variable nam<br="">10 &lt;<ksl:variable nam<br="">10 &lt;<ksl:variable nam<br="">10 &lt;<ksl:variable nam<br="">10 <ksl:variable nam<br="">10 <ksl:variable nam<br="">10 <ksl:variable nam<br="">11 &lt;<ksl:variable nam<br="">12 &lt;<ksl:variable nam<br="">13 &lt;<ksl:variable nam<br="">14 &lt;<ksl:variable nam<br="">15 </ksl:variable>15 </ksl:variable>15 </ksl:variable>15 </ksl:variable>16 &lt;<ksl:variable nam<br="">17 &lt;<ksl:variable nam<br="">18 </ksl:variable>19 &lt;<ksl:variable nam<br="">10 <ksl:variable nam<br="">10 <ksl:variable nam<="" th=""><th>nformation<br/>text/css"&gt;<br/>of select="java:getCss(\$css)" /</th><th>sitEmailXSLUtil"<br/>ata/General-Info/language'<br/>//email-data/General-Info/<br/>a/General-Info/status" /&gt;<br/>a/General-Info/status" /&gt;<br/>mail-data/General-Info/add<br/>'yes" /&gt;<br/>/&gt;<br/>/&gt;</th><th>'depositActivityId" /&gt;<br/>IressContact" /&gt;</th></ksl:variable></ksl:variable></xsl:variable></xsl:variable></xsl:variable></ksl:variable></ksl:variable></ksl:variable></xsl:variable></ksl:variable></xsl:variable></ksl:variable></xsl:variable></xsl:variable></xsl:variable></xsl:variable></xsl:variable></xsl:variable></xsl:variable></xsl:variable> | nformation<br>text/css"><br>of select="java:getCss(\$css)" / | sitEmailXSLUtil"<br>ata/General-Info/language'<br>//email-data/General-Info/<br>a/General-Info/status" /><br>a/General-Info/status" /><br>mail-data/General-Info/add<br>'yes" /><br>/><br>/> | 'depositActivityId" /><br>IressContact" /> |

Figure 50: Editing a Configuration File

- **3** Add or edit definitions for any available fields. The following information can be transmitted if it is added to the XSL file:
  - For each IE in an approved SIP:
    - IE PID
    - IE title
  - For each file in the IE:
    - the applicable identifier (that is, ISBN, ISSN, ISMN, and so forth)
    - the computed checksum (md5, SHA-256, and CRC32)
    - file name
    - the time stamp of the file status change (that is, the date and time the file status changed to Moved to Permanent)
  - For each rejected or declined IE in the SIP and for each IE containing rejected or declined files:
    - the IE PID
    - the IE title

- For each file in the IE:
  - the applicable identifier (that is, ISBN, ISSN, ISMN, and so forth)
  - the file status (Approved, Rejected, or Declined)
  - if the file status is Rejected or Declined, the time stamp of the file status change (that is, the date and time the file status changed to Reject or Decline)

## Additional E-mail Configuration Files

In addition to the <code>email\_to\_depositor.xsl</code> file and related XSL files, the following XSL files are available for editing:

- deposit\_activity\_status\_change/email\_to\_depositor.xsl: Email sent to the producer agent when a deposit is rejected or declined
- deposit\_activity\_status\_change/email\_to\_depositor\_body.xsl: Email sent to the producer agent when a deposit is rejected or declined
- deposit\_activity\_status\_change/email\_to\_depositor\_preview.xsl: Email sent to the producer agent when a deposit is rejected or declined
- deposit\_activity\_status\_change/email\_to\_depositor\_submission.xsl: Email sent to the producer agent when a deposit is submitted
- EmaiToPlanAnalyst.xsl: sends preservation plan information to the Preservation Analyst
- EmailAddingRepresentation.xsl: sends an e-mail to the user when a representation is added to an IE
- EmailIndividualProducerRegister.xsl: confirms the registration of an individual Producer
- EmailProducerReport.xsl: sends deposit report to the Producer
- EmailProducerWithNoContact.xsl: sends a notification to a Producer that there are no contacts associated with the account
- EmailUserIsPrimaryContact.xsl: notifies the user that he or she is the primary contact
- EmailUserNewPasswordIndProd.xsl: confirms a new password for an individual Producer
- EmailUserRegister.xsl: confirms a user's registration
- EmailUserassignedAsPA.xsl: sent when a user is assigned as a Producer Agent to a Producer
- EmailUserNew.xsl: sends an acknowledgment confirming a new user
- EmailUserUpdate.xsl: confirms the update of a user's information

EmailUserDelete.xsl: notifies the user that they are being deleted from the system

Most e-mail messages can be previewed by the sender before being sent to the recipient.

## Adding an E-mail Confirmation

Rosetta can be configured to send confirmation e-mail to depositors when

- a SIP has been accepted by the staging server and is being processed or
- a SIP has been approved and its contents sent to the permanent repository.

These confirmation emails will be sent if Email Notification is set to true in the SIP processing configuration for this Material Flow. See **SIP Routing Rules** on page **184** for further details.

# Configuring Terms of Use

A Terms of Use (TOU) statement appears in the Deposit interface and in the viewers that render objects in the Rosetta interface. Viewers display a TOU statement for the institution that owns a displayed object.

Only one TOU file is allowed for each institution. The file can be edited but not deleted.

#### To view or edit TOU text for your institution:

1 Open the Configuration Files page from the Rosetta menu (**Deposits** > **Advanced Tools** > **Terms of Use Configuration Files**).

The Configuration Files page opens.

| sits 👻 S                                       | Submissions 🔻 | Data Management 🔻                                                      | Preservatio                                                                                                    | n <del>v</del>                                                                                                    |                                                                                                    |                                                                                                    |  |
|------------------------------------------------|---------------|------------------------------------------------------------------------|----------------------------------------------------------------------------------------------------|----------------------------------------------------------------------------------------------------|----------------------------------------------------------------------------------------------------|----------------------------------------------------------------------------------------------------|--|
| ♠ / Deposits: Terms of Use Configuration Files |               |                                                                        |                                                                                                    |                                                                                                    |                                                                                                    |                                                                                                    |  |
|                                                |               |                                                                        |                                                                                                    |                                                                                                    | 1-10                                                                                                    | of 1 Files                                                                                                    |  |
| <u>Filename</u> 4                              |               | Description                                                            | <u>Updated by</u>                                                                                                    | <u>Update Date</u>                                                                                                    |                                                                                                    |                                                                                                    |  |
|                                                |               |                                                                        |                                                                                                    |                                                                                                    |                                                                                                    | Edit                                                                                                    |  |
|                                                |               |                                                                        |                                                                                                    |                                                                                                    |                                                                                                    | f 1 Files                                                                                                    |  |
| Back                                           |               |                                                                        |                                                                                                    |                                                                                                    |                                                                                                    |                                                                                                    |  |
|                                                | Filename A    | Deposits: Terms of Use Cor<br>Filename ▲<br>copyrights/termsofuse.html | Deposits: Terms of Use Configuration Files           Eilename         Description           copyrights/termsofuse.html         Default Terms of Use | Deposits: Terms of Use Configuration Files         Filename       Description       Updated by         copyrights/termsofuse.html       Default Terms of Use       Ex Libris | Deposits: Terms of Use Configuration Files         Filename ▲       Description       Updated by       Update Date         copyrights/termsofuse.html       Default Terms of Use       Ex Libris       03/07/2016 | Deposits: Terms of Use Configuration Files<br>1 - 1 o<br>Filename ▲ Description Updated by Update Date<br>copyrights/termsofuse.html Default Terms of Use Ex Libris 03/07/2016 View<br>1 - 1 o |  |

Figure 51: Configuration Files Page

2 To view the text file or edit it, click the relevant link, **View** or **Edit**. The View or Edit Configuration File page opens. 3 If you selected **Edit**, you can make edits to the file and click the **Save** button. (If you selected **View**, you do not have a Save button on the page. Click **Cancel** or **Back** to return to the Configuration Files page.)

# **Configuring Metadata Profiles**

A metadata profile defines:

- Which metadata elements are mandatory for a given IE
- Which validation routines should apply for each of the IE's metadata elements
- Whether a user can add elements or whether the list of elements that can be associated with the IE is restricted according to a predefined list

This section contains the following topics:

- Accessing the List of Metadata Profiles Page on page 122
- Creating a New Metadata Profile on page 123
- **Editing or Duplicating an Existing Metadata Profile on page 125**
- Deleting a Profile on page 125

## Accessing the List of Metadata Profiles Page

The List of Metadata Profiles page enables Deposit Managers to edit, duplicate, and delete existing Metadata Profiles. Deposit Managers can also use this page to add new metadata profiles.

## To access the List of Metadata Profiles page:

From the Rosetta rollover menu, click **Deposits** > **Deposit** Arrangements > List of Metadata Profiles.

The List of Metadata Profiles page opens.

| •                    | ★ / Deposits: Metadata Profiles     Find:   in : All   ✓   Go |                          |               |                   |      |            |         |  |  |
|----------------------|---------------------------------------------------------------|--------------------------|---------------|-------------------|------|------------|---------|--|--|
| Add Metadata Profile |                                                               |                          |               |                   |      | 1 - 1 of 1 | records |  |  |
|                      | Name 🔺                                                        | <b>Description</b>       | Creation Date | Modification Date |      |            |         |  |  |
| 1                    | validationProfileBasic                                        | Basic Validation Profile | 03/07/2016    | 03/07/2016        | Edit | Duplicate  | Delete  |  |  |
|                      | Back                                                          |                          |               |                   |      | 1 - 1 of 1 | records |  |  |

Figure 52: List of Metadata Profiles Page

You can search specifically for a profile using the **Find/in** search in the row below the breadcrumb. This searches the existing list for the term you enter.

The table itself displays the profile name and description (as entered by the staff who created the entry) and the creation and modification dates (system-generated).

From this page, you can perform the following actions:

- Creating a New Metadata Profile on page 123
- **Editing or Duplicating an Existing Metadata Profile on page 125**
- **Deleting a Profile** on page 125

## Creating a New Metadata Profile

#### To create a new metadata profile:

1 From the List of Metadata Profiles page (**Deposits > Deposit Arrangements** > **List of Metadata Profiles**), click the **Add Metadata Profile** button (above the **Name** column of the table).

The Metadata Profile Editor page opens.

| ♠ / Deposits: Metadata Profiles / Details             |  |  |  |  |  |  |  |
|-------------------------------------------------------|--|--|--|--|--|--|--|
| General information                                   |  |  |  |  |  |  |  |
| * Name:                                               |  |  |  |  |  |  |  |
| * Description:                                        |  |  |  |  |  |  |  |
| Metadata can contain only listed elements: O No O Yes |  |  |  |  |  |  |  |
| Descriptive MD Elements                               |  |  |  |  |  |  |  |
| Add Descriptive MD Element                            |  |  |  |  |  |  |  |
| No records were found                                 |  |  |  |  |  |  |  |
| DNX Elements                                          |  |  |  |  |  |  |  |
| Add DNX Element                                       |  |  |  |  |  |  |  |
| No records were found                                 |  |  |  |  |  |  |  |
| Back Apply Save                                       |  |  |  |  |  |  |  |

Figure 53: Metadata Profile Editor page

- 2 Enter a name for the metadata profile and a brief description of it in the fields provided.
- 3 Add elements to the profile by using the available add buttons and selecting items from the drop-down fields on the Element Editor pages that open.
- 4 Click Apply to save the profile and remain on the page or **Save** to save it and return to the List of Metadata Profiles page.

#### NOTES:

- Metadata Profiles for depositing structural IEs should not have the access rights configured in the profile in order to facilitate a smooth transfer of the IEs to the permanent storage.
- If an access right is missing from a content IE in the deposited data, the access rights configured on the relevant Material Flow is added to that content IE.

# Editing or Duplicating an Existing Metadata Profile

Staff Managers can make changes to an existing profile by editing it or by duplicating it. Duplicating an existing profile allows users to keep the original profile intact while creating a new profile based on the values entered in the original.

To edit or duplicate an existing metadata profile:

- 1 Access the List of Metadata Profiles page (**Deposits > Deposit** Arrangements > List of Metadata Profiles) and find the profile you want to edit.
- 2 In the row of the profile, click the **Edit** text link if you want to change the profile, click **Duplicate** if you want to keep a copy of the original profile and use its values as a starting point for a new profile.
- 3 The Metadata Profile Editor page opens. Values for the profile selected appear on the form.
- 4 Make changes to any of the editable fields, and add, edit, or delete any of the descriptive metadata or DNX elements.
- 5 Click **Apply** to save, **Save** to save and return to the previous page (the Metadata Profile List page). To cancel changes you made and return to the previous page, click the **Back** button.

# Deleting a Profile

## To delete an existing profile

- 1 To delete a metadata profile, access the List of Metadata Profiles page (**Deposits > Deposit Arrangements > Metadata Profiles**) and find the profile you want to delete.
- 2 Click the **Delete** text link of that row.

A Deletion Confirmation page opens.

3 Confirm the deletion by clicking the **Confirm** button.

The system deletes the profile and returns you to the List of Metadata Profiles page.

# Associating Material Flow Components with Material Flows

After metadata forms, submission formats, access rights options, retention policies, and content structure templates are configured, Deposit Managers can

associate these components with material flows. Each component can be associated with multiple material flows.

For instructions on associating material flow components with a material flow (or, creating a new material flow), see **Adding a Material Flow** on page 157.

# **Access Rights**

This section contains:

- Configuring Access Rights Policies on page 127
- Assigning an Access Rights Policy on page 137
- Access Rights Exceptions on page 139

# **Configuring Access Rights Policies**

Access rights policies define who can view which content under what conditions. The policies can be applied to entire IEs or to specific representations and files of IEs (if, for example, you want to provide staff with access to a highquality Preservation Master and the public with a lower-quality, faster-loading derivative copy).

#### NOTE:

In order to configure access rights policies, you must be assigned either the Deposit Manager or Data Manager role with the **Edit Access Rights Policies** role parameter.

## How Access Rights Work

Access rights for IEs, representations, and files are processed as follows:

- a A user requests an IE, representation, or file.
- **b** The system checks the access rights policy for the IE.
- **c** If the access rights requirements are not met, the system blocks the IE and sends a message to the user.
- **d** If the access rights requirements for the IE are met, the system grants access to the user seeking the IE.

The system checks the access rights policy for the representation. If the access rights for the representation are not met, the system repeats the access rights check for all additional representations until it runs through every representation in the IE. All the representations that pass the Access Rights are displayed. If all are blocked, the system behaves as if the IE's access rights are not met.

The system checks the access rights policy for every file. The system repeats the access rights check for all files in the representation until it runs through every file in the representation. All the files that pass the access rights are displayed. If all of the files are restricted, the system behaves as if the representation's access rights restrictions are not met (if the Hide Restricted Files checkbox in the Representation Profile is selected).

# Adding an Access Rights Policy

Deposit Managers can add a new access rights policy to the Rosetta system. This is done through the copyright statement that displays when a user views content to which this access rights policy applies.

After a policy is added, it can be associated with a material flow.

## To add an access rights policy:

1 From the Rosetta drop-down menu, click **Data Management > Policies >** Access Rights Policies.

|             | oosits 🔹 Submissions 👻 Data           | Management • Preservation •                                |               |             |            |               | Quick L | aunch <del>-</del> S | ite Map |
|-------------|---------------------------------------|------------------------------------------------------------|---------------|-------------|------------|---------------|---------|----------------------|---------|
| 1           | / Data Management: Access Righ        | t Policies                                                 |               |             |            |               |         |                      |         |
| M           | atadata Type: Access Rights           | Find:                                                      |               |             | in:        | All           |         | •                    | Go      |
|             | Add Shared Metadata Record            |                                                            |               |             |            |               |         | 1 - 6 of 6 I         | Record  |
|             | Mid                                   | Description                                                | Metadata Type | Format      | Created by | Creation Date |         |                      |         |
| 1           | AR_5_CONCURRENT_USERS                 | Limited access according to copyright law                  | accessrights  | policy      | SYSTEM     | 2/27/17       | Edit    | Delete               | -       |
| 2           | AR_EMBARGOED_FOR_5_YEARS              | Embargoed for 5 Years                                      | accessrights  | policy      | SYSTEM     | 2/27/17       | Edit    | Delete               | -       |
| 3           | AR_EMBARGOED_UNTIL_2017               | Embargoed until 2017                                       | accessrights  | policy      | SYSTEM     | 2/27/17       | Edit    | Delete               | -       |
|             | AR_EVERYONE                           | No restrictions                                            | accessrights  | policy      | SYSTEM     | 2/27/17       | Edit    | Delete               | -       |
|             |                                       | Accessible from institution premises                       | accessrights  | policy      | SYSTEM     | 2/27/17       | Edit    | Delete               | -       |
| 4           | AR_IP_RANGE                           |                                                            | accessrights  | policy      | SYSTEM     | 2/27/17       | Edit    | Delete               | -       |
| 4<br>5<br>5 | AR_IP_RANGE<br>AR_IP_RANGE_REGISTERED | From within the instituion (ip range) and registered users | accessingints | in a second |            |               |         |                      |         |

Figure 54: Access Rights Policies

1 Click Add Shared Metadata Record. The Details page opens.

| Deposits 🔻                 | Submissions <del>-</del> | Data Management <del>-</del> | Preservation - |
|----------------------------|--------------------------|------------------------------|----------------|
| 🔒 / Data M                 | lanagement: Acces        | ss Right Policies / Detail   | S              |
| Copyright<br>* Description | t Template<br>on         |                              | •              |
| When vie                   | w is restricted show     | v the following message      |                |
| Add Expressio              | on                       |                              |                |
|                            |                          |                              | Cancel Save    |

Figure 55: Add Access Rights Policy Page

- 2 In the **Copyright Template** drop-down list, select the template that must be used to display the copyright statement. (For information on configuring the copyright statements, see **Configuring Delivery Copyrights Statements** on page **136**.)
- 3 Click Add Expression. The Add Expression page opens.

| 🔒 / Data N                      | Nanagement: Access Righ | t Policies / Details                |                 |             |         |
|---------------------------------|-------------------------|-------------------------------------|-----------------|-------------|---------|
| MID<br>Created by<br>Updated by |                         | Metadata<br>Creation D<br>Update Da | ate             | Description |         |
| New Gro                         |                         |                                     |                 |             |         |
| Criteria                        | User Group              |                                     |                 |             | •       |
| Operator                        | contains                |                                     |                 |             | -       |
|                                 | 0 items selected        | Add Remove all                      |                 |             | Add all |
|                                 |                         |                                     | affiliate       |             | + _     |
| Value 1                         |                         |                                     | alum            |             | +       |
| value                           |                         |                                     | employee        |             | +       |
|                                 |                         |                                     | faculty         |             | +       |
|                                 |                         |                                     | library-walk-in |             | + +     |
|                                 |                         |                                     |                 | Cance       | Save    |

Figure 56: Add Expression Page

4 In the **Criteria** drop-down list, select the criterion by which the Rosetta system must compare the actual parameters of a user with the parameters you define in the expression. Criteria values are taken from the Access Rights Key Code Table. **Table 16** defines the items you are likely to find in the list.

| Name             | Access Is Granted                                                                                                    |
|------------------|----------------------------------------------------------------------------------------------------|
| User Group       | to users who belong to these user groups, as defined in their user group field.                                                             |
| User ID          | to the specific user with this user ID (Rosetta user ID).                                                                                   |
| IP Range         | for calls coming from the specified IP range.                                                                                               |
| Registered User  | to users who are registered and authenticated by<br>Rosetta. (Not to users who attempt to access from<br>outside the institution's network) |
| Everyone         | to everyone.                                                                                                    |
| Concurrent Users | to a certain number of users at a time (IE-level policies only).                                                                            |

| Name                   | Access Is Granted                                                                                                    |        |
|------------------------|----------------------------------------------------------------------------------------------------|--------|
| AR Plug-in             | to users of an access rights plug-in that integrates its external interface with that of Rosetta.                                                                                                    |        |
| LDAP User Group List   | to a user who belongs to the listed group defined in the<br>institution's directory and whose credentials are<br>transferred by LDAP (Lightweight Directory Access<br>Protocol).                                                                                                    |        |
| LDAP User Department   | to a user who belongs to the listed department defined<br>in the institution's directory and whose credentials are<br>transferred by LDAP.                                                                                                    |        |
| LDAP Tuples            | if the text string sent through LDAP meets the criterion.                                                                                                    |        |
| LDAP Course Enrollment | if the text string sent through LDAP meets the criterion.                                                                                                    |        |
| Moving Wall            | based on a specified time before/from the selected date.<br>Select <b>Metadata – File Level</b> or <b>Metadata – IE L</b><br>choose from any metadata-based file or IE-level date<br>field (dc, dcterms, DNX) or select <b>Date</b> to specify a<br>fixed date. Supported time units are years, months,<br>weeks, and days. | evel t |
| Expiration Date        | up until the specified date.                                                                                                    |        |

Table 16. Expression Criteria

## NOTE:

Your selection for **Criteria** may change the labels for the fields just below it. Wait to see if the page refreshes before continuing.

5 In the **Operator** drop-down list, select an operator (such as **equals**) to be used to compare the actual parameters of a content consumer with the parameters defined in the **Value** field. The values for operators are generated by the type of data selected in the **Criteria** field.

#### NOTE:

The page reloads when you enter a value that changes the fields below the active field. For example, **IP Range** as a **Criteria** will change the **Operator** field to **within** or **contains**; if you select **contains**, one blank field loads below the operator field; if you select **within**, two values load. See **Figure 57** below.

| Deposits 🕶        | Submissions 👻   | Data Manag           | jement 🕶   | Preservation • |
|-------------------|-----------------|----------------------|------------|----------------|
| 🔶 / Data M        | anagement: Acce | ss Right Polici      | es / Detai | ls             |
| MID<br>Created by |                 | lata Type<br>on Date | Descri     | iption         |
| Updated by        |                 | e Date               |            |                |
| New Group         | )               |                      |            |                |
| Criteria          | IP Ran          | ge                   |            | •              |
| Operator          | within          |                      |            | •              |
| Value 1           |                 |                      |            |                |
| Value 2           |                 |                      |            |                |
|                   |                 |                      | Cancel     | Save           |
|                   |                 |                      |            |                |

Figure 57: Adding an Expression to an Existing Group

- 6 Finish entering the values. If your policy includes more than one group, make sure you have the correct group specified in the top portion of the form.
- 7 Click **Save**. The policy is saved to the group specified. The list of existing access rights policies re-opens.
- 8 You can add groups and expressions within the groups until you have completed a policy. The following figure shows a policy with two groups and three expressions among them.

| Deposits 👻 🤅             | Submissions <del>-</del> | Data Management <del>-</del> | Preserv | ation <del>•</del> |                    |
|--------------------------|--------------------------|------------------------------|---------|--------------------|--------------------|
| 🕈 / Data Ma              | nagement: Acce           | ss Right Policies / Deta     | ils     |                    |                    |
| Copyright Tem            | plate                    |                              | copyrig | nts2.html (INS00)  | -                  |
| <sup>•</sup> Description |                          |                              | Access  | ble for users with | in the institution |
| When view is re          | estricted show th        | ne following message         |         |                    |                    |
| Add Express              | ion                      |                              |         |                    |                    |
| Group 1                  | IP Range conta           | ains 178.90.1.0.178.90.1     | .255    |                    | Delete             |
|                          | User Group eq            | ual Registered               |         |                    | Delete             |
| Group 2                  | User Group eq            | ual Staff                    |         |                    | Delete             |
|                          |                          |                              |         | с                  | ancel Save         |

Figure 58: Access Rights Groups and Expressions

#### **IMPORTANT:**

Rosetta reads the groups as if an OR logical operator separated them. Rosetta reads the expressions within the groups as if an AND operator separates them. So, for the figure above, the user gains access if he or she is both in the IP range AND a Registered user, or if he or she is in the user group Staff. Either one of those two groups/conditions will qualify the user for access.

9 Click **Save**. The Metadata Search page opens with your access rights policy included in the list.

The access rights policy now can be associated with a material flow.

# Editing an Access Rights Policy

Deposit Managers can edit an existing access rights policy by adding or deleting expressions.

#### To edit an access rights policy:

1 On the Access Rights Polices page (see **Adding an Access Rights Policy** on page **128**), locate the access rights policy that you want to edit and click **Edit**. The Access Rights Editor opens.

| Deposits 🕶                      | Submission               | ns 👻 Data Mana                                | agement <del>-</del>                     | Preserva | ation 🕶        |                                             |
|---------------------------------|--------------------------|-----------------------------------------------|------------------------------------------|----------|----------------|---------------------------------------------|
| 🔒 / Data Ma                     | nagement:                | Access Right Poli                             | cies / Detail                            | S        |                |                                             |
| MID<br>Created by<br>Updated by | 1001<br>admin1<br>admin1 | Metadata Type<br>Creation Date<br>Update Date | policy:acces<br>27/02/2017<br>27/02/2017 | 16:11:10 | · · ·          | Accessible for users within the institution |
| Copyright Ter<br>* Description  | nplate                   |                                               |                                          |          | hts2.html (INS | s00) 🔹                                      |
| When view is                    | restricted               | show the following                            | g message                                |          |                | li li li li li li li li li li li li li l    |
| Add Express                     | ion                      |                                               |                                          |          |                |                                             |
| Group 1                         | IP Range                 | contains 178.90.1                             | .0.178.90.1.2                            | 55       |                | Delete                                      |
|                                 | User Grou                | ıp equal Registere                            | d                                        |          |                | Delete                                      |
| Group 2                         | User Grou                | ıp equal Staff                                |                                          |          |                | Delete                                      |

Figure 59: Access Rights Editor

The page contains a list of expressions. Each expression defines criteria (such as an IP address) that a content consumer must meet in order to view the content object.

- 2 Do one of the following:
  - Add an expression, as described in steps 3 through 8 in Adding an Access Rights Policy on page 128.
  - Delete an expression, as described in Deleting an Expression from an Access Rights Policy on page 135.

## NOTE:

When saving changes to a shared metadata record, the following warning message appears:

Changes will affect all institutions - Continue?

# Deleting an Expression from an Access Rights Policy

Deposit Managers can delete an expression from an access rights policy when they do not want to use the criteria defined in the expression.

#### To delete an expression:

- 1 On the Access Rights Editor page (see **Editing an Access Rights Policy** on page **133**), locate the expression that you want to delete and click **Delete**. The confirmation page opens.
- 2 Click OK. The expression is removed from the list of expressions.

The group of content consumers for which the expression was defined can no longer view the content object.

# Displaying a Previous Version of an Access Rights Policy

You can display a previous version of an access rights policy and revert to it.

## To display a previous version of an access rights policy and revert to it:

1 Click **History** for the access rights policy that you what to roll back. A list of versions of the access rights policy appears.

| 🕈 / Data Ma                     | anagement: Access Right Policie           | es / Details                                  |                                                                   |                 |                                                 |
|---------------------------------|-------------------------------------------|-----------------------------------------------|-------------------------------------------------------------------|-----------------|-------------------------------------------------|
| MID<br>Created by<br>Updated by | AR_5_CONCURRENT_USERS<br>SYSTEM<br>admin1 | Metadata Type<br>Creation Date<br>Update Date | policy:accessrights<br>27/02/2017 13:59:56<br>28/02/2017 18:19:59 | Description     | Only 5 concurrent users<br>may view this object |
| 28/02/201                       | 7 18:19:53 by John Smith                  |                                               |                                                                   |                 | Rever                                           |
| Policy Inform                   | nation                                    |                                               |                                                                   |                 | ×                                               |
| Copyrigh                        | nt Template                               | -                                             |                                                                   |                 |                                                 |
| Descript                        | ion                                       | Only 5 concu                                  | urrent users may view this                                        | object          |                                                 |
| Restricte                       | ed Message                                | English:                                      |                                                                   |                 |                                                 |
| Group1                          |                                           | Concurrent l                                  | Jsers equal 5 Only 5 cond                                         | urrent users m  | ay view this object                             |
|                                 |                                           | Expiry Date e                                 | equal 2018-02-01 02:00:0                                          | 0 Only 5 concu  | rrent users may view this object                |
| Group2                          |                                           | User Group e                                  | equal STAFF Only 5 concu                                          | irrent users ma | ay view this object                             |
|                                 |                                           |                                               |                                                                   |                 |                                                 |
| 28/02/201                       | 7 17:36:25 by John Smith                  |                                               |                                                                   |                 | Rever                                           |
| Policy Inform                   | nation                                    |                                               |                                                                   |                 | >                                               |

Figure 60: Reverting to a Previous Version of an Access Rights Policy

2 Click Revert for the version to which you want to revert.

The details of the access rights policy revert to the version you selected.

# **Configuring Delivery Copyrights Statements**

Delivery copyrights statements are displayed to users viewing an IE that has such a statement associated with its Access Rights policy (see **Adding an Access Rights Policy** on page **128** and **Figure 55** in that section).

Deposit Managers can add new files or edit existing ones from the Configuration Files page (**Deposits > Advanced Tools > Delivery Copyrights Statements**).

|   | / Deposits: Delivery Copyrights<br>Add File |                         |            |                    |      |      |           |           |
|---|---------------------------------------------|-------------------------|------------|--------------------|------|------|-----------|-----------|
|   | Filename 🔺                                  | Description             | Updated by | <u>Update Date</u> |      |      | 1-50      | f 5 Files |
| 1 | CRT in demo institution                     | CRT in demo institution | admin1     | 25/12/2016         | View | Edit | Duplicate | Delete    |
| 2 | copyrights.html                             |                         |            |                    | View | Edit | Duplicate | Delete    |
| 3 | copyrights/copyrights1.html                 |                         |            |                    | View | Edit | Duplicate | Delete    |
| 4 | copyrights/copyrights2.html                 |                         |            |                    | View | Edit | Duplicate | Delete    |
| 5 | test                                        |                         | admin1     | 28/11/2016         | View | Edit | Duplicate | Delete    |
|   |                                             |                         |            |                    |      |      | 1 - 5 o   | f 5 Files |
|   | Back                                        |                         |            |                    |      |      |           |           |

Figure 61: Delivery Copyright Statements List

Delivery copyright statements can be viewed, edited, copied, created anew, and deleted. All of the options are available from the Configuration Files page for delivery copyright statements. Deposit Managers can view the list of available configuration files as well as open individual files for editing. Copyright files can be added to the list by clicking the **Add File** button and entering all new information or by clicking the **Duplicate** text link of an existing statement that resembles one you want to create, then editing it for other purposes (**Figure 61**).

# Assigning an Access Rights Policy

Data Managers can assign an access rights policy to an IE, representation, or file to define who can view the content and when this content can be accessed. Because only one access rights policy can be associated with a representation, if a representation is assigned an access policy, any existing access rights policy assigned to that representation will be overwritten and replaced by the current one.

## To assign an access rights policy:

1 Conduct a search for the object whose access you want to restrict. From the Search Results page, click the **Editor** link that corresponds to your object's row.

The object opens in the Web Editor.

2 In the Actions drop-down menu at the bottom right of the page, click Lock Object and then click the Go button.

The page refreshes with the notice: Locked By: Me.

3 In the tree pane, select the IE, representation, or file to which you want to assign an access rights policy.

4 In the main pane, click the Metadata tab.

| 🛧 / Data Managemen      | t: Search for Objects / D | etails    |                    |               |        |           |         |           |           |           |
|-------------------------|---------------------------|-----------|--------------------|---------------|--------|-----------|---------|-----------|-----------|-----------|
| Intellectual Entity PID | IE1003                    | Created o | n 28/02/           | 2017 10:21:45 |        | Created I | ру      |           | admin1    |           |
| Committed on            | 28/02/2017 16:31:43       | Committe  | <b>d by</b> admin1 | 1             |        | SIP ID    |         |           | 2         |           |
| Version                 | 2                         |           |                    |               |        |           |         |           |           |           |
|                         |                           |           |                    |               |        |           |         |           |           |           |
| • Locked By: Me.        |                           |           |                    |               |        |           |         |           |           |           |
|                         |                           | 0         | oject Summa        | rv Metadat    | a      | Services  | Collect | tions     | Versions  |           |
|                         | ster Revision 1 (REP1004  | •)        | Jeer ourning       | in includud   |        |           | oonco   |           | Verbionio |           |
| ⊟ File ( FL1005 ,17     | (2KD)                     | A         | ld Metadata        | Assign CMS    | S A    | ssign AR  | Assigr  | n AR Exce | eptions   | Assign RP |
|                         |                           |           | lame               | Туре          | Mid    |           |         |           |           |           |
|                         |                           | I         | Descriptive        | DC            | 1003   |           |         | Edit      |           |           |
|                         |                           | i i       | Policy             | Access Rights | AR_IP_ | RANGE     |         | View      |           |           |
|                         |                           | I         | NX                 | DNX           | DNX_I  | E1003     |         | Edit      |           |           |
|                         |                           |           |                    |               |        |           |         |           |           |           |
|                         |                           |           |                    |               |        |           |         |           |           |           |
| Back                    |                           |           |                    | Act           | ions:  | E Export  |         | ,         | GO        |           |
|                         |                           |           |                    |               |        |           |         |           |           |           |

Figure 62: IE Selected, Metadata Tab Open

5 From the Metadata tab, click the **Assign AR Policy** button. The Access Rights Policies page opens.

| net | adat       | a Type: Access Rights    | Find:                                                      |               | in:    | All        |               | •          | Go       |
|-----|------------|--------------------------|------------------------------------------------------------|---------------|--------|------------|---------------|------------|----------|
|     |            |                          |                                                            |               |        |            |               | 1 - 9 of 9 | Records  |
|     |            | Mid                      | Description                                                | Metadata Type | Format | Created by | Creation Date |            |          |
|     | $\bigcirc$ | AR_5_CONCURRENT_USERS    | Limited access according to copyright law                  | accessrights  | policy | SYSTEM     | 2/27/17       | View       | -        |
| 2   | $\bigcirc$ | AR_EMBARGOED_FOR_5_YEARS | Embargoed for 5 Years                                      | accessrights  | policy | SYSTEM     | 2/27/17       | View       | -        |
| 3   |            | AR_EMBARGOED_UNTIL_2017  | Embargoed until 2017                                       | accessrights  | policy | SYSTEM     | 2/27/17       | View       | -        |
| 1   | $\bigcirc$ | AR_EVERYONE              | No restrictions                                            | accessrights  | policy | SYSTEM     | 2/27/17       | View       | -        |
| 5   |            | AR_IP_RANGE              | Accessible from institution premises                       | accessrights  | policy | SYSTEM     | 2/27/17       | View       | -        |
| 5   | $\bigcirc$ | AR_IP_RANGE_REGISTERED   | From within the instituion (ip range) and registered users | accessrights  | policy | SYSTEM     | 2/27/17       | View       | -        |
| 7   |            | 1001                     | Accessible for users within the institution                | accessrights  | policy | admin1     | 2/27/17       | View       | -        |
| 3   | $\bigcirc$ | 1135                     | Deny All                                                   | accessrights  | policy | admin1     | 2/28/17       | View       | -        |
| 9   |            | 1218                     | Plugin AR - For DPS-556                                    | accessrights  | policy | admin1     | 2/28/17       | View       | -        |
| Ade | d          |                          |                                                            |               |        |            |               | 1 - 9 of   | 9 Recor  |
| Au  | u          |                          |                                                            |               |        |            |               |            | 7 110001 |

Figure 63: Access Rights List

6 Locate the access rights policy you want to assign to the IE or representation and select its button, then click **Add**.

The access rights rule is assigned to the IE, representation, or file and can be seen on the object's Metadata tab.

Users can now view the IE, representation, or file under the new conditions of the access rights policy.

#### NOTES:

- Because an access rights policy is not required for a representation, the policy can be removed by clicking the **Remove** action.
- The system generates a provenance event whenever an access rights policy is assigned or removed.

# **Access Rights Exceptions**

Rosetta provides the granting of specific user rights to specific materials through the use of access rights exceptions. These rights add access for certain users that exceed rights already granted to a general user population. Access rights exceptions never restrict users' access further. They are only used to increase the specified user group's access to certain IEs or sets of data where they do not exist in the current active rights.

Access rights exceptions are set up in three stages:

- Setting Up Access Rights Exceptions on page 139
- Displaying a Previous Version of an Access Rights Policy on page 135
- Assigning an Exception to a Set on page 143
- Access Rights Exceptions in the Web Editor on page 145

#### NOTE:

In order to configure access rights exceptions, you must be assigned either the Deposit Manager or Data Manager role with the **Edit** Access **Rights Exceptions** role parameter.

# **Setting Up Access Rights Exceptions**

To set up an access rights exception, add an exception from the Access Rights Exceptions List page.

## To add an access rights exception:

1 From the Rosetta drop-down menu, follow the path: **Data Management > Policies > Access Rights Exceptions**.

The Access Rights Exceptions List page opens (**Figure 64**). Any existing rights exceptions display in a table with several options for actions that can be performed on them.

|    |               |                                                             | Find:         |                   | in : A |      |           |     | ▼ Go           |
|----|---------------|-------------------------------------------------------------|---------------|-------------------|--------|------|-----------|-----|----------------|
| Ad | d Access I    | Rights Exceptions                                           |               |                   |        |      |           | 1-: | 2 of 2 Records |
|    | Name 🔺        | Description                                                 | Creation Date | Modification Date | Count  |      |           |     |                |
| 1  | <u>Name</u> ▲ | Description<br>Access Rights Exceptions for Preferred Users | Creation Date | Modification Date | Count  | Edit | Duplicate |     | More Action    |

Figure 64: Access Rights Exceptions List

2 Click the Add Access Rights Exceptions button above the list of exceptions. The Edit Access Rights Exceptions page opens (Figure 65).

| Deposits 🕶 | Submissions 🗸        | Data Management 🕶        | Preservation - |
|------------|----------------------|--------------------------|----------------|
| 🔒 / Data N | lanagement: Acces    | ss Rights Exceptions / D | etails         |
| Соругі     | ght Template         |                          | •              |
| * Descri   | ption                |                          |                |
| When       | view is restricted s | how the following messa  | nge            |
| Add Expres | ssion                |                          |                |
|            |                      |                          | Cancel Save    |

Figure 65: Edit Access Rights Exceptions Page

- 3 Select a **Copyright Template** from the existing templates in the drop-down list.
- 4 Enter a description for the AR in the **Description** text field. This text identifies the exception on the List of Access Rights Exceptions page.
- 5 Enter the message you would like users to see when they do not have access to the object based on this particular access rights policy. If you do not enter a custom message, a general default message appears on the user's page.
- 6 Click the Add Expression button.

The AR Expression page opens. If this is your first expression for this exception, New Group will be selected by default. (On subsequent expressions, **To Existing Group** will also be available for selection.)

| MID        | Metadata Type | Description |  |
|------------|---------------|-------------|--|
| Created by | Creation Date |             |  |
| Updated by | Update Date   |             |  |
| Criteria   | User Group    | •           |  |
| perator    | equal         |             |  |
| /alue 1    |               |             |  |

Figure 66: Edit Access Rights Exceptions Page - Add Expression

7 For the **Criteria** drop-down field, select the item you want to use as a measure for this expression.

The fields below may adjust to accommodate the Criteria selection.

- 8 Select an **Operator** to compare the Criteria selection with the value(s) you will enter.
- 9 Enter a value or values in the Value 1 (and Value 2, if applicable) field
- 10 Click the Save button.

The AR Full View page opens with the expression you just added (Access Rights Exception with One Expression).

| 🔒 / Data Mar                                       | nagement: Access Rights Exceptions / D | etails                                     |             |  |
|----------------------------------------------------|----------------------------------------|--------------------------------------------|-------------|--|
| Copyright Template                                 |                                        | copyrights2.html (INS01)                   |             |  |
| * Description                                      |                                        | On-site only                               |             |  |
| When view is restricted show the following message |                                        | You must be on-site to view this material. |             |  |
| Add Expressi                                       | on                                     |                                            |             |  |
| Group 1                                            | IP Range within 10.011.100.10.10.011.1 | 00.99                                      | Delete      |  |
|                                                    |                                        |                                            | Cancel Save |  |

Figure 67: Access Rights Exception with One Expression

- 11 To add another expression, click the **Add Expression** button and repeat that portion of the procedure. Repeat as needed.
- 12 Click the Save button.

Your exception is added to the List of Access Rights Exceptions.

# Displaying a Previous Version of an Access Rights Exception

You can display a previous version of an access rights exception and revert to it in the same way you do so for an access rights policy. For more information, see **Displaying a Previous Version of an Access Rights Policy** on page 135.

# Assigning an Exception to a Set

Once you have created one or more rules for access rights exceptions, you need to assign the exceptions to a set of data. Rosetta uses a wizard to help you do this.

#### To assign an exception to a set:

1 On the Access Rights Exception List page, find the AR exception you want to assign and click the corresponding **Assign to Set** text link.

Step 1 of the Assign to Set wizard opens. It displays the name of the process, which is assigned by the system and is read-only.

2 Click the Next button to move to step 2 of the wizard.

| Dep                                                     | osits      | ▼ Submissions ▼ Data Manage           | ement 👻 🛛 Pre   | eservation <del>-</del> |              |                 |  |
|---------------------------------------------------------|------------|---------------------------------------|-----------------|-------------------------|--------------|-----------------|--|
| ♠ / Data Management: Access Rights Exceptions / Details |            |                                       |                 |                         |              |                 |  |
| Filter: Itemized                                        |            |                                       |                 | in All                  |              | ▼ Go            |  |
|                                                         |            |                                       |                 | 1 - 5 of 58 Records     | 1 2          | 2 3 > >>        |  |
|                                                         |            | Name                                  | <u>Set Type</u> | Object Type             | <u>Owner</u> | Creation Date 🔻 |  |
| 1                                                       | ٠          | set for publishing test for spld: 763 | Logical         | Intellectual Entity     | admin1       | 3/3/17          |  |
| 2                                                       | $\bigcirc$ | publish URN test                      | Logical         | Intellectual Entity     | admin1       | 3/3/17          |  |
| 3                                                       | 0          | setForDelete_IE4742                   | Logical         | Intellectual Entity     | admin1       | nin1 3/3/17     |  |
| 4                                                       | $\bigcirc$ | Itemized with text file2              | Itemized        | Intellectual Entity     | admin1       | 3/3/17          |  |
| 5                                                       | 0          | Itemized with text file               | Itemized        | Intellectual Entity     | admin1       | 3/3/17          |  |
|                                                         |            |                                       |                 | 1 - 5 of 58 Records     | 1            | 2 3 > >>        |  |
| Back Cancel Next                                        |            |                                       |                 |                         |              |                 |  |

Figure 68: Assign AR Exception to Set

3 Select the set to which you want to apply the AR exception to and click **Next**. The third step of the wizard opens, displaying the process name and scheduling information.

| Deposits 🕶               | Submissions 🗸     | Data Management 🕶      | Preservation -           |        |                |
|--------------------------|-------------------|------------------------|--------------------------|--------|----------------|
| 🔶 / Data I               | Management: Acces | ss Rights Exceptions / | Details -1               | 2      |                |
| General                  | Information       |                        |                          |        |                |
| Process Na<br>Scheduling | me (Not Editable) |                        | Assign LAR<br>As Soon As |        | /2017 17:30:13 |
| Back                     |                   |                        |                          | Cancel | Submit         |

Figure 69: Assign to Set - Wizard Step 3

4 If the information is correct, click **Next**. (If it is not, click **Back** and return to step 2 to correct it, if possible.)

The access rights exception will be applied to the set you identified. The original Access Rights Exceptions List opens to complete the procedure.

## NOTE:

You can repeat this procedure to assign more exceptions to more sets (or a single exception to multiple sets).

## Access Rights Exceptions in the Web Editor

Access rights exceptions can be applied to IEs from the Web Editor.

## To assign an exception to the rights for an IE:

- 1 Using the Search for Object or Search for Metadata page (Data Management > Search and Manage Queries > Search for Objects), look up the IE to which you want to assign access rights exceptions.
- 2 Click the Info text link of the row corresponding to the IE you want.

The IE opens in the Web Editor with the Object Summary tab open. If the IE is already locked, an exclamation point with brief text will indicate this above the object hierarchy tree.

- 3 If the IE is not locked, then, in the **Actions** drop-down box (lower right of page), select **Lock object** and click the **GO** button.
- 4 Click the Metadata tab in the object information box.

Metadata for the IE displays in the object information box. Above the metadata table, several buttons, including **Add AR Exceptions**, are available for this IE.

5 Click the Add AR Exceptions button.

The Local Access Rights Metadata Type page opens. The system displays a list of all access rights exceptions created from the Access Rights Exceptions List page.

| Go    |
|-------|
|       |
| ecor  |
|       |
| story |
| -     |
|       |

Figure 70: Local AR Exceptions

6 Click one radio button beside the exception you want, then click the **Add** button.

The IE details page opens with the added exception showing under the Metadata tab with options to view or remove the exception.

# 10

# **Retention Policies**

This section contains:

- About Retention Policies on page 147
- Creating Retention Policies on page 148
- Working With Retention Policies on page 151

# **About Retention Policies**

Retention policies allow libraries to place limits on the length of time particular items will be stored in a repository. Records that are required to be kept for legal or fiscal purposes, for example, may have no value to a library after the required retention time has elapsed. In such cases, Rosetta users can place retention limits on items and have them sent to recycling or purged entirely from the system after a span of time or a particular date.

Retention policies are classified as shared metadata, and, as with access rights in Rosetta, they can be applied to multiple IEs.

Retention policies can be accessed from the following areas on the Staff interface:

- To create and manage retention policies: Deposits > Policies > Retention Policies
- To associate a retention policy with a material flow: Deposits > Deposit Arrangements > Material Flows
- To work on the retention policy of a single IE: Web editor, individual IEs, Metadata tab

Retention policies also appear on deposit forms (in the Deposit module) and on the list of scheduled jobs in the Administration module.

## NOTE:

In order to configure retention policies, you must be assigned either the Deposit Manager or Data Manager role with the **Edit Retention Policies** role parameter.

# **Creating Retention Policies**

To set up retention policies, sign in to the Management module and follow the path **Data Management > Policies > Retention Policies**.

The Retention Policy page opens (Figure 71).

| 1  | r / Data Manageme    | ent: Retention Policies |               |        |            |               |      |            |           |
|----|----------------------|-------------------------|---------------|--------|------------|---------------|------|------------|-----------|
| Me | etadata Type: Retent | tion Policy Find:       |               |        | in:        | All           |      | •          | Go        |
|    | Add Shared Metada    | ata Record              |               |        |            |               |      | 1 - 1 of 1 | I Records |
|    | Mid                  | Description             | Metadata Type | Format | Created by | Creation Date |      |            |           |
| 1  | NO_RETENTION         | No Retention Policy     | retention     | policy | SYSTEM     | 2/27/17       | View |            | -         |
|    |                      |                         |               |        |            |               |      | 1 - 1 of 1 | 1 Records |
|    | Back                 |                         |               |        |            |               |      |            |           |

Figure 71: Initial Retention Policy Page

By default, only one policy is preconfigured by the system: a NO\_RETENTION policy. This configuration defaults to an indefinite retention of all items in the system that do not have a specified retention policy.

### To create a retention policy limit:

1 From the Retention Policy page (Figure 71), click the Add Shared Metadata Record button.

A blank retention policy form opens (Figure 72).

| Deposits 🕶    | Submissions 🗸     | Data M    | lanagement 🔻    | Preservation 🔻 |     |    |
|---------------|-------------------|-----------|-----------------|----------------|-----|----|
| 🔒 / Data I    | Management: Reten | tion Poli | cies / Details  |                |     |    |
| * Description | n                 |           |                 |                |     |    |
| Retention I   | Policy            |           | After particula | ar date        |     | •  |
| * Date        |                   |           | dd/MM/yyyy      |                |     | 8  |
| Permanent     | tly Delete        |           |                 |                |     |    |
|               |                   |           |                 |                |     |    |
|               |                   |           |                 | Cancel         | Sav | /e |

Figure 72: Blank Retention Policy Form

By default, the retention policy uses **After particular date** and the impact of the purge is not permanent (check box is cleared)—that is, all purged items for this policy are retained in a recycle bin and can be retrieved.

**2** OPTIONAL: To change the retention policy to a span of time rather than an exact date, use the **Retention Policy** drop-down menu.

Date fields will change according to the type of retention policy you select. **Figure 73** shows one type of policy.

| ↑ Data Management: | Retention Policies / Deta | ils |
|--------------------|---------------------------|-----|
| * Description      |                           |     |
| Retention Policy   | Time elapsed              | •   |
| Reference Date     | Available (DCTERMS)       | •   |
| Retention Unit     | days                      | •   |
| * Number of Units  |                           |     |
| Permanently Delete |                           |     |
|                    | Cancel Save               | 2   |

Figure 73: Both Types of Retention Policy

3 Enter values in the form's fields. Use Table 17 for definitions of fields.

| Table 17. | Retention | Policy | Form   | Fields |
|-----------|-----------|--------|--------|--------|
|           | Kerermon  | 1 Oney | 101111 | 110103 |

| Field            | Retention Measure<br>(Date or Span) | Description                                                                                                    |
|------------------|-------------------------------------|----------------------------------------------------------------------------------------------------|
| Description      | Both                                | Describes the policy. Shows in the list of retention policies and helps users identify it.                                                                                              |
| Retention Policy | Both                                | Select a specific date in the future or a period of time to lapse from a particular date/event.                                                                                         |
| Date             | Specific date                       | The exact date on which the items<br>associated with this policy can be deleted<br>from the database. Use DD/MM/YYYY<br>fields or drop-down calendar (as seen in<br><b>Figure 73</b> ). |
| Reference Date   | Time elapsed                        | The date/event on which the period of retention time begins.                                                                                                    |
| Retention Unit   | Time elapsed                        | The unit of time used, as in days or years.                                                                                                    |

| Field              | Retention Measure<br>(Date or Span) | Description                                                                                                    |
|--------------------|-------------------------------------|----------------------------------------------------------------------------------------------------|
| Number of Units    | Time elapsed                        | The number of units to equal the full time elapsed (as in 180 for days).                                                                                                    |
| Permanently Delete | Both                                | If checked, the items associated with this<br>policy are purged from the system and<br>cannot be retrieved. If left unchecked (the<br>default), items are removed from the<br>standard storage but remain available in a<br>"recycle" storage area. |

Table 17. Retention Policy Form Fields

4 When you have completed the form, click the Save button.

Your new policy is saved to the system, appears in the list of retention policies, and can be assigned to an IE as shared metadata through, for example, the Web Editor, under the **Metadata** tab, or as part of a material flow.

# **Working With Retention Policies**

The following actions can be undertaken to edit, delete, or assign policies to IEs.

- **Editing a Retention Policy** on page 151
- **Deleting a Retention Policy** on page 152
- **Displaying a Previous Version of a Retention Policy on page 152**
- Assigning a Retention Policy to an IE on page 152

## **Editing a Retention Policy**

You can edit any of the retention policies except for the system-created  ${\tt NO\_RETENTION}$  policy.

To edit an existing retention policy:

- 1 Open the List of Retention Policies page (**Deposits > Policies > Retention Policies**).
- 2 Find the policy you want to change in the list.

## NOTE:

If there are many policies and you are having trouble finding the one you want, perform a quick search in the upper right corner of the page. You

can search by **MID** if you have the number, or by a case-insensitive search of the **Description** field.

3 Click the Edit text corresponding to your policy's row.

The policy form opens with its existing entries.

4 Make the changes you want on the form. For information on specific fields, see **Table 17**.

## **Deleting a Retention Policy**

You can delete any staff-created policies unless they are associated with an IE. If you attempt to delete a retention policy that is in use, you will receive a notice telling you the number of IEs to which this policy is attached.

## To delete an existing retention policy:

- 1 Open the List of Retention Policies page (**Deposits > Policies > Retention Policies**).
- 2 Find the policy you want to delete in the list.

#### NOTE:

If there are many policies and you are having trouble finding the one you want, perform a quick **Find** search in the upper right corner of the page. You can search by **MID** if you have the number, or by a case-insensitive search of the **Description** field.

3 Click the Delete text corresponding to your policy's row.

A confirmation page opens.

4 Click the **Confirm** button to continue with the deletion.

The system returns you to the list of retention policies.

## **Displaying a Previous Version of a Retention Policy**

You can display a previous version of a retention policy and revert to it in the same way you do so for an access rights policy. For more information, see **Displaying a Previous Version of an Access Rights Policy** on page 135.

## Assigning a Retention Policy to an IE

Data Managers can assign a retention policy to a particular IE.

### To assign a retention policy to an IE:

- 1 Open the IE in the Web Editor (see Accessing the Web Editor on page 439).
- 2 In the IE Tree pane, make sure the IE object (and not the File, for example) is highlighted.
- 3 In the **Actions** field at the bottom right of the page, select **Lock the IE** from the drop-down menu and click the **GO** button.

The page refreshes. New buttons may appear on the display.

4 Click the Metadata tab.

The page refreshes with several buttons under the Metadata tab (Figure 74).

| ntellectual Entity PID<br>Committed on<br>Version                                        | IE1003<br>28/02/2017 16:31:43<br>2  | Created on<br>Committed by |                   | 7 10:21:45             | Created b<br>SIP ID               | у                            | admin1<br>2 |           |
|------------------------------------------------------------------------------------------|-------------------------------------|----------------------------|-------------------|------------------------|-----------------------------------|------------------------------|-------------|-----------|
| O Locked By: Me.                                                                         |                                     |                            |                   |                        |                                   |                              |             |           |
| <ul> <li>□ IE (IE1003)</li> <li>□ Preservation Mar</li> <li>□ File (FL1005,1)</li> </ul> | ster Revision 1 ( REP1004<br>72Kb ) | Object S<br>Add Me         | Summary<br>tadata | Metadata<br>Assign CMS |                                   | Collections<br>Assign AR Exc | Versions    | Assign RP |
|                                                                                          |                                     | Name                       | Ту                | ре                     | Mid                               |                              |             |           |
|                                                                                          |                                     | Descri<br>Policy<br>DNX    |                   | cess Rights            | 1003<br>AR_IP_RANGE<br>DNX_IE1003 | Edit<br>View<br>Edit         |             |           |
|                                                                                          |                                     |                            |                   |                        |                                   |                              |             |           |

Figure 74: Assigning a Retention Policy to an IE

5 Click the Assign RP button.

The Retention Policies list opens. Beside each option is a radio button.

6 Select the policy you want to add, then click the Add button.

The IE reopens in the Web editor with the retention policy appearing in the list under the Metadata tab. The IE now adheres to this retention policy.

## To unassign a retention policy of an IE:

1 Search for the IE whose retention policy you want to remove.

**2** View the metadata list for the IE and click **Remove** for the retention policy. The retention policy is removed.

# 11

# **Managing Generic Material Flows**

This section contains:

- About Generic Material Flows on page 155
- Accessing the List of Material Flows Page on page 155
- Adding a Material Flow on page 157
- Activating and Deactivating Material Flows on page 163
- Duplicating a Material Flow on page 164
- Updating a Material Flow on page 164
- Deleting a Material Flow on page 165

# **About Generic Material Flows**

Deposit Managers can manage generic material flows that exist in the Rosetta system as a single unit. For example, a Deposit Manager can activate, or change the name of, a generic material flow. (For general information on material flows, see **Managing Generic Material Flows** in the *Rosetta Overview Guide*.)

Deposit Managers work with generic material flows using the List of Material Flows page.

## Accessing the List of Material Flows Page

The List of Material Flows page enables Deposit Managers to view the existing generic material flows and create new material flows.

To access the List of Material Flows page, click the following links from the Rosetta rollover menu: **Deposits > Deposit Arrangements > Material Flows**.

| Filt | er: Gener    | ic     | -                        |                                 |                 | Find:               | in: All             |      |        | •         | Go     |
|------|--------------|--------|--------------------------|---------------------------------|-----------------|---------------------|---------------------|------|--------|-----------|--------|
| Ad   | d Material f | low    |                          |                                 |                 |                     | 1 - 10 of 38 Rec    | ords | 1 2    | 3 →       | *      |
|      | ID           | Active | <u>Name</u>              | Producer Profile                | <u>Template</u> | Created On          | Updated on          |      |        |           |        |
| 1    | 45239        | 0      | Bagit FTP                | View List                       | Automated       | 17/05/2017 14:24:18 | 17/05/2017 14:24:18 | View | Update | Duplicate | Delete |
| 2    | 45241        | 0      | Test FTP Limited Mets    | View List                       | Automated       | 17/05/2017 14:24:18 | 17/05/2017 14:24:18 | View | Update | Duplicate | Delete |
| 3    | 45244        | 0      | Auto Generate CSV MF f0J | No Associated Producer Profiles | Manual          | 17/05/2017 14:24:18 | 17/05/2017 14:24:18 | View | Update | Duplicate | Delete |
| 4    | 45246        | 0      | New Material Flow-2rD    | View List                       | Manual          | 17/05/2017 14:24:18 | 17/05/2017 14:24:18 | View | Update | Duplicate | Delete |
| 5    | 45247        | 0      | New Material Flow-p9D    | View List                       | Manual          | 17/05/2017 14:24:18 | 17/05/2017 14:24:18 | View | Update | Duplicate | Delete |
| 6    | 45248        | 0      | New Material Flow-1iQ    | View List                       | Manual          | 17/05/2017 14:24:18 | 17/05/2017 14:24:18 | View | Update | Duplicate | Delet  |
| 7    | 45249        | 0      | New Material Flow-c0J    | View List                       | Manual          | 17/05/2017 14:24:18 | 17/05/2017 14:24:18 | View | Update | Duplicate | Delet  |
| 8    | 45228        | 0      | Keren Aurigma 1          | View List                       | Manual          | 17/05/2017 14:24:18 | 17/05/2017 14:24:18 | View | Update | Duplicate | Delet  |
| 9    | 45229        | 0      | Yoel Bagit NFS           | View List                       | Automated       | 17/05/2017 14:24:18 | 17/05/2017 14:24:18 | View | Update | Duplicate | Delet  |
| 0    | 45230        |        | CSV Manual               | View List                       | Manual          | 17/05/2017 14:24:18 | 17/05/2017 14:24:18 | View | Update | Duplicate | Delet  |

Figure 75: List of Material Flows Page

The list contains the following information for each material flow:

| Column           | Description                                                                                                    |
|------------------|----------------------------------------------------------------------------------------------------|
| Active           | Indicates the material flow status:                                                                                                    |
|                  | ■ Yellow - The material flow is active.                                                                                                  |
|                  | Grey - The material flow is inactive.                                                                                                    |
| Name             | Displays the name of the material flow.                                                                                                  |
| Producer Profile | Displays:                                                                                                    |
|                  | The name of the Producer profile when the materia flow is associated with only one Producer profile                                      |
|                  | The Associated Producer Profiles link when the material flow is associated with multiple Producer profiles                               |
| Template         | Displays the type of template on which the material flow is based:                                                                       |
|                  | <ul> <li>Manual - Producer Agents can use the material flow<br/>to deposit content manually.</li> </ul>                                  |
|                  | <ul> <li>Automated - Content is automatically deposited to<br/>the Rosetta system from a remote server or local<br/>computer.</li> </ul> |
| Created On       | Displays the date on which the material flow status was created.                                                                         |

| Column     | Description                                                    |
|------------|----------------------------------------------------------------|
| Updated On | Displays the last date on which the material flow was updated. |

Table 18. List of Material Flows Page Columns

# Adding a Material Flow

Deposit Managers can add a new generic material flow to define how Producer Agents can deposit content.

## NOTE:

To add a material flow, the metadata forms, submission formats, access rights options, retention policy, and content structure must already be configured. For more information, see **Configuring Material Flow Infrastructure** on page **85**.

### To add a material flow:

1 On the List of Material Flows page, above the material flows list, click Add Material Flow. The Material Flow Definition page opens.

| 🔒 / Deposits: Material Flo | ws / Details | -0-  | 2       |
|----------------------------|--------------|------|---------|
| * Name                     |              |      |         |
| * Material Flow template   | Automated    |      | •       |
|                            |              | Canc | el Next |

Figure 76: Material Flow Definition Page

- 2 Complete the fields as follows:
- In the **Name** field, enter a name for the material flow.
- In the Material Flow Template drop-down list, select one of the following options:
  - Automated, when you want to enable Producer Agents to deposit content automatically from a specified location on a server or local computer

 Manual, when you want to enable Producer Agents to upload content or specify its location manually

For more information on automated and manual deposit, see **Managing Generic Material Flows** in the *Rosetta Overview Guide*.

3 Click Next. The Material Flow Details page opens.

| ↑ / Deposits: Material Flows / Details |              |                      |                               |                  |                 |  |  |
|----------------------------------------|--------------|----------------------|-------------------------------|------------------|-----------------|--|--|
| Material Flow ID                       | -            | Created on           | 21/05/2017                    | Created by       | admin1          |  |  |
| Material Flow Type                     | Automated    | Update Date          | 21/05/2017                    | Updated by       | admin1          |  |  |
| Material Flow Definit                  | ion          |                      |                               |                  |                 |  |  |
|                                        |              |                      |                               |                  |                 |  |  |
| Name                                   | audiodigiti  | zation               |                               |                  |                 |  |  |
| Description/Instructions               |              |                      |                               |                  |                 |  |  |
|                                        |              |                      |                               |                  |                 |  |  |
| Status                                 | Active       |                      | Status Date                   | 21/05/2017       |                 |  |  |
| Sampling Rate (%)                      |              |                      | Material Flow ty              | Periodic         |                 |  |  |
|                                        |              |                      |                               | Fenodic          |                 |  |  |
| <sup>•</sup> Internal                  | 🔵 No  🔘      | Yes                  |                               |                  |                 |  |  |
| Assertion of Copyrights                | Poilorplata  | Statement 1          | - Metadata Profile            |                  |                 |  |  |
|                                        | bollerplate  | Statement 1          | ·                             | validationP      | rofileBasic 🔻 🖌 |  |  |
| Technical Definitions                  |              |                      |                               |                  |                 |  |  |
| * Select content structure             | csv -        | * Select             | t submission format           | FTP - Test       | XSLCS -         |  |  |
|                                        | 001          |                      |                               |                  |                 |  |  |
|                                        | extract comp | pressed files (lo    | gnore submission form         | nat validations) |                 |  |  |
| Descriptive Definition                 | S            |                      |                               |                  |                 |  |  |
| * Select Metadata form                 |              |                      |                               |                  |                 |  |  |
| oelect metadata form                   | One-0        | )††                  |                               | •                | Preview         |  |  |
| Access Right Form                      |              |                      |                               |                  |                 |  |  |
| 0 items selected Remove                | all          |                      |                               |                  | Add all         |  |  |
| o nemo selected interioren             |              | for users from with  | in the institution (IP Range) |                  | + ^             |  |  |
|                                        | Deny All     |                      | in the motifation (in Hange)  |                  | +               |  |  |
|                                        | Embargoe     | d for 5 Years from   | creation date                 |                  | +               |  |  |
|                                        | Embargoe     | Embargoed until 2017 |                               |                  | +               |  |  |
|                                        | From withi   | n the instituion (ip | range) and registered users   |                  | +               |  |  |
|                                        | No restrict  | ions                 |                               |                  | +               |  |  |
|                                        | Only 5 con   | current users may    | view this object              |                  | + *             |  |  |
| Retention Policy Form                  |              |                      |                               |                  |                 |  |  |
| 0 items selected Remove a              |              |                      |                               |                  | Add all 🧹       |  |  |
|                                        | No Retentio  | on Policy            |                               |                  | +               |  |  |
|                                        | selenium el  |                      |                               |                  | +               |  |  |
|                                        | seleniumRe   |                      |                               |                  | +               |  |  |
|                                        |              |                      |                               |                  |                 |  |  |
| Back                                   |              |                      |                               |                  | Cancel Save     |  |  |

Figure 77: Material Flow Details Page

4 Complete the fields as described in the following table:

| Field                                                                      | Description                                                                                                    |  |  |
|----------------------------------------------------------------------------|----------------------------------------------------------------------------------------------------|--|--|
| Material Flow Definition pane:                                             |                                                                                                    |  |  |
| Name                                                                       | The name of the material flow.                                                                                                    |  |  |
| Description/<br>Instructions                                               | The description of the material flow.                                                                                                    |  |  |
| Status                                                                     | The material flow's status:                                                                                                    |  |  |
|                                                                            | • Active - The material flow is available to associated Producer Agents.                                                                                                    |  |  |
|                                                                            | <b>Inactive</b> - The material flow is not available to associated Producer Agents.                                                                                                    |  |  |
| Sampling Rate                                                              | The percentage of Producer Agent content that needs to be reviewed by staff users:                                                                                                    |  |  |
|                                                                            | 100% - All deposited content needs to be reviewed by<br>Assessors and Arrangers.                                                                                                    |  |  |
|                                                                            | Less than 100% - The specified percentage of content needs<br>to be reviewed by an Approver.                                                                                                    |  |  |
| Internal                                                                   | ■ No – available to all users                                                                                                    |  |  |
|                                                                            | Yes – available to staff users only                                                                                                    |  |  |
| Assertion of<br>Copyrights                                                 | The copyright boilerplate that must be displayed to Producer Agents.                                                                                                    |  |  |
| Status Date Displays the last date on which the material flow was updated. |                                                                                                    |  |  |
| Material Flow Type                                                         | The types of content that Producer Agents can deposit.                                                                                                    |  |  |
|                                                                            | <b>NOTE:</b><br>This drop-down list contains the material types that were configured in advance by a Deposit Manager or a Rosetta Administrator. You can configure the options available here by clicking the pencil icon $\checkmark$ . For more information, see the <i>Rosetta Configuration Guide</i> . |  |  |

## Table 19. Add Material Flow: Step 2 Page Fields

| Field                                        | Description                                                                                                    |  |  |  |
|----------------------------------------------|----------------------------------------------------------------------------------------------------|--|--|--|
| Technical Definition                         | cal Definitions pane:                                                                                                    |  |  |  |
| Select Content<br>Structure                  | The content structure that is available to associated Producer<br>Agents when they deposit content automatically.                                                                                                    |  |  |  |
|                                              | <b>NOTE:</b><br>This drop-down list contains the content structure<br>templates that were configured in advance by a Deposit<br>Manager or Back Office Administrator. You can<br>configure the options available here by clicking the                                                                                             |  |  |  |
|                                              | pencil icon <b>?</b> . For more information, see <b>Configuring Content Structures</b> on page <b>101</b> on page <b>101</b> .                                                                                                    |  |  |  |
| Select Submission<br>Format                  | The submission format that Producer Agents can use when they upload files.                                                                                                    |  |  |  |
|                                              | NOTE:<br>This drop-down list contains the submission formats<br>that were configured in advance by a Deposit Manager<br>or Back Office Administrator. You can configure the<br>options available here by clicking the pencil icon ♂. For<br>more information, see <b>Configuring Submission</b><br>Formats on page 86 on page 86. |  |  |  |
| Automatically<br>extract compressed<br>files | If this check box is selected, the system automatically extracts<br>submitted compressed files, in accordance with the automatic<br>decomposition rules (see Configuring Automatic<br>Decomposition Rules in the <i>Rosetta Configuration Guide</i> ).                                                                            |  |  |  |
|                                              | <b>NOTE:</b><br>For automated material flows, submission format validation (file max/min number, size, extension.) will be ignored for compressed files.                                                                                                    |  |  |  |

Table 19. Add Material Flow: Step 2 Page Fields

| Field                                                                                                    | Description                                                                                                    |  |  |  |  |
|----------------------------------------------------------------------------------------------------|----------------------------------------------------------------------------------------------------|--|--|--|--|
| Descriptive Definition                                                                                                    | ons pane:                                                                                                    |  |  |  |  |
| Select Metadata<br>Form                                                                                                    | The metadata form that Producer Agents must complete when they deposit content.                                                                                                    |  |  |  |  |
|                                                                                                    | NOTE:<br>This drop-down list contains the metadata forms that<br>were configured in advance by a Deposit Manager or<br>Back Office Administrator. You can configure the<br>options available here by clicking the pencil icon $\checkmark$ . For<br>more information, see <b>Configuring Metadata Forms</b> on<br>page <b>73</b> . |  |  |  |  |
| Upload Source<br>Metadata files                                                                                                    | Select this option to allow a Producer Agent to upload source<br>metadata files when depositing IEs in metadata structures<br>other than Dublin Core. This allows your institution to store<br>complete information for IEs conforming to complex and<br>custom metadata schemes and to view this data in the Web<br>editor.       |  |  |  |  |
| Access Rights Form                                                                                                    | Form pane:                                                                                                    |  |  |  |  |
| Access Rights listSelect the options that must be available to Product<br>when they deposit content. Selections are made by<br>clicking a list item or clicking the plus (+) sign bes<br>To remove an item, double-click it from the selected<br>click the minus sign (-) beside it. |                                                                                                    |  |  |  |  |
|                                                                                                    | NOTE:<br>The Access Rights list box contains the options that<br>were configured by a Data Manager. You can configure<br>the options available here by clicking the pencil icon ✓.<br>For more information, see Configuring Access Rights<br>Policies on page 127.                                                                 |  |  |  |  |
| Retention Policy For                                                                                                    | Retention Policy Form pane:                                                                                                    |  |  |  |  |

Table 19. Add Material Flow: Step 2 Page Fields

| Field                 | Description                                                                                                    |
|-----------------------|----------------------------------------------------------------------------------------------------|
| Retention Policy list | Select a retention policy from the list of available policies. If<br>you want the material to be saved indefinitely, select the No<br>Retention Policy option. Selections are made by double-<br>clicking a list item or clicking the plus (+) sign beside an item<br>To remove an item, double-click it from the selected box or<br>click the minus sign (-) beside it.<br><b>NOTE:</b><br>The Retention Policy list contains the options that were<br>configured by a Data Manager. You can configure the<br>options available here by clicking the pencil icon $\checkmark$ . For |
|                       | more information, see <b>Creating Retention Policies</b> on page <b>148</b> .                                                                                                    |

Table 19. Add Material Flow: Step 2 Page Fields

5 Click Save.

The List of Material Flows page opens. The list contains the newly added material flow. The material flow is added to the Rosetta system.

# **Activating and Deactivating Material Flows**

Deposit Managers can deactivate a material flow when they need to finish configuring the material flow settings, or if they want to temporarily disable the material flow without deleting it. Deposit Managers can activate an inactive material flow at any time.

Deposit Managers cannot deactivate a material flow when a Producer Agent is using it to deposit content. Deposit Managers can deactivate the material flow only after the deposit process has been completed and no other Producer Agent is using the material flow.

On the List of Material Flows page, the material flow's status is indicated by the check mark in the **Active** column:

- Yellow The material flow is active.
- Grey The material flow is inactive.

## To activate or deactivate a material flow:

- 1 On the List of Material Flows page (see Accessing the List of Material Flows Page on page 155), locate the material flow that you want to activate or deactivate.
- 2 In the **Active** column, click the check mark. The check mark in the **Active** column indicates the new status.

The material flow status is changed from active to inactive, or from inactive to active.

# **Duplicating a Material Flow**

Deposit Managers can duplicate material flows. This is especially useful when creating a new material flow. It is often faster to duplicate an existing material flow and modify it, than to create a new material flow.

## To duplicate a material flow:

On the List of Material Flows page (see Accessing the List of Material Flows Page on page 155), locate the material flow you want to duplicate and click **Duplicate**. The Rosetta system creates a copy of the material flow.

An exact copy of the material flow is added to the List of Material Flows page. The Rosetta system automatically labels the new material flow with the name Copy of followed by the name of the original material flow.

# **Updating a Material Flow**

Deposit Managers can modify material flow details at any time. For example, a Deposit Manager can add more submission formats or metadata forms.

## To update a material flow:

- 1 On the List of Material Flows page (see Accessing the List of Material Flows Page on page 155), locate the material flow you want to update and click Update. The Update Material Flow Details page opens.
- 2 Modify the fields as required.
- 3 To save your changes and return to the List of Material Flows page, click **Save**. The List of Material Flows page opens.

The material flow details are updated.

# **Deleting a Material Flow**

A Deposit Manager can delete a material flow when it is not used by any Producers and the Deposit Manager does not want to maintain the material flow.

Deposit Managers cannot delete a material flow while a Producer Agent is using it to deposit content. Deposit Managers can delete the material flow only after the deposit process has been completed and no other Deposit Manager is using the material flow.

To delete a material flow:

- 1 On the List of Material Flows page (see Accessing the List of Material Flows Page on page 155), locate the material flow you want to delete and click More. Additional options are displayed.
- 2 Click Delete. The confirmation page opens.
- 3 Click OK. The material flow is removed from the list.

The material flow is removed from the Rosetta system. Producer Agents can no longer use it when they deposit content.

# 12

# Managing Generic Producer Profiles

This section contains:

- About Managing Producer Profiles on page 167
- Accessing the List of Producer Profiles Page on page 167
- Adding a Producer Profile on page 169
- Activating and Deactivating Producer Profiles on page 171
- Updating a Producer Profile on page 171
- Duplicating a Producer Profile on page 172
- **Deleting a Producer Profile** on page 172

# **About Managing Producer Profiles**

Deposit Managers can manage Producer profiles as a single unit. For example, a Deposit Manager can activate a Producer profile or add a new profile. (For general information on Producer profiles, see Understanding Rosetta Users in the *Rosetta Overview Guide*.)

Deposit Managers work with Producer profiles using the List of Producer Profiles page (see Accessing the List of Producer Profiles Page on page 167).

# Accessing the List of Producer Profiles Page

The List of Producer Profiles page enables Deposit Managers to work with Producer profiles and perform activities, such as adding new Producer profiles, updating Producer profile details, and activating Producer profiles.

To access the Producer Profile List page, from the Rosetta rollover menu, follow the path **Deposits** > **Producers and Agents** > **Producer Profiles**. The Producer Profile List page opens (**Figure 78**).

| Fi | ter: A   | ✓ Find                               |              | in: All             |        |        | •         | Go     |
|----|----------|--------------------------------------|--------------|---------------------|--------|--------|-----------|--------|
| A  | ld Produ | ucer Profile                         |              | 1 - 10 of           | 17 Rec | ords   | 1 2 >     | >>     |
|    | Active   | <u>Name</u>                          | Туре         | <u>Update Date</u>  |        |        |           |        |
| 1  | 0        | selenium enrichment producer profile | Generic      | 17/05/2017 14:24:18 | View   | Update | Duplicate | Delete |
| 2  | <b>I</b> | Default                              | Generic      | 17/05/2017 14:24:18 | View   | Update | Duplicate | Delete |
| 3  | 0        | Demo Internal Producer - Default     | Personalized | 17/05/2017 14:24:18 | View   | Update | Duplicate | Delete |
| 4  | <b>I</b> | Test Create Producer Profile - G9a   | Generic      | 17/05/2017 14:24:18 | View   | Update | Duplicate | Delete |
| 5  | 0        | Human Stage PF selenium              | Generic      | 17/05/2017 14:24:18 | View   | Update | Duplicate | Delete |
| 6  | <b>I</b> | selenuimTestProfile                  | Generic      | 17/05/2017 14:24:18 | View   | Update | Duplicate | Delete |
| 7  | <b>Ø</b> | Demo Internal Producer - Default     | Personalized | 17/05/2017 14:24:18 | View   | Update | Duplicate | Delete |
| 8  | <b>Ø</b> | Demo Internal Producer - Default     | Personalized | 17/05/2017 14:24:18 | View   | Update | Duplicate | Delete |
| 9  | 0        | Demo Internal Producer - Default     | Personalized | 17/05/2017 14:24:18 | View   | Update | Duplicate | Delete |
| 10 |          | aaa - Default                        | Personalized | 17/05/2017 14:24:18 | View   | Update | Duplicate | Delete |

Figure 78: Producer Profile List Page

This page displays columns containing the following information:

| Column | Description                                                                                                    |
|--------|----------------------------------------------------------------------------------------------------|
| Active | Indicates the Producer profile status:                                                                                  |
|        | <ul> <li>Yellow - The Producer profile is active.</li> </ul>                                                            |
|        | <ul> <li>Grey - The Producer profile is inactive.</li> </ul>                                                            |
| Name   | Displays the name of the Producer profile.                                                                              |
| Туре   | Displays the type of the Producer profile:                                                                              |
|        | Generic - The Rosetta system<br>automatically assigns the generic<br>settings that are defined by a Deposit<br>Manager. |
|        | <ul> <li>Personalized - A Negotiator defines<br/>and assigns personalized settings.</li> </ul>                          |

| Table 20. Producer Profile List Columns |
|-----------------------------------------|
|-----------------------------------------|

| Column      | Description                                                       |
|-------------|-------------------------------------------------------------------|
| Update Date | Displays the last date on which the Producer profile was updated. |

# Adding a Producer Profile

Deposit Managers can add a generic Producer profile to define how the associated Producer Agents deposit content. When adding a profile, Deposit Managers configure settings on the following pages:

- On the Producer Profile page, deposit control settings are defined.
- On the Material Flows page, material flows that are associated with the Producer profile are defined.

#### To add a generic Producer profile:

1 On the Producer Profile List page (**Deposits** > **Producers and Agents** > **Producer Profiles**), above the Producer profiles list, click the **Add Producer Profile** button. The Producer Profile page opens.

| 🔒 / Deposits: Producer Profi | les / Details  |                             |            |
|------------------------------|----------------|-----------------------------|------------|
|                              |                |                             |            |
| Profile ID - Crea            | ated by admin1 | Created on                  | 21/05/2017 |
|                              | -              |                             |            |
|                              | ated by admin1 | Updated on                  | 21/05/2017 |
| Profile Type Generic         |                |                             |            |
|                              |                |                             |            |
|                              |                |                             |            |
| Producer Profile Materia     | al Flow List   |                             |            |
|                              |                |                             |            |
|                              |                |                             |            |
| * Name                       |                |                             |            |
|                              |                |                             |            |
| Status                       | Active -       | Status Date                 | 21/05/2017 |
|                              |                |                             |            |
| * Active Deposits Quota (GB) |                | * Default Sampling rate (%) |            |
|                              |                |                             |            |
| Fast Track Enabled           | false          |                             |            |
|                              |                |                             |            |
| Back                         |                |                             | Save       |
|                              |                |                             |            |

Figure 79: Producer Profile Page, Producer Profile Tab

- 2 Define the deposit control settings, as described in **Configuring Deposit Control Settings** on page 71.
- 3 Click Save.

The deposit control settings are saved in the Rosetta system.

4 Click the Material Flows tab.

The Material Flow List page opens.

| oduc   | er P | Profile ID 45399<br>Profile name selenium enrich<br>Profile Type Generic<br>rofile Material Flow List | ment producer             | Created                           | -,                                      |               | 7/05/2017<br>7/05/2017 |           |
|--------|------|----------------------------------------------------------------------------------------------------|---------------------------|-----------------------------------|-----------------------------------------|---------------|------------------------|-----------|
| Produ  | uce  | r Profile: selenium enrichment p                                                                      | producer prot             | file Selected                     |                                         |               |                        | ~         |
|        |      | Name                                                                                                  | Template                  | Content Structure                 | Acquire Method                          | Status Date   |                        |           |
| 1      | 2    | selenium enrichment materialflow                                                                      | Manual                    | SoF.Complex                       | Http Load                               | 01/01/1970    | 0 02:00:00             | Remove    |
| 1      |      | Name<br>AR RP CSV MF selenium                                                                         | <u>Template</u><br>Manual | Content Structure<br>CSV selenium | Acquire Method<br>HDpSubmissionForma    | tDetailedCSV  | Status Da              |           |
| 1      |      | AR RP CSV MF selenium                                                                                 | Manual                    | CSV selenium                      | HDpSubmissionForma                      | tDetailedCSV  | 01/01/19               | 70 02:00: |
| 2      |      | AR RP METS MF selenium                                                                                | Automated                 | METS                              | NFS                                     |               | 01/01/19               | 70 02:00: |
| 3      |      | Auto Generate CSV MF f0J                                                                              | Manual                    | Auto Generate CSV CS f0J          | HDpSubmissionForma                      | tDetailedCSV  | 01/01/19               | 70 02:00: |
| 4      |      | Bagit FTP                                                                                             | Automated                 | Keren Bagit                       | NFS                                     |               | 01/01/19               | 70 02:00  |
| -      |      | Bagit NFS                                                                                             | Automated                 | Keren Bagit                       | NFS                                     |               | 01/01/19               | 70 02:00: |
| 5      |      | Bagit SFTP                                                                                            | Automated                 | Keren Bagit                       | HDpSubmissionForma                      | tDpsSFTP      | 01/01/19               | 70 02:00: |
| 5<br>6 |      |                                                                                                    |                           |                                   |                                         | in a di tenur | 01/01/10               | 20 02.00  |
|        |      | CSV Manual                                                                                            | Manual                    | CSV                               | HDpSubmissionForma                      | tDetailedCSV  | 01/01/19               | 70 02.00. |
| 6      |      | CSV Manual<br>Demo Bagit                                                                              | Manual<br>Automated       | CSV<br>Demo Bagit                 | HDpSubmissionForma<br>NFS               | tDetailedCSV  | 01/01/19               |           |
| 6<br>7 |      |                                                                                                    |                           |                                   | 1 A A A A A A A A A A A A A A A A A A A |               | 01/01/19               | 70 02:00: |

Figure 80: Material Flow List Page

- 5 Associate material flows with the Producer profile, as described in Associating Material Flows with a Generic Producer Profile on page 175. The selected material flows are displayed in the Material Flow Selected pane.
- 6 Click Save.

The Producer profile is added to the Rosetta system.

# Activating and Deactivating Producer Profiles

Deposit Managers can deactivate a Producer profile when they need to finish configuring the profile settings, or if they want to temporarily disable the profile without deleting it. Deposit Managers can activate an inactive profile at any time.

Deposit Managers cannot deactivate a profile if it is associated with one or more Producers.

On the Material Flows List page, the status of the material flow is indicated by the check mark in the **Active** column:

- Yellow The material flow is active.
- Grey The material flow is inactive.

## To activate or deactivate a Producer profile:

- 1 On the List of Producer Profiles page (**Deposits** > **Producers and Agents** > **Producer Profiles**), locate the Producer profile that you want to activate or deactivate.
- 2 In the **Active** column, click the check mark. The check mark in the **Active** column indicates the new status.

The Producer profile status is changed from active to inactive, or from inactive to active.

# Updating a Producer Profile

Deposit Managers can update an existing Producer profile when they need to change the profile settings. When updating a Producer profile, Deposit Managers can change:

- the way in which the deposit control settings are defined
- the material flows that are associated with the Producer profile

### To update a Producer profile:

- 1 On the List of Producer Profiles page (**Deposits** > **Producers and Agents** > **Producer Profiles**), locate the Producer profile that you want to update and click **Update**. The Update Producer Profile page opens.
- 2 Modify the Producer profile details on the following tabs:
  - Producer Profile, when you want to modify the deposit quotas and the default sampling rate. (For more information, see Configuring Deposit Control Settings on page 71.)

- Material Flows, when you want to associate more material flows with the profile, delete material flows, or activate and deactivate material flows. (For more information, see Configuring Material Flow Infrastructure on page 85.)
- 3 To save the Producer profile and return to the List of Producer Profiles page, click **Save**.

The Producer profile is updated in the Rosetta system.

# **Duplicating a Producer Profile**

Deposit Managers can duplicate Producer profiles. This is especially helpful when creating a new Producer profile. It is often faster to duplicate an existing profile and modify it, than to create a new profile.

## To duplicate a Producer profile:

On the List of Producer Profiles page (**Deposits** > **Producers** and **Agents** > **Producer Profiles**), locate the Producer profile you want to duplicate and click **Duplicate**. The Rosetta system creates a copy of the profile.

An exact copy of the Producer profile is added to the List of Producer Profiles page. The Rosetta system automatically labels the new Producer profile with the name Copy of followed by the name of the original Producer profile.

# **Deleting a Producer Profile**

A Deposit Manager can delete a Producer profile only when it is not associated with any Producers and the Deposit Manager does not want to maintain the Producer profile.

To delete a Producer profile:

- 1 On the List of Producer Profiles page (**Deposits** > **Producers and Agents** > **Producer Profiles**), locate the Producer profile that you want to delete.
- 2 Click More. Additional options are displayed.
- 3 Click Delete. The confirmation page opens.
- 4 Click OK. The profile is removed from the list of the Producer profiles.

The Producer profile is deleted from the Rosetta system.

# 13

# Managing Material Flows Associated with a Producer Profile

#### This section contains:

- About Managing Material Flows on page 173
- Accessing the Material Flows List Page on page 173
- Associating Material Flows with a Generic Producer Profile on page 175
- Activating and Deactivating Material Flows on page 176
- Removing Material Flows from a Producer Profile on page 177

## **About Managing Material Flows**

Deposit Managers manage material flows that are assigned to a generic Producer profile to define how associated Producer Agents deposit content. For example, a Deposit Manager can activate a material flow for, or remove a material flow from, a Producer profile. (For general information on material flows, see Material Flows in the *Rosetta Overview Guide*.)

Deposit Managers work with material flows associated with a Producer profile using the Material Flows List page.

# Accessing the Material Flows List Page

The Material Flows List page enables Deposit Managers to control the material flows that are associated with a generic Producer profile.

## To access the Material Flows List page:

1 From the Rosetta rollover menu, click **Deposits** > **Producers and Agents** > **Producer Profiles**.

The Producer Profile List opens.

- 2 Locate the Producer profile with which you want to work and click its name. The View Producer Profile page opens.
- 3 Click the **Material Flows** tab. The Manage Materials Flows (Generic Producer Profile) page opens.

| odu         | ıcer P | Profile ID 45399<br>Profile name selenium enrich<br>Profile Type Generic<br>Profile Material Flow List | ment produce        | Created<br>profile Updated | -,                                       |              | 7/05/2017<br>7/05/2017               |
|-------------|--------|----------------------------------------------------------------------------------------------------|---------------------|----------------------------|------------------------------------------|--------------|--------------------------------------|
| Pro         | duce   | r Profile: selenium enrichment p                                                                       | producer prot       | file Selected              |                                          |              |                                      |
|             |        | Name                                                                                                   | Template            | Content Structure          | Acquire Method                           | Status Date  |                                      |
|             | 0      | selenium enrichment materialflow                                                                       | Manual              | SoF.Complex                | Http Load                                | 01/01/1970   | 0 02:00:00 Remove                    |
|             |        | Name                                                                                                   | <u>Template</u>     | Content Structure          | Acquire Method                           |              | Status Date                          |
| 1           |        | AR RP CSV MF selenium                                                                                  | Manual              | CSV selenium               | HDpSubmissionForma                       | tDetailedCSV | 01/01/1970 02:00                     |
| 2           |        | AR RP METS MF selenium                                                                                 | Automated           | METS                       | NFS                                      |              | 01/01/1970 02:00                     |
| 3           |        | Auto Generate CSV MF f0J                                                                               | Manual              | Auto Generate CSV CS f0J   | HDpSubmissionForma                       | tDetailedCSV | 01/01/1970 02:00                     |
|             |        | Bagit FTP                                                                                              | Automated           | Keren Bagit                | NFS                                      |              | 01/01/1970 02:00                     |
| 4           |        | Bagit NFS                                                                                              | Automated           | Keren Bagit                | NFS                                      |              | 01/01/1970 02:00                     |
| 4<br>5      |        |                                                                                                    |                     |                            |                                          |              |                                      |
|             |        | Bagit SFTP                                                                                             | Automated           | Keren Bagit                | HDpSubmissionForma                       | tDpsSFTP     | 01/01/1970 02:00                     |
| 5           |        | Bagit SFTP<br>CSV Manual                                                                               | Automated<br>Manual | Keren Bagit<br>CSV         | HDpSubmissionForma<br>HDpSubmissionForma |              |                                      |
| 5<br>6      |        | CSV Manual<br>Demo Bagit                                                                               |                     | CSV<br>Demo Bagit          | HDpSubmissionForma<br>NFS                | tDetailedCSV | 01/01/1970 02:00<br>01/01/1970 02:00 |
| 5<br>6<br>7 |        | CSV Manual                                                                                             | Manual              | CSV                        | HDpSubmissionForma                       | tDetailedCSV | 01/01/1970 02:00<br>01/01/1970 02:00 |

Figure 81: Material Flows List Page

The Material Flows List page consists of two panes:

• The **Material Flow Selected** pane lists the material flows that are associated with the Producer profile. This pane displays columns containing the following information:

| Column            | Description                                                                                                    |  |  |
|-------------------|----------------------------------------------------------------------------------------------------|--|--|
| Active            | Indicates the material flow's status:                                                                                                    |  |  |
|                   | ■ Yellow - The material flow is active.                                                                                                    |  |  |
|                   | Grey - The material flow is inactive.                                                                                                    |  |  |
| Name              | Displays the name of the material flow.                                                                                                    |  |  |
| Template          | Displays the type of template on which the material flow is based:                                                                                                    |  |  |
|                   | <ul> <li>Manual - Producer Agents can use the<br/>material flow to deposit content manually.</li> </ul>                                                                  |  |  |
|                   | Automatic - Content is automatically<br>deposited to the Rosetta system from a<br>remote server or local computer.                                                       |  |  |
| Content Structure | Displays the material flow content structure.                                                                                                    |  |  |
| Acquire Method    | Indicates how Producer Agents can deposit content:                                                                                                    |  |  |
|                   | <ul> <li>HTTP - Producer Agents deposit content<br/>manually</li> </ul>                                                                                                  |  |  |
|                   | <ul> <li>FTP or NFS - Content is automatically<br/>deposited to the Rosetta system from a<br/>remote server (through FTP) or local<br/>computer (through NFS)</li> </ul> |  |  |
| Status Date       | Displays the last date on which the material flow status was changed.                                                                                                    |  |  |

| Table 21 | . Material Flov                         | v Selected | Pane  | Columns    |
|----------|-----------------------------------------|------------|-------|------------|
|          | . ///////////////////////////////////// | * 30100100 | i unc | COIOTTITIS |

The Material Flow Pool pane lists all available material flows that you can associate with the Producer profile. This pane displays the same columns as the Material Flow Selected pane (see above table).

# Associating Material Flows with a Generic Producer Profile

You can associate material flows with generic Producer profiles to define how Producer Agents can deposit content.

## To associate material flows with a generic Producer profile:

- 1 On the Material Flows List page (see Accessing the Material Flows List **Page** on page **173**), in the **Material Flow Pool** pane, select the material flows you want to associate with the profile by selecting the appropriate check boxes.
- 2 Click Add Selected. The selected material flows are displayed in the Material Flow Selected pane.

The Producer Agents associated with the Producer can now deposit content using the material flows you selected.

# Activating and Deactivating Material Flows

Deposit Managers can deactivate a material flow if they need to finish configuring the material flow settings, or if they want to temporarily disable the material flow without deleting it. Deposit Managers can activate the inactive material flow at any time.

## NOTE:

Deposit Managers cannot deactivate a material flow when a Producer Agent is using it to deposit content. Deposit Managers can deactivate the material flow only after the deposit process is complete and no other Producer Agent is using the material flow.

On the Material Flows List page, the status of the material flow is indicated by the check mark in the **Active** column:

- Yellow The material flow is active.
- Grey The material flow is inactive.

To activate or deactivate a material flow:

- 1 On the Material Flows List page (see Accessing the Material Flows List Page on page 173), in the Material Flow Selected pane, locate the material flow that you want to activate or deactivate.
- 2 In the **Active** column, click the check mark. The check mark in the **Active** column indicates the new status.

The material flow status is changed from active to inactive, or from inactive to active.

# **Removing Material Flows from a Producer Profile**

Deposit Managers can remove a material flow from a generic Producer profile when they do not want any Producer Agents to use it for depositing content.

#### NOTE:

Deposit Managers cannot remove a material flow when a Producer Agent is using it to deposit content.

### To remove a material flow from a Producer profile:

- 1 On the Material Flows List page (see Accessing the Material Flows List Page on page 173), in the Material Flow Selected pane, locate the material flow you want to remove and click Remove.
- 2 Click **Save**. The material flow is removed from the list of material flows associated with the Producer profile.

Producer Agents associated with the Producer cannot use the material flow to deposit content.

# 14

# SIP Processing, Configuration, and Routing Rules

### This section contains:

- Understanding SIP Processing on page 179
- SIP Routing Rules on page 184
- **Defining SIP Processing Configuration** on page 189
- **Configuring SIP Routing Rules** on page 194

# **Understanding SIP Processing**

SIP processing settings define how a submission information package (SIP) is moved between processing stages on the Staging Server, and how this SIP is processed at each stage.

The SIP processing workflow begins when a SIP is moved from the Deposit Server to the Staging Server, and ends when a SIP is moved from the Staging Server to the Permanent Repository. At each stage, the Rosetta system performs a series of tasks, as described in the table below.

| Stage        | Description                                                                                                    |  |  |
|--------------|----------------------------------------------------------------------------------------------------|--|--|
| Pre-Approval | After files are uploaded to the Staging Server, the Rosetta system runs a series of tasks, known as a validation stack, to identify technical problems, such as viruses or corrupted files, and extract technical metadata.<br>For more information, see <b>Pre-Approval Stage</b> on page <b>180</b> . |  |  |

| Table 22. | SIP  | Processing | Staaes |
|-----------|------|------------|--------|
| 10010 22. | 0.11 | riccossing | oragos |

| Stage             | Description                                                                                                    |  |  |
|-------------------|----------------------------------------------------------------------------------------------------|--|--|
| Approval          | The SIP is reviewed by Assessors, Arrangers, and<br>Approvers. These staff users decide whether the SIP<br>should be approved, returned to the Producer Agent, or<br>declined. |  |  |
|                   | For more information, see Approval Stage on page 183                                                                                                    |  |  |
|                   | For general information on the review of SIPs by staff<br>users, see Assessors, Arrangers, and Approvers in the<br><i>Rosetta Staff User's Guide</i> .                         |  |  |
| Enrichment        | The Rosetta system prepares the SIP for storage in the Permanent Repository.                                                                                                   |  |  |
|                   | For more information, see <b>Enrichment Stage</b> on page <b>183</b> .                                                                                                    |  |  |
| Move to Permanent | The Rosetta system moves the SIP to the Permanent Repository.                                                                                                    |  |  |
|                   | For more information, see <b>Move to Permanent Stage</b> page 184.                                                                                                    |  |  |

| Table 22. SIP Processing Stage | es |
|--------------------------------|----|
|--------------------------------|----|

A Deposit Manager defines the following settings to configure SIP processing:

• **SIP processing configuration**, which specifies how the SIP is processed at each stage. A Deposit Manager can select a task chain for each stage from the predefined list.

A Deposit Manager can create multiple SIP processing configurations for different SIPs.

For more information about SIP processing configuration, see **Defining SIP Processing Configuration** on page **189**.

• **SIP routing rules**, which specify criteria for choosing the SIP processing configuration that must be applied to the specific SIP.

When creating SIP routing rules, a Deposit Manager defines input parameters (such as material type and Producer) and corresponding output parameters (such as SIP processing configuration that must be applied to the SIP and approval group that reviews the SIP).

For more information about SIP routing rule configuration, see **Configuring SIP Routing Rules** on page **194**.

## **Pre-Approval Stage**

At the pre-approval stage, the Rosetta system performs a task chain known as a validation stack. The validation stack tasks verify that the files uploaded to the

Staging Server do not have any technical problems such as viruses or corruption.

The validation stack task chain can contain the following tasks:

- Fixity Check on page 181
- Virus Check on page 182
- **Format Check** on page 182
- **Technical Metadata Extraction** on page 182
- **Risk Extraction** on page 183

A Deposit Manager can configure multiple validation stack task chains for different SIP configurations. For example, one SIP configuration can use a validation stack that performs all the tasks, while another SIP configuration can use a validation stack that does not perform a virus check.

The Rosetta system moves only those files that successfully pass the validation stack checks to the next processing stage.

Otherwise, the Rosetta system marks the failed files as problematic and forwards them to a Technical Analyst. (For more information on Technical Analysts, see Technical Analysts in the *Staff User's Guide*.)

## **Fixity Check**

The fixity check task verifies that the files uploaded to the Staging Server are not corrupted. This task generates a checksum, which is stored in the file metadata. When the file is moved to the Staging Server, the Rosetta system compares the actual checksum with the original checksum using hash algorithms, such as CRC32 or MD5.

A fixity check can be run without providing an algorithm as a parameter. In this case Rosetta simply verifies the file with the expected name exists in storage without accessing the file to determine its integrity.

Checksums may be provided in the deposited METS, csv, and Bagit. In such cases, Rosetta validates the checksum values. If the checksum is the same type that Rosetta runs and the value is found to be valid, Rosetta overwrites the dnx section with information from the internal outcome. If validation fails, the SIP is routed to the TA work area with an appropriate error message.

An example of such a checksum value in the deposited METS is as follows:

```
<mets:techMD ID="fid1-1-amd-tech">
   <mets:mdWrap MDTYPE="OTHER" OTHERMDTYPE="dnx">
       <mets:xmlData>
           <dnx xmlns="http://www.exlibrisgroup.com/dps/dnx"
xmlns:out="http://www.loc.gov/METS/" xmlns:dc="http://purl.org/dc/
elements/1.1/" xmlns:xlink="http://www.w3.org/1999/xlink"
xmlns:xlin="http://www.w3.org/1999/xlink">
               <section id="fileFixity">
                   <record>
                        <key id="agent">REG SA JAVA5 FIXITY</key>
                       <key id="fixityType">MD5</key>
                       <kev
id="fixityValue">4179a95cc8635d84690a87e782c3ace4</key>
                   </record>
               </section>
           </dnx>
       </mets:xmlData>
   </mets:mdWrap>
</mets:techMD>
```

You can configure custom fixity checks. First install the plugin for the fixity (see **Custom Fixity** on page **197**.) Then add the plugin to the Fixity Type code table (see **Appendix A Code Tables** in the *Rosetta Configuration Guide*.) The custom fixity is then available when adding parameters to a task and is indexed and searchable.

# Virus Check

The virus check task verifies that the submitted files do not contain any viruses. This task can run any deployed virus check plugin. For more information, see the **Virus Check** section of the *Rosetta Configuration Guide*.

# Format Check

The format check task automatically identifies the format of the file by analyzing its content. If the extension of the file does not correspond to the format that the task identified, the Rosetta system generates an error.

To perform the format check, the task uses the format identification task. Multiple format identification tools can run in this stage; however, only the first PRONOM-based tool has operational impact on the system. Output from any additional tool is only saved and indexed for searching.

# **Technical Metadata Extraction**

The technical metadata generation task produces technical metadata about a file (such as file size and creation date). The Rosetta system generates this metadata based on the metadata embedded into the file, as well as on the information that the system identifies automatically.

To generate technical metadata, the task uses a utility such as JHOVE or the NLNZ MD Extractor. Each of these utilities generates technical metadata for different formats. Deposit Managers associate the metadata generation utilities with formats using the Format to MD Extraction mapping table.

# **Risk Extraction**

As part of the validation stack phase in SIP processing, Rosetta determines whether the extracted technical metadata has a risk associated with its format. If it does, the system runs the risk extractor tool and saves the output in the HDeStreamRef table. The extracted technical metadata is stored in a way that allows the risk analysis job to gather the information and summarize it in risk reports.

After a validation stack is performed, the system modifies information about the SIP in the DNX section of the METS file.

# **Approval Stage**

After a SIP successfully passed the validation stack checks (see **Pre-Approval Stage** on page **180**), the Rosetta system forwards this SIP to one of the following routes:

- An Assessor and Arranger
- An Approver. The amount of content to be reviewed by an Approver is determined by the sampling rate parameter, which is defined at the material flow level. Staff users can mandate one of the following:
  - 100% All content must be reviewed by an Approver
  - Less than 100% The specified amount of content must be reviewed by an Approver. The rest of the content is moved to the next processing stage without an Approver's review.

# **Enrichment Stage**

At the post-approval stage, the Rosetta system prepares the SIPs for storage in the Permanent Repository. For example, the Rosetta system can generate derivative copies and thumbnails for intellectual entities (IEs), as well as synchronize metadata stored in a collection management system with the IE metadata.

If a SIP fails to pass the post-approval stage, the Rosetta system forwards this SIP to a Technical Analyst. (For more information on Technical Analysts, see Technical Analysts in the *Rosetta Staff User's Guide*.)

# Move to Permanent Stage

After the Rosetta system performs the enrichment, the SIP is moved to the Permanent Repository. The Permanent Repository in intended to store Producer Agent content that was approved by staff users for permanent preservation. As a result, SIPs that are stored in the Permanent Repository cannot be updated, deleted, or rearranged.

For general information on storing the SIPs in the Permanent Repository, see **Storage Components** in the *Rosetta Overview Guide*.

# **SIP Routing Rules**

Deposit Managers can determine how SIP submission errors are handled by the system. An error in a SIP submission may cause the SIP to be rejected or it may be routed to a Technical Analyst for further evaluation.

To access the list of SIP routing rules, follow the path from the Rosetta rollover menu: **Submissions > Advanced Tools > SIP Routing Rules**.

| Fil | lter   | All      | •                        | Find        |                    | in All          |                | •          | Go     |
|-----|--------|----------|--------------------------|-------------|--------------------|-----------------|----------------|------------|--------|
| A   | dd Rul | le       |                          |             |                    |                 |                | 1 - 4 of 4 | Record |
|     |        | Order    | Name                     | Description | Creation Date      | Modification Da | ate            |            |        |
|     | Ø      | •        | General digital material |             | 22/05/2017 09:09:0 | 5               | Update         | Duplicate  | Delet  |
| 2   | Ø      | • •      | One time publications    |             | 22/05/2017 09:09:0 | 5               | Update         | Duplicate  | Delet  |
| 3   | Ø      | • •      | Periodic publications    |             | 22/05/2017 09:09:0 | 5               | Update         | Duplicate  | Delet  |
| 1   | Ø      | •        | Rosetta METS deposit     |             | 22/05/2017 09:09:0 | 5               | Update         | Duplicate  | Delet  |
|     |        |          | 1 - 4 of 4 Records       |             |                    |                 |                |            |        |
| D   | efau   | lt Rule: |                          |             |                    |                 |                |            |        |
| Na  | ame    |          | Description              |             | Creatio            | n Date M        | odification Da | ate        |        |
| De  | efault |          |                          |             | 22/05/             | 2017 09:09:05   |                | Upo        | late   |

Figure 82: SIP Routing Rules

The default rule for error handling appears in the list along with any other SIP error handling rules your institution has added. You can work with rules in one of the following ways, all of which take you to the Rule Details page (SIP Routing Rules - Rule Details on page 186).

- To add a new rule, click the **Add Rule** button.
- To edit an existing rule, click the **Update** text of the rule's row.

• To create a rule based closely on an existing rule, click the **Duplicate** text of the rule's row.

You can also delete a rule by clicking the **Delete** text of the rule's row.

| ↑ Submissions: S      | IP Routi | ng Rule | es / [  | )etails |          |        |       |
|-----------------------|----------|---------|---------|---------|----------|--------|-------|
| Rule Editor           |          |         |         |         |          |        |       |
| * Name                |          |         |         |         |          |        |       |
| Description           |          |         |         |         |          |        |       |
| Created By: John      | Smith    | Create  | d on:   |         | 22/05/20 | 17 12: | 24:27 |
| Updated By: Ex Lib    | ris      | Last U  | pdate   | on:     | 22/05/20 | 17 12: | 24:27 |
| Input General Pa      | ramete   | rs      |         |         |          |        |       |
| Parameter             | Operato  | or      |         | Value   | e        |        |       |
| Material Flow *       | Any      | •       | *       | An      | у        |        | •     |
| Material Type *       | Any      | •       | *       | An      | у        |        | •     |
| Producer *            | Any      | •       | *       | An      | y        |        | •     |
| Producer Group *      | Any      | •       | *       | An      | y        |        | •     |
| Output Paramete       | ers:     |         |         |         |          |        |       |
| Parameter             |          | Re      | sult    |         |          |        |       |
| Approver Group        | :        | *       | Publis  | hed A   | pprover  |        | •     |
| Department            |          | *       | Demo    | Depar   | rtment   |        | •     |
| Process Configuration | on Id    | *       | All Otł | ner     |          |        | •     |
|                       |          |         |         |         | Cano     | cel    | Save  |

Figure 83: SIP Routing Rules - Rule Details

On the Rule Details page, you can add or edit the **Name** or **Description** fields in the Rule Editor section.

For the Input General Parameters section, create or edit the conditions for the input that will cause the rule to take effect. Include the values that define the parameters.

Refer to the **Operators Used in Rule Parameters** section for detailed information on commonly used operators.

## **Operators Used in Rule Parameters**

The following operators are used for specific types of parameter data.

### String Values

String values are words that are not separated by a comma (,), for example, one Producer name (John Smith), one MIME type (audio/mp3), one error code, one Format ID). String values use the following operators:

- Equal The string and the input value must match exactly.
- Contains The string and the input value must match partially with the '\*' character.

#### List of Strings

A list of strings is a list of string values separated by a comma (,) sometimes populated by a widget. Lists of strings use the following operators:

- List Contains used when each error returned should match exactly a single given error in the rule.
- List Equals Used when the order of the items in the list and the list itself should match exactly. For example, a rule defined as "Invalid page dictionary object, Invalid object number in cross-reference stream" will match to the actual output from JHOVE – "Invalid page dictionary object, Invalid object number in cross-reference stream."

#### Numeric Fields

Numeric fields (for example, file size) use numbers as matching and comparison values.

- Greater Than (>) The input value should be greater than the parameter value.
- Less Than (<) The input value should be less than the parameter value.
- Equal (=) The input value should be equal to the parameter value.
- Not Equal (! =) The input value should be not equal to the parameter value.

# **Date Fields**

Date fields (such as Creation Date) compare date values with time operators.

- After The input date should be later than the parameter date value.
- Before The input date should be earlier than the parameter date value.
- Equal (=) The input date should be the same as the parameter date value.
- Not Equal (! =) The input date should not be the same as the date parameter value.

## Any

All fields can use this operator for indicating that any input value will be accepted by the rule. For example, if the 'Any' operator is used in the Producer Name field, the rule can match all Producers.

The following table summarizes the possibilities for matching between the rule parameter values and the run-time values:

| Run-time Value              | Operator                           | Possible Rule<br>Values   | Result            |
|-----------------------------|------------------------------------|---------------------------|-------------------|
| Demo Producer               | Equal                              | Demo Producer             | Match             |
| Demo Producer               | Contains                           | Demo*                     | Match             |
| image/tiff or image/<br>bmp | In List                            | Image/tiff, image/<br>bmp | Match             |
| image/tiff, image/<br>bmp   | List Equals                        | Image/tiff, image/<br>bmp | Match             |
| grey or gray                | In List with Regular<br>Expression | gr[ea]y                   | Match             |
| 12345                       | <, >, =, !=                        | 10000                     | < - No match      |
|                             |                                    |                           | > - Match         |
|                             |                                    |                           | = - No match      |
|                             |                                    |                           | != - Match        |
| 23/11/2011                  | Before, After, =, !=               | 23/11/2011                | Before - No match |
|                             |                                    |                           | After - No match  |
|                             |                                    |                           | = - Match         |
|                             |                                    |                           | != - No match     |

Table 23. Possible Matches Between Rule Parameter and Run-Time Values

To define Boolean logic when using multiple conditions, select one of the following options between conditions:

- OR
- AND (default)

#### NOTE:

The Boolean connector between different types of attributes (for example, IE Attributes and File Attributes) is always AND.

# **Defining SIP Processing Configuration**

The SIP processing configuration determines how the SIP is processed at each stage. Deposit Managers define this on the SIP Processing Configuration List page.

To access this page, follow the path from the Rosetta rollover menu: **Submissions > Advanced Tools > SIP Processing Configuration**.

| Ad | ld Proce      | essing Configuration       |                                                      |                     | 1 - 10 of 11        | Records | 1      | 2 >       | »     |
|----|---------------|----------------------------|------------------------------------------------------|---------------------|---------------------|---------|--------|-----------|-------|
|    | <u>Active</u> | Name 🔺                     | Description                                          | Created Date        | Updated Date        |         |        |           |       |
| 1  | 0             | All Other                  | Any SIP that does not conform to one of the          |                     | 21/03/2017 11:53:05 | View    | Update | Duplicate | Delet |
| 2  | <b></b>       | General Digital Material   | All SIPs using generic or staff-mediated MF $\ldots$ |                     | 21/03/2017 11:53:13 | View    | Update | Duplicate | Delet |
| 3  | 0             | General Published Material | All SIPs using a generic MF, producer (group)        | 03/07/2016 09:23:31 | 21/03/2017 11:53:16 | View    | Update | Duplicate | Delet |
| 4  | 0             | HarvestingProcConf         | HarvestingProcConf                                   | 08/01/2017 09:52:39 | 21/03/2017 11:53:21 | View    | Update | Duplicate | Delet |
| 5  | 0             | HarvestingProcConf         | HarvestingProcConf                                   | 22/03/2017 09:04:09 | 22/03/2017 09:04:09 | View    | Update | Duplicate | Delet |
| 5  | <b></b>       | New ConfigurationG7e       |                                                      | 26/12/2016 08:14:27 | 21/03/2017 11:53:27 | View    | Update | Duplicate | Delet |
| 7  | 0             | New Configurationm2D       |                                                      | 26/12/2016 05:56:34 | 21/03/2017 11:53:32 | View    | Update | Duplicate | Delet |
| 3  | 0             | New ConfigurationR8k       |                                                      | 26/12/2016 06:18:49 | 21/03/2017 11:53:37 | View    | Update | Duplicate | Delet |
| 9  | 0             | New ConfigurationR9u       |                                                      | 26/12/2016 06:47:55 | 21/03/2017 11:53:41 | View    | Update | Duplicate | Delet |
| 0  |               | PconfigurationSelenuimv8R  |                                                      | 26/12/2016 19:14:40 | 21/03/2017 11:53:59 | View    | Update | Duplicate | Delet |

Figure 84: SIP Processing Configuration List Page

The following actions can be performed on the SIP Processing Configuration List page:

- Adding a SIP Processing Configuration on page 190
- **Updating a SIP Processing Configuration** on page 192
- Duplicating a SIP Processing Configuration on page 193
- Deleting a SIP Processing Configuration on page 193

• Activating and Deactivating a SIP Processing Configuration on page 194

# Adding a SIP Processing Configuration

Deposit Managers can add a new SIP processing configuration.

### To add a SIP processing configuration:

1 On the List of SIP Processing Configuration page (see **Defining SIP Processing Configuration** on page **189**), click **Add Processing Configuration**. The SIP Processing Configuration page opens.

| A / Submission    | is: SIP Proce | essing Confi | guration /   | Details  |
|-------------------|---------------|--------------|--------------|----------|
| General Informa   | tion          |              |              |          |
| * Name            |               |              |              |          |
| Description       |               |              |              |          |
| Priority          | Normal        |              |              | •        |
| Validation Stage  | s - Pre-app   | proval Auto  | matic Sta    | age      |
| Validation Stack  | k Routine     | Validatior   | n Stack - Fu | III 👻    |
| Approval Stage -  | Manual A      | pproval/As   | sessmen      | it Stage |
| Approval          | Appr          | over         |              | •        |
| Allow Split/Merge | e 🔾 Yes       | 🔵 No         |              |          |
| Enrichment - Pos  | t Approval    | Automati     | c Stage      |          |
| Enrichment Routin | e Enrich      | iment seleni | ium failed   | •        |
| Email Notificatio | n             |              |              |          |
| Send Notification | 1             | ○ Yes        | No           |          |
|                   |               |              | Cancel       | Save     |

Figure 85: Add SIP Processing Configuration Page

2 Complete the fields as described in the following table:

| Field                               | Description                                                                                                    |
|-------------------------------------|----------------------------------------------------------------------------------------------------|
| Name                                | The name of the SIP processing configuration.                                                                                                    |
| Description                         | The description of the SIP processing configuration.                                                                                                    |
| Priority                            | Select a priority:                                                                                                    |
|                                     | High – Process ASAP                                                                                                    |
|                                     | ■ Normal – SIPs are queued up to 1 hour                                                                                                    |
|                                     | ■ Low – SIPs are queued up to 6 hours                                                                                                    |
| Validation Stack Routine            | The list of available routines that can be executed when the SIP enters the validation stage.                                                                        |
| Approval                            | The list of available options for the human stage of<br>the SIP processing (for example, reviewing a SIP<br>by an Approver). The following options are<br>available: |
|                                     | Assessor + Arranger                                                                                                    |
|                                     | Approver                                                                                                    |
| Allow Split / Merge                 | Allow the ability to split and merge IEs. For more information, see <b>Organizing IEs</b> on page <b>281</b> .                                                       |
| Enrichment Routine                  | The list of available routines that can be executed<br>when the SIP enters the enrichment stage.                                                                     |
| Delete SIP when processing complete | Deletes SIPs immediately after processing is completed                                                                                                    |
| Send Notification                   | Whether you want notification of the results emailed to the staff user                                                                                               |

| Table 24. SIP  | Processing | Configuration | Page  | Fields |
|----------------|------------|---------------|-------|--------|
| 10010 2 1. 011 | riccossing | coningoration | i ago | 110103 |

## NOTE:

All fields with an asterisk (\*) are mandatory.

## 3 Click Save.

The new SIP processing configuration is saved in the Rosetta system.

# Updating a SIP Processing Configuration

Deposit Managers can update an existing SIP processing configuration. The parameters that can be changed include the validation stack routine, the human approval process, and the enrichment routine.

## To update a SIP processing configuration:

- 1 On the List of SIP Processing Configuration page (see **Defining SIP Processing Configuration** on page **189**), locate the SIP processing configuration with which you want to work and click **Update**. The SIP Processing Configuration page opens.
- 2 Modify the fields as described in Table 24.
- 3 Click Save.

The updated SIP processing configuration is saved in the Rosetta system.

# Duplicating a SIP Processing Configuration

Deposit Managers can duplicate an existing SIP processing configuration. This is especially helpful when creating a new SIP processing configuration. It is often faster to duplicate an existing SIP processing configuration and then modify it, than to create a new configuration.

## To duplicate a SIP processing configuration:

On the List of SIP Processing Configuration page (see **Defining SIP Processing Configuration** on page **189**), locate the SIP processing configuration that you want to duplicate and click **Duplicate**.

An exact copy of the SIP processing configuration is added to the List of SIP Processing Configuration page. The Rosetta system automatically labels the new SIP processing configuration with the name Copy of followed by the name of the original SIP processing configuration.

# Deleting a SIP Processing Configuration

Deposit Managers can delete an existing SIP processing configuration.

## NOTE:

Any SIPs in progress that are associated with a deleted SIP processing configuration will complete their processing according to the deleted configuration's instructions.

# To delete a SIP processing configuration:

- 1 On the List of SIP Processing Configuration page (see **Defining SIP Processing Configuration** on page **189**), locate the SIP processing configuration that you want to delete and click **More**. Additional options are displayed.
- 2 Click Delete. The Delete Confirmation page opens.
- 3 Click OK.

The system removes the SIP processing configuration from the List of SIP Processing Configuration page.

# Activating and Deactivating a SIP Processing Configuration

Deposit Managers can activate or deactivate an existing SIP processing configuration.

On the List of SIP Processing Configuration page, the current status is indicated by the check mark in the **Active** column:

- Yellow The SIP processing configuration is active.
- Grey The SIP processing configuration is inactive.

#### NOTE:

Any SIPs in progress that are associated with a deactivated SIP processing configuration do not get promoted to the next processing stage.

### To activate or deactivate a SIP processing configuration:

- 1 On the List of SIP Processing Configuration page (see **Defining SIP Processing Configuration** on page **189**), locate the SIP processing configuration that you want to activate or deactivate.
- 2 In the **Active** column, click the check mark. The check mark in the **Active** column indicates the new status.

The SIP processing configuration is changed from active to inactive or inactive to active.

# **Configuring SIP Routing Rules**

SIP routing rules define the SIP processing configuration that must be applied to the specific SIP.

Deposit Managers can define SIP routing rules using the List of SIP Routing Rules page. To access this page, follow the path from the Rosetta rollover menu: **Submissions > Advanced Tools > SIP Routing Rules**.

| Fil | ter    | All      | •                        | Find        |               |          | in All          |               | •          | Go     |
|-----|--------|----------|--------------------------|-------------|---------------|----------|-----------------|---------------|------------|--------|
| Ac  | dd Rul | le       |                          |             |               |          |                 |               | 1 - 4 of 4 | Record |
|     |        | Order    | Name                     | Description | Creation Date |          | Modification Da | ate           |            |        |
| 1   | Ø      | •        | General digital material |             | 22/05/2017 0  | 9:09:05  |                 | Update        | Duplicate  | Delete |
| 2   | Ø      | • •      | One time publications    |             | 22/05/2017 0  | 9:09:05  |                 | Update        | Duplicate  | Delete |
| 3   | Ø      | • •      | Periodic publications    |             | 22/05/2017 0  | 9:09:05  |                 | Update        | Duplicate  | Delete |
| 4   | Ø      | •        | Rosetta METS deposit     |             | 22/05/2017 0  | 9:09:05  |                 | Update        | Duplicate  | Delete |
|     |        |          | 1 - 4 of 4 Records       |             |               |          |                 |               |            |        |
| D   | efau   | lt Rule: |                          |             |               |          |                 |               |            |        |
| Na  | ame    |          | Description              |             | c             | creation | Date M          | odification D | ate        |        |
| De  | efault |          |                          |             | 2             | 2/05/20  | 017 09:09:05    |               | Up         | late   |

Figure 86: SIP Routing Rules List Page

The following actions can be performed on the SIP Routing Rules List page:

- Adding a SIP Routing Rule on page 195
- Updating a SIP Routing Rule on page 198
- Duplicating a SIP Routing Rule on page 199
- Deleting a SIP Routing Rule on page 199
- Activating and Deactivating a SIP Routing Rule on page 199

# Adding a SIP Routing Rule

Deposit Managers can add a new SIP routing rule. When adding a new SIP routing rule, Deposit Managers provide information in two panes:

- In the Input Parameters pane, matching criteria parameters are defined.
- In the **Output Parameters** pane, result parameters are defined.

The Rosetta system determines the input and output parameters. Deposit Managers cannot add or delete these parameters.

The logical relationship between the input parameters or the output parameters is AND. Deposit Managers cannot change the logical relationship between the parameters.

## To add a SIP routing rule:

1 On the List of SIP Routing Rules page (see **Configuring SIP Routing Rules** on page **194**), click **Add Routing Rule**. The Routing Rule Editor page opens.

| ↑ Submiss     | ions: S  | IP Rout | ting Rul | es / [   | Details | 3        |        |       |
|---------------|----------|---------|----------|----------|---------|----------|--------|-------|
| Rule Editor   |          |         |          |          |         |          |        |       |
| * Name        |          |         |          |          |         |          |        |       |
| Description   |          |         |          |          |         |          |        |       |
| Created By:   | John     | Smith   | Create   | ed on:   |         | 22/05/20 | 17 12: | 24:27 |
| Updated By:   | Ex Lib   | ris     | Last U   | Ipdate   | on:     | 22/05/20 | 17 12: | 24:27 |
| Input Gene    | ral Pa   | ramet   | ers      |          |         |          |        |       |
| Parameter     |          | Operat  | tor      |          | Valu    | е        |        |       |
| Material Flow | *        | Any     | •        | *        | An      | у        |        | •     |
| Material Type | *        | Any     | •        | *        | An      | у        |        | •     |
| Producer      | *        | Any     | +        | *        | An      | v        |        |       |
| Producer Gro  | up *     |         |          | )<br>  * |         | у        |        |       |
| Producer Gro  | up       | Any     | *        | Ĵ        | An      | у        |        | •     |
| Output Par    | amete    | ers:    |          |          |         |          |        |       |
| Parameter     |          |         | Re       | esult    |         |          |        |       |
| Approver Gro  | up       |         | *        | Publis   | shed A  | pprover  |        | -     |
| Department    |          |         | *        | Demo     | Depa    | rtment   |        | •     |
| Process Conf  | iguratio | on Id   | *        | All Ot   | her     |          |        | •     |
|               |          |         |          |          |         | Can      | cel    | Save  |

Figure 87: Routing Rule Editor Page

2 In the Input General Parameters pane, complete the following fields:

| Column   | Description                                                                                                    |
|----------|----------------------------------------------------------------------------------------------------|
| Operator | The list of available operators.                                                                                                    |
|          | NOTE:<br>The operator describes the logical<br>relationship between the parameter and the<br>value. The values in the drop-down list<br>vary according to the type of parameter.<br>For more details, see <b>Operators Used in</b><br><b>Rule Parameters</b> on page 187. |
| Value    | The value for the parameter. For example, the department output parameter must contain "Academic." <b>NOTE:</b> The value is either a text input box or a drop-                                                                                                    |
|          | down list, depending on the type of parameter.                                                                                                    |

#### Table 25. Input General Parameters Pane Fields

### 3 In the Output Parameters pane, complete the following fields:

|                          | ·                                                                                                    |
|--------------------------|----------------------------------------------------------------------------------------------------|
| Column                   | Description                                                                                                    |
| Approver Group           | The approver group to which the SIP must be forwarded.                                                                                                    |
| Department               | The department to which the SIP is connected.                                                                                                    |
| Process Configuration ID | The process configuration ID that is applied to the SIP.<br>For more information about SIP processing<br>configuration, see <b>Defining SIP Processing</b><br><b>Configuration</b> on page <b>189</b> . |

#### Table 26. Output Parameters Pane Fields

#### 4 Click Save.

The new SIP routing rule is saved in the Rosetta system.

# Updating a SIP Routing Rule

Deposit Managers can update both the input and output parameter information of an existing SIP routing rule.

### To update a SIP routing rule:

- 1 On the List of SIP Routing Rules page (see **Configuring SIP Routing Rules** on page **194**), locate the SIP routing rule with which you want to work and click **Update**. The Routing Rule Editor page is displayed.
- 2 In the **Input General Parameters** pane, modify the fields that you want to update.
- 3 In the Output Parameters pane, modify the fields that you want to update.
- 4 Click Save.

The updated SIP routing rule information is saved in the Rosetta system.

# Duplicating a SIP Routing Rule

Deposit Managers can duplicate an existing SIP routing rule. This is especially helpful when creating a new SIP routing rule. It is often faster to duplicate an existing SIP routing rule and then modify it than to create a new SIP routing rule.

## To duplicate a SIP routing rule:

On the List of SIP Routing Rules page (see **Configuring SIP Routing Rules** on page **194**), locate the SIP routing rule you want to duplicate and click **Duplicate**.

An exact copy of the SIP routing rule is added to the List of SIP Routing Rules page. The Rosetta system automatically labels the new SIP routing rule with the name Copy of followed by the name of the original SIP routing rule.

# Deleting a SIP Routing Rule

Deposit Managers can delete an existing SIP routing rule.

## To delete a SIP routing rule:

- 1 On the List of SIP Routing Rules page (see **Configuring SIP Routing Rules** on page **194**), locate the SIP routing rule you want to delete and click **Delete**. The confirmation window is displayed.
- 2 Click OK.

The SIP routing rule is deleted from the Rosetta system.

# Activating and Deactivating a SIP Routing Rule

Deposit Managers can activate or deactivate an existing SIP routing rule. After a routing rule is deactivated, it is no longer used by the Rosetta system.

On the List of SIP Routing Rules page, the current status is indicated by the check mark in the **Active** column:

- Yellow The SIP routing rule is active.
- Grey The SIP routing rule is inactive.

To activate or deactivate a SIP routing rule:

- 1 On the List of SIP Routing Rules page (see **Configuring SIP Routing Rules** on page **194**), locate the SIP routing rule that you want to activate or deactivate.
- 2 In the **Active** column, click the check mark. The check mark in the **Active** column indicates the new status.

The SIP routing rule is changed from active to inactive, or inactive to active, depending on the previous state of the rule.

# 15

# **OAI-PMH Harvester**

This section contains:

- Overview on page 201
- Loading New Objects on page 201
- Updating Existing Objects on page 202
- Viewing the OAI-PMH Harvest Job History on page 207

# **Overview**

The OAI-PMH Harvester allows users to load objects into Rosetta directly from an OAI-PMH digital repository. It has two modes of operation:

- Loading new objects into Rosetta
- Updating objects already existing in Rosetta This mode can be divided in to two scenarios:
  - Content originally created in Rosetta This typically means that the metadata was harvested and enriched by an external system and is now being passed back to Rosetta for harvesting. In this case, the match is on the Rosetta PID.
  - Content originally created outside of Rosetta –This refers to content that was loaded previously into Rosetta but continues to be maintained in an external system. The latter is now sending updates to those previously loaded records. In this case, the match is on the original system ID, as stored in the DNX.

# Loading New Objects

When loading new objects, the OAI-PMH Harvester job creates SIPs for loading with a Submission Job (see **Submission Jobs** on page **255**). Users can choose to

create SIPs in either METS or Dublin Core format and schedule harvests to run at given time intervals. You can use this job for migration purposes, or for ongoing loading from an external repository into Rosetta (for example, to preserve data managed by another repository).

# **Updating Existing Objects**

When updating existing objects, indicate if the content being harvested is of Rosetta origin or an external repository origin. If the content is of external origin, indicate the material flow to be used when loading new objects. If the content is of Rosetta origin, you can indicate a qualifier and string with which to match. Upon matching, the harvester can either create an update MD package with the new (transformed) metadata or ignore the changes. You can select one of the existing Update MD jobs for which the harvester creates a package or select an option to ignore the record.

# Creating the OAI\_PMH Harvest Job

This section describes the procedure for creating an OAI-PMH harvest job.

| То | create | an | OAI | -PMH | new | harvest | job: |
|----|--------|----|-----|------|-----|---------|------|
|----|--------|----|-----|------|-----|---------|------|

1 Under Deposits > Jobs > OAI Harvester Job click Add Job.

| 🕈 / Deposits: OAI Harvest                                                                                                    | er Job / Details                                                                                                    |                     |       |      |
|----------------------------------------------------------------------------------------------------|----------------------------------------------------------------------------------------------------|---------------------|-------|------|
| <ul> <li>A / Deposits: OAI Harvester Job / Details</li> <li>* Name OAI-PMH Harvester</li> <li>Scheduling Start At Hourly Date 15 • 15 • Daily Date 10/12/2017</li> <li>Weekly Repeat Indefinitely Monthly Until Advanced 10/12/2017</li> <li>Perform Every : 1 • Hour/s</li> <li>Job Parameters</li> <li>* Base URL • * Metadata Prefix • </li> <li>Connect and Edit User Name admin1 Password • • • Metadata Prefix • </li> <li>Match OAI header id • </li> <li>XSL File • * Update Metadata Job Do not update • </li> <li>Test Area</li> </ul> |                                                                                                    |                     |       |      |
| Scheduling                                                                                                    |                                                                                                    |                     |       |      |
|                                                                                                    |                                                                                                    |                     |       |      |
|                                                                                                    | Time                                                                                                    | 15 🕶 15 💌           |       |      |
|                                                                                                    | Date                                                                                                    | 10/12/2017          |       |      |
|                                                                                                    | Repeat                                                                                                    | Indefinitely        |       |      |
|                                                                                                    |                                                                                                    | 🔘 Until             |       |      |
| Advanced                                                                                                    |                                                                                                    | 10/12/2017          |       |      |
|                                                                                                    | Perform Every :                                                                                                    | 1 • Hour/s          |       |      |
| Job Parameters                                                                                                    |                                                                                                    |                     |       |      |
| * Base URL                                                                                                    |                                                                                                    |                     |       |      |
| Set                                                                                                    |                                                                                                    | * Metadata Prefix   |       | •    |
| Connect and Edit                                                                                                    |                                                                                                    |                     |       |      |
| User Name                                                                                                    | admin1                                                                                                    | Password            |       |      |
| Ignore Last Run Time                                                                                                    |                                                                                                    |                     |       |      |
| * Match                                                                                                    | OAI header id                                                                                                    | *                   |       |      |
| XSL File                                                                                                    |                                                                                                    |                     |       | -    |
| * Material Flow                                                                                                    | Name       DALPMH Harvester         Scheduling       Start At         Houring       Time       15 • 15 •         Daily       Date       10/12/2017       t         Weekky       Repeat       Indefinitely         Monthly       Until       Advanced       10/12/2017       t         Job Parameters       Perform Every :       1       Houris         Job Parameters       Set       •       Metadata Prefix       •         Gonnect and Edt       Password | *                   |       |      |
| Test Area                                                                                                    |                                                                                                    |                     |       |      |
| Record                                                                                                    | First Record                                                                                                    |                     | ▼ Tes | it   |
| Status<br>Source Record                                                                                                    | -                                                                                                    |                     |       |      |
|                                                                                                    |                                                                                                    |                     |       |      |
|                                                                                                    |                                                                                                    |                     |       |      |
| Email Notification                                                                                                    | -                                                                                                    |                     |       |      |
| 0 1 10                                                                                                    | 3                                                                                                    |                     |       | -    |
| * Email dp:                                                                                                    | admin@gmail.com                                                                                                    |                     |       | Test |
|                                                                                                    |                                                                                                    |                     |       |      |
| Back                                                                                                    | Figure                                                                                                    | 88: OAI-PMH Harvest | er    | bly  |

- 2 Enter a name for your job (for example, Fedora Harvest)
- 3 Schedule your job.

#### NOTE:

Rosetta appends the previously run and current timestamps to OAI-PMH harvest requests. This is not affected by your scheduling preferences.

# 4 Enter the OAI-PMH harvesting parameters as described in the following table:

| Parameter            | Explanation                                                                                                    | Mandatory? |
|----------------------|----------------------------------------------------------------------------------------------------|------------|
| Base URL             | The OAI-PMH server base URL<br>(for example: host:port/<br>oaiprovider/request)                                          | Yes        |
| Connect and Edit     | Select to populate the Set and<br>Metadata Prefix fields with data<br>from the base URL.                                 |            |
| Set                  | The OAI-PMH selective<br>harvesting setSpec element                                                                      | No         |
| Metadata Prefix      | The OAI-PMH metadataPrefix element                                                                                       | Yes        |
| User Name            | Used for OAI-PMH servers that<br>require login. If defined, a basic<br>authentication header is sent<br>with the request | No         |
| Password             | Used for OAI-PMH servers that<br>require login. If defined, a basic<br>authentication header is sent<br>with the request | No         |
| Ignore Last Run Time | Select to disregard the last run time.                                                                                   | No         |
| Match                | Select from the drop-down list:                                                                                          | Yes        |
|                      | <ul> <li>OAI Header ID – Imported<br/>records originate in an<br/>external repository</li> </ul>                         |            |
|                      | Other identifiers of the following type:                                                                                 |            |
|                      | ■ Identifier (DC)                                                                                                    |            |
|                      | <ul> <li>Identifier (DCTERMS)</li> </ul>                                                                                 |            |
| Qualifier            | (Available with Rosetta Origin)                                                                                          | No         |
|                      | Identifier of the DC record.                                                                                             |            |

Table 27. OAI-PMH Harvesting Parameters

| Parameter           | Explanation                                                                                                    | Mandatory? |
|---------------------|----------------------------------------------------------------------------------------------------|------------|
| Contains String     | (Available with Rosetta Origin)                                                                                                    | No         |
|                     | The string at the beginning of the DC record.                                                                                                    |            |
| XSL File            | Transforms OAI-PMH records to<br>Rosetta METS/Dublin Core<br>records. If no XSL file is selected,<br>the default XSL that transforms<br>to DC is used. | No         |
| Material Flow       | (Available with External<br>Repository Origin or Do Not<br>Match)                                                                                      | Yes        |
|                     | The Rosetta Material Flow used<br>when importing new records,<br>which is used to generate/<br>process the SIPs                                        |            |
| Update Metadata Job | Select the metadata job to update<br>records or (with external origin)<br>select to not update.                                                        | Yes        |

#### Table 27. OAI-PMH Harvesting Parameters

- 5 You can test the job to test connectability and record transformation and match per selected job configuration. From the **Record** drop-down list, select one of the following options and click **Test**:
  - First the first record
  - Random Rosetta picks a record at random
  - By Identifier Enter the ID of the record that you want Rosetta to test

If the test is successful, the following occurs:

- **Success** appears in the Status field.
- The source record appears in the **Source** field.
- The transformed record appears in the **Transformed Record** field.
- If a match is found, the IE PID of the matched record appears (unless Do not match was selected). If no match is found, No match found appears.

| Record                | First Record                                                                                                    | -                         | Test                                                                                                    |  |  |  |  |
|-----------------------|----------------------------------------------------------------------------------------------------|---------------------------|----------------------------------------------------------------------------------------------------|--|--|--|--|
| Status                | Success                                                                                                    |                           |                                                                                                    |  |  |  |  |
| Source Record         | <rml-fragment xmlns:xsi="http://www.w3.org/2001/XMLSchema-instance"><br/><ns:header xmlns:ns="http://www.openarchives.org/OAI/2.0/"><br/><ns:identifier>oai:lcoa1.loc.gov.loc.gdc/gckb.001</ns:identifier></ns:header></rml-fragment> |                           |                                                                                                    |  |  |  |  |
| Transformed<br>Record |                                                                                                    | nttp://purl.org/dc/elemen | ts/1.1/* xmlns:mods="http://www.loc.gov/mods/v3* xmlns:dnx="http://www.exlibrisgroup.com/dps/dnx*<br>xsi="http://www.w3.org/2001/XMLSchema-instance* xmlns:dcterms="http://punl.org/dc/terms/* |  |  |  |  |

#### Figure 89: Test Example

#### NOTES:

- A key to Rosetta OAI-PMH harvesting is the location of the reference to the filestreams in the metadata. The OAI-PMH record must provide a URI that Rosetta can access (either via HTTP or NFS) to obtain the files. Depending on the xslt transformation, these references are either placed in the METS fileSec or the DC stream source field (defined in the DC content structure configuration). Rosetta does not harvest the filestreams during OAI-PMH metadata harvest – this is done during the submission itself.
- The selected material flow and the xslt transformation file must be aligned. For example, if the material flow uses a METS content structure, you must select an xslt transformation that produces METS. Rosetta provides built-in examples for xslt transformation. To add/edit xslt transformers, go to Deposits > Advanced Tools > OAI Harvester Transformation.
- To create a dedicated submission job for processing OAI-PMH harvested records, you must also configure a dedicated material flow for the harvester and the submission job.
- The OAI-PMH harvester job places a lock file (.locked) in the submission folders it creates and removes the lock only after the job is completed. The submission job does not process a folder with a lock file. See (About Submission Jobs on page 255) for more details.
- Rosetta generates one SIP for every OAI-PMH response. If the OAI-PMH server returns a resumption token, another request is sent and another SIP is generated from each subsequent response. The number of IEs depends on the number of records returned per response. For large IEs, it is therefore recommended to configure the OAI-PMH server to return fewer records per response.
- It is generally recommended to use a Dublin Core content structure and material flow for simple objects (IEs with one representation). If you need to apply more complex logic (for example, map streams to separate representations) use a METS flow.

- Rosetta stores the OAI identifier header in the IE Original Object Identifier DNX field. This is done either by direct mapping (in the case of METS transformation) or indirect mapping. (Rosetta stored this information in a temporary DC field, which is later mapped to IE Original Object Identifier.) If you select External Repository Origin, Rosetta searches the repository for other records (within the same institution) based on this field and value.
- The harvesting job ignores OAI-PMH records that have a **Deleted** status.
- 6 From the Send Email? drop-down list, you have the following options:
  - No (default)
  - Yes (if there was work)
  - On failure only

The email contains a report/log file for the job.

7 Click the Apply button to add the job to the list of OAI-PMH harvest jobs.

# Viewing the OAI-PMH Harvest Job History

You can view the history of the OAI-PMH harvest job.

#### To view the history of the OAI-PMH harvest job:

From the OAI Harvester Job page, click the **History** link for a job. The OAI Harvester Job History page opens:

| Deposite                                | s <del>v</del> Submis | sions 🔻 D    | ata Manage                                                                                 | ment - Pre                          | servation <del>-</del> |                                            |                      |  |
|-----------------------------------------|-----------------------|--------------|--------------------------------------------------------------------------------------------|-------------------------------------|------------------------|--------------------------------------------|----------------------|--|
| 🛖 / D                                   | eposits: OAI H        | arvester Job | / Details                                                                                  |                                     |                        |                                            |                      |  |
| Name<br>Role<br>State                   | Repository            |              | er8uP Frequency Every 1 hour/s Previ<br>From Date 02/03/2020 19:44:00 Next<br>Until Date - |                                     |                        | 02/03/2017 19:45:19<br>02/03/2020 19:44:00 |                      |  |
| Job I                                   | Parameters            |              |                                                                                            |                                     |                        |                                            |                      |  |
| Base UR<br>Set<br>User Nar<br>Ignore La | -                     |              |                                                                                            | aiprovider/requ<br>stingDC (not lis |                        | Metadata Pr<br>Password                    | efix oai_dc<br>***** |  |
| Match<br>XSL File                       |                       | -            | not match (duplicate)<br>Ienium Harvester DC MF                                            |                                     |                        |                                            |                      |  |
| Material<br>Histo                       |                       | Selenium H   | arvester DC                                                                                | MF                                  |                        |                                            |                      |  |
| Filte                                   |                       |              | •                                                                                          |                                     |                        |                                            |                      |  |
|                                         |                       |              |                                                                                            |                                     |                        | 1-                                         | 1 of 1 Runs          |  |
|                                         | Status                |              | <u>Start Ti</u>                                                                            | ime 🔻                               | Duration               |                                            |                      |  |
| 1                                       | Complete              | with warning | js 02/03/                                                                                  | 2017 19:45:19                       | 0 min, 5 s             | sec View Log                               | Download             |  |
|                                         |                       |              |                                                                                            |                                     |                        | 1-                                         | 1 of 1 Runs          |  |
| Bac                                     | k                     |              |                                                                                            |                                     |                        |                                            | Refresh              |  |

Figure 90: OAI Harvester Job History

A list of times the job ran is displayed. The following actions are available:

- Click **View Log** to see the log of the job.
- Click **Download** to download the job log.

# Part III Negotiators

This part contains the following sections:

- **Chapter 16: Understanding Negotiators on page 211**
- Chapter 17: Managing Producers on page 213
- Chapter 18: Personalizing Producer Profiles on page 225
- Chapter 19: Personalizing Material Flows on page 231
- Chapter 20: Depositing Content on Behalf of a Producer on page 241
- Chapter 21: Scheduling Producer Reports on page 243
- Chapter 22: Submission Jobs on page 255

Staff User's Guide Part III:

# 16

# **Understanding Negotiators**

Negotiators are responsible for working with Producers and tailoring the generic deposit configuration of the Rosetta system to the needs of specific Producers.

Negotiators are assigned by a User Manager who registers Negotiators and defines their privileges. Negotiators can be assigned one of three types of permissions: View (no editing of data), Typical (add/edit privileges but no delete), or Full (add/edit and delete privileges). Their scope is institutional.

Producers are associated with negociators through Producer Groups (not to be confused with a group-type producer). Negotiators can assign a producer to a producer group if that group is part of the negotiator's scope (see **Table 29**).

Producer groups are managed via the Producer Group Code Table, which can be edited under **Deposits > Producers and Agents > Producer Groups**.

| _ ♠ / | Depo             | osits: Pr       | oducer Groups  |             |               |                            |        |
|-------|------------------|-----------------|----------------|-------------|---------------|----------------------------|--------|
| Lanç  | guage            | s: En           | glish          |             | •             |                            |        |
| Sub   | Syste            | em:             | PRODUCER_M/    | ANAGEMENT * | Table Name:   | Producer Group             | -      |
|       | ated l<br>le Des | oy:<br>criptior |                |             | Updated on:   | Sun Jul 03 00:00:00 IDT 20 | 16     |
| Со    | de Ta            | able Ro         | ws             |             |               |                            |        |
| Ex    | port             | Impo            | prt            |             |               |                            |        |
|       |                  | Order           | Code           | Description | Default Value | Last Updated               |        |
| 1     | Ø                | •               | Government     | Government  | •             | By Ex Llbris (Servicep     | Delete |
| 2     | <b>⊘</b>         | • •             | Unpublished    | Unpublished | 0             | By Ex LIbris (Servicep     | Delete |
| 3     | 0                | • •             | Published      | Published   | 0             | By Ex LIbris (Servicep     | Delete |
| 4     | 0                | •               | Internal       | Internal    | 0             | By Ex LIbris (Servicep     | Delete |
| Cre   | eate a           | New (           | Code Table Row |             |               |                            |        |
| Code  |                  | Desc            | ription        | Language    |               | Default Value              | Create |
|       |                  |                 |                |             |               |                            | Save   |

Figure 91: Producer Group Code Table

To assign/unassign a producer group to/from a negotiator, edit the negotiator's Role Parameters in User Management. For more information, see the User Management chapter of the *Rosetta Configuration Guide*.

# 17

# **Managing Producers**

#### This section contains:

- About Managing Producers on page 213
- Accessing the Manage Producers Page on page 213
- Searching, Filtering, and Sorting Producers on page 215
- Adding a Producer Account on page 217
- Updating a Producer Account on page 222
- Activating and Deactivating a Producer Account on page 223
- Deleting a Producer Account on page 223
- Producer Agent Registration Process on page 224

# **About Managing Producers**

Negotiators manage Producers and the Producer Agents that deposit content in the Rosetta system.

Negotiators perform this work on the Manage Producers page.

# Accessing the Manage Producers Page

The Manage Producers page enables Negotiators to perform tasks such as adding a new Producer account, updating Producer account details, and performing other related activities such as linking Producer Agents to Producers, assigning and personalizing Material Flows for Producers, and depositing material on behalf of Producers.

To access the Manage Producers page, from the Rosetta rollover menu, follow the path: **Deposits > Producers and Agents > Producers**.

# The Manage Producers page opens (Figure 92).

| Filter: All |          |       | Find                   |         |                |                   | in: All |          |               |                   | - Go advanced search |                   |        |
|-------------|----------|-------|------------------------|---------|----------------|-------------------|---------|----------|---------------|-------------------|----------------------|-------------------|--------|
| Ad          | d Produc | er    |                        |         |                |                   |         |          |               |                   |                      |                   |        |
|             | Active   | ID    | Name_                  | Туре    | Producer Group | <u>Negotiator</u> |         |          |               |                   |                      |                   |        |
|             |          |       |                        |         |                |                   |         | 1 Indexe | Chaff Danaalt | Desidence America |                      |                   | -      |
| 1           | Ø        | 68739 | Demo Internal Producer | Trusted | Government     | No Negotiator     | View    | Opdate   | Starr Deposit | Producer Agents   | Delete               | Assign Negotiator | Report |

Figure 92: Manage Producer s Page/Producer List

The page contains information for all Producers and links for actions that can be taken for each, such as updating their information, viewing their details and creating new Producer Agents. The columns contain the following information:

| Columns        | Description                                                                                                    |
|----------------|----------------------------------------------------------------------------------------------------|
| ID             | The Producer ID (system-generated)                                                                                 |
| Active         | Check mark indicates the Producer account status, active or inactive.                                              |
|                | ■ Yellow = active.                                                                                                 |
|                | Grey = inactive.                                                                                                   |
|                | Click the check mark to toggle between the two statuses.                                                           |
| Name           | Displays the name of the Producer.                                                                                 |
| Туре           | Displays the type of Producer. For more information on the Producer types, see the <i>Rosetta Overview Guide</i> . |
| Producer Group | Displays the group to which the Producer belongs.                                                                  |
| Negotiator     | Displays the user name of the Negotiator who is assigned to the Producer.                                          |

| Table 28  | The Produce   | r List nade |
|-----------|---------------|-------------|
| 10016 20. | IIIE I IOGUCE | i Lisi puge |

# Searching, Filtering, and Sorting Producers

Negotiators can search for, filter, and sort Producers using the Manage Producers page.

## To search for Producers:

- 1 On the Producers List page (**Deposits > Producers and Agents > Producers**), in the **Find** field, enter the name or ID of the Producer.
- 2 In the **In** drop-down list, select the database field in which the Rosetta system should search for the Producer.
- 3 Click Go.

The results are returned on the Manage Producers page.

#### To search for Producers using an advanced search:

1 From the Manage Producers page (see **Figure 92**), click **advanced search** in the upper right corner.

The simple search is replaced by an advanced search, which includes the Add Conditions button and the link back to the Simple search.

2 Click the Add Conditions button.

An Add Conditions box opens with Producer attributes listed.

| Advanced Search - Add Conditions | Back to Advanced Search |
|----------------------------------|-------------------------|
| Select Attributes of:            |                         |
| Producer                         |                         |
| All                              | -                       |
| Authoritative Name               |                         |
| Classification                   |                         |
| Create Date                      |                         |
| Modification Date                |                         |
| Producer Group                   |                         |
|                                  | *                       |
| Add Fields                       |                         |

Figure 93: Add Conditions Box

- 3 Select the check boxes for one or more attributes you want to search.
- 4 Click Add Fields.

The conditions box closes and the fields you selected display in the search area.

| ilter: All |                  | •                 | Simple search |              |   |        |                |    |
|------------|------------------|-------------------|---------------|--------------|---|--------|----------------|----|
| Producer A | ttributes:       |                   |               |              |   |        |                |    |
| Find:      | Classification   | Contains Keywords | •             | <b>`</b>     |   | Delete |                |    |
| And 💌      | Create Date >    | Equals            | •             | > dd/MM/yyyy | Ë | Delete |                |    |
| And 🔻      | Producer Group ` | Equals            | •             | >            | - | Delete | Add Conditions | Go |

Figure 94: Advanced Producer Search, 3 Conditions

5 Select a relational term from the first drop-down menu in the first row, then enter a value by whichever means the attribute calls for (free text or drop-down menu, for example).

- 6 If you have subsequent rows, for each row, you can change the logical operator (And by default) to one of the options from the drop-down menu.
- 7 When you have entered all your conditions, click the **Go** button to conduct the search.

The system returns Producers that match the terms of your search.

#### **To filter Producers:**

On the Manage Producers page (**Deposits > Producers and Agents > Producers**), in the **Filter** drop-down list, select one of the following options:

- All, when you want to view the unfiltered list of all Producers
- My Producers, when you want to view only those Producers that are assigned to you
- My Groups, when you want to view Producers in groups assigned to you

The list of Producers is filtered according to the option you selected.

#### To sort Producers:

On the Manage Producers page (**Deposits** > **Producers** and **Agents** > **Producers**), click any column heading to sort the list according to the contents of the selected column. The column heading is highlighted.

In addition, because both ascending and descending sequences are supported, the column heading indicates whether the column is sorted in an ascending or descending order.

The default sort order is by Producer Name and Status Date.

# Adding a Producer Account

Negotiators can add Producer accounts to the Rosetta system using an Add Producer Account wizard. The wizard guides the Negotiator through adding a Producer account, individual or group, and entering details about the Producer. The last page of the wizard allows the Negotiator to add Producer Agents to the account Once this is done, Producer Agents can register in the system and begin depositing content on behalf of the Producer with whom they are associated.

Producers can also self-register. For information, see the Rosetta Producer's Guide.

For more information about accounts, see Individual Versus Group Producers.

To go directly to the adding a Producer account procedure, see **Add Producer Account Process**.

#### Individual Versus Group Producers

Negotiators adding a Producer account must determine if the account will be of an Individual or Group type.

Individual accounts consist of a single Producer representing themselves and depositing on their own behalf. The Producer Agent who performs the depositing is, by default, the same individual. However, additional Producer Agents can be added to the account.

Group accounts consist of a Producer representing an institution and a number of Producer Agents depositing material on behalf of the institution. Group accounts also consist of Contacts of the institution.

#### Add Producer Account Process

The process of adding a Producer account consists of the following tasks:

- Deciding whether the account will be an individual or group account and selecting a choice from the wizard
- Providing information about a Producer group or individual, such as Producer classification and status, along with general information such as telephone number and address. For individual accounts, this is the final required step.
- Adding Producer Agents. For individual accounts, this step is optional because a Producer Agent has already been assigned (the same individual as the Producer). Group accounts must assign at least one Producer Agent to deposit material.
- For group accounts only, adding Contacts.

#### To add a Producer account:

1 On the Manage Producers page (**Deposits** > **Producers** and **Agents** > **Producers**), above the list of Producers, click **Add Producer**.

Step 1 of the Add Producer wizard, Select Account Type for the Producer, opens.

- 2 Select Individual or Group type. See **Individual Versus Group Producers** on page **218** for more information.
- 3 Click Next.

The Producer Details page opens. Some fields vary depending on account type (individual versus group, selected earlier.).

If you are creating an individual account, the wizard will display three steps. If you are creating a group account, the wizard will display four steps.

| 🔒 / Deposits: F    | Producers      | / Details     |       |            |          |                  |  |
|--------------------|----------------|---------------|-------|------------|----------|------------------|--|
| ID                 | -              | Creation Date | 29/0  | 5/2017     | Created  | <b>by</b> admin1 |  |
| Name               | -              | Updated on    | 29/0  | 5/2017     | Updated  | <b>by</b> admin1 |  |
| Account Type       | Group          |               |       |            |          |                  |  |
| General Info       | rmation        |               |       |            |          |                  |  |
| * Authoritative Na | ame            |               |       |            |          |                  |  |
| Producer Group     | 1              | Government    | •     | Produc     | cer Type | Trusted 💌        |  |
| Classification     | Classification |               | •     | Negotiator |          | John Smith       |  |
| Status             |                | Active        |       | Status     | Date     | 29/05/2017       |  |
| Local Producer     | Field 1        | None          | •     |            |          |                  |  |
| Producer Pro       | filo infor     | motion        |       |            |          |                  |  |
| Floducer Flo       |                | mation        |       |            |          |                  |  |
| * Profile          | Def            | fault         |       |            |          | •                |  |
| Producer Info      | ormation       |               |       |            |          |                  |  |
| Floducer IIII      | Jimation       |               |       |            |          |                  |  |
| * Institution      |                |               | * Dep | artment    |          |                  |  |
| * Telephone 1      |                |               | Tele  | phone 2    |          |                  |  |

Figure 95: Adding a Producer for a Group Account

4 In the Producer Information pane, complete the fields as described in the following table:

| Field              | Description                                                                                                    |
|--------------------|----------------------------------------------------------------------------------------------------|
| Authoritative Name | The name of the Producer.                                                                                             |
| Producer Group     | Used to assign several Producers to a Negotiator.<br>Negotiators can work with Producers in their<br>assigned groups. |

| Field           | Description                                                                                                    |
|-----------------|----------------------------------------------------------------------------------------------------|
| Classification  | The classification of the Producer. Options (such as<br>government or publishers) display in a drop-down<br>list that is populated through the Back Office<br>Administrator. |
| Status          | The Producer account status:                                                                                                    |
|                 | • Active - Producer Agents can use the Rosetta system to deposit content.                                                                                                    |
|                 | Inactive - Producer Agents cannot use the Rose ta<br>system to deposit content. However, the account is<br>still saved in the system.                                        |
| Producer Type   | The Producer type that governs how associated<br>Producer Agents deposit content. The following<br>options are available:                                                    |
|                 | Casual                                                                                                    |
|                 | Registered                                                                                                    |
|                 | Trusted                                                                                                    |
|                 | Internal                                                                                                    |
|                 | For more information on Producer types, see the <i>Rosetta Overview Guide</i> .                                                                                              |
| Negotiator      | The Negotiator who is responsible for managing this Producer.                                                                                                    |
| Status Date     | The last date on which the Producer account details were changed.                                                                                                    |
| Generic Profile | The generic profile that is used for this Producer.                                                                                                    |

| Table 29. | Producer In | formation Fields |
|-----------|-------------|------------------|
|-----------|-------------|------------------|

#### NOTE:

Back Office Administrators can add up to two additional fields to allow Negotiators to provide additional information about Producers.

- 5 In the General Information pane, complete the fields that are required and any additional fields. Where Institute and Department appear on the form for a group Producer, First Name and Last Name appear respectively on the form for an individual Producer.
- 6 Complete the required fields in the Producer Information pane.

#### NOTE:

The e-mail address you enter on this form will be used whenever someone clicks the contact icon beside this name, as shown in the figure below.

Clicking the e-mail address on the Contact Information card opens a new blank message in the user's mail client. Currently this feature is supported in Microsoft Outlook.

7 For individual accounts, when the form is complete, click the **Next** button. The ProducerAgent page opens with the Producer's information listed as the sole Producer Agent. (The Producer and the default Producer Agent share the same user record.) To add other Producer Agents, click the **Add Producer Agent** button and select Agents from the list. Click **Add**, then **Done** to complete this procedure.

#### NOTE:

An individual account will always have the Producer listed as the first Producer Agent. Others may be added and deleted, but the original Producer Agent cannot be removed.

For group accounts, when the form is complete, click the **Next** button. The Contacts page opens.

- 8 Click the Add Contact button. The User List page opens.
- 9 From the user list, select one or more users to be the Contact for the Producer and click **Add**.

#### NOTE:

If there are no users in the list, or if the user you want is not listed, you need to add the user as a Contact. Click the **Add User** button, enter values in the User Information form that opens, and click **Save**. TheUser List page refreshes with your new user. Select check boxes beside the user names you want as your Contacts. Click the **Add** button.

The Contacts page refreshes with your new user(s) in the list.

10 Click Next. The Producer Agents page opens.

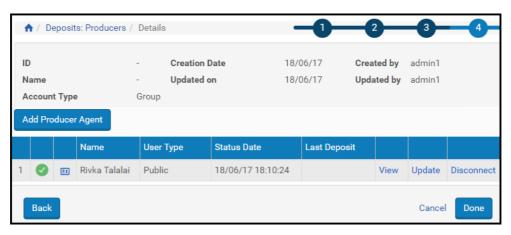

Figure 96: Producer Agents Page

11 Click **Add Producer Agent**. A list of potential Producer Agents opens. Select one or more to assign to the Producer and click **Add**.

#### NOTE:

If the there are no users in the list, or if the user you want is not listed, you need to add the user as a Producer Agent. Click the **Add User** button, enter values in the User Information form that opens, and click **Save**. TheUser List page refreshes with your new user. Select check boxes beside the user names you want as your Producer Agents. Click the **Add** button. The Add Producer Agent page refreshes with your Producer Agent selections

12 Click Done. The new Producer is added to the Producers list.

The Producer Agents associated with this Producer can now deposit content on behalf of the Producer.

# **Updating a Producer Account**

Negotiators can update Producer account details at any time.

#### To update a Producer account:

- 1 On the Manage Producers page (see Accessing the Manage Producers Page on page 213), locate the Producer whose account details you want to update and click Update. The Update Producer page opens.
- 2 Modify the fields that you want to update. See the **Producer Information Fields** table for details.
- 3 When you have finished updating the Producer information, click OK.

The Producer details are updated in the Rosetta system.

# Activating and Deactivating a Producer Account

Negotiators can deactivate a Producer account when they must finish configuring the Producer account before making it available to Producer Agents, or if they want to temporarily disable the Producer account without deleting it. Negotiators can also activate an inactive Producer at any time.

On the Manage Producers page, the status of the Producer account is indicated by the check mark in the **Active** column:

- Yellow The Producer account is active.
- Grey The Producer account is inactive.

#### To activate or deactivate a Producer account:

- 1 On the Manage Producers page (see Accessing the Manage Producers Page on page 213), locate the Producer account that you want to activate or deactivate.
- 2 In the **Active** column, click the check mark. The check mark in the **Active** column indicates the new status.

The Producer account status is changed from active to inactive, or from inactive to active.

# **Deleting a Producer Account**

Negotiators can delete a Producer account. After a Producer is deleted, associated Producer Agents cannot deposit content on behalf of this Producer.

#### To delete a Producer account:

1 On the Manage Producers page (see Accessing the Manage Producers Page on page 213), locate the Producer account that you want to delete and click Delete.

The confirmation page opens.

2 Click OK.

The Producer account is removed from the system.

Associated Producer Agents can no longer use the Producer account to deposit content.

# **Producer Agent Registration Process**

When Producer Agents register in the Rosetta system, they must specify the type of material they plan to deposit by selecting one of the predefined options. Administrators can define these options during advanced configuration using the Registration Reason code table (below).

| _ ♠ /       | Depo    | sits: 1 <sup>st</sup> | <sup>t</sup> Time Registration F | leasons               |                    |               |                            |        |  |
|-------------|---------|-----------------------|----------------------------------|-----------------------|--------------------|---------------|----------------------------|--------|--|
| Lang        | Juages  | Eng                   | ıglish                           |                       | •                  |               |                            |        |  |
| Sub System: |         |                       |                                  | PRODUCER_MA           | ANAGEMENT *        | Table Name:   | Registration Reason -      |        |  |
| Upd         | lated b | by:                   |                                  | Ex LIbris (Servi      | icepack 5.3.0.0)   | Updated on:   | Sun Jul 03 00:00:00 IDT 20 | 016    |  |
| Tabl        | le Des  | scription             | a:                               | Registration Re       | ason Codes         |               |                            |        |  |
| Co          | de Ta   | able Ro               | ws                               |                       |                    |               |                            |        |  |
|             |         |                       |                                  |                       |                    |               |                            |        |  |
| Ex          | port    | Impo                  | ort                              |                       |                    |               |                            |        |  |
|             |         | Order                 | Code                             | Description           |                    | Default Value | Last Updated               |        |  |
| 1           | Ø       | •                     | unpublished                      | I plan to deposit unp | oublished material | )             | By Ex Llbris (Servicep     | Delete |  |
| 2           | 0       | •                     | published                        | I plan to deposit pub | plished material   |               | By Ex Llbris (Servicep     | Delete |  |
| Cre         | eate a  | a New (               | Code Table Row                   |                       |                    |               |                            |        |  |
| Code        | •       |                       | Descri                           | iption                | Language           |               | Default Value              |        |  |
|             |         |                       |                                  |                       |                    |               | Cr                         | reate  |  |
|             |         |                       |                                  |                       |                    |               | s                          | Save   |  |

Figure 97: Registration Reason Code Table

Administrators can add, edit, export, or import rows in the table. For more information, see **Working with Code Tables** on page **238**.

To access the Registration Reason code table, from the Advanced Configuration page, click **Deposits > Producers and Agents > 1st-Time Registration Reasons**.

#### NOTE:

These rules affect individual Producers only (depositing content on their own behalf). Producer agents registering to deposit content on behalf of a producer require manual approval before they can deposit.

# 18

# **Personalizing Producer Profiles**

This section contains:

- About Personalizing Producer Profiles on page 225
- Accessing the Producer Details Page on page 225
- **Upgrading a Registered Producer Account on page 227**
- Personalizing a Producer's Deposit Control Settings on page 228
- Assigning Material Flows to a Producer Profile on page 229

# About Personalizing Producer Profiles

Negotiators can personalize generic Producer profiles for specific Producers. A personalized Producer profile is based on one of the existing generic Producer profiles.

Personalized profiles may include material flows and deposit control settings that are unavailable in the generic Producer profiles.

Negotiators personalize Producer profiles using the Producer Details page.

# Accessing the Producer Details Page

The Producer Details page enables Negotiators to personalize generic Producer profiles for specific Producers.

- 1 To access the Producer Details page, from the Rosetta rollover menu, follow the path **Deposits** > **Producers and Agents** > **Producers**. The List of Producers page opens.
- 2 Locate the Producer for which you want to personalize the generic profile and click **Update**. The Producer Details page opens with the selected Producer's information.

| ↑ Deposits:<br>ID<br>Name<br>Account Type | Common Group 🖭 |            | Creation Date<br>Updated on | 18/06/17<br>18/06/17 | Created b<br>Updated b |            |         |  |
|-------------------------------------------|----------------|------------|-----------------------------|----------------------|------------------------|------------|---------|--|
| General Info                              | ormation       |            |                             |                      |                        |            |         |  |
| * Authoritative                           | Name           | Common     | Group                       |                      |                        |            |         |  |
| Producer Group                            |                | Governme   | ent 🝷                       | Producer             | Type True              | sted       | •       |  |
| Classification                            | ı              | None       | •                           | Negotiato            | r John S               | John Smith |         |  |
| Status                                    |                | Active     |                             | Status Dat           | te 18/06               | /17        |         |  |
| Local Produc                              | er Field 1     | None       | •                           |                      |                        |            |         |  |
| Producer P                                | rofile infor   | mation     |                             |                      |                        |            |         |  |
| * Profile                                 |                | Defau      | lt                          | •                    | Pe                     | ersonalize | Profile |  |
| Producer In                               | formation      |            |                             |                      |                        |            |         |  |
| * Institution                             | University     | of Anywher | re * De                     | partment             | Main                   |            |         |  |
| * Telephone 1                             | 1234567        |            | Те                          | lephone 2            |                        |            |         |  |
| Fax                                       |                |            |                             |                      |                        |            |         |  |
| * Email                                   | univ@edu       | .com       | Se                          | nd Reports           | No                     | ○ Yes      |         |  |
| Website URL                               |                |            |                             |                      |                        |            |         |  |
| * Street                                  | Somewhe        | re         |                             |                      |                        |            |         |  |
| Suburb                                    |                |            |                             |                      |                        |            |         |  |
| City                                      |                |            |                             |                      |                        |            |         |  |
| Country                                   | Afghanist      | an         |                             | stal Code            |                        |            |         |  |
| Notes                                     |                |            |                             |                      |                        |            | li      |  |
| Contacts                                  |                |            |                             |                      |                        |            | *       |  |
| Prima                                     | ary Name       | Job T      | itle Telephor               | ne1 Te               | lephone2               |            |         |  |
| 1 🗉 🧲                                     | Smith .        | loe        | 321-567                     | 8765                 |                        | Delete     | Email   |  |
| Add Contact                               |                |            |                             |                      | Ca                     | ancel      | Save    |  |

Figure 98: Producer Details Page

For more information about the fields on this page, see **Table 29**, **Producer Information Fields** on page **219**.

# **Upgrading a Registered Producer Account**

Negotiators can make a specific, personalized Producer profile available to a particular group of Producers. However, to be able to use a personalized profile, Producers must be defined as trusted Producers.

This section describes how to upgrade a registered Producer account to a trusted Producer account.

#### To upgrade a Producer account:

- 1 On the Producer Details page for the Producer whose account you want to upgrade (see **Accessing the Producer Details Page** on page **225**), in the Producer Information section, select **Trusted** for the **Producer Type** field drop-down menu.
- 2 Click the Save button.

The system returns you to the List of Producers page.

- 3 Click the **Update** text link for the Producer whose account you want to change.
- 4 Click the Personalize Profile button.

The Update Producer Profile page opens.

| ↑ Deposits:                                | Produ                                                     | cer Profile | s / Details                      |                    |   |                             |                          |                          |            |  |
|--------------------------------------------|-----------------------------------------------------------|-------------|----------------------------------|--------------------|---|-----------------------------|--------------------------|--------------------------|------------|--|
| Profile ID<br>Profile name<br>Profile Type | 46454<br>Demo Internal Producer - Default<br>Personalized |             |                                  | Created<br>Updated |   | admin1<br>admin1            | Created on<br>Updated on | 24/04/2017<br>24/04/2017 |            |  |
| Producer Profile Material Flow List        |                                                           |             |                                  |                    |   |                             |                          |                          |            |  |
| * Name                                     |                                                           |             | Demo Internal Producer - Default |                    |   |                             |                          |                          |            |  |
| Status                                     |                                                           |             | Active                           |                    | • | Status Date                 |                          |                          | 24/04/2017 |  |
| * Active Deposit                           | * Active Deposits Quota (GB)                              |             | 0                                |                    |   | * Default Sampling rate (%) |                          | 100                      |            |  |
| Fast Track Enabled                         |                                                           | false       |                                  |                    |   |                             |                          |                          |            |  |
|                                            |                                                           |             |                                  |                    |   |                             |                          | Car                      | ncel Save  |  |

Figure 99: Update Producer Profile Page

- 5 In the Producer Profile tab, enter information about the Producer and limits for entering information. For information on the fields, see Configuring Deposit Control Settings on page 71.
- 6 Click the **Material Flows List** tab to make adjustments to material flow rules.

The tab displays a view the material flows selected for the profile and the entire pool of material flows. (See figure below.)

7 Click OK. The Producer is upgraded to trusted.

Associated Producer Agents now can deposit content using the personalized Producer profile that is available to trusted Producers.

# Personalizing a Producer's Deposit Control Settings

Negotiators can personalize deposit control settings for a specific Producer to enable the associated Producer Agents to deposit larger amounts of content.

#### To change a Producer's deposit control settings:

1 On the Producer Details page (see Accessing the Producer Details Page on page 225), click Personalize Profile. The Producer Profile page opens.

| ★ / Deposits: Producer Profiles / Details  |                                          |                    |                             |               |                          |                          |  |  |  |  |  |
|--------------------------------------------|------------------------------------------|--------------------|-----------------------------|---------------|--------------------------|--------------------------|--|--|--|--|--|
| Profile ID<br>Profile name<br>Profile Type | 46454<br>Demo Internal F<br>Personalized | Producer - Default | Created by<br>Updated by    |               | Created on<br>Updated on | 24/04/2017<br>24/04/2017 |  |  |  |  |  |
| Producer Profi                             |                                          |                    |                             |               |                          |                          |  |  |  |  |  |
| * Name                                     |                                          | Demo Internal Pro  | ducer - Defa                | ult           |                          |                          |  |  |  |  |  |
| Status                                     |                                          | Active             | •                           | - Status Date |                          | 24/04/2017               |  |  |  |  |  |
| * Active Deposi                            | ts Quota (GB)                            | 0                  | * Default Sampling rate (%) |               | pling rate (%)           | 100                      |  |  |  |  |  |
| Fast Track Enabled                         |                                          | false              |                             |               |                          |                          |  |  |  |  |  |
|                                            |                                          |                    |                             |               | Can                      | cel Save                 |  |  |  |  |  |

Figure 100: Personalize Producer Profile Page

- 2 Modify the fields as described previously in this guide. (See **Configuring Deposit Control Settings** on page 71.)
- 3 Click **Save**. Updated deposit control settings are saved in the Rosetta system.

Associated Producer Agents can now deposit content using the updated deposit settings.

# Assigning Material Flows to a Producer Profile

Negotiators can assign additional material flows to a specific Producer to provide associated Producer Agents with more opportunities to deposit content.

#### To assign material flows to a Producer profile:

- 1 On the Producer Details page (see Accessing the Producer Details Page on page 225), click Personalize Profile. The Producer Profile page opens.
- 2 Click the Material Flow List tab. The Manage Material Flows page opens.

| rodu   | ucer F | Profile ID     45399       Profile name     selenium enrich       Profile Type     Generic       Profile     Material Flow List | ment producer             | Created profile Updated           | -,                                    |             | 7/05/2017<br>7/05/2017 |
|--------|--------|----------------------------------------------------------------------------------------------------|---------------------------|-----------------------------------|---------------------------------------|-------------|------------------------|
| Pro    | duce   | r Profile: selenium enrichment p                                                                                                | producer prof             | file Selected                     |                                       |             |                        |
|        |        | Name                                                                                                    | Template                  | Content Structure                 | Acquire Method                        | Status Date |                        |
| 1      | 0      | selenium enrichment materialflow                                                                                                | Manual                    | SoF.Complex                       | Http Load                             | 01/01/1970  | 0 02:00:00 Remove      |
| 1      |        | Name<br>AR RP CSV MF selenium                                                                                                   | <u>Template</u><br>Manual | Content Structure<br>CSV selenium | Acquire Method<br>HDpSubmissionFormat | DetailedCSV |                        |
| 2      |        | AR RP METS MF selenium                                                                                                    | Automated                 | METS                              | NFS                                   |             | 01/01/1970 02:00:      |
| 3      |        | Auto Generate CSV MF f0J                                                                                                    | Manual                    | Auto Generate CSV CS f0J          | HDpSubmissionFormat                   | DetailedCSV | 01/01/1970 02:00       |
| 4      |        | Bagit FTP                                                                                                    | Automated                 | Keren Bagit                       | NFS                                   |             | 01/01/1970 02:00:      |
| 5      |        | Bagit NFS                                                                                                    | Automated                 | Keren Bagit                       | NFS                                   |             | 01/01/1970 02:00:      |
|        |        | Bagit SFTP                                                                                                    | Automated                 | Keren Bagit                       | HDpSubmissionFormat                   |             | 01/01/1970 02:00:      |
| 6      |        | CSV Manual                                                                                                    | Manual                    | CSV                               | HDpSubmissionFormat                   | DetailedCSV |                        |
| 7      |        | Dama Damit                                                                                                    | Automated                 | Demo Bagit                        | NFS                                   |             | 01/01/1970 02:00:      |
| 7<br>8 |        | Demo Bagit                                                                                                    |                           | CSV selenium                      | HDpSubmissionFormat                   | V20balieted | 01/01/1970 02:00:      |
| 7      |        | Email CSV MF selenium Email METS MF selenium                                                                                    | Manual<br>Automated       | METS                              | NFS                                   | Detailed00V | 01/01/1970 02:00:      |

Figure 101: Manage Material Flows Page

3 Associate material flows as described in Associating Material Flows with a Generic Producer Profile on page 175.

Associated Producer Agents can now deposit content using the material flows you selected.

# 19

# **Personalizing Material Flows**

This section contains:

- About Personalizing Material Flows on page 231
- Accessing the Material Flow Details Page on page 231
- Adding and Deleting CMS IDs on page 239
- Personalizing Metadata Forms on page 240
- Personalizing Submission Formats on page 240

# **About Personalizing Material Flows**

Negotiators can personalize generic material flows for specific Producers by personalizing generic metadata forms and submission formats that are configured by Deposit Managers. For more information on generic metadata forms and submission formats, see **Configuring Material Flow Infrastructure** on page **85**.

Negotiators personalize these material flow building blocks using the Edit Material Flow page (see Accessing the Material Flow Details Page on page 231).

# Accessing the Material Flow Details Page

The Material Flow Details page enables Negotiators to personalize metadata forms and submission formats that are associated with a generic material flow.

#### To access the Material Flow Details page:

- 1 Follow these links from the Home page: **Deposits > Producers and Agents > Producers**.
- 2 Click the **Update** text link in the row of the Producer whose material flow you want to access.

| A / Deposits    | Producers              | / Details |            |                    |                 |         |           |          |       |
|-----------------|------------------------|-----------|------------|--------------------|-----------------|---------|-----------|----------|-------|
| ID              | 63953                  |           | Creation   | n Date             | 18/06/1         | 7 C     | reated by | admi     | in1   |
| Name            | Common Group 🖭         |           | Updated    | ated on 18/06/17 l |                 |         | pdated by | adm      | in1   |
| Account Type    | Group                  |           |            |                    |                 |         |           |          |       |
| General Inf     | ormation               |           |            |                    |                 |         |           |          |       |
| * Authoritative | Name                   | Common    | Group      |                    |                 |         |           |          |       |
| Producer Gro    | Producer Group         |           | Government |                    | Produc          | er Type | Truste    | ed       | •     |
| Classification  | n                      | None      |            | •                  | ■ Negotiator Jo |         | John Sn   | hith     |       |
| Status          |                        | Active    |            |                    | Status          | Date    | 18/06/1   | 7        |       |
| Local Produc    | er Field 1             | None      |            | •                  |                 |         |           |          |       |
| Producer P      | rofile infor           | mation    |            |                    |                 |         |           |          |       |
| * Profile       |                        | Comr      | mon Grou   | ıp - De            | fault           | •       | Manage    | Material | Flows |
| Producer In     | formation              |           |            |                    |                 |         |           |          |       |
| * Institution   | University of Anywhere |           |            | * Department Main  |                 |         |           |          |       |
| * Telephone 1   | 1234567                |           |            | Telephone 2        |                 |         |           |          |       |
| Fax             |                        |           |            |                    |                 |         |           |          |       |
| * Email         | univ@edu               | .com      |            | Se                 | nd Repor        | ts (    | No (      | ) Yes    |       |
| Website URL     |                        |           |            |                    |                 |         |           |          |       |
| * Street        | Somewhe                | re        |            |                    |                 |         |           |          |       |
| Suburb          |                        |           |            |                    |                 |         |           |          |       |
| City            |                        |           |            |                    |                 |         |           |          |       |
| Country         | Afghanist              | an        | -          | Po                 | stal Code       | e       |           |          |       |
| Notes           |                        |           |            |                    |                 |         |           |          |       |
| Contacts        |                        |           |            |                    |                 |         |           |          | ~     |
| Prim            | ary Name               | Job T     | Title Te   | lephor             | ne1             | Teleph  | one2      |          |       |
| 1 🗉 🧲           | Smith J                | loe       | 32         | 1-567-             | 8765            |         |           | Delete   | Email |
| Add Contact     |                        |           |            |                    |                 |         | Can       | cel S    | Save  |

Figure 102: Manage Producers/Producer Details Page

#### 3 Click the Manage Material Flows button.

The Producer Profile/Material Flow List page opens with information for the Producer you selected.

4 In the top pane, with the **Material Flow List** tab selected, find the row containing the material flow you want to personalize and click the **Personalize** text link in the same row.

The page refreshes with the following changes to the item you personalized:

- The Name ["MF name"] has changed to "My [MF name]"
- The Type has changed from Generic to Personalized
- The link **Personalize** is replaced by a link to **Update**
- 5 Click the **Update** link corresponding to the material flow you are personalizing.

The Material Flow Details page opens.

| ♠ / Deposits: Material Fl  | ows / Detail | S                     | 1                            |                 | 2            |     |
|----------------------------|--------------|-----------------------|------------------------------|-----------------|--------------|-----|
| Material Flow ID           | -            | Created on            | 21/05/2017                   | Created by      | admin1       |     |
| Material Flow Type         | Automated    | Update Date           | 21/05/2017                   | Jpdated by      | admin1       |     |
| Material Flow Definit      | •            |                       |                              |                 |              |     |
| Material Flow Definit      | ion          |                       |                              |                 |              |     |
| * Name                     | audiodigiti  | zation                |                              |                 |              |     |
| Description/Instructions   |              |                       |                              |                 |              | -   |
| 2 coortpation, mon accord  |              |                       |                              |                 |              | _10 |
| Status                     | Active       |                       | Status Date                  | 21/05/2017      |              |     |
| Sampling Rate (%)          |              |                       | Material Flow type           | Periodic        | -            |     |
|                            |              |                       |                              |                 |              |     |
| <sup>®</sup> Internal      | 🔵 No (       | Yes                   |                              |                 |              |     |
| Assertion of Copyrights    | Boilernlate  | Statement 1           | ✓ Metadata Profile           | validationPr    | ofiloPooio = | 1   |
|                            |              | otatement             |                              | validationPr    | offiebasic + |     |
| Technical Definitions      | ;            |                       |                              |                 |              |     |
| * Select content structure | CSV -        | * Select              | t submission format          | FTP - Test 2    | XSL CS 👻     |     |
| Automatically              |              | <br>vressed files (in | nore submission forma        | t validations)  |              |     |
|                            | extract comp | nessed mes (ig        |                              | it validations) |              |     |
| Descriptive Definition     | S            |                       |                              |                 |              |     |
| * Select Metadata form     | One-0        | off                   |                              | •               | Preview      |     |
|                            | one c        | /11                   |                              |                 | Treview      |     |
| Access Right Form          |              |                       |                              |                 |              |     |
| 0 items selected Remove    | all          |                       |                              |                 | Add all      |     |
|                            | Accesible    | for users from withi  | n the institution (IP Range) |                 | + ^          | 5   |
|                            | Deny All     |                       |                              |                 | +            |     |
|                            | Embargoe     | d for 5 Years from c  | reation date                 |                 | +            |     |
|                            | Embargoe     | d until 2017          |                              |                 | +            |     |
|                            |              |                       | ange) and registered users   |                 | +            |     |
|                            | No restrict  |                       |                              |                 | +            |     |
|                            |              | current users may v   | iew this object              |                 | + '          |     |
| Retention Policy For       | m            |                       |                              |                 |              |     |
| 0 items selected Remove a  | all          |                       |                              |                 | Add all      |     |
|                            | No Retentio  | n Policy              |                              |                 | +            | -   |
|                            | selenium el  |                       |                              |                 | +            |     |
|                            | seleniumRe   | tention               |                              |                 | +            |     |
|                            |              |                       |                              |                 |              |     |
| Back                       |              |                       |                              |                 | Cancel Sav   | ve  |

Figure 103: Material Flow Details Page

The top section contains basic read-only information (such as ID number and date created) about the material flow itself.

All other sections contain editable text and drop-down menu fields. Fields marked with asterisks are required.

The Material Flow Definition section contains the following fields:

| Field                    | Description                                                                                                    |  |  |  |  |  |
|--------------------------|----------------------------------------------------------------------------------------------------|--|--|--|--|--|
| Name                     | The name of the material flow.                                                                                                    |  |  |  |  |  |
| Description/Instructions | The description of the material flow.                                                                                                    |  |  |  |  |  |
| Status                   | The material flow's status:                                                                                                    |  |  |  |  |  |
|                          | <ul> <li>Active - The material flow is available to Producer<br/>Agents depositing for the Producer.</li> </ul>                                                                                                    |  |  |  |  |  |
|                          | <ul> <li>Inactive - The material flow is not available to<br/>Producer Agents depositing for the Producer.</li> </ul>                                                                                                    |  |  |  |  |  |
| Status Date              | Displays the last date on which the status of the material flow was updated.                                                                                                    |  |  |  |  |  |
| Sampling Rate            | The percentage of deposits from this material flow<br>that will be automatically redirected to staff users for<br>review.                                                                                                    |  |  |  |  |  |
|                          | <b>NOTE:</b><br>This requires SIP processing Approval to be set to Approver.                                                                                                    |  |  |  |  |  |
| Material Type            | The types of content that Producer Agents can deposit.                                                                                                    |  |  |  |  |  |
|                          | <b>NOTE:</b><br>This drop-down list contains the material types<br>that were configured in advance by a Deposit<br>Manager or Back Office Administrator. For more<br>information, see Configuring User Static Lists in<br>the <i>Rosetta Configuration Guide</i> . |  |  |  |  |  |
| Assertion of Copyrights  | The copyright statement to which the Producer Agent<br>must agree in order to deposit material using this<br>material flow definition.                                                                                                    |  |  |  |  |  |

| Table 30.  | Material Flow | Definition Fields        |
|------------|---------------|--------------------------|
| 101010 001 |               | 2 0 111 111 011 1101 010 |

The Technical Definitions section of the page contains the following fields:

| Field                       | Description                                                                                                    |
|-----------------------------|----------------------------------------------------------------------------------------------------|
| Select Content Structure    | A drop-down list of content structures from which the<br>Negotiator chooses one for the Producer The selected<br>content structure is set at the material flow definition<br>level and is fixed for this material flow.<br><b>NOTE:</b><br>This drop-down list contains the content<br>structure templates that were configured in<br>advance by a Deposit Manager or Back Office |
|                             | Administrator. For more information, see<br><b>Configuring Content Structures</b> on page <b>101</b> .                                                                                                    |
| Select Submission<br>Format | The submission format that the Producer uses when<br>uploading files. The format is set by the Negotiator and<br>fixed for this material flow at the material flow definition<br>level.                                                                                                    |
|                             | <b>NOTE:</b><br>This drop-down list contains the submission                                                                                                    |
|                             | formats that were configured in advance by a<br>Deposit Manager or Back Office                                                                                                    |
|                             | Administrator. For more information, see<br>Configuring Submission Formats on page 86.                                                                                                    |

Table 31. Technical Definitions

The Descriptive Definitions section contains the following fields and buttons.

| Name                            | Description                                                                                                    |  |  |  |  |
|---------------------------------|----------------------------------------------------------------------------------------------------|--|--|--|--|
| Select Metadata Form            | The metadata form that Producer Agents must complete when they deposit content.                                                                                                    |  |  |  |  |
|                                 | <b>NOTE:</b><br>This drop-down list contains the metadata<br>forms that were configured in advance by a<br>Deposit Manager or Back Office<br>Administrator. For more information, see<br><b>Configuring Metadata Forms</b> on page <b>73</b> .                                                                                                    |  |  |  |  |
| Preview                         | Shows a preview of the form/fields for the selected <b>Select Metadata form</b> .                                                                                                    |  |  |  |  |
| Edit MD Form                    | Opens a page with a Design tab and a Field tab where<br>a user can edit information for either aspect of this<br>material flow's metadata.                                                                                                    |  |  |  |  |
| CMS System ID                   | The Content Management System ID (CMS ID)<br>assigned to this material flow definition. The field is<br>comprised of two values, a CMS system value and a<br>CMS ID within that system. The ID is saved to the<br>system when the Negotiator clicks the <b>Assign CMS ID</b><br>button and completes the ensuing wizard.                                          |  |  |  |  |
| Assign CMS ID                   | Opens a short wizard that allows the Negotiator to<br>select a CMS system value and to assign a CMS ID<br>from that system by entering the value directly or by<br>conducting a search for the value and selecting it from<br>the results list. Both system value and ID are copied to<br>the material flow when the Negotiator clicks the <b>Link</b><br>button. |  |  |  |  |
| Delete CMS ID                   | Only available when a CMS ID has been assigned.<br>Removes the association of the CMS ID with its<br>previously assigned material flow. The CMS ID can no<br>longer be assigned to IEs deposited with this material<br>flow, but IEs already deposited with the material flow<br>will retain the existing CMS ID.                                                 |  |  |  |  |
| Upload Source Metadata<br>Files | Allows a Producer Agent to upload source metadata<br>files when depositing IEs in metadata structures other<br>than Dublin Core. This allows your institution to store<br>complete information for IEs conforming to complex<br>and custom metadata schemes and to view this data in<br>the Web editor.                                                           |  |  |  |  |

#### Table 32. Descriptive Definitions

The Access Rights Form section contains a list of available access rights and

a list of those access rights the Negotiator can assign to this material flow. Arrow buttons allow items to be moved back and forth from one box to the other.

# Adding and Deleting CMS IDs

Negotiators can add or delete CMS IDs at any point during the adding or editing of material flows. Buttons to assign CMS IDs display on the Material Flows Details page. When a CMS ID has already been assigned, an additional button for deleting the existing CMS ID displays in the Descriptive Definitions section of the page.

#### To assign a CMS ID to a material flow:

- 1 Access the Manage Producers page by clicking from the Management Home page to the **Producers** page to the **Manage Producers** page.
- 2 Click the Update text link in the row corresponding to the name of the Producer whose material flow you want to alter by adding or deleting a CMS ID. (If you need to add a new Producer, see Adding a Producer Account on page 217.)
- 3 Under the Producer Profile information section, click the Manage Material Flows button.

The Producer Profile/Material Flow List page opens.

4 With the **Material Flow List** tab selected, find the name of the material flow you want to alter and select the text link **Personalize** or **Update** in its row. (If the flow has already by personalized, only Update will show. If it has not been personalized yet, you must do so by clicking the Personalize text link.)

The Material Flow Details page opens.

- 5 To add a CMS ID, click the **Assign CMS ID** button and do one of the following:
  - **a** If you know the CMS ID, enter it on the first page. When you click **Next**, the CMS ID is assigned.
  - **b** If you want to search a database for an existing CMS ID, click the **Search in external DBs** option, click **Next**, and follow the prompts provided by the wizard:
    - Enter a partial or full search string in the **Find** field.
    - Select a search category from the drop-down field.
    - Click **Go**.
    - Select an ID from the list of results and click the Link button.

The CMS ID is assigned to the material flow.

6 To delete a CMS ID, click the **Delete CMS ID** button and click **Confirm** on the confirmation page.

The Descriptive Definitions section of the material flow definition reflects the assignment or deletion of the CMS ID.

# Personalizing Metadata Forms

Negotiators can personalize a generic metadata form for a specific Producer by adding new fields or editing existing ones.

#### To personalize a metadata form:

- 1 On the Material Flow Editor page (see Accessing the Material Flow Details Page on page 231), in the Material Flow Definition pane, click Personalize Metadata Form. The Metadata Form Editor page opens.
- 2 Update the fields as described in Configuring Metadata Forms on page 73.
- 3 Click **Save Form**. The personalized metadata form is saved in the Rosetta system.

Associated Producer Agents can now use the metadata form that was created specifically for their Producer when providing descriptive information about deposited content.

# **Personalizing Submission Formats**

Negotiators can personalize a generic submission format for a specific Producer to provide associated Producer Agents with more options to deposit content. Personalized submission formats are based on one of the existing generic formats.

#### To personalize a generic submission format:

- 1 On the Material Flow Editor page (see Accessing the Material Flow Details Page on page 231), in the Material Flow Definition pane, click Personalize Submission Format Form. The Edit Submission Format page opens.
- 2 Edit the fields as described in Configuring Submission Formats on page 86.
- 3 Click **Save**. The personalized submission format is saved in the Rosetta system.

Associated Producer Agents can now use the submission format settings that were created specifically for their Producer when uploading files.

# 20

# Depositing Content on Behalf of a Producer

The Rosetta system enables Negotiators to deposit content on behalf of a Producer. Negotiators who deposit content are considered Producer Agents. The Rosetta system automatically creates Producer Agent accounts associated with the appropriate Producer for these Negotiators.

Like other Producer Agents, Negotiators can deposit content and manage deposit activities using the Deposit Activities page. In addition, Negotiators can use both manual and automated material flows associated with the Producer for which they are depositing content.

#### To deposit content on behalf of a Producer:

- 1 From the Rosetta drop-down menu, follow the path: **Deposits > Producers** and Agents > Producers.
- 2 The List of Producers page opens.

| Filter: All |          |           | •                               | Find                   |                           |                             |      | in: All |               |                 |        | ✓ Go advanced search |        |  |
|-------------|----------|-----------|---------------------------------|------------------------|---------------------------|-----------------------------|------|---------|---------------|-----------------|--------|----------------------|--------|--|
| Ad          | d Produc | er        |                                 |                        |                           |                             |      |         |               |                 |        |                      |        |  |
|             |          |           |                                 |                        |                           |                             |      |         |               |                 |        |                      |        |  |
|             | Active   | <u>ID</u> | Name_                           | Туре                   | Producer Group            | Negotiator                  |      |         |               |                 |        |                      |        |  |
| 1           | Active   |           | Name_<br>Demo Internal Producer | <u>Type</u><br>Trusted | Producer Group Government | Negotiator<br>No Negotiator | View | Update  | Staff Deposit | Producer Agents | Delete | Assign Negotiator    | Report |  |

Figure 104: List of Producers Page

3 Locate the Producer on whose behalf you want to deposit content and click **Staff Deposit**. The Deposit Activities page opens.

| De | posit Activities | 5               |                |                    |                     |              |      |        |            |        |         |      |
|----|------------------|-----------------|----------------|--------------------|---------------------|--------------|------|--------|------------|--------|---------|------|
| D  | raft (11)        | Submitted (273) | Returned (2    | 3) Declined (41)   | Approved (316)      |              |      |        |            |        |         |      |
| A  | dd Deposit Ac    | tivity          |                |                    | Find:               |              |      | in:    | All        |        | •       | Go   |
|    |                  |                 |                |                    |                     |              |      | 1 - 10 | of 11 Reco | rds 1  | 2 >     | > >> |
|    | Deposit ID 🔺     | <u>SIP ID</u>   | Title          | Material Flow Type | Created On          | Submitted On |      |        |            |        |         |      |
| 1  | 2281             | 1084            | Selenium Title | Monograph          | 03/07/2017 23:31:12 |              | View | Edit   | Notes      | Delete | History | Subm |
| 2  | 2280             | 1083            | Selenium Title | Monograph          | 03/07/2017 23:31:02 |              | View | Edit   | Notes      | Delete | History | Subm |
| 3  | 2279             | 1082            | Selenium Title | Monograph          | 03/07/2017 23:30:53 |              | View | Edit   | Notes      | Delete | History | Subm |
| 4  | 2278             | 1081            | Selenium Title | Monograph          | 03/07/2017 23:30:43 |              | View | Edit   | Notes      | Delete | History | Subm |
| 5  | 2277             | 1080            | Selenium Title | Monograph          | 03/07/2017 23:30:33 |              | View | Edit   | Notes      | Delete | History | Subm |
| 6  | 2276             | 1079            | Selenium Title | Monograph          | 03/07/2017 23:30:13 |              | View | Edit   | Notes      | Delete | History | Subm |
| 7  | 2275             | 1078            | Selenium Title | Monograph          | 03/07/2017 23:30:02 |              | View | Edit   | Notes      | Delete | History | Subm |
| 8  | 2274             | 1077            | Selenium Title | Monograph          | 03/07/2017 23:29:53 |              | View | Edit   | Notes      | Delete | History | Subm |
| 9  | 2273             | 1076            | Selenium Title | Monograph          | 03/07/2017 23:29:43 |              | View | Edit   | Notes      | Delete | History | Subm |
| 0  | 2272             | 1075            | Selenium Title | Monograph          | 03/07/2017 23:29:34 |              | View | Edit   | Notes      | Delete | History | Subm |

Figure 105: Deposit Activities Page

#### NOTE:

If you want to deposit content on behalf of a Producer that is not registered in the Rosetta system, you must create a new Producer account as described in **Adding a Producer Account** on page **217**.

The Rosetta system creates a Producer Agent account associated with the selected Producer. Negotiators can now use this account to deposit content and manage deposit activities. For more information on depositing content, see **Depositing Content** in the *Rosetta Producer's Guide*.

# 21

# **Scheduling Producer Reports**

This section contains:

- About Producer Reports on page 243
- Managing the Producer Report Job on page 246
- Modifying the Producer Report Job on page 247
- Cancelling the Producer Report Job on page 248
- Configuring Advanced Job Schedules on page 250

# **About Producer Reports**

Two Producer reports are available for viewing:

- Data related to Producer deposit activity/history
- Intellectual Entity views (which and how many times)

#### **Deposit History Report**

A Deposit History report is available from the Producer List page (**Deposits** > **Producers and Agents** > **Producers**). It contains the following information for each Producer:

- General information about Producers: Producer ID and name, Producer creation date, Institution, Account status and Producer group
- Information about the report period.
- The following information for each deposit activity in the period:
  - Deposit Activity ID
  - SIP ID
  - Title
  - Date of Deposit
  - Name of the Depositor (Producer Agent)

- Status of the SIP and a problem description if rejected or declined.
  - Possible Status values are **Draft**, **Submitted**, **Rejected**, **Declined** and **Approved**. A deposit that has been partially approved and partially declined will have a status of **Approved**. A deposit that has been partially rejected will have a status of **Rejected**.

The Deposit History Report can be generated and e-mailed periodically to Producers that have elected to receive e-mail notifications.

The report is sent to the primary contact e-mail entered on the Producer's record. If an e-mail address is not listed for the primary contact, the report is sent to the Producer's e-mail address.

The system generates a single report for each Producer at each institution. This means that Producers who deposit to many institutions will receive one report for each institution to which they deposit material.

NOTE:

If there are no deposit activities in the current period, an e-mail notification will be sent to the Producer, but it will not include the report.

To e-mail these reports to Producers, Negotiators must schedule the Producer Report job to run periodically or execute the job manually. For more information, see **Managing the Producer Report Job** on page **246**.

#### **Intellectual Entity Views Report**

This report provides information about which IEs were viewed and how many times each was viewed. The number of views is counted since the last time the Producer report was run, but a cumulative count for each IE is provided as well.

#### **Viewing Producer Reports**

Staff users can generate and view Producer reports on the Rosetta Management interface.

#### To view a Producer's reports:

1 Follow the Rosetta drop-down menu path: **Deposits > Producers and Agents > Producers**.

The Producer List page opens (see Figure 106).

| F  | ilter: Al |           | -                          |             |                | Fin               | d    |        | in:           | All             |          | ✓ Go advan        | ced searc |
|----|-----------|-----------|----------------------------|-------------|----------------|-------------------|------|--------|---------------|-----------------|----------|-------------------|-----------|
| Ac | ld Produc | er        |                            |             |                |                   |      |        |               | 1 - 5 of 1      | 4 Record | s 1 2 3           | > >>      |
|    | Active    | <u>ID</u> | Name 🔺                     | <u>Type</u> | Producer Group | <u>Negotiator</u> |      |        |               |                 |          |                   |           |
| 1  | Ø         | 10000     | Demo Internal Producer     | Internal    | Published      | No Negotiator     | View | Update | Staff Deposit | Producer Agents | Delete   | Assign Negotiator | Report    |
| 2  | 0         | 240214    | FlowAutomatedAssignCms_K6n | Trusted     | Government     | John Smith        | View | Update | Staff Deposit | Producer Agents | Delete   |                   | Report    |
| 3  | 0         | 284359    | HarvesterProducer          | Trusted     | Government     | John Smith        | View | Update | Staff Deposit | Producer Agents | Delete   | -                 | Repor     |
| 4  | Ø         | 289792    | Individual Producer test 1 | Registered  | Government     | John Smith        | View | Update | Staff Deposit | Producer Agents | Delete   | -                 | Repor     |
| 5  |           | 44223     | Producer for Testing       | Trusted     | Government     | John Smith        | View | Update | Staff Deposit | Producer Agents | Delete   | -                 | Repor     |

Figure 106: Producer List Page

2 Click the **Reports** link for the Producer.

The Reports page opens for the selected Producer.

| Depos | sits ▼ Submissions ▼ Data Managemen      | t ▼ Preservation ▼                                              |  |  |  |  |  |  |  |  |
|-------|------------------------------------------|-----------------------------------------------------------------|--|--|--|--|--|--|--|--|
| /     | ↑ Deposits: Producers / Details          |                                                                 |  |  |  |  |  |  |  |  |
|       | Name                                     | Description                                                     |  |  |  |  |  |  |  |  |
| 1     | Deposit Activities(Up to Date)           | On the fly up to date Report                                    |  |  |  |  |  |  |  |  |
| 2     | History                                  | Link to the Report of the Whole History of Deposits             |  |  |  |  |  |  |  |  |
| 3     | Intellectual Entity Views                | Number of IE Views                                              |  |  |  |  |  |  |  |  |
| 4     | Uploads Report (configurable date range) | Link to the Report of Deposit Activities for a given date range |  |  |  |  |  |  |  |  |

Figure 107: Reports

- 3 Select one of the following links to display the BIRT report:
  - Deposit Activities (Up to Date) Displays an up-to-date report for the Producer's deposit activities. Note that it may be different from the last report that was sent to the Producer.
  - History Displays a report for the all of the Producer's deposit activities.
  - Intellectual Entity Views Number of IE Views
  - Uploads Report (configurable date range) Displays a report containing the Producer's deposit activities for a specified date range.
  - Deposit Activities (Last period) Displays the last report that was sent to the Producer, if such exists.

# Managing the Producer Report Job

The Manage Scheduled Jobs page allows Negotiators to manage the scheduling of the job that generates and e-mails the Producer Reports to Producers.

#### To access the Manage Scheduled Jobs page:

Follow the Rosetta drop-down menu path: **Deposits** > **Jobs** > **Producers Reports Job**.

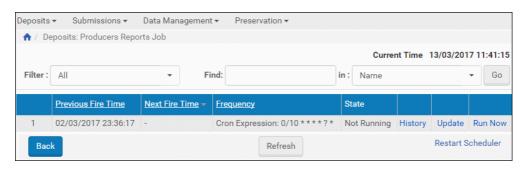

Figure 108: Manage Scheduled Job (Producers Report)

#### NOTE:

If the job has expired or has not been scheduled, the **State** column will display **Not Running**.

The Manage Scheduled Jobs page enables Negotiators to monitor the status of the Producer Report job and perform the following tasks:

- View the job's details Click the History link to display the job's details.
- Modify the job For more information, see Modifying the Producer Report Job on page 247.
- **Run the job** Click the **Run Now** link to run the job manually.

In addition, you can cancel the job. For more information, see **Cancelling** the **Producer Report Job** on page 248.

# Modifying the Producer Report Job

This task allows Negotiators to modify the details for the Producer Report job.

#### To schedule the Producer Report job:

1 On the Manage Scheduled Jobs page, click the **Update** link next to the job. The Job Details page displays the status of the job.

| ↑ Deposits:                      | Producers Repo | orts Job / Det | tails      |    |     |         |  |  |  |
|----------------------------------|----------------|----------------|------------|----|-----|---------|--|--|--|
| * Name                           | Producer Repo  | ort            |            |    |     |         |  |  |  |
| No Scheduling<br>Hourly<br>Daily | Time           | Start A        | t          | 00 | •   |         |  |  |  |
| Weekly<br>Monthly                | Date           |                | 14/03/2017 |    |     |         |  |  |  |
| Advanced                         |                | Repeat<br>Inde | efinite    | ly |     |         |  |  |  |
|                                  |                | 13/0           | 3/201      | 7  |     |         |  |  |  |
| Back                             |                | Refresh        |            | Ар | ply | Run Now |  |  |  |

Figure 109: Job Details Page (Producer Report Job)

2 Select the interval at which to execute the job: No Scheduling, Hourly, Daily, Weekly, Monthly, and Advanced.

- 3 To configure hourly, daily, weekly, and monthly intervals:
  - a Use the following table to configure the common interval fields: Table 33. Common Interval Fields

| Section  | Field        | Description                                                                                                    |
|----------|--------------|----------------------------------------------------------------------------------------------------|
| Start At | Time         | Select the hour and minutes from the drop-down fields to specify the time at which to run the job.                                             |
|          | Date         | Use the calendar tool or select the month, day, and year<br>from the drop-down fields to select the date at which to<br>start running the job. |
| Repeat   | Indefinitely | Select this option to run the job indefinitely.                                                                                                |
|          | Until        | Select the month, day, and year from the drop-down fields to specify the date at which to stop running the job.                                |
|          |              | <b>NOTE:</b><br>After this date, the state of the job will change<br>from <b>Normal</b> to <b>Not Running</b> .                                |

**b** Use the following table to configure the interval-specific fields: Table 34. Interval-Specific Fields

| Type of<br>Interval | Perform<br>this task: | Description                                                       |
|---------------------|-----------------------|-------------------------------------------------------------------|
| Hourly              | Every                 | Select the hourly interval from the <b>Hours</b> drop-down field. |
| Weekly              | Week days             | Select which days of the week to run this job.                    |
| Monthly             | Monthly At            | Select the day of the month to run this job.                      |

For information on how to configure advanced intervals, see **Configuring Advanced Job Schedules** on page 250.

4 Click the Apply button to schedule the job.

# **Cancelling the Producer Report Job**

Cancelling a job allows the Negotiator to postpone the execution of job indefinitely without deleting it from the system.

#### NOTE:

The Unschedule option will not be available when the state of the job is **Not Running**.

#### To cancel the Producer Report job:

1 On the Manage Scheduled Jobs page, click the **Update** link next to the Producer Report job.

The Job Details page opens.

2 Click the Unschedule button.

The state of the job should change to **Not Running**.

# Viewing the Producer Report Job History

You can view the history of the Producer Report job history.

#### To view the history of the Producer Report job:

From the Producer Report Job page, click the **History** link for a job. The Producer Report Job History page opens:

| Deposits <del>•</del> | Submissi                                  | ons 👻 Data Manage                    | ement • Preserva               | tion 🕶                                 |                     |
|-----------------------|-------------------------------------------|--------------------------------------|--------------------------------|----------------------------------------|---------------------|
| 🔶 / Dep               | osits: Produc                             | ers Reports Job / Det                | ails                           |                                        |                     |
| Name<br>Role<br>State | Producer Rep<br>Repository<br>Not Running | Frequency<br>From Date<br>Until Date | Every day at 00:00:0<br>-<br>- | 0 Previous Fire Time<br>Next Fire Time | 02/03/2017 23:36:17 |
| History               | /                                         |                                      |                                |                                        |                     |
| Filter :              | All                                       | •                                    |                                |                                        |                     |
|                       |                                           |                                      |                                | 1 - 5 of 7 Runs                        | 1 2 > >>            |
|                       | Status                                    | <u>Start Time</u> 🔻                  | Duration                       |                                        |                     |
| 1                     | Success                                   | 02/03/2017 23:36:17                  | 7 3 min, 41 sec                | View Log                               | Download            |
| 2                     | Success                                   | 02/03/2017 09:25:29                  | 0 min, 27 sec                  | View Log                               | Download            |
| 3                     | Success                                   | 02/03/2017 09:24:58                  | 3 0 min, 5 sec                 | View Log                               | Download            |
| 4                     | Success                                   | 02/03/2017 09:24:49                  | 0 min, 4 sec                   | View Log                               | Download            |
| 5                     | Success                                   | 02/03/2017 09:24:43                  | 3 0 min, 5 sec                 | View Log                               | Download            |
|                       |                                           |                                      |                                | 1 - 5 of 7 Run                         | s 1 2 > >>          |
| Back                  |                                           |                                      |                                |                                        | Refresh             |

Figure 110: Producer Report Job History

A list of times the job ran is displayed. The following actions are available:

- Click **View Log** to see the log of the job.
- Click **Download** to download the job log.

### **Configuring Advanced Job Schedules**

CronTrigger expressions allow users to define more advanced intervals for job scheduling. This option displays on the Job Details page when the user clicks the **Advanced** link.

| *               | Name Producer Report                                                                                                    |  |
|-----------------|----------------------------------------------------------------------------------------------------|--|
|                 |                                                                                                    |  |
| No Scheduling   | Please enter firing schedule using the CronTrigger:                                                                                                    |  |
| Hourly          | 0/10 ****?*                                                                                                    |  |
| Daily           |                                                                                                    |  |
| Weekly          | CronTrigger Example 1 - an expression to create a trigger that simply fires every 5 minutes<br>0 0/5 * * * ?                                                                                                    |  |
| Monthly         |                                                                                                    |  |
| <u>Advanced</u> | CronTrigger Example 2 - an expression to create a trigger that fires every 5 minutes, at 10 seconds after the minute (i.e. 10:00:10 am, 10:05:10 am, etc.) <b>10 0/5 * * * ?</b>                                                                                            |  |
|                 | CronTrigger Example 3 - an expression to create a trigger that fires at 10:30, 11:30, 12:30 and 13:30, on every Wednesday and Friday 0 30 10-13 ? * WED,FRI                                                                                                    |  |
|                 | CronTrigger Example 4 - an expression to create a trigger that fires every half hour betwee<br>the hours of 8 am and 10 am on the 5th and 20th of every month. Note that the<br>trigger will NOT fire at 10:00 am, just at 8:00, 8:30, 9:00 and 9:30<br>0 0/30 8-9 5.20 * ? |  |

Figure 111: Job Details Page (Interval Pane)

#### To configure CronTrigger expressions:

- 1 Select the **Advanced** interval on the Job Details page.
- 2 Enter an expression in the CronTrigger box, using the following format:

<Seconds> <Minutes> <Hours> <Day of Month> <Month> <Day of Week> <Year>

Refer to the following tables for more information on writing expressions:

| Table 35. CronTrigger | Parameters |
|-----------------------|------------|
|-----------------------|------------|

| Parameter                   | Range               | Special Characters<br>Allowed |
|-----------------------------|---------------------|-------------------------------|
| <seconds>*</seconds>        | 0 - 59              | , - * /                       |
| <minutes>*</minutes>        | 0 - 59              | , - * /                       |
| <hours>*</hours>            | 0 - 23              | , - * /                       |
| <day month="" of="">*</day> | 1 - 31              | ,-*?/LW                       |
| <month>*</month>            | 1 - 12 or JAN - DEC | , - * ? /                     |

| Parameter                  | Range              | Special Characters<br>Allowed |
|----------------------------|--------------------|-------------------------------|
| <day of="" week="">*</day> | 1 - 7 or SUN - SAT | ,-*?/L#                       |
| <year></year>              | 1970 - 2099        | , - * /                       |

Table 35. CronTrigger Parameters

\*.Required parameter.

| T . I. I. O | /        | <b>C</b> |            |
|-------------|----------|----------|------------|
| Table 3     | 6. Using | special  | Characters |

| Special<br>Character | Description                                                                                                    |
|----------------------|----------------------------------------------------------------------------------------------------|
| *                    | Indicates that all values within a parameter are used.                                                                                                    |
| ?                    | Indicates that no specific value within a parameter is used.                                                                                                    |
| -                    | Used to specify a range of values. For example — if you enter <b>10-12</b> for <i><hours></hours></i> — hours 10, 11, and 12 are used.                                                                      |
| 1                    | Used to specify additional values. For example — if you enter <b>10,12</b> for <i><hours></hours></i> — hours 10 and 12 are used.                                                                           |
| /                    | Used to specify increments. For example, if you specify <b>0/15</b> for <i><seconds></seconds></i> , seconds 0, 15, 30, and 45 are used.                                                                    |
| L                    | Used as follows per parameter:                                                                                                    |
|                      | <day month="" of=""> – Indicates the last day of the month<br/>such as 31 for January, 30 for November, and so forth.</day>                                                                                 |
|                      | <b>Approx Of Week&gt;</b> – When used alone, it indicates the laday of the week Saturday.                                                                                                    |
|                      | When used after another value (such $\langle x \rangle$ L), it indicates<br>the last $\langle x \rangle$ day of the month. For example, if you enter<br><b>5L</b> , the last Thursday of the month is used. |
|                      | When used with a hyphen, it specifies an offset from the last day of the month. For example, if you enter <b>L-2</b> , the second-to-last day of the month is used.                                         |
|                      | <b>NOTE:</b><br>To prevent unexpected results when using the L option, it is important not to specify lists or use ranges.                                                                                  |

| Special<br>Character | Description                                                                                                    |
|----------------------|----------------------------------------------------------------------------------------------------|
| W                    | Used to specify the nearest weekday (Monday - Friday) to<br>the specified day. For example, if you enter <b>15W</b> and the<br>15th falls on a Saturday, the system will use Friday the 14th.<br>If the 15th is on a Sunday, the system will use Monday the<br>16th. |
|                      | <b>NOTE:</b><br>If the closest weekday falls in the previous or next<br>month, the closest weekday in the current month is<br>used.                                                                                                    |
|                      | The L and W options can be combined to specify the last weekday of the month.                                                                                                    |
| #                    | Used to specify the nth day of the month. For example, if you enter 5#3, the third Thursday of the month is used.                                                                                                    |
|                      | <b>NOTE:</b> If there is no match, the job will not be executed.                                                                                                    |

| Table 37. CronTrigger | Examples |
|-----------------------|----------|
|-----------------------|----------|

| Expression             | Description                                                                                                    |
|------------------------|----------------------------------------------------------------------------------------------------|
| 0 0/5 * * * ?          | Executes the job every five minutes.                                                                                                    |
| 10 0/5 * * * ?         | Executes the job every five minutes, at 10 seconds after the minute (such as 10:00:10 am, 10:05:10 am, and so forth).                                                                       |
| 0 30 10-13 ? * WED,FRI | Executes the job at 10:30 am, 11:30 am, 12:30 pm, and 1:30 pm every Wednesday and Friday.                                                                                                   |
| 0 0/30 8-9 5,20 * ?    | Executes the job every half hour between the hours of 8:00 am and 10:00 am on the 5th and 20th of the month. Note that the job will execute only at 8:00 am, 8:30 am, 9:00 am, and 9:30 am. |

# 22

## **Submission Jobs**

This section contains:

- About Submission Jobs on page 255
- Managing Submission Jobs on page 256
- Adding a Submission Job on page 259
- Modifying a Submission Job on page 262
- Canceling a Submission Job on page 263

### About Submission Jobs

Submission jobs are used to submit Producer content (per material flow) at specified intervals to the Deposit server for automated deposits.

#### NOTES:

- You can prevent the submission job from processing a folder. (This can be useful if you do not want it to be loaded prematurely.) To do so, create an empty file in the submission job folder and name it locked (or .locked).
- While processing a folder, the submission job adds a locked file.
- After a folder has been successfully processed, the submission job adds a done file. Folders with done files are not processed by the submission job. You can create a cron job to clean up these folders.
- After a folder has been unsuccessfully processed, the submission job adds an error file. Folders with error files are reprocessed by the submission job (and should not be deleted). Users can use this file to identify problematic submission folders.

## **Managing Submission Jobs**

The Manage Scheduled Jobs page enables Negotiators to schedule submission jobs. To access this page, follow the Rosetta drop-down menu path: **Deposits** > **Jobs** > **Submission Job**.

The Manage Scheduled Jobs page opens to existing submission jobs (**Figure 112**).

| Filte | Home / Deposits / Jobs / Manage Scheduled Jobs         Current Time 07/08/2016 15:05:07           Filter:         All         Find:         In:         Name         Go           Add Job         Katal         Katal |                     |                         |                      |             |                        |                             |         |        |            |                  |
|-------|----------------------------------------------------------------------------------------------------|---------------------|-------------------------|----------------------|-------------|------------------------|-----------------------------|---------|--------|------------|------------------|
|       | Name                                                                                                    | Previous Fire Time  | <u>Next Fire Time</u> 🕶 | Frequency            | State       | Producer               | Material Flow               |         |        |            |                  |
| 1     | Submission Job 4hE                                                                                                    |                     | 06/08/2020 16:11:00     | Every 1 hour/s       | Normal      | Demo Internal Producer | Rosetta METS deposit        | History | Update | Run<br>Now | More Actions-    |
| 2     | Submission Job5pF                                                                                                    | 07/08/2016 14:51:05 | 06/08/2020 11:19:00     | Every 1 hour/s       | Normal      | Demo Internal Producer | Rosetta METS deposit        | History | Update | Run<br>Now | More Actions-    |
| 3     | Submission Job                                                                                                    | -                   | -                       | Every Sunday at 1:00 | Not Running | Demo Internal Producer | Rosetta Dublin Core deposit | History | Update | Run<br>Now | More Actions-    |
|       | Back                                                                                                    |                     |                         |                      | R           | efresh                 |                             |         |        |            | Restart Schedule |

Figure 112: Manage Scheduled Jobs (Submission Jobs List)

The following information appears on this page:

- Name the name of the submission job
- Previous Fire Time the last time the job ran
- Next Fire Time the next time the job is scheduled to run
- Frequency the frequency with which the job runs
- State the state of the job, for example, Normal, Not Running, etc.
- Producer the Producer who created the job
- Material Flow the material flow with which the job is associated

This page enables Negotiators to monitor the status of each submission job and perform the following tasks:

- Add a new job For more information, see Adding a Submission Job on page 259.
- View a job's history Click the History link to display a list of times the job ran. For more information, see Viewing Submission Job History on page 257
- Modify a job For more information, see Modifying a Submission Job on page 262.
- **Execute a job** Click the **Run Now** link to run a job manually.
- **Duplicate a job** Click **Duplicate** to create a copy of the job.

In addition, you can cancel a job. For more information, see **Canceling a Submission Job** on page **263**.

## Viewing Submission Job History

You can view the history of submission jobs.

#### To view the history of submission jobs:

From the Manage Scheduled Jobs page, click the **History** link for a job. The Submission Job History page opens:

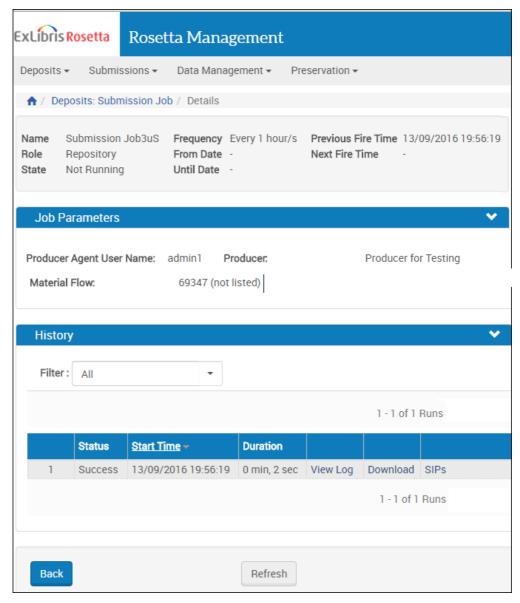

Figure 113: Submission Job History

A list of times the job ran is displayed. The following actions are available:

• Click **View Log** to see the log of the job. For example:

|     |     |    |          |     |      |      | Started Processing Deposit For: Test_Plan-1473785662231                           |
|-----|-----|----|----------|-----|------|------|-----------------------------------------------------------------------------------|
|     |     |    |          |     |      |      | Deposit successful for Test_Plan-1473785662231 ,Deposit Activity ID: 157, SIP 157 |
|     |     |    |          |     |      |      | Finished Processing Deposit For: Test_Plan-1473785662231                          |
|     |     |    |          |     |      |      | Submission Job finished                                                           |
| Tue | Sep | 13 | 19:56:21 | IDT | 2016 | INFO | Job completed Successfully                                                        |

Figure 114: Submission Job History Log

- Click **Download** to download the job log.
- Click **SIPs** to display a report of SIPs generated by the job.

## Adding a Submission Job

This task allows Negotiators to create a new submission job for a material flow.

#### To add a submission job:

1 Click the **Add job** button on the Manage Scheduled Jobs page. The Job Details page opens.

| ♠ / Deposits: Submission Job / Details |                     |               |  |  |  |  |
|----------------------------------------|---------------------|---------------|--|--|--|--|
| * Name Sub                             | mission Job         |               |  |  |  |  |
| Scheduling                             |                     |               |  |  |  |  |
| No Scheduling<br>Hourly                | Start At            |               |  |  |  |  |
| Daily                                  | Time                | 14 🝷 57 🝷     |  |  |  |  |
| <u>Weekly</u><br>Monthly               | Date                | 10/12/2017    |  |  |  |  |
| Advanced                               | Repeat              | Indefinitely  |  |  |  |  |
|                                        |                     | 🔘 Until       |  |  |  |  |
|                                        |                     | 10/12/2017    |  |  |  |  |
|                                        | Perform Every :     | 1 Hour/s      |  |  |  |  |
| Job Paramet                            | ers                 |               |  |  |  |  |
| * Producer Ager                        | nt User Name:       | * Producer:   |  |  |  |  |
| Email Notification                     |                     |               |  |  |  |  |
|                                        |                     |               |  |  |  |  |
| Send email?                            | Yes                 | <b>•</b>      |  |  |  |  |
| * Email                                | dps_admin@gmail.com | 1             |  |  |  |  |
| Back                                   |                     | Refresh Apply |  |  |  |  |

Figure 115: Job Details (Submission Job)

- 2 Enter a name for the submission job in the Name field.
- 3 Select the interval at which to execute the job: No Scheduling, Hourly, Daily, Weekly, Monthly, and Advanced.
- 4 To configure hourly, daily, weekly, and monthly intervals:

a Use the following table to configure the common interval fields: Table 38. Common Interval Fields

| Section  | Field        | Description                                                                                                    |
|----------|--------------|----------------------------------------------------------------------------------------------------|
| Start At | Time         | Select the hour and minutes from the drop-down fields to specify the time at which to run the job.                                             |
|          | Date         | Use the calendar tool or select the month, day, and year<br>from the drop-down fields to select the date at which to<br>start running the job. |
| Repeat   | Indefinitely | Select this option to run the job indefinitely.                                                                                                |
|          | Until        | Select the month, day, and year from the drop-down fields to specify the date at which to stop running the job.                                |
|          |              | <b>NOTE:</b> After this date, the state of the job will change from <b>Normal</b> to <b>Not Running</b> .                                      |

**b** Use the following table to configure the interval-specific fields: Table 39. Interval-Specific Fields

| Type of<br>Interval | Perform<br>this task: | Description                                                       |
|---------------------|-----------------------|-------------------------------------------------------------------|
| Hourly              | Every                 | Select the hourly interval from the <b>Hours</b> drop-down field. |
| Weekly              | Week days             | Select which days of the week to run this job.                    |
| Monthly             | Monthly At            | Select the day of the month to run this job.                      |

For information on how to configure advanced intervals, see **Configuring Advanced Job Schedules** on page 250.

5 Complete the required fields in the Job Parameters pane.

#### NOTE:

The list of available material flows will be populated based on the selected producer's profile.

- 6 From the Send Email? drop-down list, you have the following options:
  - No (default)
  - Yes (if there was work)
  - On failure only

The email contains a report/log file for the job.

7 Click the Apply button to add the job to the list of submission jobs.

## Modifying a Submission Job

This task allows Negotiators to modify the details for an existing submission job.

#### To modify a submission job:

1 On the Manage Scheduled Jobs page, click the **Update** link next to the job that you want to modify.

The Job Details page opens (see Figure 115).

- 2 Select the interval at which to execute the job: No Scheduling, Hourly, Daily, Weekly, Monthly, and Advanced.
- 3 To configure hourly, daily, weekly, and monthly intervals:

a Use the following table to configure the common interval fields: Table 40. Common Interval Fields

| Section  | Field        | Description                                                                                                    |
|----------|--------------|----------------------------------------------------------------------------------------------------|
| Start At | Time         | Select the hour and minutes from the drop-down fields to specify the time at which to run the job.                                             |
|          | Date         | Use the calendar tool or select the month, day, and year<br>from the drop-down fields to select the date at which to<br>start running the job. |
| Repeat   | Indefinitely | Select this option to run the job indefinitely.                                                                                                |
|          | Until        | Select the month, day, and year from the drop-down fields to specify the date at which to stop running the job.                                |
|          |              | <b>NOTE:</b><br>After this date, the state of the job will change<br>from <b>Normal</b> to <b>Not Running</b> .                                |

**b** Use the following table to configure the interval-specific fields: Table 41. Interval-Specific Fields

| Type of<br>Interval | Perform<br>this task: | Description                                                       |
|---------------------|-----------------------|-------------------------------------------------------------------|
| Hourly              | Every                 | Select the hourly interval from the <b>Hours</b> drop-down field. |
| Weekly              | Week days             | Select which days of the week to run this job.                    |
| Monthly             | Monthly At            | Select the day of the month to run this job.                      |

For information on how to configure advanced intervals, see **Configuring Advanced Job Schedules** on page 250.

- 4 Complete the required fields in the Job Parameters pane.
- 5 Click the Apply button to add the job to the list of submission jobs.

### **Canceling a Submission Job**

Canceling a job allows the Negotiator to postpone the execution of job indefinitely without deleting it from the system.

#### NOTE:

The Unschedule option will not be available when the state of the job is **Not Running**.

#### To cancel a submission job:

1 On the Manage Scheduled Jobs page, click the **Edit** link next to the job that you want to modify.

The Job Details page opens.

2 Click the Unschedule button.

The state of the job should change to Not Running.

## Part IV

## Assessors, Arrangers, and Approvers

This part contains the following sections:

- Chapter 23: Understanding Assessors, Arrangers, and Approvers on page 267
- Chapter 24: Working with SIPs on page 269
- Chapter 25: Integration with External Collection Management Systems on page 289

Staff User's Guide Part IV:

## 23

## Understanding Assessors, Arrangers, and Approvers

Assessors, Arrangers, and Approvers are responsible for reviewing content that Producer Agents deposit.

The table below shows the responsibilities of Assessors, Arrangers, and Approvers:

| Responsibility                                                                               | Assessor                                                      | Arranger                                                                               | Approver |
|----------------------------------------------------------------------------------------------|---------------------------------------------------------------|----------------------------------------------------------------------------------------|----------|
| Approving, returning, or declining SIPs                                                      | Yes                                                           | Yes                                                                                    | Yes      |
| Approving, returning,<br>or declining intellectual<br>entities (IEs)                         | Yes                                                           | Yes                                                                                    | No       |
| Rearranging IEs                                                                              | No                                                            | Yes                                                                                    | Yes      |
| Assigning a collection<br>management system<br>(CMS) ID                                      | Yes<br>(can assign a CMS<br>ID to one<br>intellectual entity) | Yes<br>(can assign a CMS<br>ID to multiple<br>intellectual entities<br>simultaneously) | No       |
| Replacing an<br>incompatible file with a<br>copy that is accessible<br>to the library system | <b>Yes</b><br>(if also has TA or<br>Editor privileges)        | <b>Yes</b><br>(if also has TA or<br>Editor privileges)                                 | No       |

Table 42. Responsibilities of Assessors, Arrangers, and Approvers

For more information about SIPs and IEs, see the Rosetta Overview Guide.

Each Assessor is associated with an approval group. A Back Office Administrator defines content that should be reviewed by each approval group. Assessors, Arrangers, and Approvers can work only with the content that is defined for their approval group. Assessors, Arrangers, and Approvers are assigned by a User Manager, who registers them and defines their privileges. Privileges can be either View, Typical, or Full. Their scope is institutional.

## 24

## Working with SIPs

#### This section contains:

- About Working with SIPs on page 269
- **Searching for SIPs on page 270**
- Viewing SIPs to Be Reviewed on page 271
- Accessing the SIP Content List Page on page 273
- Viewing SIP Information on page 274
- Approving a SIP on page 278
- Declining or Rejecting a SIP on page 279
- Aborting a SIP on page 280
- Forwarding a SIP or an IE on page 281
- Organizing IEs on page 281

### About Working with SIPs

Assessors, Arrangers, and Approvers can view information about deposited submission information packages (SIPs) and decide whether this content should be approved, rejected, or declined.

## Metadata Submission Methods per Content Structure

The following table describes the metadata submission methods per content structure. For more information, see **Configuring Content Structures** on page 101.

| Content Structure | Metadata Submission Method                              |
|-------------------|---------------------------------------------------------|
| METS              | Dublin Core record as dc.xml file in SIP root directory |
| Dublin Core       | Dublin Core record as dc.xml file in SIP root directory |
| CSV               | In a CSV file                                           |
| BagIt             | In a Bag                                                |
| XSL, Set of Files | N/A (same metadata as Intellectual Entity)              |

Table 43. Metadata Submission Methods per Content Structure

## Searching for SIPs

Assessors, Arrangers, and Approvers can search for SIPs. Click **Submissions** > **Search > Search for SIPS**. The following appears:

| ↑ / Submissions:  | Search for SIPs                |
|-------------------|--------------------------------|
| Search Conditions | Sort Columns                   |
| Add Conditions    |                                |
| Match All         | ✓ of the following conditions: |
|                   | Q                              |
|                   | Clear Search Search            |
| Back              |                                |

Figure 116: Search for SIPs

For more information on searching for SIPs, see **Advanced Search** on page **28**. The table below describes the search types available when searching for SIPs:

| Table 44. Quick Search | Options |
|------------------------|---------|
|------------------------|---------|

| Search By | Description                                                                                                    |
|-----------|----------------------------------------------------------------------------------------------------|
| ID        | When a user enters a numeric string into the quick search Find box<br>and clicks the Go button, Rosetta searches for all content with that<br>SIP ID or Deposit ID. The Advanced Search page opens with the<br>quick search criteria transformed to advanced search criteria (SIP<br>ID = xxxx or Depsoit $ID = xxxx$ ) and results displayed on the bottom<br>half of the page (under the Results heading). |

| Search By | Description                                                                                                    |
|-----------|----------------------------------------------------------------------------------------------------|
| Text      | When a user enters a text string and clicks Go, Rosetta searches for<br>all IEs that match the fields dc:identifier, dc:title, dc:description, or<br>dc:creator. The entered text must include a minimum of three<br>characters and may employ an asterisk as a wildcard. |

## Viewing SIPs to Be Reviewed

The Rosetta system enables Assessors, Arrangers, and Approvers to view a list of SIPs that require review. Each reviewer can view only those SIPs that are assigned to their approval group by a Back Office Administrator. (For more information, see **Understanding Assessors, Arrangers, and Approvers** on page **267**.)

#### To view SIPs to be reviewed:

#### NOTE:

If you are working as an Arranger or Assessor, you may be able to access the SIPs page by clicking a text link in the Quick Launch section in the upper right header. (If you do this, you do not need to follow the steps below.) 1 From the Rosetta menu, select from the **Submissions** tab the link that corresponds to your role or task. The SIPs List for your selected role or task opens.

| Fil | ter | dI.                        |       | •              |         | Find                   |               |              | in All             | •       | Go    |
|-----|-----|----------------------------|-------|----------------|---------|------------------------|---------------|--------------|--------------------|---------|-------|
|     |     |                            |       |                |         | View Default Paging    | •             | 1 - 10 of 25 | 2 Records 1 2      | 3 > >   | » ø   |
|     |     | <u>SIP ID</u> <del>•</del> | Alert | <u>Title</u>   | Issue # | <u>Producer</u>        | Туре          | Submitted On | Assigned To        |         |       |
| 1   |     | 1020                       |       | Selenium Title |         | Demo Internal Producer | OneOff        | 11/07/2017   |                    | Work On | Updat |
| 2   |     | 988                        |       | Selenium Title |         | Demo Internal Producer | OneOff        | 11/07/2017   |                    | Work On | Updat |
| 3   |     | 987                        |       | Selenium Title |         | Demo Internal Producer | OneOff        | 11/07/2017   |                    | Work On | Updat |
| 4   |     | 986                        |       | Selenium Title |         | Demo Internal Producer | OneOff        | 11/07/2017   |                    | Work On | Updat |
| 5   |     | 985                        |       | Selenium Title |         | Demo Internal Producer | OneOff        | 11/07/2017   |                    | Work On | Updat |
| 6   |     | 984                        |       | Selenium Title |         | Demo Internal Producer | <b>OneOff</b> | 11/07/2017   |                    | Work On | Updat |
| 7   |     | 983                        |       | Selenium Title |         | Demo Internal Producer | OneOff        | 11/07/2017   |                    | Work On | Updat |
| В   |     | 982                        |       | Selenium Title |         | Demo Internal Producer | OneOff        | 11/07/2017   |                    | Work On | Updat |
| 9   |     | 981                        |       | Selenium Title |         | Demo Internal Producer | <b>OneOff</b> | 11/07/2017   |                    | Work On | Updat |
| 0   |     | 980                        |       | Selenium Title |         | Demo Internal Producer | OneOff        | 11/07/2017   |                    | Work On | Updat |
|     |     |                            |       |                |         |                        |               | 1 - 1        | 0 of 252 Records 1 | 2 3     | > >   |

Figure 117: Assessor SIPs List

The page contains the following columns:

Table 45. Assessor SIPs List Columns

| Column          | Description                                                                                                    |  |  |  |  |  |
|-----------------|----------------------------------------------------------------------------------------------------|--|--|--|--|--|
| SIP check boxes | Selecting these enables Assessors, Arrangers, and Approvers to perform an action on multiple SIPs.                                                                                                    |  |  |  |  |  |
| SIP ID          | Displays the unique ID number assigned to the SIP.                                                                                                    |  |  |  |  |  |
| Alert           | Displays an icon when a Technical Analyst has<br>marked the SIP to draw the attention of an Assessor,<br>Arranger, or Approver. A red warning icon indicates<br>that action is required before the SIP can be<br>processed, while a blue information icon indicates<br>that no action is required. |  |  |  |  |  |
| Title           | Displays the SIP's title.                                                                                                    |  |  |  |  |  |
| Issue #         | Links to the bibliographic citation.                                                                                                    |  |  |  |  |  |
| Producer        | Displays the SIP's Producer.                                                                                                    |  |  |  |  |  |
| Туре            | Displays the SIP's type.                                                                                                    |  |  |  |  |  |
| Submitted On    | Displays the SIP's submission date.                                                                                                    |  |  |  |  |  |

| Column      | Description                                                                                                    |  |  |  |  |
|-------------|----------------------------------------------------------------------------------------------------|--|--|--|--|
| Assigned To | Displays the staff user who is exclusively assigned to<br>work on the SIP. If the SIP is assigned to a specific<br>staff user, other staff users can only view the SIP but<br>not review it. |  |  |  |  |

Table 45. Assessor SIPs List Columns

## Accessing the SIP Content List Page

The SIP Content List page enables Assessors, Arrangers, and Approvers to view SIP objects that make up the SIP and to perform various actions, including approving, rejecting, or declining SIPs, as well as merging and splitting IEs.

#### To access the SIP Content List page:

- 1 From the Rosetta drop-down menu, click **Submissions**, then click the link corresponding to your role's SIP list (below the Approval heading).
- 2 From the SIP list, locate the SIP with which you want to work and, under **Actions**, click **Work On**. The SIP Content List page opens.

| 🕈 / Sub   | bmissions: Assess SIPs / Detai                                                                                                    | s               |                          |          |              |         |               |           |                  |  |
|-----------|----------------------------------------------------------------------------------------------------|-----------------|--------------------------|----------|--------------|---------|---------------|-----------|------------------|--|
| SIP ID    | 1840                                                                                                    | Produce         | r                        | Roset    | ta Produ     | ucer    | Producer      | Agent Joh | in Smith 🖭       |  |
| Deposit / | Activity ID 18252                                                                                                    | Materia         | Material Flow Name Audio |          |              |         | Material 1    | Type MO   | MON              |  |
| Title     | Several IEs                                                                                                    | Selected        | Access Rig               | hts Nore | striction    | IS      | Submitte      | d On 30/  | 01/2018 07:56:05 |  |
| Content   | List Metadata Notes                                                                                                    | History         |                          |          |              |         |               |           |                  |  |
|           |                                                                                                    |                 |                          |          |              |         | View List     | t View    | •                |  |
| F         | ilter All                                                                                                    | •               |                          |          |              |         |               |           | 1 - 4 of 4 Reco  |  |
|           | Title                                                                                                    | PID 4           | Status                   | CMS ID   |              |         |               |           |                  |  |
|           | 1024px-Haifa_Israel_by_David_                                                                                                    | Shankbone IE619 | )18                      |          | View         | Edit IE | Assign CMS I  | ) Export  | Assign AR Pol    |  |
| 1         | and the second second sec | opy IE619       | 921                      |          | View         | Edit IE | Assign CMS I  | D Export  | Assign AR Pol    |  |
| 1         | World_Center_in_Haifa_Israel_C                                                                                                    |                 |                          |          |              | Edit IE | Anning CMC II | Europe    | Assign AR Pol    |  |
|           | World_Center_in_Haita_Israel_C<br>old_city_jerusalem_Copy                                                                                                    | IE619           | 924                      |          | View         | Edit IE | Assign CMS I  | D Export  | Assign AK FO     |  |
| 3         |                                                                                                    | IE619           |                          |          | View<br>View | Edit IE | Assign CMS II |           | Assign AR Pol    |  |

Figure 118: SIP Content List Page - List View

The page contains the following columns:

| Column          | Description                                                                                                    |  |  |
|-----------------|----------------------------------------------------------------------------------------------------|--|--|
| Title           | Displays the name of the SIP object.                                                                                     |  |  |
| PID             | Displays the permanent unique identifier of the intellectual entity (IE).                                                |  |  |
| Status          | Displays the status of the IE.                                                                                           |  |  |
| CMS ID          | Displays the identifier of the IE in the collection manageme system (CMS).                                               |  |  |
| Various actions | Various actions that can be performed on the item, for example,<br>View, Export, and assigning CMSIDs and access rights. |  |  |

Arrangers and Assessors can view the IEs in a list view (as shown above) or as a Gallery (or thumbnail) display (see below). Thumbnails are generated on demand. If the system is unable to generate a thumbnail for a specific object, it uses a default image set up in the administrative module of Rosetta. (See Generic Thumbnail Creation in the *Rosetta Configuration Guide* for instructions/ details.)

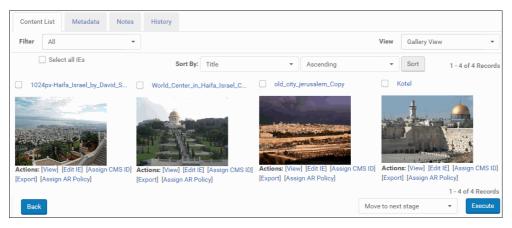

Figure 119: Gallery View for IEs in SIP

The Gallery view provides a count of the IEs and the option for sorting on one field, ascending or descending.

## Viewing SIP Information

The Rosetta system enables Assessors, Arrangers, and Approvers to view information about SIPs. Assessors, Arrangers, and Approvers can view the following items:

- SIP History on page 275
- SIP Problem Notes on page 276
- An IE in a SIP on page 277
- IE Structure and Metadata on page 277
- Tree View on page 286

#### **SIP History**

Assessors, Arrangers, and Approvers can view the history of a SIP. For example, an Assessor can see when the content was deposited by the Producer Agent and when the SIP was moved from the Deposit Server to the Staging Server.

#### To view SIP history:

- 1 Access the SIP Content List page by using a Quick Launch text link or clicking **Submissions** from the Home page and selecting a role/task from the Approval section. (See **Accessing the SIP Content List Page** on page **273** for details.)
- 2 Click the History tab. The SIP History page opens.

| SIP                                | 947 947                                                                                                    | Producer Demo Internal                                                                                                    | Producer Producer Agent                                                                                                    | : John Smith 💼                                                                                                    |
|------------------------------------|----------------------------------------------------------------------------------------------------|----------------------------------------------------------------------------------------------------|----------------------------------------------------------------------------------------------------|----------------------------------------------------------------------------------------------------|
| Dep                                | posit Activity ID 2463                                                                                                    | Material Flow Name General digital                                                                                                    | material Material Type                                                                                                    | Unpublished                                                                                                    |
| Title                              | le Selenium Title                                                                                                    | Selected Access Rights Accessible from<br>premises                                                                                                    | m institution Submitted On                                                                                                    | 25/01/2018 07:50:22                                                                                                    |
| Con                                | ntent List Metadata Not                                                                                                    | History                                                                                                    |                                                                                                    |                                                                                                    |
| Filte                              | er All                                                                                                    |                                                                                                    |                                                                                                    |                                                                                                    |
|                                    |                                                                                                    |                                                                                                    |                                                                                                    |                                                                                                    |
|                                    |                                                                                                    |                                                                                                    |                                                                                                    | 1 - 6 of 6 Ever                                                                                                    |
| E                                  | Event Type                                                                                                    | escription                                                                                                    | Module                                                                                                    | 1 - 6 of 6 Ever<br><u>Submitted On</u>                                                                                                    |
|                                    | Event Type<br>Fixity check performed on file                                                                                           | e <u>scription</u><br>xity check was performed successfully for file FL6980. Repre                                                                                                    |                                                                                                    | Submitted On                                                                                                    |
| I Fi                               |                                                                                                    |                                                                                                    |                                                                                                    | Submitted On<br>25/01/2018 07:50:                                                                                                    |
| I Fi<br>2 C                        | Fixity check performed on file                                                                                                    | ixity check was performed successfully for file FL6980. Repre                                                                                                    | esentation REP6979 IE IE6978 Copy ID: STAGINO<br>STAGINO                                                                                                   | G         25/01/2018 07:50:           G         25/01/2018 07:50:                                                                                                    |
| I Fi<br>2 C<br>3 Fi                | Fixity check performed on file<br>Completed Validation Stack Stage                                                                     | xity check was performed successfully for file FL6980. Repre<br>inished Validation Stack Stage for SIP 947                                                                                                    | esentation REP6979 IE IE6978 Copy ID: STAGIN(<br>STAGIN(<br>ssentation REP6979 IE IE6978 Copy ID: STAGIN(                                                  | Submitted On           25/01/2018 07:50::           25/01/2018 07:50::           25/01/2018 07:50::                                                                                        |
| 1 Fi<br>2 C<br>3 Fi<br>4 Fi        | Fixity check performed on file<br>Completed Validation Stack Stage<br>Fixity check performed on file                                   | xity check was performed successfully for file FL6980. Repre<br>nished Validation Stack Stage for SIP 947<br>xity check was performed successfully for file FL6980. Repre                                                                 | esentation REP6979 IE IE6978 Copy ID: STAGINU<br>STAGINU<br>esentation REP6979 IE IE6978 Copy ID: STAGINU<br>esentation REP6979 IE IE6978 Copy ID: STAGINU | Submitted On           25/01/2018 07:50:           25/01/2018 07:50:           25/01/2018 07:50:           25/01/2018 07:50:           25/01/2018 07:50:           25/01/2018 07:50:       |
| 1 Fi<br>2 C<br>3 Fi<br>4 Fi<br>5 S | Fixity check performed on file<br>Completed Validation Stack Stage<br>Fixity check performed on file<br>Fixity check performed on file | xity check was performed successfully for file FL6980. Repre<br>nished Validation Stack Stage for SIP 947<br>Xity check was performed successfully for file FL6980. Repre<br>Xity check was performed successfully for file FL6980. Repre | esentation REP6979 IE IE6978 Copy ID: STAGINU<br>STAGINU<br>esentation REP6979 IE IE6978 Copy ID: STAGINU<br>esentation REP6979 IE IE6978 Copy ID: STAGINU | Submitted On           \$25/01/2018 07:50           \$25/01/2018 07:50           \$25/01/2018 07:50           \$25/01/2018 07:50           \$25/01/2018 07:50           \$25/01/2018 07:50 |

Figure 120: SIP History Page

The page contains the following columns:

Table 47. SIP History Page Columns

| Column     | Description                    |
|------------|--------------------------------|
| Event Type | Displays the SIP's event type. |

|         |         |           | _     |            |
|---------|---------|-----------|-------|------------|
| Table 4 | 47 .SIF | ' Historv | Page  | Columns    |
| 10010   |         | 11131019  | - age | 0010111110 |

| Column       | Description                                                                                       |
|--------------|---------------------------------------------------------------------------------------------------|
| Description  | Displays a description of the event.                                                              |
| Module       | Displays the module in which the event took place. For example, Deposit Server or Staging Server. |
| Submitted On | Displays the date on which the SIP was submitted.                                                 |

**3** Locate the event you want to view and click its event type. The Event Details page opens.

| Deposits 🕶  | Submissions 🕶      | Data Management 🕶 | Preservation -                                                                   |
|-------------|--------------------|-------------------|----------------------------------------------------------------------------------|
| 🔒 / Subm    | issions: Approve S | Ps / Details      |                                                                                  |
| Event Desci | ription            | Fixity check was  | performed successfully for file FL6980. Representation REP6979 IE IE6978 Copy ID |
| Event ID    |                    | 257703            |                                                                                  |
| Event Type  |                    | 27                |                                                                                  |
| Created on  |                    | 25/01/2018        |                                                                                  |
| Event Sever | rity               | INFO              |                                                                                  |
| Event Categ | jory               | -                 |                                                                                  |
| Machine Ad  | ldress             | -                 |                                                                                  |
| Event Value | es                 | IE_PID=IE6978;0   | :OPY_ID=null;ALGORITHM_NAME=SHA256;DEPOSIT_ACTIVITY_ID=2463;FILE_P               |
| Event Conte | ext                | -                 |                                                                                  |
| User Name   |                    | SYSTEM            |                                                                                  |
| User Group  |                    | -                 |                                                                                  |
| Session ID  |                    | -                 |                                                                                  |
| Event Durat | ion                | 13                |                                                                                  |
| Sub Module  | 9                  | VALIDATION_ST     | ACK                                                                              |
| Module      |                    | STAGING           |                                                                                  |
| Back        |                    |                   |                                                                                  |

Figure 121: Event Details Page

The Event Details page displays several fields that contain information about the selected event.

#### **SIP Problem Notes**

Assessors, Arrangers, and Approvers can view problem-related notes of a SIP that have been entered by staff users who previously worked with the SIP.

#### To view the SIP notes:

On the SIP Content List page (see Accessing the SIP Content List Page on page 273), click the Notes tab. The SIP Notes page opens.

| ♠ / Submissions: Ap                    | prove SIPs / Det              | ails                                                     |                                                                                               |                                                 |                                                    |
|----------------------------------------|-------------------------------|----------------------------------------------------------|-----------------------------------------------------------------------------------------------|-------------------------------------------------|----------------------------------------------------|
| SIP ID<br>Deposit Activity ID<br>Title | 947<br>2463<br>Selenium Title | Producer<br>Material Flow Name<br>Selected Access Rights | Demo Internal Producer<br>General digital material<br>Accessible from institution<br>premises | Producer Agent<br>Material Type<br>Submitted On | John Smith 🖻<br>Unpublished<br>25/01/2018 07:50:22 |
| Content List Me                        | tadata Note                   | s History                                                |                                                                                               |                                                 |                                                    |
| Updated on<br>Internal Notes           |                               | 5/01/2018 07:50:39<br>elenium change approval g          | Updated by                                                                                    |                                                 | admin1                                             |
| Add Internal Note                      |                               |                                                          |                                                                                               |                                                 |                                                    |
| Back                                   |                               |                                                          | Move to next st                                                                               | tage 🔹                                          | Execute                                            |

Figure 122: SIP Notes Page

Notes display below the tabs.

Users can add their own notes by typing information in the Add Internal Note field and clicking the **Add Note** button.

#### An IE in a SIP

Assessors, Arrangers, and Approvers can view a SIP IE in a Web browser using the Delivery option.

#### To view a SIP's IE:

On the SIP Content List page (see Accessing the SIP Content List Page on page 273), locate the SIP object you want to view and click View. The selected IE opens in a separate browser window.

#### IE Structure and Metadata

Assessors, Arrangers, and Approvers can view metadata about an IE as a unit, its representations, and its files. The metadata provides the following types of information:

- Descriptive metadata, which contains information provided by Producer Agents, such as content creator, title, category, and subject. Specific information that Producer Agents must provide is defined by Deposit Managers, Negotiators, and Administrators.
- Administrative metadata, which contains information that is automatically generated by the Rosetta system. This information includes technical (such as file size, format, location, and unique identifier), provenance (such as

Producer and Producer Agent's name), and access rights metadata. Specific information that the Rosetta system generates is defined by an Administrator during the configuration of the DNX profile.

Assessors, Arrangers, and Approvers can view IE metadata using the Web Editor.

#### To view IE metadata:

1 On the SIP Content List page (see Accessing the SIP Content List Page on page 273), locate the IE for which you want to view the metadata and click Edit IE.

The IE opens in the Web Editor.

| ♠ / Data Management: Search for Objects / Details  |                                    |                            |                               |                      |             |              |  |  |
|----------------------------------------------------|------------------------------------|----------------------------|-------------------------------|----------------------|-------------|--------------|--|--|
| Intellectual Entity PID<br>Committed on<br>Version | IE1055<br>24/01/2018 10:50:17<br>1 | Created on<br>Committed by | 24/01/2018 10:49:40<br>admin1 | Created by<br>SIP ID |             | admin1<br>15 |  |  |
|                                                    | Revision 1 (REP1056)               | Object Sumr                | nary Metadata                 | Services             | Collections | Versions     |  |  |
| ⊟ File ( FL1057 ,119Kl                             | b )                                | View Ob                    | oject                         |                      |             |              |  |  |
|                                                    |                                    | PID                        |                               | IE1055               |             |              |  |  |
|                                                    |                                    | s                          | IP ID                         | 15                   |             |              |  |  |
|                                                    |                                    | Created on                 |                               | 24/01/2018 10:49:40  |             |              |  |  |
|                                                    |                                    | Created by                 |                               | admin1               |             |              |  |  |
|                                                    |                                    | Updated on                 |                               | 24/01/2018 10:49:41  |             |              |  |  |
|                                                    |                                    | U                          | pdated by                     | admin1               |             |              |  |  |
|                                                    |                                    | E                          | ntity Type                    | -                    |             |              |  |  |
|                                                    |                                    | N                          | lumber of Reps                | 1                    |             |              |  |  |
|                                                    |                                    | S                          | tatus                         | ACTI                 | IVE         |              |  |  |
| Back                                               |                                    |                            | Actions: IE Expor             | t                    | ✓ Go        |              |  |  |

Figure 123: Web Editor

For more information on the Web Editor, see Section 43: Web Editor on page 439.

## **Approving a SIP**

Assessors, Arrangers, and Approvers can approve a SIP when the SIP content is found appropriate for storage in the Rosetta system. After a SIP is approved, it is moved to the next stage, as defined by a Back Office Administrator. (For more information about SIP processing, see Configuring SIP Processing in the *Rosetta Configuration Guide*.) A notification e-mail may be sent to the Producer Agent if such an action has been set up by the System Administrator (see Adding an Email Confirmation in the *Rosetta Configuration Guide*).

#### To approve a SIP:

- 1 On the SIP Content List page (see Accessing the SIP Content List Page on page 273), in the Action drop-down list, select Move to Next Stage.
- 2 Click Execute.

The SIP is moved to the next stage, as defined by a Back Office Administrator.

## **Declining or Rejecting a SIP**

Assessors, Arrangers, and Approvers can decline or reject a SIP when the SIP content is found to be inappropriate for storage in the Rosetta system, or when the SIP content contains problems that the Producer Agent must repair (such as viruses or corrupted files).

When the content is rejected, the Producer Agent receives a notification of the rejection and the reason for the rejection as specified by theAssessor, Arranger, or Approver. The Producer Agent must repair the issues and resubmit the content.

When the content is declined, the Producer Agent who deposited it cannot resubmit the content.

#### To decline or reject a SIP:

- 1 On the SIP Content List page (see Accessing the SIP Content List Page on page 273), do one of the following:
  - To decline or reject specific IEs, select their check boxes and, from the drop-down list in the bottom right of the page, select **Decline IEs** or **Reject IEs**. Declining or rejecting specific IEs is not possible when the SIP includes relationships between IEs.
  - To decline or reject the entire SIP, from the drop-down list, select **Decline SIP** or **Reject SIP**.
- 2 Click the Execute button. The Reason page opens.

| ♠ / Submissions: Approve SIPs / De  | etails                                                  |
|-------------------------------------|---------------------------------------------------------|
| You have chosen to reject SIP(s     | s) no. 947. Please provide a reason                     |
|                                     |                                                         |
| Reason                              | Bad Resolution 👻                                        |
| Optional Note                       |                                                         |
| Note: Any derivatives that may have | e been generated during SIP processing will be deleted. |
|                                     | Cancel Save                                             |

Figure 124: Action Reason Form for Declining an IE

- 3 In the **Reason** drop-down list, select the reason why you are declining or rejecting the content.
- 4 In the **Optional Note** field, enter notes for the Producer Agent, if necessary.
- 5 Click OK. The SIP or IEs are removed from the page.

The Rosetta system sends an e-mail notification to the Producer Agent that the content was rejected or declined.

### Aborting a SIP

You can abort a SIP that has not yet been processed. To abort a SIP, click **Abort** in the row of the SIP you want to abort. You can abort multiple SIPS by selecting them and selecting the **Abort** action from the drop-down list.

The SIP appears in the TA deposit list.

| R                                                                                                    | esults        | 5                 |             |                   |                |              |          |               |         |        |
|----------------------------------------------------------------------------------------------------|---------------|-------------------|-------------|-------------------|----------------|--------------|----------|---------------|---------|--------|
| View         Default Paging         •         1 - 10 of 1,514 Records         1         2         3         >         >> |               |                   |             |                   |                |              |          | > >>          |         |        |
|                                                                                                    | <u>SIP ID</u> | <u>Deposit ID</u> | Producer Id | <u>Title (DC)</u> | Date Submitted | Date Updated | Location |               |         |        |
| 1                                                                                                    | 2             | 2                 | 10000       | Selenium Title    | 03/02/2019     | 03/02/2019   |          | Abort         | Details | Report |
| 2                                                                                                    | 3             | 3                 | 10000       | Selenium Title    | 03/02/2019     | 03/02/2019   | Assessor | Show in Workb | Details | Report |
| 3                                                                                                    | 4             | 4                 | 10000       | Selenium Title    | 03/02/2019     | 03/02/2019   | Assessor | Show in Workb | Details | Report |

Figure 125: Aborting a SIP

### Forwarding a SIP or an IE

Assessors, Arrangers, and Approvers can forward a SIP or specific IEs to another staff user when it is necessary to get a second opinion.

To forward a SIP or an IE to another staff user:

- 1 On the SIP Content List page (see Accessing the SIP Content List Page on page 273), do one of the following:
  - To forward specific IEs, select their check boxes and, in the **Action** dropdown list, select either **Move to Specific Assessor** (when you want to move the SIP to a specific Assessor) or **Move to Assessor** (when you want to move the SIP to a group of Assessors, Arrangers, or Approvers).
  - To forward the entire SIP or multiple SIPs, in the Action drop-down list, select either Assign To to assign a SIP to a specific user within the same work area, or Move SIP(s) to Assessor /Arranger/Approver Pool when you want to move the SIP between 3A work areas.

#### NOTE:

You cannot move SIPs that are assigned to another user.

2 Click Execute.

The SIP or IEs are forwarded to staff users, as specified.

## **Organizing IEs**

Both Arrangers and Assessors have privileges to:

- **Rearrange the Structure Map of an IE**
- Merge Single IEs
- **Split** an IE

#### Rearrange the Structure Map of an IE

To make changes to the IE's structure map, do the following:

- 1 On the Submissions page, click the **Arrange SIPs** link. The SIPs List page opens.
- 2 Click the **Work On** link of the SIP that contains the IE you want to rearrange. The SIP Content List page opens.

- 3 Click the **Edit IE** link of the IE. The Intellectual Entity page opens in the Web Editor.
- 4 In the left column of Web Editor, click the Representation line below the IE.
- 5 Click the **Metadata** tab.
- 6 Click the **Edit** link of the row whose type equals Structure Map. The Edit Structure Map page opens.

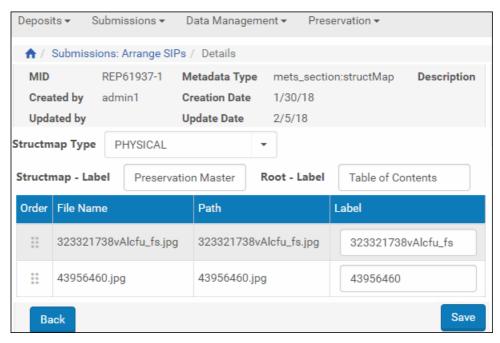

Figure 126: Edit Structure Map Page

- 7 Do the following, as required:
  - To re-order the files that comprise the IE, use the arrow buttons in the **Order** column.
  - To assign a label to the root of the structure, type it in the **Root Label** field.
  - To assign labels to the files, type them in the Label column.
- 8 Click the **Save** button.

The system commits the rearrangement of the structure map to memory.

#### Merge Single IEs

#### To merge a number of single IEs into one IE

- 1 Click the **Submissions** > **Arrange SIPs** link. The SIPs List page opens.
- 2 Click the **Work On** link of the SIP you want to change. The SIP Content List page opens.

| SIP ID         1841           Deposit Activity ID         18253                    | Producer<br>Material F | low Name      |        | osetta Produ<br>udio | icer |         | Producer A<br>Material Ty |          | n Smith 🖭          |
|------------------------------------------------------------------------------------|------------------------|---------------|--------|----------------------|------|---------|---------------------------|----------|--------------------|
| Title Several IEs for merge                                                        | Selected A             |               |        | lo restriction:      | s    |         | Submitted                 |          | 01/2018 08:20:07   |
| Content List Metadata Notes History                                                |                        |               |        |                      |      |         |                           |          |                    |
|                                                                                    |                        |               |        |                      |      |         | View                      | st View  | -                  |
| Filter All                                                                         |                        |               |        |                      |      |         |                           |          | 1 - 4 of 4 Records |
|                                                                                    | PID 🔺                  | <u>Status</u> | CMS ID | # of Files           |      |         |                           |          |                    |
| 1 323321738vAlcfu_fs                                                               | IE61936                |               |        | 1                    | View | Edit IE | Assign CMS II             | D Export | Assign AR Policy   |
| 2 DSC_0789_Jerusalem                                                               | IE61939                |               |        | 1                    | View | Edit IE | Assign CMS II             | D Export | Assign AR Policy   |
|                                                                                    | IE61942                |               |        | 1                    | View | Edit IE | Assign CMS II             | D Export | Assign AR Policy   |
| 3 43956460                                                                         |                        |               |        | 1                    | View | Edit IE | Assign CMS II             | D Export | Assign AR Polic    |
| 3         43956460           4         1024px-Haifa_Israel_by_David_Shankbone_Copy | IE61944                |               |        |                      |      |         |                           |          |                    |

Figure 127: SIP Content List Page

3 Select the check boxes of the IEs that you want to merge.

#### NOTE:

Only IEs that contain one file can be merged. The number of files in each IE is indicated in the # **of Files** column of the SIP Content list.

4 In the drop-down list in the lower right corner of the page, select **Merge Selected IEs** and click the **Execute** button.

A warning page explains that the existing logical structure maps will be lost as a result of the merge, and any access copies of the IEs will be lost.

5 Click Cancel to stop the merging process, click Merge to proceed. The following page opens.

| <b>↑</b> /                                    | Submissions: Arrange SIPs | -0-                | 2       |        |  |  |
|-----------------------------------------------|---------------------------|--------------------|---------|--------|--|--|
| You have selected to merge the following IEs: |                           |                    |         |        |  |  |
|                                               | Merged IE Template        | Title              | PID     | CMS ID |  |  |
| 1                                             | ۲                         | 323321738vAlcfu_fs | IE61936 |        |  |  |
| 2                                             | •                         | 43956460           | IE61942 |        |  |  |
|                                               |                           |                    |         | Next   |  |  |

Figure 128: Merge IEs - Select the Main IE

6 Choose a main IE of the group (to which other IEs will be added and which will determine the template of the merged IE). Select the radio button of this IE and click **Next**.

The following page opens.

| 🔒 / Subm | issions: Arrange SIPs / Details | -0-      | _2_    |
|----------|---------------------------------|----------|--------|
| Enter li | nformation for the new IE:      |          |        |
| * Title  | 323321738vAlcfu_fs              |          |        |
|          |                                 | < Cancel | Finish |

Figure 129: Merge IEs - Merged IE's Title

7 Enter a title for the merged IE and click Finish.The Edit Structure Map page opens.

| Deposi                                                                                       | ts▼ S    | Submissions 🔻     | Data Managem  | ient 🔹 Pres  | servation 🕶        |             |  |  |  |  |
|----------------------------------------------------------------------------------------------|----------|-------------------|---------------|--------------|--------------------|-------------|--|--|--|--|
| <b>↑</b> /                                                                                   | Submissi | ions: Arrange SIP | s / Details   |              |                    |             |  |  |  |  |
| MID                                                                                          |          | REP61937-1        | Metadata Type | mets_secti   | on:structMap       | Description |  |  |  |  |
| Crea                                                                                         | ted by   | admin1            | Creation Date | 1/30/18      |                    |             |  |  |  |  |
| Upda                                                                                         | ated by  |                   | Update Date   | 2/5/18       |                    |             |  |  |  |  |
| Structm                                                                                      | ар Туре  | PHYSICAL          |               | •            |                    |             |  |  |  |  |
| Structmap - Label         Preservation Master         Root - Label         Table of Contents |          |                   |               |              |                    |             |  |  |  |  |
| Order                                                                                        | File Nan | ne                | Path          |              | Label              |             |  |  |  |  |
| 0 0<br>0 0<br>0 0                                                                            | 323321   | 738vAlcfu_fs.jpg  | 323321738v    | Alcfu_fs.jpg | 323321738vAlcfu_fs |             |  |  |  |  |
| 0 0<br>0 0<br>0 0                                                                            | 439564   | 60.jpg            | 43956460.jp   | 9            | 43956460           |             |  |  |  |  |
| Ba                                                                                           | ick      |                   |               |              |                    | Save        |  |  |  |  |

Figure 130: Edit Structure Map Page

- 8 If required, edit the structure map of the merged IE as described in **Rearrange the Structure Map of an IE** on page 281.
- 9 Click Save.

The SIP Content List page opens again. The new IE appears in the list instead of the IEs that were merged. Note that its PID is that of the main IE selected in Step 6.

#### Split an IE

To split complex IEs into single IEs:

- 1 On the Submissions page, click the **Arrange SIPs** link. The SIPs List page opens.
- Click the Work On link of the SIP you want to rearrange.
   The SIP Content List page opens.

Figure 131: SIP Content List Page

If more than one file exists in the IE, the option to **Split** appears. Click this link. A confirmation form opens.

Click Cancel to stop the splitting process, click Split to proceed.The SIP Content List page opens again. New one-file IEs appear in the list.

December 2022

| SIP ID     1841       Deposit Activity ID     18253       Title     Several IEs for merge |                        |       | Material Flow Name |        |            | ducer        |                    | Producer Age                   | nt Johr          | John Smith 🛅                   |       |  |  |
|-------------------------------------------------------------------------------------------|------------------------|-------|--------------------|--------|------------|--------------|--------------------|--------------------------------|------------------|--------------------------------|-------|--|--|
|                                                                                           |                        |       |                    |        |            | Audio        |                    |                                | MOM              | MON                            |       |  |  |
|                                                                                           |                        |       |                    |        |            | ns           |                    | Submitted On                   | 30/0             | 30/01/2018 08:20:07            |       |  |  |
| Content List                                                                              | Metadata Notes History |       |                    |        |            |              |                    |                                |                  |                                |       |  |  |
|                                                                                           |                        |       |                    |        |            |              |                    | View                           | List Vi          | ew                             | -     |  |  |
|                                                                                           | All                    |       |                    |        |            |              |                    |                                |                  | 1 - 3 of 3                     | Reco  |  |  |
| Title                                                                                     | All                    | PID - | <u>Status</u>      | CMS ID | # of Files |              |                    |                                |                  | 1 - 3 of 3                     | Recor |  |  |
|                                                                                           | 738vAlcfu_fs           | PID - | <u>Status</u>      | CMS ID | # of Files | View         | Edit IE            | Assign CMS ID                  | Export           | 1 - 3 of 3<br>Assign AR Policy | Recor |  |  |
| 1 🗌 323321                                                                                |                        |       | <u>Status</u>      | CMS ID |            | View<br>View | Edit IE<br>Edit IE | Assign CMS ID<br>Assign CMS ID | Export<br>Export |                                |       |  |  |

Figure 132: SIP Content List

#### **Tree View**

You can view the IEs in a SIP in a hierarchical tree view if you have Arranger or Assessor privileges. To view the IEs in a tree view, select **Tree View** from the **View** drop-down list. The tree view opens in the left pane while the list view opens in the right pane. The figure below shows these views.

| SIP ID         1840           Deposit Activity ID         18252           Title         Several IEs |    | Material Flow Name A                   | Rosetta Produ<br>Audio<br>No restriction |               |        |      |         | Producer Age<br>Material Type<br>Submitted On | MON       | I Smith ፼<br>I<br>1/2018 07:56:05 |
|----------------------------------------------------------------------------------------------------|----|----------------------------------------|------------------------------------------|---------------|--------|------|---------|-----------------------------------------------|-----------|-----------------------------------|
| ontent List Metadata Notes Histo                                                                    | ry |                                        |                                          |               |        |      |         |                                               |           |                                   |
|                                                                                                    |    |                                        |                                          |               |        |      |         | View                                          | Tree Viev | v                                 |
| Display all IEs                                                                                     |    | Filter All -                           | 🗹 View                                   | Sub Fold      | lers   |      |         |                                               |           | 1 - 4 of 4 Recor                  |
|                                                                                                    |    | <u>Title</u>                           | PID 🔺                                    | <u>Status</u> | CMS ID |      |         |                                               |           |                                   |
| 1024px-Haifa_Israel_by_David_Shankbone.jpg                                                          | 1  | 1024px-Haifa_Israel_by_David_Shankbone | e IE61918                                |               |        | View | Edit IE | Assign CM                                     | SID Exp   | ort Assign AR Poli                |
| Kotel.jpg<br>old_city_jerusalem_Copy.jpg                                                            | 2  | World_Center_in_Haifa_Israel_Copy      | IE61921                                  |               |        | View | Edit IE | Assign CM                                     | S ID Exp  | ort Assign AR Poli                |
| World_Center_in_Haifa_Israel_Copy.jpg                                                               | 3  | old_city_jerusalem_Copy                | IE61924                                  |               |        | View | Edit IE | Assign CM                                     | S ID Exp  | ort Assign AR Poli                |
|                                                                                                    | 4  | Kotel                                  | IE61927                                  |               |        | View | Edit IE | Assign CM                                     | S ID Exp  | ort Assign AR Poli                |
|                                                                                                    |    |                                        |                                          |               |        |      |         |                                               |           | 1 - 4 of 4 Reco                   |
|                                                                                                    |    |                                        |                                          |               |        |      |         |                                               |           |                                   |

Figure 133: Unstructured Tree View

The tree view option will be available only when the system is able to reconstruct the original tree structure.

There are three ways in which information about the original path to the files can be passed to the server when a user deposits material.

- From the Deposit API, given a directory structure and multiple IE.xml files.
- From the Web interface, loading multiple files through the applet.

• From a submitter application (for example, Indigo), if the original path is provided as part of the METS file.

Selecting a node of the tree applies a filter to the IE list. Only IEs that have files in the selected node are displayed.

#### NOTE:

Rosetta displays only Master Copy files in the tree. If any of the IEs contain Access Copies, Rosetta does not display the files in the tree.

Selecting a file from the tree displays the IE containing the file.

Clicking the **Display all IEs** button when the list is filtered restores the whole list of IEs for the SIP.

Selecting the **View sub-folders** check box displays all IEs in the selected folder plus all IEs in the inclusive sub-folders. De-selecting the box removes the IEs in the sub-folders from view.

The list of IEs can be filtered using the regular filter drop-down list. The filter through the tree nodes takes precedence. Choosing a node in the tree resets any existing filter and creates a new list of IEs for the selected node.

If you select a filter from the drop-down list, it is applied to the already filtered list of IEs that are displayed as a result of the selection in the tree node. Changing the filter in the drop-down list does not affect the selection in the tree node.

Note that filtering can lead to empty results due to the combination of the two filters (the tree and the drop-down list). These empty results may not always be intuitive.

If the tree cannot be reconstructed the tree view contains a non-hierarchical list of the IEs.

# Integration with External Collection Management Systems

#### This section contains:

- Assigning a CMS ID to an Intellectual Entity on page 289
- Unassigning a CMS ID to an Intellectual Entity on page 291

# Assigning a CMS ID to an Intellectual Entity

The Rosetta system supports integration with external collection management systems (CMS), such as Voyager, in order to establish a relationship between IEs stored in the Rosetta system and their metadata stored in a CMS.

Assessors and Arrangers can link metadata from an external CMS to IEs by assigning a collection management system identifier (CMS ID) to an IE. In addition, Arrangers can assign a CMS ID to multiple IEs simultaneously.

#### To assign a CMS ID to an IE:

1 From the Rosetta **Submissions** drop-down menu, under the Approval heading, click **Assess SIPs** or **Arrange SIPs**, depending on your role.

The SIPs List page for your role opens.

2 Locate the SIP that contains the IE to which you want to assign a CMS ID and click **Work On**.

The SIP Content List page opens.

| SIP ID           | 1030     | Prod         | ucer            | I    | Demo Inter   | nal Produ  | cer Pr     | oducer Aç   | jent J      | ohn Smith 🖭        |
|------------------|----------|--------------|-----------------|------|--------------|------------|------------|-------------|-------------|--------------------|
| Deposit Activity | ID 2585  | Mate         | erial Flow Name | e    | One time p   | ublication |            | aterial Typ |             | neOff              |
| Title            | Seleniun | n Title Sele | cted Access Ri  | ghts | No restricti | ons        | Su         | bmitted 0   | <b>)n</b> 2 | 5/01/2018 10:32:15 |
| Content List     | Metadata | Notes        | History         |      |              |            |            |             |             |                    |
|                  |          |              |                 |      |              |            | View       | List Vi     | ew          | •                  |
| Filter           | All      |              | -               |      |              |            |            |             |             | 1 - 1 of 1 Records |
| 🔲 <u>Title</u>   |          | <u>PID</u>   | <u>Status</u>   | CMSI | D            |            |            |             |             |                    |
| 1 🗌 door         |          | IE7271       |                 |      | View         | Edit IE    | Assign     | CMS ID      | Export      | Assign AR Policy   |
|                  |          |              |                 |      |              |            |            |             |             | 1 - 1 of 1 Records |
| Back             |          |              |                 |      |              | Move to    | o next sta | age         | -           | Execute            |

Figure 134: SIP Content List Page

3 Locate the IE to which you want to assign a CMS ID and click the Assign CMS ID text link.

The search page for assigning CMS IDs to IEs opens (see Figure 135).

| ♠ / Submissions: Assess SIPs / | Details 🛛 🗖 | -0- | 2              |
|--------------------------------|-------------|-----|----------------|
| Search Database:               | qa722mkdb   | -   | RefreshIndexes |
| Find:                          |             |     |                |
| Search Category:               | title       | •   |                |
| GO                             |             |     |                |
|                                |             |     | Cancel         |

Figure 135: Assign CMS ID Search Page

- 4 Optional: Click the **Refresh Indexes** button to update the database with the latest IEs.
- 5 Search for an ID using the **Search Database** drop-down list, the **Find** text box, and the **Search Category** (search fields) drop-down list. Click **GO**.

The results show in a table below the search fields.

|   | Ş          | Search Datab | ase:                                                     | qa722mkdb                   | -              | RefreshIndexes                     |            |
|---|------------|--------------|----------------------------------------------------------|-----------------------------|----------------|------------------------------------|------------|
|   | F          | Find:        |                                                          | train                       |                |                                    |            |
|   | S          | Search Categ | ory:                                                     | title                       | -              |                                    |            |
|   |            | GO           |                                                          |                             |                |                                    |            |
|   |            |              |                                                          |                             |                | 1 - 10 of 16 Records 1             | 2 > >>     |
|   |            | ID           | <u>Title</u>                                             |                             |                | Creator                            | Created on |
| 1 | 0          | 36487        | A family apart /                                         |                             |                | Nixon, Joan Lowery.                | 1987.      |
| 2 | $\bigcirc$ | 13178        | Freight train /                                          |                             |                | Crews, Donald.                     | c1978.     |
| 3 | 0          | 28444        | How to raise and train a skunk.                          |                             |                | Hume, Charles, 1922-               | [1967]     |
| 4 | $\bigcirc$ | 34602        | How to select, train, and use volunteers in the school / |                             |                | Harris, Rosa Alexander.            | c1985.     |
| 5 | 0          | 46932        | I travel by train                                        | 1/                          |                | Brown, Rollo Walter, 1880-1956.    | 1939.      |
| 6 | $\bigcirc$ | 37236        | In the face of                                           | danger /                    |                | Nixon, Joan Lowery.                | 1988.      |
| 7 | 0          | 17903        | Last train from                                          | Berlin /                    |                | Smith, Howard K. (Howard Kingsbu   | 1942.      |
| 8 | 0          | 53149        | Official docum                                           | ent book : New York State I | Freedom Train. | New York State Library. Manuscript | c1950.     |
|   |            |              |                                                          |                             |                | 1 - 10 of 16 Records 1             | 2 > >>     |
|   |            |              |                                                          |                             |                | Cance                              | Link       |

Figure 136: Assign CMS ID Results Page

6 Locate the ID you want to assign to the IE and click the **Link** button. The CMS ID is assigned to the IE.

The Rosetta system can now synchronize the metadata stored in an external CMS with the IE.

## Unassigning a CMS ID to an Intellectual Entity

There are two methods to unassign a CMS record – manually and automatically:

#### To unassign a CMS record manually:

- 1 Search for the IE whose CMS record you want to remove.
- 2 View the metadata list for the IE. For example:

| Intellectual Entity PID<br>Committed on                     | IE1003<br>24/01/2018 10:29:17    | Created on<br>Committed by |         | )18 10:29:07 | Created by<br>SIP ID |              | admin1<br>2 |
|-------------------------------------------------------------|----------------------------------|----------------------------|---------|--------------|----------------------|--------------|-------------|
| Version                                                     | 1                                | ,                          |         |              |                      |              |             |
| Docked By: Me.                                              |                                  |                            |         |              |                      |              |             |
| IE (IE1003)<br>■ Preservation Master<br>■ File (FL1005,172) | r Revision 1 ( REP1004 )<br>(b ) | Object Su                  | immary  | Metadata     | Services             | Collection   | ons Version |
|                                                             | ,                                | Add M                      | etadata | Assign AF    | Assign A             | R Exceptions | Assign RP   |
|                                                             |                                  | Name                       | Туре    | е            | Mid                  |              |             |
|                                                             |                                  | DNX                        | DNX     | (            | DNX_IE1003           | Edit         |             |
|                                                             |                                  | Descript                   | tive DC |              | 1001                 | Edit         |             |
|                                                             |                                  | D. It                      | Acc     | ess Rights   | 4                    | View         |             |
|                                                             |                                  | Policy                     | /100    |              |                      |              |             |

Figure 137: Metadata List – CMS ID

3 Click Remove for CMS.

The CMS record is removed.

#### To unassign a CMS record automatically:

- 1 From the list of tasks (Data Management > Manage Sets and Processes > Processes > Add Process), select Unassign CMS.
- 2 Click Next. The following appears:

| 🔶 / Data Manag  | ement: Processes / Details       | 2 | 3 | 4      | 5    |
|-----------------|----------------------------------|---|---|--------|------|
| General Info    |                                  |   |   |        |      |
| * Process Name  | 2                                |   |   |        |      |
| Priority        | Normal                           | • |   |        |      |
| Unassign CMS    | - Unassign CMS record from an IE |   |   |        | *    |
| Move CMS to I   | E DC                             |   |   |        |      |
| Email Notificat | ion                              |   |   |        |      |
| Send email?     | No                               |   | • |        |      |
| Back            |                                  |   |   | Cancel | Next |

Figure 138: Unassign CMS Task

- 3 Fill in the fields. To copy CMS metadata to the IE's descriptive metadata, select the **Move CMS to IE DC** checkbox.
- 4 Click Next.
- 5 Complete the steps for configuring the job.

#### NOTE:

CMS records that are no longer assigned to any IE are removed by the Metadata Orphan Handler job as described in the **System**, **Background**, **and Operational Jobs** section of the *Rosetta System Administration Guide*.

# Part V Technical Analysts

This part contains the following section:

- Chapter 27: Understanding Technical Analysts on page 297
- Chapter 28: Understanding Technical Issues on page 299
- Chapter 29: Viewing Problematic SIP Content on page 301
- Chapter 30: Resolving SIP Technical Issues on page 309
- Chapter 31: Viewing and Resolving Repository Issues on page 323
- Chapter 32: Validation Stack Rules on page 329

Staff User's Guide Part V:

# **Understanding Technical Analysts**

Technical Analysts (TAs) handle problems that may occur when the Rosetta system processes Producer Agents' content.

These problems can occur with deposit activities, submission information packages (SIPs), representations, access copies, and individual files in SIPs. (For more information, see **Understanding Technical Issues** on page **299**.)

When the Rosetta system identifies a technical problem, it sends a notification to\_ the appropriate TA by e-mail. The TA uses the Rosetta system tools to resolve the issue.

The actions that TAs can perform depend on the processing stage in which the error occurred.

Technical Analysts are assigned by a User Manager, who registers them and defines their privileges. Two types of TAs exist in Rosetta:

- A SIP-processing TA (SIP TA), who works on the issues that occur during SIP loading
- A Repository TA, who works on errors impacting files in the permanent repository

Each type of TA is one role, with one set of privileges. Their privileges are always Full, and their scope is institutional.

# **Understanding Technical Issues**

Technical issues that are dealt with by SIP or Repository TAs comprise the following :

For SIP TAs , problems occur with deposit activities and submission information packages (SIPs):

- A deposit activity or a set of files uploaded by a Producer Agent to the Deposit Server.
- A SIP automatically generated by the Rosetta system when it moves deposit activities from the Deposit Server to the Staging Server.

For more information on the Deposit Server and Staging Server, see the *Rosetta Overview Guide*.

For Repository TAs, issues arise when running validation stacks on files in the permanent repository.

The following table shows content processing stages in which errors may occur and explains which objects can contain errors.

| Stage             | Errors May Occur When                                                                 | Errors May Occur With     |
|-------------------|---------------------------------------------------------------------------------------|---------------------------|
| Deposit           | Producer Agents' content is uploaded to the Deposit Server                            | Entire deposit activities |
| Loading           | Producer Agents' content is<br>moved from the Deposit Server<br>to the Staging Server | Entire SIPs               |
| Validation        | Rosetta runs a validation check<br>on files                                           | Individual files          |
| Enrichment        | Rosetta enriches the content<br>before moving it to the<br>Permanent Repository       | Individual files          |
| Move to Permanent | Rosetta moves the content from<br>the Staging Server to the<br>Permanent Repository   | Individual files          |

#### Table 48. Content Processing Errors

# **Viewing Problematic SIP Content**

This section contains:

- About Viewing Problematic Content on page 301
- Accessing the Technical Issues Page on page 301
- SIP Issues Tabs and Details on page 303

# **About Viewing Problematic Content**

The Rosetta system displays problematic content in tabs according to the stage in which the problem occurred. The following tabs are available:

- Deposit (For more information, see **Deposit** on page 303.)
- Loading (For more information, see Loading on page 304.)
- Validation (For more information, see Validation on page 304.)
- Bytestream (For more information, see **Bytestream** on page **304**.)
- Enrichment (For more information, see Enrichment on page 306.)
- Move to the Permanent Repository (For more information, see To Permanent on page 306.)
- System error (For more information, see System Error on page 307.)

Technical Analysts work with problematic deposit activities, SIPs, and individual files using the Manage Issues in SIP Processing / SIPs List page.

## Accessing the Technical Issues Page

The Technical Issues page enables Technical Analysts to work with problematic content.

#### To access the Technical Issues page:

From the Submissions page of the Management module, click **Technical Issues** below the Technical Analysis heading. The SIPs list opens.

| Filter | All      |                            | -          |                  |                                 |                |                     | Find        |                | in Sip I | D      |        | • Go     |
|--------|----------|----------------------------|------------|------------------|---------------------------------|----------------|---------------------|-------------|----------------|----------|--------|--------|----------|
| elect  | all 85 R | Records                    |            |                  |                                 |                | View Default Paging | •           | 1 - 10 of 85 F | Records  | 1 2 3  | > >>   | 0        |
|        |          | <u>SIP ID</u> <del>•</del> | Deposit ID | Title            | Producer                        | Iype           | Submitted On        | Assigned To | Problems       |          |        |        |          |
| 1      |          | 1068                       | 1131       |                  | Demo Internal Producer          | DigitisedImage | 16/06/2021 22:42:58 | admin1      | Results •      | Work On  | Report | Update | Unassig  |
| 2      |          | 1067                       | 1130       |                  | Demo Internal Producer          | DigitisedImage | 16/06/2021 22:35:12 |             | Results -      | Work On  | Report | Update | Unassign |
| 3      |          | 1066                       | 1129       |                  | Demo Internal Producer          | DigitisedImage | 16/06/2021 22:38:47 |             | Results -      | Work On  | Report | Update | Unassig  |
| 4      |          | 1065                       | 1128       |                  | Demo Internal Producer          | DigitisedImage | 16/06/2021 22:35:15 |             | Results -      | Work On  | Report | Update | Unassig  |
| 5      |          | 997                        | 1047       | Test Book Reader | Demo Internal Producer          | OneOff         | 15/06/2021 00:02:39 |             | Results -      | Work On  | Report | Update | Unassig  |
| 6      |          | 994                        | 1044       | Selenium Title   | Demo Internal Producer          | Unpublished    | 14/06/2021 23:57:29 | admin1      | Results -      | Work On  | Report | Update | Unassig  |
| 7      |          | 904                        | 942        |                  | seleniumHumanStageProducerGroup | Periodic       | 14/06/2021 20:40:34 | admin1      | Results -      | Work On  | Report | Update | Unassig  |
| 8      |          | 903                        | 941        |                  | seleniumHumanStageProducerGroup | Periodic       | 14/06/2021 20:40:32 | admin1      | Results -      | Work On  | Report | Update | Unassig  |
| 9      |          | 901                        | 939        |                  | seleniumHumanStageProducerGroup | Periodic       | 14/06/2021 20:40:25 | admin1      | Results -      | Work On  | Report | Update | Unassig  |
| 10     |          | 899                        | 937        |                  | seleniumHumanStageProducerGroup | Periodic       | 14/06/2021 20:40:19 | admin1      | Results -      | Work On  | Report | Update | Unassig  |

Figure 139: Technical Issues in SIP Processing Page

The page consists of the following segments:

- The tabs along the top of the page show the type of issue and the number of items that exist for that type of problem.
- The table below the tabs displays the problematic objects that are stored in each tab. The columns vary from tab to tab.

You can configure columns to appear or be hidden, resize the columns, reorder the columns by dragging and dropping, and set the number of results that appear on a page. These settings are saved for the next time you log on to Rosetta. For more information, see **User Preferences** on page **49** in the *Rosetta Overview Guide*.

The following table describes the columns of the tabs. (For descriptions of the Bytestream and System Error columns, see the relevant sections below.)

| Column             | Description                                                                                                    |
|--------------------|----------------------------------------------------------------------------------------------------|
| Check boxes        | Selecting these enables Technical Analysts to perform an action<br>on multiple activities simultaneously. Toggle selecting all and<br>deselecting all by clicking the check box in the header row. |
| Select All Records | Select all of the records on all of the pages                                                                                                    |
| SIP ID             | The unique ID number assigned to the problem. Click the SIP ID to view the Deposit Activity Problem View page.                                                                                     |

| Table 49  | . Tab | Columns   |
|-----------|-------|-----------|
| 101010 17 |       | 001011110 |

| Column       | Description                                                                                                    |
|--------------|----------------------------------------------------------------------------------------------------|
| Deposit ID   | The ID of the deposit activity that contains the problematic file.<br>Assigned to the deposit before the SIP ID has been<br>implemented.                                                                                                    |
| Title        | The deposit activity title.                                                                                                    |
| Producer     | The Producer that provided content.                                                                                                    |
| Туре         | The deposit activity type.                                                                                                    |
| Assigned To  | The name of the Technical Analyst who is exclusively assigned<br>to work on the activity. If the activity is assigned to a specific<br>Technical Analyst, other Technical Analysts can only view the<br>activity but not review it.                                                                        |
| Submitted On | The deposit activity submission date.                                                                                                    |
| Actions      | Provides links to actions that can be performed on the SIP, such<br>as <b>Work On</b> and <b>Update</b> , which take the user to a detailed pa<br>for the SIP and <b>View Errors</b> , which displays the error details.<br>Additional actions can be selected from the drop-down list<br>below the table. |

## SIP Issues - Tabs and Details

The following sections describe the tabs and columns on the SIPs list as well as the actions that Technical Analysts can perform in each tab:

- Deposit on page 303
- Loading on page 304
- Validation on page 304
- **Bytestream** on page 304
- **Enrichment** on page 306
- **To Permanent** on page 306
- **System Error** on page 307

### Deposit

The Deposit tab contains problematic deposit activities that failed when the Rosetta system was uploading them to the Deposit Server. (For more information, see **Understanding Technical Issues** on page **299**.)

In the Deposit tab, Technical Analysts can perform the following actions:

December 2022

- Moving a SIP to the Next Step on page 309
- **Rejecting and Declining Problematic Content** on page 310
- Resubmitting or Reloading Problematic Content on page 312
- Viewing a Problematic SIP or File on page 313

### Loading

The Loading tab contains problematic SIPs that failed when being moved from the Deposit Server to the Staging Server. (For more information, see **Understanding Technical Issues** on page **299**.)

In the Loading tab, Technical Analysts can perform the following actions on problematic SIPs:

- **Rejecting and Declining Problematic Content** on page 310
- Resubmitting or Reloading Problematic Content on page 312
- **Replacing a Problematic SIP or File on page 313**
- Viewing a Problematic SIP or File on page 313
- Handling a Problematic SIP or File on page 315

## Validation

The Validation tab contains problematic files that failed during the validation check. (For more information, see **Understanding Technical Issues** on page **299**.)

On the Validation tab, Technical Analysts can perform the following actions on problematic files:

- **Replacing a Problematic SIP or File on page 313**
- Viewing a Problematic SIP or File on page 313
- Handling a Problematic SIP or File on page 315
- **Rechecking a File** on page 319
- **Rerunning Validation** on page 321

### **Bytestream**

The Bytestream tab displays SIPs with bytestreams (containers) that failed during the bitstream extraction stage due to one of the following:

- Error encountered while trying to extract bitstreams
- Error encountered when running validation stack on bitstream

For more information on bytestreams and bitstream extractions, see Bitstream Extraction Rules in the *Rosetta Configuration Guide*.

For each entry, the following actions are available:

| Column      | Description                                                                                                    |
|-------------|----------------------------------------------------------------------------------------------------|
| View Errors | Link to the Bitstream Extraction Error Details page                                                                                                    |
| Skip        | Skip the bitstream extraction for the selected<br>bytestream (container). bytestream will be processed as<br>a regular file with no bitstream information                           |
| Rerun       | Rerun Bitstream Extraction task for the selected<br>bytestream (container). Rerun will skip VS at the<br>bytestream level and will rerun VS for each of the<br>extracted bitstreams |
| Reject      | Reject the bytestream (container)                                                                                                    |
| Download    | Download the bytestream (container) to the TA's PC                                                                                                    |

Table 50. SIPs List - Bytestream tab

To view error details for the SIP, click the SIP's ID number or click the **View Errors** text link of the row containing the SIP you want to view. The following page opens.

| Deposits - Submissions -          | Data Manage    | ment - Preservation -               |                            |                                 |                     |               |
|-----------------------------------|----------------|-------------------------------------|----------------------------|---------------------------------|---------------------|---------------|
| ♠ / Submissions: Technical Iss    | sues / Details |                                     |                            |                                 |                     |               |
|                                   | 551<br>551     | Producer<br>Material Flow Name      | -<br>One time publications | Producer Agent<br>Material Type | John Smith          | 3             |
| Title S<br>Issue #                | Selenium Title | Selected Access Rights<br>Assign To | -                          | Submitted On                    | 02/03/2017 1        | 1:06:54       |
| Filter Problems Only              | -              |                                     |                            |                                 |                     |               |
|                                   |                |                                     |                            |                                 | 1 - 2               | of 2 Events   |
| Event Type                        |                | Description                         |                            | Module                          | Submitted On        |               |
| 1 Format Identification perform   | med on file    | The Validation Stack failed for     | tion STAGING               | 02/03/2017 11:07:08             |                     |               |
| 2 BitStream file identification z | zero results   | File Identification return zero r   | esults bitStream:BS251290  | STAGING                         | 02/03/2017 11:07:08 | Download      |
|                                   |                |                                     |                            |                                 | 1 -                 | 2 of 2 Events |
| Back                              |                |                                     |                            |                                 |                     |               |

Figure 140: View Bytestream Errors

To view further details, click the **Event Type** text for the failure event you want to see. To view the bytestream content, click the **Download** text of the row you want to view.

Details for the event type you select look like the following:

| ♠ / Submissions          | : Technical Issues / Details                                                       |
|--------------------------|------------------------------------------------------------------------------------|
| <b>Event Description</b> | The Validation Stack failed format identification and validation for File BS251290 |
| Event ID                 | 251316                                                                             |
| Event Type               | 25                                                                                 |
| Created on               | 02/03/2017                                                                         |
| Event Severity           | ERROR                                                                              |
| Event Category           | -                                                                                  |
| Machine Address          | -                                                                                  |
| Event Values             | FORMAT_ID=;FILE_EXTENSION=conf;DEPOSIT_ACTIVITY_ID=551;PID=BS251290;               |
| Event Context            | -                                                                                  |
| User Name                | SYSTEM                                                                             |
| User Group               | -                                                                                  |
| Session ID               | -                                                                                  |
| Event Duration           | 0                                                                                  |
| Sub Module               | VALIDATION_STACK                                                                   |
| Module                   | STAGING                                                                            |
| Back                     |                                                                                    |

Figure 141: Details of a Bytestream Event

For more information on bytestreams, bitstreams, and SIPs, see Bitstream Extraction Rules in the *Rosetta Configuration Guide*.

## Enrichment

The Enrichment tab contains problematic files that failed when the Rosetta system was enriching the content. (For more information, see Understanding Technical Issues in the *Rosetta Configuration Guide*.)

In the Enrichment tab, Technical Analysts can perform the following actions on problematic files:

- Handling a Problematic SIP or File on page 315
- **Rerunning Enrichment** on page 321

### **To Permanent**

The To Permanent tab contains problematic files that failed when the Rosetta system was moving them from the Staging Server to the Permanent Repository. (For more information, see **Understanding Technical Issues** on page **299**.)

In the To Permanent tab, Technical Analysts can perform the following action on problematic files:

```
Handling a Problematic SIP or File on page 315
```

## System Error

When a SIP fails, the system rolls back the complete stage and attempts to rerun the SIP processing. The system will attempt to rerun the SIP processing up to five times.

The System Error tab contains SIPs that fail to complete the processing after such repeated attempts. Typically, these SIPs have failed processing due to environmental issues (e.g. network, storage, database). The expectation is that such situations are temporary and readily addressed, and re-running these SIPs once the issues have been resolved will allow them to be properly processed. In the event this is not the case, contact Ex Libris Support.

| SIP ID Exception |                               | 1              | 5 - ( 5 D        |
|------------------|-------------------------------|----------------|------------------|
| SIP ID Exception |                               |                | - 5 of 5 Records |
|                  | Date Source Queue             |                |                  |
| 1 6 22/10/201    | 8 08:11:47 PERMANENT_WORK_C   | QUEUE View Log |                  |
| 2 🗌 13 22/10/201 | 8 08:13:34 PERMANENT_WORK_C   | QUEUE View Log |                  |
| 3 15 22/10/201   | 8 08:40:30 SIP_PROCESSING_QUE | EUE View Log   |                  |
| 4 🗌 18 22/10/201 | 8 08:39:23 SIP_PROCESSING_QUE | EUE View Log   |                  |
| 5 🗌 20 22/10/201 | 8 08:51:44 SIP_PROCESSING_QUE | EUE View Log   |                  |
|                  |                               | 1              | - 5 of 5 Record  |

Figure 142: SIPs List - System Error Tab

The System Error tab contains the following columns:

Table 51. SIPs List - System Error Tab Columns

| Column         | Description                                                                                                    |
|----------------|----------------------------------------------------------------------------------------------------|
| Check boxes    | Selecting these enables you to perform an action on<br>multiple SIPs simultaneously (using the Action drop-<br>down menu below). Toggle selecting all and<br>deselecting all by clicking the check box in the header<br>row. |
| SIP ID         | The unique ID number assigned to the problem.                                                                                                    |
| Exception Date | The date the exception occurred.                                                                                                    |
| Source Queue   | The last station of the SIP.                                                                                                    |

| Column   | Description                                                  |
|----------|--------------------------------------------------------------|
| View Log | Click to view the system log to help you identify the error. |

In the System Error tab, Technical Analysts can perform the following actions on files:

- Rerun
- Rerun All
- Decline SIP

# **Resolving SIP Technical Issues**

This section contains:

- About Resolving Issues on page 309
- Moving a SIP to the Next Step on page 309
- **Rejecting and Declining Problematic Content** on page 310
- **Resubmitting or Reloading Problematic Content on page 312**
- Replacing a Problematic SIP or File on page 313
- Viewing a Problematic SIP or File on page 313
- Validation Stack Error Codes on page 314
- Handling a Problematic SIP or File on page 315
- Rerunning Processes on page 319
- Derivative Copy Representations on page 425

## About Resolving Issues

The Rosetta system enables Technical Analysts to resolve technical issues that occur with deposit activities, SIPs, and files.

## Moving a SIP to the Next Step

After handling the technical issues of a SIP, the TA should move the SIP to its next step as defined by an Administrator. (For more information on content processing, see Configuring SIP Processing in the *Rosetta Configuration Guide*.)

#### NOTE:

If the SIP TA has overwritten the automatic output of the validation stack, the SIP's next stage is to be approved by the Assessor before it continues to

the Permanent repository. If the TA has solved the issue without changing the IE's metadata, the SIP will continue to its next step based on the SIP processing configuration.

#### To move a SIP to the next step:

- 1 On the SIPs List Loading page (see Accessing the Technical Issues Page on page 301), select the SIPs you want to move to the next stage. Select the check box at the top of the column to select all of the SIPs on the page. Click Select all Records to select all of the SIPs on all of the pages.
- 2 In the Action drop-down list, select Move to Next Step.
- 3 Click Execute.

The SIP is moved to the next step.

If the next stage includes approval of the SIP, an e-mail may be generated by the system and sent to the Producer Agent who initially submitted the material. See Adding an E-mail Confirmation in the *Rosetta Configuration Guide*.

## **Rejecting and Declining Problematic Content**

Technical Analysts can return or decline deposit activities or SIPs when the content contains technical problems.

#### NOTE:

Rejected content can be revised and resubmitted; declined content cannot be resubmitted.

#### To reject or decline problematic content:

- 1 On the SIPs List page (**Submissions** > **Technical Analysis** > **Technical Issues**), click the folder containing the deposit activities or SIPs that you want to reject or decline.
- 2 Select the check boxes of the SIPs that you want to reject or decline. Select the check box at the top of the column to select all of the SIPs on the page. Click **Select all Records** to select all of the SIPs on all of the pages.

#### NOTE:

Multiple selections must share the same reason for rejection or decline. If one SIP is rejected for failing a virus check and another for containing an invalid file format, these must be processed separately.

- 3 In the Action drop-down list, select one of the following:
  - **Reject SIP** to reject the file or SIP

**Decline SIP** – to decline the file or SIP

#### NOTE:

Producer agents do not receive emails when all SIPs are declined.

4 Click **Execute**. The Action Reason page opens for the selected files (see **Figure 143**).

| ♠ / Submissions: Technical | Issues / Details                               |
|----------------------------|------------------------------------------------|
| You have chosen to de      | cline SIP(s) no. 1842. Please provide a reason |
| Reason                     | Corrupted file 🔹                               |
| Optional Note              |                                                |
|                            |                                                |
|                            | Cancel Save                                    |

Figure 143: Action Reason Page

- 5 In the Reason drop-down list, select the reason for decline or rejection.
- 6 In the Note field, enter a note (optional).
- 7 Click the Save button.

The file status changes to Rejected or Declined.

- 8 Do one of the following:
  - If there are other files in the SIP that need to be handled, resolve their issues before continuing.
  - If there are no more files in the SIP, click Move to next stage, then Execute.

The objects are removed from the folder. A new e-mail template opens for sending information to the Producer Agent.

The information displayed on the e-mail template is configurable by a Rosetta Administrator. The following figure shows an e-mail response with

minimal information. To add or customize fields, see Customizing Display Fields in the *Rosetta Configuration Guide*.

| A / Submissions: To                 | echnical Issues    | / Details        |                   |                     |                                             |
|-------------------------------------|--------------------|------------------|-------------------|---------------------|---------------------------------------------|
| The email below will b              | e sent to the Pro  | ducer Age        | nt                |                     |                                             |
| Dear John Smith                     |                    |                  |                   |                     |                                             |
| Please find the detai               | ls for your depos  | sit activity     |                   |                     |                                             |
| Deposit Activity ID<br>Deposit Date | 1268<br>15/02/2018 | Sip Id<br>Status | 1237<br>DECLINED  | Title:<br>Reason    | test regression 14 + test<br>Corrupted file |
| Your deposits can be                | e reviewed by cli  | cking the fo     | ollowing link: ht | ttp://il-dps01.corp | .exlibrisgroup.com:1801/deposit             |
| Sincerely,<br>Deposit Review Staff  | f                  |                  |                   |                     |                                             |
| Add message:                        |                    |                  |                   |                     | li                                          |
| CC email to                         | me                 |                  |                   |                     |                                             |
|                                     |                    |                  |                   |                     | Send                                        |

Figure 144: Decline/Reject E-mail Template

- 9 In the **Add message** text box, enter additional information about the problem and how it can be resolved.
- **10** To have a copy of the e-mail sent to your inbox, click the **CC e-mail to me** check box.
- 11 Click the Send button.

The Producer Agent who submitted the deposit activity receives a notification by e-mail that the content was rejected or declined. If you requested a CC, you will receive a copy of the same e-mail.

# **Resubmitting or Reloading Problematic Content**

Technical Analysts can request that the Rosetta system resubmit the deposit activity to the Deposit Server or reload a SIP to the Staging Server. The system automatically identifies the part of the deposit activity or SIP that failed during the initial upload process and reloads only this part.

#### To resubmit or reload problematic content:

- 1 On the SIPs List page (**Submissions > Technical Analysis > Technical Issues**), select the deposit activities or SIPs that you want to resubmit or reload.
- 2 In the Action drop-down list, select Resubmit or Reload.

#### 3 Click Execute.

The Rosetta system resubmits the failed part of the deposit process.

# Replacing a Problematic SIP or File

After Technical Analysts repair a problematic SIP or file on a local computer, they can replace the SIP or file with the repaired one.

#### NOTE:

The original ID, name, and path will reflect the original deposited file details. (The TA replacement will not be reflected in the DNX.) **Return** should be preferred if a DNX update is required.

#### To replace a problematic SIP or file:

- 1 On the SIPs List page (Submissions > Technical Issues), do one of the following:
  - To replace a SIP in the Loading folder, click the SIP ID number.
  - To replace a file in the Validation folder, locate the SIP, click **Work On**, and then, on the SIP Content List page, click the **Replace** text in the row that corresponds to the file.
- 2 On Step 1 of the Replace File wizard, update the **File Label** and enter a **File Note** as needed. Click the **Next** button to proceed to the next step, the Replace Local File page.
- 3 If you are uploading from a local file, remain on the Insert From Local PC tab. If you are uploading from a file on the server, click the **Choose From Server** tab to switch to the Replace Server File page.
- 4 Browse to or select the file you want and click the Upload button.

The system uploads your replacement file and produces a confirmation page, Replaced File, with the details of the replacement. Assessors, Arrangers, and Approvers will see an alert if a file was replaced.

After the SIP is replaced, it must be reloaded on the Rosetta system.

## Viewing a Problematic SIP or File

Technical Analysts can view a problematic SIP or file in a Web browser using the View option.

#### To view a SIP:

- 1 On the SIPs List page (Submissions > Technical Issues), do one of the following:
  - To view a deposit activity in the Deposit folder, select the deposit Activity ID.
  - To view a SIP from the Loading or Validation folder, click the SIP ID or click the **Work On** text link in the SIP's row.
  - To view a file in the Validation folder, locate the SIP, click Work On, and then, on the SIP Content List page, click More, then View in the row corresponding to the file.

The deposit activity, SIP, or file opens.

# Validation Stack Error Codes

The following errors can occur when running a validation stack on a SIP or file.

| Task           | Error Description                                            | Error ID    |
|----------------|--------------------------------------------------------------|-------------|
| Format         | No matching format identification                            | vs_Error.3  |
| Identification | Multiple matching format identification signature            | vs_Error.5  |
|                | Tentatively matching format identification                   | vs_Error.9  |
|                | File Extension Mismatch                                      | vs_Error.17 |
| Format         | , 0                                                          |             |
| Validation     | Format validation timed out                                  |             |
|                | Failed to get the format validator tool for this format      |             |
|                | The format validation plugin<br>encountered unexpected error |             |
| File Fixity    | Fixity Check Failed                                          | vs_Error.32 |
|                | Conflict between original checksum and populate checksum     | vs_Error.96 |

Table 52. Validation Stack Error Codes

| Task          | Error Description                                                                               | Error ID        |
|---------------|-------------------------------------------------------------------------------------------------|-----------------|
| MD Extraction | Default error during MD extraction, used to catch all unexpected errors                         | vs_Error.256    |
|               | MD Extraction Plug-in error - Can't<br>process extraction tool output                           | vs_Error.768    |
|               | Mapping error - Extractor property type<br>is not compatible with its value                     | vs_Error.2304   |
|               | Failed to get the MD Extraction plug-in<br>(can't be found in the plug-in directory)            | vs_Error.8448   |
|               | MD Extraction plug-in - encounter<br>unexpected error - No properties<br>extracted              | vs_Error.524544 |
|               | MD Extraction plug-in timeout -<br>Extractor timed out while attempting to<br>extract metadata. | vs_Error.4352   |
| Virus Check   | Virus check - threat found                                                                      | vs_Error.16384  |
|               | Virus check - threat suspected                                                                  | vs_Error.32768  |
| Risk Analysis | Exception occurred during risk analysis                                                         | vs_Error.262144 |

Table 52. Validation Stack Error Codes

# Handling a Problematic SIP or File

Technical Analysts can handle problematic SIPs or files by opening the Technical Issues List page (**Submissions > Technical Analysis > Technical Issues**) and then clicking **Work On** for a SIP. The Technical Issues - Details page appears.

| De<br>Tit | le  | 189 Producer<br>Activity ID 203 Material Flow<br>vdv Selected Acce<br>t List Metadata Notes Hist | ss Rights | Demo Internal I<br>General digital<br>Accessible from | material |              |         | Mater       | cer Agent<br>al Type<br>tted On | Unp  | n Smith<br>ublished<br>12/2017 1 | _     |
|-----------|-----|--------------------------------------------------------------------------------------------------|-----------|-------------------------------------------------------|----------|--------------|---------|-------------|---------------------------------|------|----------------------------------|-------|
| Fil       | ter | All                                                                                              |           |                                                       | Find     |              |         | in          | File Extension                  | 1    | •                                | Go    |
|           |     |                                                                                                  |           | View                                                  | Default  | t Paging     | •       | 1 - 10 of : | 26 Records                      | 1 2  | 3 >                              |       |
|           |     | File Name                                                                                        | PID 🔺     | <u>Status</u>                                         | Prot     | olems 🕀      |         |             |                                 |      |                                  |       |
| 1         |     | remote_cgi_ins02 - Copy (17).conf                                                                | FL1818    |                                                       | 1 Ta     | sks failed 🕶 | Downloa | d Repla     | ce Recheck                      | Edit | View                             | Forma |
| 2         |     | BISMAN_ABST2 - Copy (14).rtf                                                                     | FL1819    |                                                       | 1 Ta     | sks failed 🗸 | Downloa | d Repla     | ce Recheck                      | Edit | View                             | Forma |
| 3         |     | BISMAN_ABST2 - Copy (18).rtf                                                                     | FL1820    |                                                       | 1 Ta     | sks failed 🗸 | Downloa | d Repla     | ce Recheck                      | Edit | View                             | Forma |
| 4         |     | remote_cgi_ins02 - Copy (9) - Copy.conf                                                          | FL1821    |                                                       | 1 Ta     | sks failed 🕶 | Downloa | d Repla     | ce Recheck                      | Edit | View                             | Forma |
| 5         |     | BISMAN_ABST2 - Copy.rtf                                                                          | FL1822    |                                                       | 1 Ta     | sks failed 🕶 | Downloa | d Repla     | ce Recheck                      | Edit | View                             | Forma |
| 6         |     | remote_cgi_ins02 - Copy (16).conf                                                                | FL1823    |                                                       | 1 Ta     | sks failed 🕶 | Downloa | d Repla     | ce Recheck                      | Edit | View                             | Forma |
| 7         |     | remote_cgi_ins02 - Copy (16) - Copy.conf                                                         | FL1824    |                                                       | 1 Ta     | sks failed 🕶 | Downloa | d Repla     | ce Recheck                      | Edit | View                             | Forma |
| 8         |     | remote_cgi_ins02 - Copy (14).conf                                                                | FL1825    |                                                       | 1 Ta     | sks failed 🕶 | Downloa | d Repla     | ce Recheck                      | Edit | View                             | Forma |
| 9         |     | remote_cgi_ins02 - Copy (15) - Copy.conf                                                         | FL1826    |                                                       | 1 Ta     | sks failed 🕶 | Downloa | d Repla     | ce Recheck                      | Edit | View                             | Forma |
| 0         |     | remote_cgi_ins02 - Copy (4).conf                                                                 | FL1827    |                                                       | 1 Ta     | sks failed 🕶 | Downloa | d Repla     | ce Recheck                      | Edit | View                             | Forma |
|           |     |                                                                                                  |           |                                                       |          |              |         | 1 - 10 0    | f 26 Records                    | 1 2  | 3                                | > >>  |

Figure 145: Technical Issues - Details

If the same technical issue affects multiple files in a given SIP, you can handle the issue for of the files with one action (in bulk).

#### To handle issues in bulk:

- 1 From the View drop-down list select All to see all of the files of the SIP.
- 2 Click the + icon next to the **Problems** header to open the tasks failed information.
- **3** Check the failed reasons to determine the type of problems that need resolving.
- 4 From the Filter drop-down list, select the error that you want to handle.
- 5 Select the top (Select All) checkbox to select all of the issues with the same error.
- 6 Depending on the problem, resolve the issue by performing the actions described below:
- **Format Problems** on page 317
- Metadata Errors on page 319
- Validation on page 319
- File Fixity on page 319
- Virus Check on page 319

For each of these actions, the TA can create an auto-correction rule that records the decision and performs these actions automatically the next time the same thing happens. (See **Automating Corrections** on page **329**.)

### **Format Problems**

When Rosetta cannot match a file to a single format (based on its unique file signature), the TA must manually choose a format ID and assign it to the file.

To do this, click the **Format** link that corresponds to the file to which you want to assign a format.

The Format ID page opens (Figure 146).

| 🔒 🛧 / Submissions: 1   | Technical Issues / Details                                                         |          |
|------------------------|------------------------------------------------------------------------------------|----------|
| The format ID of the f | file: remote_cgi_ins02 - Copy (17).conf will be updated. Please choose the new for | ormat ID |
| Manually as:           | sign other format:                                                                 |          |
| Remember n             | my decision concerning the chosen format                                           |          |
| Reason                 | Problem not relevant for preservation 🔹                                            |          |
| Optional Note          |                                                                                    |          |
|                        | Cancel                                                                             | ок       |

Figure 146: Assign Format Manually

After Rosetta identifies a format (or the TA has done it manually), the system matches the file's extension to the list of valid extensions as they are stored in the format library.

| 🔺 / Su                                | bmission                                               | s: Technical Is        | sues / Det  | ails                                 |                |               |                |              |         |                     |               |        |            |           |
|---------------------------------------|--------------------------------------------------------|------------------------|-------------|--------------------------------------|----------------|---------------|----------------|--------------|---------|---------------------|---------------|--------|------------|-----------|
| SIP ID 188 Producer                   |                                                        | Producer for Testing   |             |                                      | Producer Agent |               | Johr           | John Smith 📩 |         |                     |               |        |            |           |
| Deposit                               | Activity ID                                            | 202                    | Material F  | low Name                             | Genera         | l digital ma  | terial         |              |         | Material .          | Гуре          | Unp    | ublished   |           |
| 1 1 1 1 1 1 1 1 1 1 1 1 1 1 1 1 1 1 1 |                                                        | Selected Access Rights |             | Accessible from institution premises |                |               | Submitted On   |              | 10/1    | 10/12/2017 16:56:37 |               |        |            |           |
| Conten                                | it List                                                | Metadata               | Notes       | History                              |                |               |                |              |         |                     |               |        |            |           |
| Filter                                | All                                                    |                        | •           |                                      |                | F             | Find           |              |         | in                  | File Extensio | on     | •          | Go        |
|                                       |                                                        |                        |             |                                      |                |               |                |              | View    | Default P           | aging         | •      | 1 - 1 of 1 | Records   |
|                                       | <u>File Narr</u>                                       | <u>1e</u>              |             |                                      | <u>PID</u> -   | <u>Status</u> | Problem        | s 🕂          |         |                     |               |        |            |           |
| 1                                     | 0ccc46a                                                | 3-2ab4-4432-           | ac7f-f84500 | 589cfb.doc                           | FL1815         |               | <u>1 Tasks</u> | failed 🔺     | Downloa | d Repla             | ce Rechect    | k Edit | View       | Format    |
|                                       | ck: <b>Pass</b><br>at: <b>Fail</b> - File<br>MD Extrac |                        | incompatib  | le with identifie                    | ed format (    | (vs_Error.17  | 7)             |              |         |                     |               |        |            |           |
|                                       |                                                        |                        |             |                                      |                |               |                |              |         |                     |               |        | 1 - 1 of   | 1 Records |
| Bac                                   | k                                                      |                        |             |                                      |                |               |                |              |         | Move to             | next step     | -      | Execu      | te        |

Figure 147: Incompatible File Extension

If there is a mismatch, the TA can select a format to use for this extension or ignore this problem. The TA can also select a reason and add a comment to the file's DNX.

| A / Submissions: | Technical Issues / Details                                                                                                    |             |                     |
|------------------|----------------------------------------------------------------------------------------------------|-------------|---------------------|
|                  | between the format ID of the format ID of the formation of the formation o |             | 7f-f84500589cfb.doc |
| Ignore ( keep    | o fmt/43)                                                                                                    |             |                     |
| Manually as:     | sign fmt/37                                                                                                    |             |                     |
| Manually as      | sign fmt/38                                                                                                    |             |                     |
| Manually as      | sign fmt/39                                                                                                    |             |                     |
| Manually as      | sign fmt/40                                                                                                    |             |                     |
| Manually as:     | sign other format:                                                                                                    |             | -                   |
| 🗌 Remember r     | ny decision concerning the ch                                                                                                    | osen format |                     |
| Reason           | Problem not relevant for pre                                                                                                    | eservation  | -                   |
| Optional Note    |                                                                                                    |             |                     |
|                  | _                                                                                                    | c           | Cancel OK           |

Figure 148: Action Reason for Ignoring Mismatched Extension

You can select the **Remember my decision concerning the chosen format** checkbox to create a format identification correction rule based on your response to the error. Rosetta will automatically handle similar format

identification errors in the same way. For more information on format identification correction rules, see **Validation Stack Rules** on page **329**.

## **Metadata Errors**

If the metadata extraction tool (for example, JHOVE, NLNZ MD Extractor) fails to extract technical MD, the file waits for the TA to evaluate the problem. The TA can handle this issue by clicking the **MD Error** link. This allows the file to continue processing without the technical MD.

## Validation

If a validation error is detected in the file, the file waits for the TA to evaluate the problem. The TA can handle this issue by clicking the **Validation** link. This allows the file to continue processing without being validated.

### **File Fixity**

If a fixity error is detected in the file, the file waits for the TA to evaluate the problem. The TA can handle this issue by clicking the **Fixity** link. The TA can then choose to regenerate the fixity values.

## Virus Check

If a virus is detected in the file, the file waits for the TA to evaluate the problem. The TA can handle this issue by clicking the **Virus** link.

# **Rerunning Processes**

Technical Analysts can re-run processes that fail to produce successful results. The following processes can be performed to this end:

- Rechecking a File on page 319
- **Rerunning Validation** on page 321
- **Rerunning Enrichment** on page 321
- Rerunning System Errors on page 322

## **Rechecking a File**

Technical Analysts can rerun validation checks on the files.

#### To recheck a file:

- 1 On the SIPs List page (see Accessing the Technical Issues Page on page 301), click the Validation folder.
- 2 Find the SIP that contains the file you want to recheck and click **Work On** in its row.

The SIP details open with the **Content List** tab displaying the files contained in the SIP.

**3** To recheck only one file, click the Recheck text link in the file's row. To recheck multiple files, select the check boxes of the files that you want to recheck and select **Recheck** from the actions drop-down list, then click **Execute**. (See **Figure 149**).

|                   | <ul> <li>Producer</li> <li>Material Flow Name</li> <li>Selected Access Rights</li> </ul> | Ex Libris Demo Producer<br>CSV Upload<br>No restrictions   | Producer Agen<br>Material Type<br>Submitted On      | t John Smith 🖻<br>Digitised Images<br>05/02/2018 17:32:08 |
|-------------------|------------------------------------------------------------------------------------------|------------------------------------------------------------|-----------------------------------------------------|-----------------------------------------------------------|
| Content List Meta | adata Notes History<br>- Find                                                            |                                                            | in File Extension                                   | - Go                                                      |
| File Name Pl      | ID.▲ <u>Status</u> Probl                                                                 |                                                            | fault Paging                                        | ▼ 1 - 1 of 1 Records                                      |
|                   |                                                                                          | ks failed ▼ Download                                       | Replace Recheck E                                   | dit View Format                                           |
|                   |                                                                                          | Mov<br>Actic<br>Rero<br>Dec<br>Assig<br>Ass<br>Una<br>File | ve to next step<br>ons on the SIP<br>un<br>line SIP |                                                           |

Figure 149: RecheckSIP Files

The Rosetta system runs the validation check again.

During a recheck, Rosetta exhibits the following behavior:

- A message: "Rechecking file(s) \{pids\}" is displayed
- Files are not displayed in the list
- If the recheck fails, an error message: Recheck failed, please contact your system administrator is displayed

- When the task is complete, the Rechecking file(s) pid message disappears, and files with errors (after recheck), if they exists, are displayed in the list again
- All file-level operations are available.
- During the recheck, all SIP level operations are available, including Move to next stage.
- Trying to execute actions other than Assign and Un-Assign will display a message: SIP(s) \{ids\} is being rechecked - please try again later.

### **Rerunning Validation**

If validation stack tasks fail to process a file, Technical Analysts can rerun the validation process for problematic files.

#### To rerun validation for problematic files:

- 1 On the SIPs List page (see Accessing the Technical Issues Page on page 301), in the Folders pane, click Validation.
- 2 Select the check box(es) beside the file(s) for which you want to rerun the validation process.
- 3 In the Action drop-down list, select Rerun.
- 4 Click Execute.

The Rosetta system runs the validation process again. If validation is successfully completed, the file is removed from the SIPs List page.

## **Rerunning Enrichment**

If the enrichment process fails for technical reasons, Technical Analysts can rerun the enrichment process for problematic SIPs.

To rerun the enrichment for problematic SIPs:

- 1 On the SIPs List page (see Accessing the Technical Issues Page on page 301), in the Folders pane, click Enrichment.
- 2 Select the check box(es) beside the SIP(s) for which you want to rerun the enrichment process. To rerun the enrichment process on particular files within a SIP, click Work On in the SIP's row and then select the check box(es) beside the file(s).
- 3 In the Action drop-down list, select Rerun.
- 4 Click Execute.

The Rosetta system runs the enrichment process again. If enrichment is successfully completed, the file is removed from the SIPs List page.

## **Rerunning System Errors**

When SIP processing fails continuously (up to five times), SIPs are placed in the System Error folder. TAs can attempt to fix the system problems, which may be caused by lack of memory or an Oracle disconnect or something else. If rerunning the SIP still fails, the TA or System Administrator should look at the log and attempt to solve the problem.

#### To rerun a SIP with a system error:

- 1 On the SIPs List page (see Accessing the Technical Issues Page on page 301), in the Folders pane, click System Error.
- 2 Select the check box(es) for the SIP(s) you want to rerun.
- 3 Select Rerun from the Actions drop-down menu.

#### NOTE:

To rerun all of the SIPs in the System Error list, skip step 2 above and, instead of selecting Rerun (step 3), select **Rerun All** from the Actions drop-down menu.

#### 4 Click the Execute button.

The Rosetta system runs the SIP process again on the SIPs you selected.

# Viewing and Resolving Repository Issues

This section contains:

- **Technical Analyst Issues in the Repository** on page 323
- Identifying Repository TA issues on page 323
- **Correcting Problems** on page 325

# Technical Analyst Issues in the Repository

Technical Analysts (TAs) who work with issues arising from maintenance on the permanent repository are referred to as Repository TAs. Their tasks involve solving problems that are identified when validation stacks are run on parts or all of the repository.

Repository TAs perform actions similar to those of SIP TAs, although Repository TAs work with data that already exists in the repository, not with submission packages.

Repository TAs also address technical issues related to adding or updating a representation. (For more information on representations, see the chapter for Editors, **Adding a Representation: Process and Steps** on page 474.)

## **Identifying Repository TA issues**

Typically, repository TA issues are identified when validation stacks are run at regular intervals by Data Managers. When results of the validation checks show problems with format identification, virus checks, technical metadata extraction, fixity, and/or risk extraction, Data Managers can view the problematic files on the Monitor Process History page (a status of **Waiting...** indicates a file for the Repository TA to handle). They can also configure the process to send an email notification to the TA when an object has been flagged.

Repository TAs can also access flagged issues by following the menu path: **Data Management > Manage Sets and Processes > Technical Issues** and viewing any items that exist there.

After running a validation stack on part or all of the permanent repository, the TA can determine which items require further manual processing.

IEs containing files that fail the validation stack appear on the **Validation** tab of the **Data Management > Manage Sets and Processes > Technical Issues** path.

| Loadii |    | ng (0) Validation (21) Enrichment (0 |         |                      | )) To Pe   | ermanent (0)  | System Error (           | 0)            |         |        |        |
|--------|----|--------------------------------------|---------|----------------------|------------|---------------|--------------------------|---------------|---------|--------|--------|
| Filt   | er | All                                  |         | •                    |            |               |                          |               |         |        |        |
|        |    |                                      |         |                      |            |               | 1 - 10                   | of 21 Records | 1       | 2 3    | > :    |
|        |    | <u>Mode</u>                          | IE PID  | <u>Title</u>         | Process ID | Process Owner | Problems                 | Assigned To   |         |        |        |
| 1      |    | Taskchain                            | IE53343 | Digital Preservation | 16716403   | admin1        | 100% failed <del>▼</del> | admin2        | Events  |        |        |
| 2      |    | Taskchain                            | IE47698 | Migration Test       | 16716403   | admin1        | 100% failed <del>▼</del> | admin1        | Work On | Ignore | Unassi |
| 3      |    | Taskchain                            | IE53941 | test                 | 16716403   | admin1        | 100% failed <del>▼</del> |               | Work On | Ignore | Unassi |
| 4      |    | Taskchain                            | IE48758 | test for mobile      | 16716403   | admin1        | 100% failed <del>▼</del> |               | Work On | Ignore | Unassi |
| 5      |    | Taskchain                            | IE18784 | UIBK - Sample Files  | 16716403   | admin1        | 100% failed <del>▼</del> |               | Work On | Ignore | Unassi |
| 6      |    | Taskchain                            | IE13640 | IE1640 linearized    | 16716403   | admin1        | 100% failed∙             |               | Work On | Ignore | Unassi |
| 7      |    | Taskchain                            | IE24270 | Merged IE            | 16716403   | admin1        | 100% failed <del>▼</del> |               | Work On | Ignore | Unassi |
| 8      |    | Taskchain                            | IE53927 | test RD              | 16716403   | admin1        | 100% failed∙             |               | Work On | Ignore | Unassi |
| 9      |    | Taskchain                            | IE53934 | demo1                | 16716403   | admin1        | 100% failed <del>▼</del> |               | Work On | Ignore | Unassi |
| 0      |    | Taskchain                            | IE17834 | Sanity_Test (1)      | 16716403   | admin1        | 100% failed <del>√</del> |               | Work On | Ignore | Unassi |
|        |    |                                      |         |                      |            |               | 1 - 10 o                 | f 21 Records  | 1 2     | 3      | > >>   |

Figure 150: Permanent Repository TA Work Area

From here, you can Work On, Ignore, or Unassign a failed IE. Or you can use the check boxes and options from the drop-down box at the bottom of the page and click **Execute** to perform an action on more than one object at a time.

To view a breakdown of problematic files on the various checks comprising the validation stack, click the blue arrow in the **Problems** column.

| L  | oadin | g (0) Va    | alidation (2 | 1) Enrichment (0     | )) To Pe   | rmanent (0)         | System Error (                                                           | 0)            |         |        |          |
|----|-------|-------------|--------------|----------------------|------------|---------------------|--------------------------------------------------------------------------|---------------|---------|--------|----------|
| Fi | lter  | All         |              | •                    |            |                     |                                                                          |               |         |        |          |
|    |       |             |              |                      |            |                     | 1 - 10                                                                   | of 21 Records | 1 2     | 2 3    | > >>     |
|    |       | <u>Mode</u> | IE PID       | <u>Title</u>         | Process ID | Process Owner       | Problems                                                                 | Assigned To   |         |        |          |
| 1  |       | Taskchain   | IE53343      | Digital Preservation | 16716403   | admin1              | 100% failed <del>√</del>                                                 | admin2        | Events  |        |          |
| 2  |       | Taskchain   | IE47698      | Migration Test       | 16716403   | admin1              | 100% failed <del>•</del>                                                 | admin1        | Work On | Ignore | Unassigr |
| 3  |       | Taskchain   | IE53941      | test                 | 16716403   | admin1              | <u>100% failed</u>                                                       |               | Work On | Ignore | Unassigr |
|    |       |             |              |                      |            | Fixity Cl<br>Format | neck: 0 files<br>neck: 0 files<br>Validation: 1 file<br>al MD Extract: 0 |               |         |        |          |
| 4  |       | Taskchain   | IE48758      | test for mobile      | 16716403   | admin1              | 100% failed <del>▼</del>                                                 |               | Work On | Ignore | Unassign |
| 5  |       | Taskchain   | IE18784      | UIBK - Sample Files  | 16716403   | admin1              | 100% failed <del>▼</del>                                                 |               | Work On | Ignore | Unassign |
| 6  |       | Taskchain   | IE13640      | IE1640 linearized    | 16716403   | admin1              | 100% failed <del>•</del>                                                 |               | Work On | Ignore | Unassign |

Figure 151: Breakdown of Problem Files

To dismiss an IE that you determine cannot or will not be fixed in the near future, click the **Ignore** action of the corresponding row. This removes the IE from the TA work area and sends it to the process exception list, which indicates to the Data Manager that the IE did not pass the tasks contained in the process. The object is rolled back to a previous version.

If an object is assigned to someone and you want to assign it to a different TA or to yourself, use the **Unassign** action on the far right of the page.

## **Correcting Problems**

To address problems with a failed object, click the **Work On** link of the row containing the item. Details and options for the IE open in the Content List tab.

| A | r / Da | ata Management: Teo | hnical Issues | / Details      |          |         |         |       |            |           |
|---|--------|---------------------|---------------|----------------|----------|---------|---------|-------|------------|-----------|
| I | e Pid  | IE                  | 47698         | Process        | s Owner  |         |         | admir | 1          |           |
| P | roces  | s Execution ID 10   | 5716403       | Submit         | ted On   |         |         | 13/05 | /2016      |           |
| C | onten  | t List History      |               |                |          |         |         |       |            |           |
|   |        |                     |               |                |          |         |         |       | 1 - 1 of 1 | 1 Records |
|   |        | <u>File Name</u>    | PID           | Problems       |          |         |         |       |            |           |
| 1 |        | Sanity_Test (1).pdf | FL47700       | Tasks failed 🗸 | Download | Recheck | Info    | View  | Format     | Events    |
|   |        |                     |               |                |          |         |         |       | 1 - 1 of   | 1 Records |
| B | lack   |                     |               |                |          | C       | ontinue |       | -          | Execute   |

Figure 152: Working On in the TA Repository List

Each file belonging to the IE is listed on the Content List tab.

Problematic files can be handled individually using the **Actions** links for each row or in groups of two or more (by selecting the check boxes followed by an action from the **Execute** drop-down menu below). Available actions vary according to the file type and the task chain performed. The following actions are available either on the **Actions** for individual files or in the drop-down **Execute** actions list:

- Download allows you to copy the file to a local or network drive, open it, and work on it, then replace the failed file in the repository with the one you repaired.
- **Replace** provides a 2-step wizard for uploading your repaired file from a network or local drive to Rosetta. This file replaces the existing failed file.

On selecting a file, the user sees a list with the original filename in strikethrough text and the replacement file name. Clicking **Continue** triggers an Update Representation process. The TA is returned to the IE list and the IE appears with no row actions and a "replacing file(s)" indication. If Rosetta encounters technical issues with the replacement, the IE appears in Update Rep mode for further analysis (see **Managing Issues with File Replacements** on page **326**).

### NOTE:

The TA will need to resolve all non-replace issues (ignores, rules) before replacing a file.

- **Recheck** reruns a validation check on the file(s).
- Info links to the item in the Web Editor, where you can make any necessary changes to repair the file or IE. When Edit appears as an action, it has the same function.
- View displays the file associated with the IE and its metadata.
- Error-driven actions such as Fixity and File Ext depend on the type of error(s) that the validation stack returns. See Table 52 for details.
- Events opens a log of significant events that have occurred in relation to the object. Each event lists an Event ID that links to more details (see figure below).

### Managing Issues with File Replacements

The Update Rep mode indicates a problem with a new or replacement file, provided either using the Add/Update Representation function in the Web Editor, the corresponding APIs, or the Replace function in the Repository TA (task chain mode).

The TA can fix the problem using the same tools as in Task chain mode. Replacing a file in Update Rep mode deletes the original replacement file (similar to SIP TA replacement) and not generate an additional Update Representation process (since the replacement file was never committed to the permanent repository).

If the Update Representation process was triggered by the Repository TA (in task chain mode), aborting the process returns the IE to task chain mode.

# 32

## **Validation Stack Rules**

This section contains:

- Automating Corrections on page 329
- **Configuring Validation Stack Rules** on page 330
- Adding a Rule on page 331
- Updating a Rule on page 334
- **Re-Ordering Rules** on page 334
- Duplicating a Rule on page 335
- Activating and Deactivating a Rule on page 335
- **Exporting a Rule** on page 335
- **Deleting a Rule** on page 336

## **Automating Corrections**

Auto-correction rules are created, edited, and implemented by Technical Analysts (TAs) during the validation of SIPs. When the validation process encounters errors, the TA can manually correct the error and assign the same correction to subsequent matching errors. For instance, when a file fails validation because Rosetta cannot match the file's extension to a known format, the TA can decide that, for example, a .j123 will always be read as a .jpg. This rule can be automated to apply to all occurrences of .j123.

For more information on handling errors and creating rules, see Adding a Rule on page 331.

The types of validation stack errors that a TA may configure are:

• Format identification auto-correction rules: If the format identification task unambiguously associates a file with a format, and the Technical Analyst can determine the correct format, a rule can be created to auto-assign it to a specific format.

- Metadata extraction error handling rules: TAs can define rules that ignore errors returned by the metadata extraction task that are deemed irrelevant or non-critical for preservation.
- Format validation error handling rules: TAs can define rules that ignore error returned by the format validation task that are deemed irrelevant or non-critical for preservation.
- **Virus check error**: If the virus check plug-in returns an error message that the TA determines does not indicate a threat, a rule can be created to ignore the error.

Rosetta adds an event with rule parameters to the file when a rule is applied. These events can be searched under the following fields:

- Format Identification Auto Correction Criteria
- Metadata Extraction Error Ignore Criteria
- Format Validation Error Ignore Criteria
- Virus Check Error Ignore Criteria

When a rule is triggered, a provenance event is generated with the rule parameter details.

## **Configuring Validation Stack Rules**

Technical Analysts can configure validation rules from the Management Home page, **Submissions** menu, under the **Rules** heading. The types of validation stack rules display in the list. (For information on the types, see the bulleted list in the above section, **Automating Corrections**.) To add, edit, or delete a rule, click the link that describes the type of error on which the rule is based.

Clicking the **Format Identification Correction**, for example, opens a list of rules related to format identification errors (see **Figure 153**).

| Filt | er ,  | All   | -                                 |                                                                   | Find                | in All              |        | -         | Go     |
|------|-------|-------|-----------------------------------|-------------------------------------------------------------------|---------------------|---------------------|--------|-----------|--------|
| Ad   | d Rul | e E   | xport Rules                       |                                                                   |                     | 1 - 10 of 18 Record | ls 1   | 2 >       | »      |
|      |       | Order | Name                              | Description                                                       | Creation Date       | Modification Date   |        |           |        |
| 1    | 0     | •     | Multiple Text Files file formats  | Define a single definite file format for text files               | 14/08/2016 20:03:03 |                     | Update | Duplicate | Delete |
| 2    | 0     | • •   | Tentative MP3 Files file format   | Define the file format of MP3 files as definite and not tentative | 14/08/2016 20:03:03 |                     | Update | Duplicate | Delete |
| 3    | 0     | • •   | Multiple Excel Files file formats | Define a single definite file format for Excel files              | 14/08/2016 20:03:03 |                     | Update | Duplicate | Delete |
| 4    | 0     | • •   | Multiple Tiff Files file formats  | Define a single definite file format for Tiff files               | 14/08/2016 20:03:03 |                     | Update | Duplicate | Delete |
| 5    | 0     | • •   | Multiple RTF Files file formats   | Define a single definite file format for RTF files                | 14/08/2016 20:03:03 |                     | Update | Duplicate | Delete |
| 6    | 0     | • •   | Multi Word doc                    | Matches BIFF and MS word, match on ext to make sure its a DOC     | 14/08/2016 20:03:03 |                     | Update | Duplicate | Delete |
| 7    | 0     | • •   | Tentative JP2 Files               | Map tentative Jpeg2000 files                                      | 14/08/2016 20:03:03 |                     | Update | Duplicate | Delete |
| 8    | 0     | • •   | Tentative LOG files               | Map tentative LOG files                                           | 14/08/2016 20:03:03 |                     | Update | Duplicate | Delete |
| 9    | 0     | • •   | Tentative ARC file format         | ARC format correction rule                                        | 14/08/2016 20:03:03 |                     | Update | Duplicate | Delete |
| 0    | 0     | • •   | Multiple PDF file format          | PDF format correction rule                                        | 14/08/2016 20:03:03 |                     | Update | Duplicate | Delet  |
|      |       |       |                                   |                                                                   |                     | 1 - 10 of 18 Record | ls 1   | 2 >       | >>     |

Figure 153: List of Rules Page

The following actions can be performed on the List of Auto-Correction Rules page:

- Adding a Rule on page 331
- Updating a Rule on page 334
- **Re-Ordering Rules** on page 334
- Duplicating a Rule on page 335
- Activating and Deactivating a Rule on page 335
- **Exporting a Rule** on page 335
- Deleting a Rule on page 336

## Adding a Rule

To add a rule to one of the validation stack error types, Technical Analysts define one or more parameters on the Rule Details page. (To omit one or more of the parameters, leave the operator as **Any**.)

- Input parameters:
  - Producer name, if matching by Producer
  - Preservation Type to which the preservation type of a problematic file is compared
  - Format name to which the format of a problematic file is compared

- File extensions to which the file extension of a problematic file is compared (add the extension manually if the extension does not appear in the Format Library list)
- Mime type, if comparing a file on the basis of its MIME type
- File size and creation date, for comparison on those data
- Error ID (for Metadata Extraction error) for comparison on the identifiers of JHOVE error messages
- Additional fields specific to the type of rule being added or edited
- Output parameters (one of the below):
  - The file format that must be applied to the file if its file format and extension match the input parameters
  - The reason for ignoring errors that match the input parameters

### To add a validation stack error rule:

- 1 From the **Submissions** rollover menu, **Rules** column, click the type of error to which you want your new rule to apply:
  - Format Identification Correction
  - Metadata Extraction Error
  - Virus Check Error

The Rule List page for that error opens.

2 Click the Add Rule button.

The Rule Details page opens (see, for example, **Figure 154**, **Rule Details for Format Identification Correction**). Parameters vary slightly based on the rule type.

| posits • Submissions •    |                              |        |                     |               |                                                 |                                                      |      |
|---------------------------|------------------------------|--------|---------------------|---------------|-------------------------------------------------|------------------------------------------------------|------|
| A / Submissions: Format I | dentification Correction / D | etails |                     |               |                                                 |                                                      |      |
| Rule Editor               |                              |        |                     |               |                                                 |                                                      |      |
| * Name                    |                              |        |                     |               |                                                 |                                                      |      |
| Description               |                              |        |                     |               |                                                 |                                                      |      |
| Created By: Syste         | m                            |        | Created on:         |               |                                                 |                                                      |      |
| Updated By:               |                              |        | Last Update on:     |               |                                                 |                                                      |      |
| Input General Paramet     | ers                          |        |                     |               |                                                 |                                                      |      |
|                           | (                            |        |                     |               |                                                 |                                                      |      |
| Error Type                | Any                          | -      | 0 items selected    | Remove all    |                                                 |                                                      | Add  |
|                           |                              |        |                     |               | Multiple formats four                           | mat of file (vs_Error.3)<br>nd for file (vs_Error.5) |      |
|                           |                              |        |                     |               |                                                 | by file extension (vs_Error.9)                       |      |
|                           |                              |        |                     |               | File extension is inco                          | mpatible with identified format (                    |      |
|                           |                              |        |                     |               |                                                 |                                                      |      |
|                           |                              |        |                     |               |                                                 |                                                      |      |
| Producer Name             | Any                          | *      | 0 items selected    | Remove all    | Demo Internel Produ                             | Cer                                                  | Add  |
|                           |                              |        |                     |               | DemoinstProducer                                |                                                      | +    |
|                           |                              |        |                     |               | FlowAutomatedAssig                              |                                                      | +    |
|                           |                              |        |                     |               | Producer for Testing<br>TestFileNoExtention/    | WithinZipProducers6M                                 | ++++ |
|                           |                              |        |                     |               | TestinPlaceStorage                              |                                                      |      |
|                           |                              |        |                     |               | seleniumPerformanc                              | eProducerGroup                                       | +    |
| Format Name               | List Equals                  | -      | 0 items selected    | Remove all    |                                                 |                                                      | Add  |
|                           |                              |        |                     |               | ExL-Fmt-161 (WebM)<br>ExL-Fmt-21 (Finale N      |                                                      | +    |
|                           |                              |        |                     |               | ExL-Fmt-22 (CDX File                            |                                                      | +    |
|                           |                              |        |                     |               | ExL-Fmt-23 (ENIGMA<br>ExL-Fmt-241 (Geneel       |                                                      | +    |
|                           |                              |        |                     |               |                                                 | Lossiess Audio Codec (FLAC))                         | +    |
|                           |                              |        |                     |               | ExL-Fmt-261 (ARTIST                             | 2 Interchance Format)                                | +    |
| Extension                 | Any                          | •      | 0 items selected Ad | id Remove all |                                                 |                                                      | Add  |
|                           |                              |        |                     |               | ezdrew<br>IMovieProj                            |                                                      | +    |
|                           |                              |        |                     |               | mex                                             |                                                      | +    |
|                           |                              |        |                     |               | nib<br>plist                                    |                                                      | +++  |
|                           |                              |        |                     |               | sc7                                             |                                                      | +    |
|                           |                              |        |                     |               | sd7                                             |                                                      | +    |
| Mime Type                 | Any                          | •      | 0 items selected    | Remove all    |                                                 |                                                      | Add  |
|                           |                              |        |                     |               | application/applefile<br>application/finale     |                                                      | +    |
|                           |                              |        |                     |               | application/fits                                |                                                      | +    |
|                           |                              |        |                     |               | application/font-woft<br>application/lilustrato |                                                      | +    |
|                           |                              |        |                     |               | application/java-arch                           |                                                      | +    |
|                           |                              |        |                     |               | enplication/lavasorin                           | t                                                    | +    |
| File Size(KB)             | Any                          | •      |                     |               |                                                 |                                                      |      |
| Create Date               | Any                          | -      | dd/MM/yyyy          |               | •                                               |                                                      |      |
| Plugin Instance Name      | Any                          | •      | FFDroidIdentifier   |               | -                                               |                                                      |      |
| -                         |                              |        |                     |               | -                                               |                                                      |      |
| Identification Method     | Any                          | •      | container           |               | Ŧ                                               |                                                      |      |
| Output Parameters:        |                              |        |                     |               |                                                 |                                                      |      |
| * Format Name             |                              |        |                     |               |                                                 |                                                      |      |
| ¥-                        | mt/16 (Unicode Text File)    |        |                     |               |                                                 |                                                      |      |
| Reason                    |                              |        |                     |               |                                                 |                                                      |      |

Figure 154: Rule Details for Format Identification Correction

- 3 Enter a name and description for the rule in the corresponding fields.
- 4 Select an operator and one or more value(s) for the input parameters you want the rule to use. If, for example, you want to narrow the rule to apply only to work deposited on behalf of a particular Producer, then for the

Producer parameter, select **List Equals** and the particular Producer(s) from the right-side list box.

#### **NOTES:**

- The format value list uses the format identifiers taken from the format library.
- For detailed information about operators and parameters, see **Operators Used in Rule Parameters** on page **187**.

#### 5 Click Save.

The Rosetta system saves the new validation stack rule and can use it to identify a specific action to be taken.

## **Updating a Rule**

Technical Analysts can update a rule to modify its input or output parameters.

#### To update an auto-correction rule:

- 1 On the List of Rules page (see **Figure 153**), locate the auto-correction rule that you want to update and click **Update**. The Rule Details page opens.
- 2 Modify the fields that you want to update, and then click Save.

The Rosetta system now uses the updated parameters.

## **Re-Ordering Rules**

To determine the rule that must be used for a specific file, the Rosetta system compares the input parameters defined in a rule with the parameters of the file.

Rules are analyzed in the same order as they are displayed on the List of Rules page. The Rosetta system uses the first auto-correction rule found that match the parameters of the file.

Technical Analysts can change the order of rules.

#### To re-order auto-correction rules:

- 1 On the List of Rules page (see **Figure 153**), in the **Set Order** column, use the up and down arrows to change the order of the rules.
- 2 Click Save.

The Rosetta system now processes the rules in the newly defined order.

## **Duplicating a Rule**

Technical Analysts can duplicate an existing rule. This is especially helpful when creating a new auto-correction rule. It is often faster to duplicate an existing auto-correction rule and then modify it, than to create a new rule.

### To duplicate a rule:

On the List of Rules page (see **Figure 153**), locate the auto-correction rule that you want to duplicate, and click **Duplicate** in its row.

An exact copy of the rule is added to the List of Rules page. The Rosetta system automatically labels the new rule with the name Copy of followed by the name of the original rule.

## Activating and Deactivating a Rule

Technical Analysts can activate or deactivate a rule. After an auto-correction rule is deactivated, it is no longer available to the Rosetta system for matching.

On the List of Rules page, the status of the rule is indicated by the check mark in the **Active** column:

- Yellow The auto-correction rule is active.
- Grey The auto-correction rule is inactive.

### To activate or deactivate an auto-correction rule:

- 1 On the List of Rules page (see **Figure 153**), locate the auto-correction rule you want to activate or deactivate.
- 2 In the Active column, click the check mark.

The page refreshes, and the check mark in the **Active** column indicates the new status. (The rule is changed from active to inactive, or from inactive to active.)

## **Exporting a Rule**

Technical Analysts can export rules to share them with other institutions.

To export rules, on the List of Rules page (see **Figure 153**), click **Export Rules**. Rosetta generates a CSV with all the rules' details.

## **Deleting a Rule**

Technical Analysts can delete an existing rule. After a rule is deleted, it is no longer available to the Rosetta system for matching.

### To delete a rule:

- 1 On the List of Rules page (see **Figure 153**), locate the rule you want to delete and click **Delete**. The confirmation page opens.
- 2 Click OK.

The rule is deleted from the Rosetta system.

## Part VI Editors

This part contains the following sections:

• Chapter 33: Understanding Editors on page 339

Staff User's Guide Part VI:

## 33

## **Understanding Editors**

Editors work with IE content and shared metadata in the department, institution, or consortium to which they are assigned.

They are responsible for editing individual IEs in their assigned scope, for example:

- Editing descriptive metadata of the content deposited by Producer Agents
- Adding new representations

Editors are assisted in their work by the **Data Management > Search and Queries** section of the Management module, which includes the following links:

- Search for Objects
- Search for Metadata
- Saved Queries

The search features allow the Editor to find IEs and metadata, while queries allow the Editor to save searches for future reference and research.

#### NOTE:

Queries cannot be used as the basis for sets. Only set creation wizards as executed by Data and Preservation Managers can be used for sets.

Editor permissions can be View, Typical, or Full. Editors' scope can be either department, institution, or consortium. Scope can be set on a metadata type level. For example, the following configuration allows descriptive metadata editing and prohibits editing DNX, structmaps, and assigning an access rights policy.

| Role Parameters |                     |
|-----------------|---------------------|
| * Metadata Type | ✔ DC                |
|                 | ✓ Source Copyrights |
|                 | ✓ Source Rights     |
|                 | ✓ Source Other      |
|                 | ✓ Source Marc       |
|                 | Access Rights       |
|                 | ✓ Source EAD        |
|                 | ✓ Source Dc         |
|                 | ✓ Source Mods       |
|                 | DNX                 |
|                 | Struct Map          |

Figure 155: Role Parameters

When configuring a roles with Editor – View rights, you can select the Show Suppressed IEs checkbox to allow the user to view suppressed IEs in Rosetta.

| Role Parameters     |                     |
|---------------------|---------------------|
| Show Suppressed IEs | Show Suppressed IEs |
|                     |                     |

Figure 156: Show Suppressed IEs

## Part VII

## **Data Managers**

This part contains the following sections:

- Chapter 34: Understanding Data Managers on page 345
- Chapter 35: Working with Sets on page 347
- Chapter 36: Working with Processes on page 361
- Chapter 37: Publishing on page 371
- Chapter 38: Delete, Restore, Move, and Purge IEs on page 379
- Chapter 39: Fixity, Provenance, and Storage on page 395
- Chapter 40: Metadata Update Jobs on page 399
- Chapter 41: Collections on page 407
- Chapter 42: Derivative Copy Representations on page 425

Staff User's Guide Part VII:

## 34

## **Understanding Data Managers**

Data Managers schedule processes, manage sets, and run activities that affect multiple IEs.

Data Managers are responsible for:

- Managing sets
- Scheduling and monitoring processes
- Publishing configurations, and
- managing the recycle bin.

Data Managers can also work with individual IEs, but their primary role is to work on groups of data at an institutional level.

Permissions for Data Managers differ slightly from those of most other roles. Data Managers can have Typical permissions, which include adding/editing and deleting IEs or they can have Full permissions, which include all the abilities of the Typical permissions as well as the ability to purge items that have been deleted.

Data Managers' scope can be either institutional or consortial.

#### NOTE:

For information on Access Rights Policies and Retention Rights Policies, see Access Rights on page 127 and Retention Policies on page 147.

## 35

## Working with Sets

This section contains:

- About Sets on page 347
- Accessing the Manage Sets Page on page 348
- Creating Sets on page 349
- **Deleting a Set** on page 359

## **About Sets**

To facilitate searching and accessing intellectual entities (IEs) that are stored in the Rosetta repository, Data Managers can create sets of IEs. A set is a group of objects (complete IEs, representations, or individual files) that satisfies criteria defined by Data Managers, such as matching on the creation date or the Producer's name.

Data Managers can include in sets those objects that are frequently accessed. Then, instead of running a search every time such objects are required, a Data Manager accesses the appropriate set.

Data Managers can create an itemized set or a logical set.

An itemized set contains a static group of objects that satisfies certain criteria. Data Managers manually select the objects to be stored in the set from the results of the search.

For example, if a Data Manager runs a search for Monet artworks and 25 objects are found, the Data Manager can select 10 paintings and save them as an itemized set. The Data Manager can then access this set and work with the objects without having to search for these paintings again.

The itemized set is static—that is, even if new objects that satisfy the criteria are moved to the Rosetta repository, the itemized set does not change. However, Data Managers can manually add new objects to an existing itemized set.

- A logical set contains:
  - A search request defined by a Data Manager
  - All objects that satisfy the search request

For example, if a Data Manager runs a search for Monet artworks painted in 1890-1900, all objects that satisfy these criteria are automatically included in the set.

The logical set is dynamic—that is, it is updated every time Data Managers access the set and run the search request. New objects that satisfy the search criteria are automatically added to the set.

Data Managers can manage both itemized and logical sets using the Manage Sets page.

## Accessing the Manage Sets Page

The Manage Sets page enables Data Managers to create and manage both itemized and logical sets.

### To access the Manage Sets page:

From the Management Home page, click the **Data Management** link in the header or on the main pane. From the Data Management page, click **Manage Sets** under the Manage Sets and Processes heading. The Manage Sets (Set List) page opens.

| ilt | er: All  |        | •                    |                 | Find                |              |            | in: All              |        | •       | Go    |
|-----|----------|--------|----------------------|-----------------|---------------------|--------------|------------|----------------------|--------|---------|-------|
| Ac  | ld Set   |        |                      |                 |                     |              | 1          | - 10 of 39 Records   | 1 2    | 3 →     | »     |
|     | Active   | ID     | Name 🔺               | <u>Set Type</u> | Object Type         | <u>Count</u> | Created By | Creation Date        |        |         |       |
| 1   | 0        | 55795  | File level set 78110 | Logical         | File                | 316          | admin1     | 14/02/2018 02:03:01  | Update | Results | Delet |
| 2   | 0        | 57339  | MissingIES_SET_3kL   | Logical         | File                | 3            | admin1     | 14/02/2018 02:05:43  | Update | Results | Delet |
| 3   | 0        | 57343  | MissingIES_SET_k8M   | Logical         | Intellectual Entity | 3            | admin1     | 14/02/2018 02:07:12  | Update | Results | Delet |
| 4   | <b>Ø</b> | 126484 | pagination set test  | Logical         | Intellectual Entity | 0            | admin1     | 14/02/2018 07:54:51  | Update | Results | Delet |
| 5   | <b>Ø</b> | 126485 | Pagination test-0    | Logical         | Intellectual Entity | 0            | admin1     | 14/02/2018 07:55:00  | Update | Results | Delet |
| 6   | <b>Ø</b> | 126486 | Pagination test-1    | Logical         | Intellectual Entity | 0            | admin1     | 14/02/2018 07:55:06  | Update | Results | Delet |
| 7   | 0        | 126487 | Pagination test-2    | Logical         | Intellectual Entity | 0            | admin1     | 14/02/2018 07:55:12  | Update | Results | Delet |
| 8   | 0        | 126488 | Pagination test-3    | Logical         | Intellectual Entity | 0            | admin1     | 14/02/2018 07:55:17  | Update | Results | Delet |
| 9   | 0        | 126489 | Pagination test-4    | Logical         | Intellectual Entity | 0            | admin1     | 14/02/2018 07:55:25  | Update | Results | Delet |
| 0   |          | 126490 | Pagination test-5    | Logical         | Intellectual Entity | 0            | admin1     | 14/02/2018 07:55:30  | Update | Results | Delet |
|     |          |        |                      |                 |                     |              |            | 1 - 10 of 39 Records | 1      | 2 3     | > >>  |

Figure 157: Manage Sets - Set List Page

- To view an itemized set, click **Members**.
- To view a logical set, click **Results**.

## **Creating Sets**

Data Managers can create the following types of sets:

- Logical sets to store search queries that result in dynamically updated groups of objects
- Itemized sets to store static groups of objects

### **Creating a Logical Set**

Logical sets function as queries or filters that select a new set of IEs each time they are run.

### To create a logical set:

1 On the Data Management main menu (see Accessing the Manage Sets Page on page 348), above the sets list, click Add Set. The Add Set page opens, step 1 of the Add Set wizard.

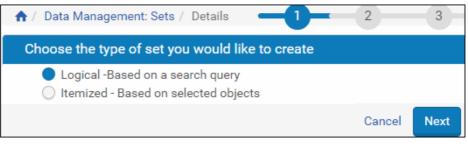

Figure 158: Add Set Page

2 Select Logical - Based on a search query, and click Next. The Set Details page opens.

| 🔺 / Data Management: Sets ; | / Details | Τ   |            | 2 3          |
|-----------------------------|-----------|-----|------------|--------------|
| General Information         |           |     |            |              |
| * Set Name                  |           |     |            |              |
| Description                 |           |     |            |              |
| Note                        |           |     |            |              |
| Status                      | Active    | •   | Status Dat | e 07/02/2018 |
| Private                     | 🔵 No      | Yes |            |              |
| Back                        |           |     | Cano       | el Next      |

Figure 159: Set Details Page

3 Complete the fields as described in the following table:

| Field       | Description                                                                                        |
|-------------|----------------------------------------------------------------------------------------------------|
| Name        | The name of the set as you want it to<br>appear in Set List pages and applicable<br>lists of sets. |
| Description | A brief description of the set's content or parameters.                                            |
| Notes       | Any notes associated with the set.                                                                 |
| Status      | The status of the set:                                                                             |
|             | <ul> <li>Active - The set is processed by the<br/>Rosetta system.</li> </ul>                       |
|             | ■ Inactive - The set is not processed.                                                             |
| Status Date | The date that the status was last set.                                                             |
| Private     | The permissions that define who can access the set:                                                |
|             | • Yes - The set is accessible to other Data Managers.                                              |
|             | No - The set is accessible only to the Data Manager who created the set.                           |

Table 53. Set Details Page Fields

4 Click Next.

Step 3 of the wizard opens.

Logical sets display the Simple Search page with the option to switch to the Advanced Search page.

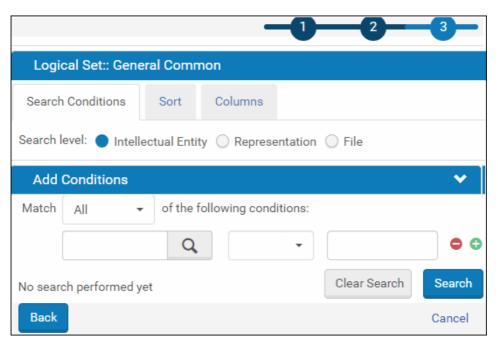

Figure 160: Simple Search for Adding a Logical Set

- 5 Create the query for your search using the search form.
- 6 Click the Go button to run the search.

The system returns results. For an explanation of results columns, see **Table 54**.

- 7 If the results are appropriate for the purposes of your query, save the query. If the results are not adequate, alter some or all of your query and rerun the search.
- 8 Save the query/logical set.

### NOTE:

When you save the logical set, you are saving only the query, not the items returned in this particular search. When the database changes, your query may return different IEs.

### Logical Sets - Updating

Data Managers can change both the general information of a set as well as the query criteria.

### To update the general information for a logical set:

1 On the Manage Sets > Set List page(see Accessing the Manage Sets Page on page 348), locate the set you want to change and click Update.

The Set Details page opens.

2 Modify the fields as described in Table 53, Set Details Page Fields on page 351, and click Save.

### To update a query for a logical set:

- 1 On the Manage Sets > Set List page, locate the set you want to change and click **Results** in the corresponding row.
- 2 Edit the search conditions as needed and click Search.

The updated query results show on the Results section of the page.

**3** Once you are satisfied with the query results, click **Save** to update the logical set query.

## Creating an Itemized Set

Itemized sets are comprised of a group of IEs that have been selected through a simple or advanced Rosetta search or through a text file of PIDs prepared by your institution. Both methods are described in the procedure below.

### To create an itemized set:

1 On the Data Management main menu (see Accessing the Manage Sets Page on page 348), above the sets list, click Add Set. The Add Set page opens, step 1 of the Add Set wizard.

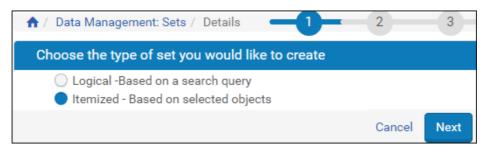

Figure 161: Add Set Page

2 Select Itemized - based on selected objects, and click Next. The Set Details page opens.

| 🟫 / Data Management: Sets / | Details | Τ     | 2           | 3          |
|-----------------------------|---------|-------|-------------|------------|
| General Information         |         |       |             |            |
| * Set Name                  |         |       |             |            |
| Description                 |         |       |             |            |
| Note                        |         |       |             |            |
| Status                      | Active  | •     | Status Date | 07/02/2018 |
| Private                     | 🔵 No    | O Yes |             |            |
| Add Set Members from File   |         |       | =           | Browse     |
| Back                        |         |       | Cancel      | Next       |

Figure 162: Set Details Page for Itemized Set

- 3 Complete the fields as described in the Set Details table on page 351.
- 4 To search to create a set of items:
  - **a** Click the **Next** button and enter search terms and parameters in the available fields.
  - **b** Select the Search level IE, Representation, or File.
  - c Click the **Go** button.

The system returns matches to your search.

|                          | nber of                                                                           | Set Members: 0                                                                         |                                                                                                 |                                                                                     |                                                          |                                                                                                    |                                                                                                |                                                              |                                                                                                    |                                                                              |                                                              |
|--------------------------|-----------------------------------------------------------------------------------|----------------------------------------------------------------------------------------|-------------------------------------------------------------------------------------------------|-------------------------------------------------------------------------------------|----------------------------------------------------------|----------------------------------------------------------------------------------------------------|------------------------------------------------------------------------------------------------|--------------------------------------------------------------|----------------------------------------------------------------------------------------------------|------------------------------------------------------------------------------|--------------------------------------------------------------|
| Searc                    | h Cond                                                                            | itions Sort                                                                            | Columns                                                                                         |                                                                                     |                                                          |                                                                                                    |                                                                                                |                                                              |                                                                                                    |                                                                              |                                                              |
| Search                   | level:                                                                            | Intellectual Er                                                                        | tity 🔿 Repres                                                                                   | sentation (                                                                         | File                                                     |                                                                                                    |                                                                                                |                                                              |                                                                                                    |                                                                              |                                                              |
|                          | Condi                                                                             | -                                                                                      | , <u>O</u>                                                                                      |                                                                                     | 0                                                        |                                                                                                    |                                                                                                |                                                              |                                                                                                    |                                                                              |                                                              |
| M                        | atch                                                                              | All -                                                                                  | of the followi                                                                                  | na conditio                                                                         | ons:                                                     |                                                                                                    |                                                                                                |                                                              | • 🕀 🗘                                                                                                | $\diamond$                                                                   |                                                              |
|                          |                                                                                   |                                                                                        |                                                                                                 | 3                                                                                   |                                                          |                                                                                                    |                                                                                                |                                                              |                                                                                                    |                                                                              |                                                              |
|                          |                                                                                   | SIP ID                                                                                 |                                                                                                 | Q                                                                                   |                                                          | Is Not Empty                                                                                                    | -                                                                                              |                                                              | Clear Searc                                                                                          | ch S                                                                         | earch                                                        |
| Re                       | sul                                                                               | ts 🗉 💷                                                                                 |                                                                                                 |                                                                                     |                                                          |                                                                                                    |                                                                                                |                                                              |                                                                                                    |                                                                              |                                                              |
| ICC                      | Sui                                                                               |                                                                                        |                                                                                                 |                                                                                     |                                                          |                                                                                                    |                                                                                                |                                                              |                                                                                                    |                                                                              |                                                              |
|                          |                                                                                   |                                                                                        |                                                                                                 |                                                                                     |                                                          | 21 - 30 of                                                                                                    | 7,806 Records                                                                                  | ~~ ~                                                         | 2 3                                                                                                  | 4 →                                                                          | >>                                                           |
|                          | Title                                                                             | ( <u>DC)</u>                                                                           | <u>Type (DC)</u>                                                                                | <u>ie pid</u>                                                                       | <u>SIP ID</u>                                            | Producer Name                                                                                                    | IE Creation Date                                                                               |                                                              |                                                                                                    |                                                                              |                                                              |
|                          |                                                                                   |                                                                                        |                                                                                                 |                                                                                     |                                                          |                                                                                                    |                                                                                                |                                                              |                                                                                                    |                                                                              |                                                              |
| 1                        | Wom                                                                               | en as Soldiers                                                                         | Sound                                                                                           | IE1310                                                                              | 23                                                       | Demo Internal Producer                                                                                                    | 04/11/2010                                                                                     | View                                                         | IE Viewer                                                                                            | Editor                                                                       | Ехро                                                         |
| 1                        | Geor                                                                              | en as Soldiers<br>ge Bent and wife<br>ie or Black Bird,<br>graph                       | Sound                                                                                           | IE1310<br>IE1316                                                                    | 23<br>25                                                 | Demo Internal Producer<br>Demo Internal Producer                                                                                                    | 04/11/2010                                                                                     | View<br>View                                                 | IE Viewer<br>IE Viewer                                                                               | Editor<br>Editor                                                             | Ехро<br>Ехро                                                 |
| 2                        | Georg<br>Magp<br>photo                                                            | je Bent and wife<br>ie or Black Bird.                                                  |                                                                                                 |                                                                                     | _                                                        |                                                                                                    |                                                                                                |                                                              |                                                                                                    |                                                                              |                                                              |
| 2                        | Georg<br>Magp<br>photo                                                            | ge Bent and wife<br>ie or Black Bird,<br>igraph                                        | Image                                                                                           | IE1316                                                                              | 25                                                       | Demo Internal Producer                                                                                                    | 04/11/2010                                                                                     | View                                                         | IE Viewer                                                                                            | Editor                                                                       | Expo                                                         |
| 2 🗌<br>3 🗌<br>4 🗌        | Georg<br>Magp<br>photo<br>Arc d                                                   | ge Bent and wife<br>ie or Black Bird,<br>igraph<br>e Triumph                           | Image<br>Unpublished                                                                            | IE1316<br>IE13200                                                                   | 25<br>97                                                 | Demo Internal Producer<br>Demo Internal Producer                                                                                                    | 04/11/2010                                                                                     | View                                                         | IE Viewer<br>IE Viewer                                                                               | Editor<br>Editor                                                             | Expo<br>Expo<br>Expo                                         |
| 2 □<br>3 □<br>4 □<br>5 □ | Georg<br>Magp<br>photo<br>Arc d<br>Pisa                                           | ge Bent and wife<br>ie or Black Bird,<br>Igraph<br>e Triumph<br>r                      | Image<br>Unpublished<br>Unpublished                                                             | IE1316<br>IE13200<br>IE13203                                                        | 25<br>97<br>97                                           | Demo Internal Producer<br>Demo Internal Producer<br>Demo Internal Producer                                                                                                    | 04/11/2010<br>15/03/2011<br>15/03/2011                                                         | View<br>View<br>View                                         | IE Viewer<br>IE Viewer<br>IE Viewer                                                                  | Editor<br>Editor<br>Editor                                                   | Expo<br>Expo<br>Expo<br>Expo                                 |
|                          | Georg<br>Magp<br>photo<br>Arc d<br>Pisa<br>Raide                                  | je Bent and wife<br>ie or Black Bird,<br>graph<br>e Triumph<br>r                       | Image<br>Unpublished<br>Unpublished<br>Unpublished                                              | IE1316<br>IE13200<br>IE13203<br>IE13206                                             | 25<br>97<br>97<br>97                                     | Demo Internal Producer<br>Demo Internal Producer<br>Demo Internal Producer<br>Demo Internal Producer                                                                                                    | 04/11/2010<br>15/03/2011<br>15/03/2011<br>15/03/2011                                           | View<br>View<br>View<br>View                                 | IE Viewer<br>IE Viewer<br>IE Viewer<br>IE Viewer                                                     | Editor<br>Editor<br>Editor<br>Editor                                         | Expo                                                         |
| 2                        | Georg<br>Magp<br>photo<br>Arc d<br>Pisa<br>Raide<br>Siena                         | e Bent and wife<br>ie or Black Bird,<br>graph<br>e Triumph<br>r<br>ahal                | Image<br>Unpublished<br>Unpublished<br>Unpublished<br>Unpublished                               | IE1316<br>IE13200<br>IE13203<br>IE13206<br>IE13209                                  | 25<br>97<br>97<br>97<br>97<br>97                         | Demo Internal Producer<br>Demo Internal Producer<br>Demo Internal Producer<br>Demo Internal Producer<br>Demo Internal Producer                                                                               | 04/11/2010<br>15/03/2011<br>15/03/2011<br>15/03/2011<br>15/03/2011                             | View<br>View<br>View<br>View<br>View<br>View                 | IE Viewer<br>IE Viewer<br>IE Viewer<br>IE Viewer<br>IE Viewer                                        | Editor<br>Editor<br>Editor<br>Editor<br>Editor<br>Editor                     | Expo<br>Expo<br>Expo<br>Expo<br>Expo<br>Expo                 |
| 2                        | Georg<br>Magp<br>photo<br>Arc d<br>Pisa<br>Raide<br>Siena<br>Taj M                | e Bent and wife<br>ie or Black Bird,<br>graph<br>e Triumph<br>r<br>ahal                | Image<br>Unpublished<br>Unpublished<br>Unpublished<br>Unpublished<br>Unpublished                | IE1316<br>IE13200<br>IE13203<br>IE13206<br>IE13209<br>IE13212                       | 25<br>97<br>97<br>97<br>97<br>97<br>97                   | Demo Internal Producer<br>Demo Internal Producer<br>Demo Internal Producer<br>Demo Internal Producer<br>Demo Internal Producer                                                                               | 04/11/2010<br>15/03/2011<br>15/03/2011<br>15/03/2011<br>15/03/2011<br>15/03/2011               | View<br>View<br>View<br>View<br>View<br>View                 | IE Viewer<br>IE Viewer<br>IE Viewer<br>IE Viewer<br>IE Viewer<br>IE Viewer                           | Editor<br>Editor<br>Editor<br>Editor<br>Editor<br>Editor                     | Expo<br>Expo<br>Expo<br>Expo<br>Expo                         |
| 2                        | Georg<br>Magp<br>photo<br>Arc d<br>Pisa<br>Raide<br>Siena<br>Taj M<br>Tomb<br>Art | e Bent and wife<br>ie or Black Bird,<br>graph<br>e Triumph<br>r<br>ahal                | Image<br>Unpublished<br>Unpublished<br>Unpublished<br>Unpublished<br>Unpublished<br>Unpublished | IE1316<br>IE13200<br>IE13203<br>IE13206<br>IE13209<br>IE13212<br>IE13215            | 25<br>97<br>97<br>97<br>97<br>97<br>97<br>97             | Demo Internal Producer<br>Demo Internal Producer<br>Demo Internal Producer<br>Demo Internal Producer<br>Demo Internal Producer<br>Demo Internal Producer                                                     | 04/11/2010<br>15/03/2011<br>15/03/2011<br>15/03/2011<br>15/03/2011<br>15/03/2011<br>15/03/2011 | View<br>View<br>View<br>View<br>View<br>View<br>View<br>View | IE Viewer<br>IE Viewer<br>IE Viewer<br>IE Viewer<br>IE Viewer<br>IE Viewer<br>IE Viewer              | Editor<br>Editor<br>Editor<br>Editor<br>Editor<br>Editor<br>Editor           | Expo<br>Expo<br>Expo<br>Expo<br>Expo<br>Expo<br>Expo         |
| 2                        | Georg<br>Magp<br>photo<br>Arc d<br>Pisa<br>Raide<br>Siena<br>Taj M<br>Tomb<br>Art | e Bent and wife<br>ie or Black Bird,<br>igraph<br>e Triumph<br>r<br>ahal<br>enburg Tor | Image<br>Unpublished<br>Unpublished<br>Unpublished<br>Unpublished<br>Unpublished<br>Unpublished | IE1316<br>IE13200<br>IE13203<br>IE13206<br>IE13209<br>IE13212<br>IE13215<br>IE13218 | 25<br>97<br>97<br>97<br>97<br>97<br>97<br>97<br>97<br>97 | Demo Internal Producer<br>Demo Internal Producer<br>Demo Internal Producer<br>Demo Internal Producer<br>Demo Internal Producer<br>Demo Internal Producer<br>Demo Internal Producer<br>Demo Internal Producer | 04/11/2010<br>15/03/2011<br>15/03/2011<br>15/03/2011<br>15/03/2011<br>15/03/2011<br>15/03/2011 | View<br>View<br>View<br>View<br>View<br>View<br>View<br>View | IE Viewer<br>IE Viewer<br>IE Viewer<br>IE Viewer<br>IE Viewer<br>IE Viewer<br>IE Viewer<br>IE Viewer | Editor<br>Editor<br>Editor<br>Editor<br>Editor<br>Editor<br>Editor<br>Editor | Expo<br>Expo<br>Expo<br>Expo<br>Expo<br>Expo<br>Expo<br>Expo |

Figure 163: Set Members Page (Itemized Set)

The table contains the following columns:

| Column                                                                                            | Description                                                                   |
|---------------------------------------------------------------------------------------------------|-------------------------------------------------------------------------------|
| Check boxes<br>(relevant only for itemized sets, and<br>not present for view-only member<br>sets) | Selecting these enables Data Managers to perform an action on multiple items. |
| Title                                                                                             | Displays the title of the set member.                                         |
| Туре                                                                                              | The type of the object.                                                       |
| PID                                                                                               | Displays the unique deposit number assigned to the set member.                |
| SIP ID                                                                                            | Displays the unique SIP number assigned to the set member.                    |
| Producer Name                                                                                     | Displays the name of the set member's Producer.                               |

| Column        | Description                                                   |
|---------------|---------------------------------------------------------------|
| Creation Date | Displays the creation date of the set member.                 |
| View          | Enables viewing the member using the Rosetta Delivery module. |
| IE Viewer     | Enables viewing the member using a Web browser.               |
| Editor        | Opens the member in the metadata editor.                      |
| Export        | Exports the IE to a zip file.                                 |

| Table FA Add Cat Dage Calu  |     |
|-----------------------------|-----|
| Table 54. Add Set Page Colu | nns |

- **d** If the system returns results you want for your set, select the check boxes beside the results, and then click the **Add Selected** button. If the system returns no items you want for your set, try different search parameters.
- e Repeat searches and add selections as necessary.
- f When you have your set, click the Save button.

The system saves your set and returns you to the Set List page.

To upload a text file containing the PIDs you want to include in your set, do the following:

- a Create a .txt file with one PID per line. PIDs should take the form of IE[n], where n is the multi-digit ID. For example, IE2984.
- b Click the Browse button of the Add Set Members from File field.
- c Browse to the PID text file on your computer, select it, and click Open.
- d Click the Next button.

The text file loads, and the system checks for matches in the database. It returns a status message at the top of the Set Members page.

- e You can remove any items by selecting their check boxes and clicking the **Delete Selected** button.
- f To complete the set, click the **Add Members** button to open the Simple Search page. From here you can conduct a search for more items or, if you are satisfied with your set, conduct a mock search that will take you to the next page where you can save your set.
- 5 After you save your itemized set, the system returns you to the Set List page, where the new set appears in the list.

### NOTE:

Sets can be created and updated using APIs. For more information, see the SDK documentation.

## Itemized Sets - Adding Members

Data Managers can add members to the itemized set by performing a search and manually selecting the members or by uploading members from a file. You add members to an itemized set from the Set Members page:

| Pri | mary | sort: None 🔻     | Asc.    | •    | Secondary | sort: None        | •    | Asc. •             | Sort |        |        |         |
|-----|------|------------------|---------|------|-----------|-------------------|------|--------------------|------|--------|--------|---------|
|     |      | File Name        | PID     | Туре | IE PID    | Creation Date     | N    | Nodification Date  |      |        |        |         |
| 1   |      | Sample 2.rtf     | FL1072  | File | IE1070    | 06/10/2010 16:22: | 53 2 | 1/05/2012 07:38:53 | View | Editor | Remove | Downloa |
| 2   |      | 5833971_0004.jpg | FL10825 | File | IE10820   | 11/03/2011 19:56: | 01 2 | 0/11/2012 17:14:26 | View | Editor | Remove | Downloa |
| 3   |      | 5833971_0002.jpg | FL10823 | File | IE10820   | 11/03/2011 19:56: | 01 2 | 0/11/2012 17:14:27 | View | Editor | Remove | Downloa |
| 4   |      | 5833971_0003.jpg | FL10824 | File | IE10820   | 11/03/2011 19:56: | 01 2 | 0/11/2012 17:14:27 | View | Editor | Remove | Downloa |
| 5   |      | 5833971_0001.jpg | FL10822 | File | IE10820   | 11/03/2011 19:56: | 01 2 | 0/11/2012 17:14:28 | View | Editor | Remove | Downloa |

Figure 164: Set Members

### Adding Members to an itemized Set by Performing a Search

You can add members to an itemized set by performing a search.

### To add members to an itemized set by performing a search:

- 1 From the Set Members page of a new or existing set (see **Creating Sets** on page **349**), click the **Add Members from Search** button.
- 2 Perform a simple or advanced search in the row above the sort selection fields. For details on simple and advanced searching, see Searching and Reporting For All Staff on page 23. The search is limited to items at the same search level as the existing members of the set.
- **3** From the results of the search, select the members that you want to add to the set by clicking the members' check boxes.
- 4 Click Add Selected.
- 5 Click Save.

New members are added to the itemized set. Data Managers can access the members at any time.

## Adding Members to an itemized Set by Uploading Members from a File

You can add members to an itemized set by uploading members from a file.

You can add members to a set by uploading a list of IEs from a file. The file must meet he following conditions:

- Only .txt files are valid (Excel, Word, RTF and all other formats are not supported)
- The PIDs in the file must have the prefix IE, which means:
  - IE1433 valid PID
  - 1433 not a valid PID
- Each PID must be written on a separate line

The following is an example of a valid file:

| 📮 List_                                                                                                    | of_PIDs.t                                                     | ixt - N | lotepad |  |  |  |  |  |  |
|----------------------------------------------------------------------------------------------------|---------------------------------------------------------------|---------|---------|--|--|--|--|--|--|
| File Edit                                                                                                    | Format                                                        | View    | Help    |  |  |  |  |  |  |
| IE4365<br>IE6325<br>IE4565<br>IE6625<br>IE6332<br>IE4345<br>IE6366<br>IE4324<br>IE6325<br>IE6325<br>IE6542<br>IE6325<br>IE6542<br>IE6325<br>IE6232<br>IE6232<br>IE6232<br>IE6232<br>IE6232<br>IE6232<br>IE6232<br>IE6232<br>IE6232<br>IE6232<br>IE6232<br>IE6232<br>IE6232<br>IE6232<br>IE6232<br>IE6323<br>IE6232<br>IE6323<br>IE6323<br>IE | 5<br>3<br>2<br>4<br>5<br>5<br>5<br>5<br>5<br>5<br>5<br>5<br>5 |         |         |  |  |  |  |  |  |

To add members to an itemized set by uploading members from a file:

- 1 From the Set Members page of a new or existing set click the **Add Set Members from File** button.
- 2 Select a file and click Upload.

New members are added to the itemized set. Data Managers can access the members at any time.

## **Deleting a Set**

Data Managers can delete a set. However, the Rosetta system does not enable Data Managers to delete a set that is scheduled for, or is being used in, a task.

### To delete a set:

- 1 On the Manage Sets > Set List page (see Accessing the Manage Sets Page on page 348), locate the set that you want to delete and click Delete. The confirmation page opens.
- 2 Click OK.

The set is deleted from the Rosetta system.

# 36

# **Working with Processes**

This section contains:

- About Working with Processes on page 361
- Viewing All Existing Processes on page 361
- Viewing Process Information on page 363
- Running a Process on page 367
- Aborting a Process on page 369

### About Working with Processes

Data Managers can view processes that are executed in the Rosetta system. Processes consist of:

- Tasks, which are programs that perform operations on an object in the system. For example, a task may create a thumbnail of an image file. Similarly, a task may extract metadata from a file. Tasks are the basic building blocks of operations in the system.
- **Task chains**, which are ordered lists of tasks. For example, a task chain may contain the following tasks:
  - Creating thumbnails
  - Adding metadata from the collection management system (CMS)
  - Adding Oracle text (used for better indexing in the Permanent Repository)

# **Viewing All Existing Processes**

Data Managers can view a list of all existing processes.

#### To view all existing processes:

From the Data Management main menu, select **Manage Sets and Processes** > **Processes**. The Process List page opens.

| <b>n</b> / | Data I  | Manageme   | nt: Processes |                                      |                                       |                                                                                                    |               |                     |         |           |                      |               |
|------------|---------|------------|---------------|--------------------------------------|---------------------------------------|----------------------------------------------------------------------------------------------------|---------------|---------------------|---------|-----------|----------------------|---------------|
| Filt       | er: M   | laintenano | • •           |                                      |                                       |                                                                                                    |               |                     | Find:   |           | in : All             | * Go          |
| Add        | d Proce | 88         |               |                                      |                                       |                                                                                                    |               |                     |         | 1 - 10    | of 301 records       | 1 2 3 > >     |
|            |         | Active     | LD            | Name -                               | Task Chain Name                       | Task Chain Groups                                                                                                    | Scheduling    | Status Date         |         |           |                      |               |
| 1          |         | 0          | 9214173       | Add to the Kandinsky Collection      | Add to collection (by name)           | Enrichment, Move to<br>Permanent, Maintenance,<br>Webeditor - Staging,<br>Webeditor - Permanent                                                                          | Not Scheduled | 10/05/2012 22:14:33 | Run Now | History   | Update<br>Parameters | More Actions+ |
| 2          |         | 0          | 20900288      | AminadavPro                          | TaskAminadav                          | Validation Stack,<br>Enrichment, Metadata<br>Validation, Move to<br>Permanent, Maintenance,<br>Workbench, Webeditor -<br>Staging, Webeditor -<br>Permanent, Preservation | Not Scheduled | 08/04/2018 14:56:20 | Run Now | History   | Update<br>Parameters | More Actions+ |
| 3          |         | 0          | 11577949      | Assign PI to Harvard                 | Assign PI                             | Maintenance, Webeditor -<br>Permanent                                                                                                    | Not Scheduled | 08/10/2013 12:49:18 | Run Now | History   | Update<br>Parameters | More Actions+ |
| 4          |         | 0          | 14885001      | Assign all PDFs to a PDFs collection | Add to collection (by name)           | Enrichment, Move to<br>Permanent, Maintenance,<br>Webeditor - Staging,<br>Webeditor - Permanent                                                                          | Not Scheduled | 17/06/2015 01:34:19 | Run Now | History   | Update<br>Parameters | More Actions+ |
| 5          |         | 0          | 15442546      | BL Collection                        | Add to collection (by name)           | Enrichment, Move to<br>Permanent, Maintenance,<br>Webeditor - Staging,<br>Webeditor - Permanent                                                                          | Not Scheduled | 16/09/2015 17:25:49 | Run Now | History   | Update<br>Parameters | More Actions+ |
| 6          |         | 0          | 9587938       | Brisbane pics                        | Assign Collection by Name             | Enrichment, Move to<br>Permanent, Maintenance,<br>Workbench, Webeditor -<br>Permanent                                                                                    | Not Scheduled | 09/08/2012 07:46:06 | Run Now | History   | Update<br>Parameters | More Actions+ |
| 7          |         | 0          | 30226         | Create Derivative Copies             | Create Derivative Copy Representation | Maintenance, Webeditor -<br>Staging, Webeditor -<br>Permanent                                                                                                    | Not Scheduled | 01/02/2011 14:47:23 | Run Now | History   | Update<br>Parameters | More Actions+ |
| в          |         | 0          | 12987434      | DPS-12626                            | Replace DC                            | Maintenance                                                                                                    | Not Scheduled | 26/06/2014 17:17:54 | Run Now | History   | Update<br>Parameters | More Actions- |
| 9          |         | 0          | 12987490      | DPS-12626                            | New DC replace                        | Maintenance                                                                                                    | Not Scheduled | 26/06/2014 17:25:28 | Run Now | History   | Update<br>Parameters | More Actions+ |
| 0          |         | 0          | 10015010      | Da Vinci                             | Add to collection (by name)           | Enrichment, Move to<br>Permanent, Maintenance,<br>Webeditor - Staging,<br>Webeditor - Permanent                                                                          | Not Scheduled | 23/12/2012 14:45:26 | Run Now | History   | Update<br>Parameters | More Actions+ |
|            |         |            |               |                                      |                                       |                                                                                                    |               |                     |         | 1 - 10    | of 301 records       | 1 2 3 >       |
|            | Back    |            |               |                                      |                                       |                                                                                                    |               |                     |         | Action De | lete                 | - Execute     |

Figure 165: List of Processes Page

The page contains the following columns:

| Column               | Description                                                             |
|----------------------|-------------------------------------------------------------------------|
| Check Box            | Select to perform actions on single or multiple processes               |
| Active               | Indicates the process status:                                           |
|                      | Yellow - The process is active.                                         |
|                      | Grey - The process is inactive.                                         |
| ID                   | The process ID generated by the Rosetta system.                         |
| Name                 | The name of the process.                                                |
| Task Chain<br>Name   | The associated task chain.                                              |
| Task Chain<br>Groups | The name(s) of the group that can access the process.                   |
| Scheduling           | Displays the day, date, and/or frequency of the running of the process. |
| Status Date          | Displays the last date on which the process status was changed.         |

Actions available for the process list items appear to the right of the information columns and expand when you click the **More** text with the down arrow. These actions include:

- Duplicate: Duplicates the values for this or any other process listed in the task chain. Sends you through the process creation wizard.
- Update Schedule: Allows you to change the values for the scheduling of this process. (Takes you to the scheduling page.)
- Update Set: Opens the set selection page, where you can choose a different set for this process.
- Update Parameters: Takes you to the Complete Parameters page, where you can change parameter values for this process.
- History: Takes you to the Monitor Process History > Summary page, where you can view information such as status and run-time for the process.
- Delete: Deletes the process from the system and the table. Deleting the process also deletes the process history by the General Cleanup Job.

The **Delete**, **Activate**, and **Deactivate** actions are available from the **Action** drop-down list. Select the processes on which to run the action, and select the action you want to run from the list.

### **Viewing Process Information**

Data Managers can view various details about the processes, including a list of processes that are currently running and a summary of completed processes. Data Managers view process information by **Accessing the Process Execution History Page** (see page **363**). The following activities can be performed from this page:

- Viewing Completed Processes (see page 364)
- Viewing Process Executions (see page 365)
- Viewing Summarized Execution History for a Process (see page 365)
- Viewing the History of Execution Exceptions for a Process (see page 366)

#### Accessing the Process Execution History Page

The Process Execution History page enables Data Managers to view the list of processes that have been executed in the Rosetta system.

#### To access the Process Execution History page:

On the List of Processes page (see **Viewing All Existing Processes** on page **361**), locate the process you want to view and click **History**. The Process Execution History page opens.

|   |         |                 |                                 |                  |                  |                        |          |                | 1-      | 2 of 2 R | Records |
|---|---------|-----------------|---------------------------------|------------------|------------------|------------------------|----------|----------------|---------|----------|---------|
|   | ID      | Name            | <u>Task Chain</u>               | Start Date       | Finished On      | <u>Status</u>          | Progress | Est. Remaining |         |          |         |
|   | 0.00000 | Add Collections | Add to collection (by DC field) | 7/19/12 12:01 PM | 7/19/12 12:01 PM | Completed Successfully | 100%     | NA             | Summary | Rerun    | Delet   |
| 1 | 9550655 | Add Collections |                                 |                  |                  |                        |          |                |         |          |         |

Figure 166: Execution History page

The Execution History page contains the following columns:

| Column       | Description                                                  |
|--------------|--------------------------------------------------------------|
| ID           | The process ID                                               |
| Name         | The name of the process                                      |
| Status       | The status of the last execution                             |
| Started On   | The start date of the last execution                         |
| Finished On  | The end date of the last execution                           |
| Successes    | The count of successful executions of the process            |
| Failures     | The count of failed executions of the process                |
| Failure Note | Displays a description of the last failure                   |
| Exceptions   | Enables viewing the execution history exceptions.            |
| Summary      | Enables viewing a summarized execution history of a process. |

#### Table 56. Execution History Page Columns

#### **Viewing Completed Processes**

Data Managers can view whether a process completed normally, or experienced a problem during execution.

#### To view completed processes:

On the History Execution page (see Accessing the Process Execution History Page on page 363), in the Filter drop-down list, select Completed. Only completed processes are displayed.

#### **Viewing Process Executions**

Data Managers can view a list of all processes that are currently executing.

#### To view process executions:

On the History Execution page (see Accessing the Process Execution History Page on page 363), in the Filter drop-down list, select Running. Only those processes currently executing are displayed.

#### Viewing Summarized Execution History for a Process

Data Managers can view a summarized execution history of a process. This enables them to see a summary snapshot of the process's last execution.

#### To view a summarized execution history for a process:

On the History Execution page (see Accessing the Process Execution History Page on page 363), locate the process you want to view and click Summary. The Execution History Summary page opens.

| 🕈 / Data Ma                | nagement: Processes /                               | Details   |                                                                 |                                            |                                                                          |                       |                                |
|----------------------------|-----------------------------------------------------|-----------|-----------------------------------------------------------------|--------------------------------------------|--------------------------------------------------------------------------|-----------------------|--------------------------------|
| ld<br>Created On<br>Status | 16157610<br>04/02/2016 02:42:59<br>COMPLETED_FAILED | · · · · · | Export IEs (Manually Executed)<br>admin2<br>04/02/2016 02:43:18 | Task Chain<br>Started On<br>Total Run Time | Export Intellectual Entities<br>04/02/2016 02:43:01<br>00Hrs 00Min 17Sec | Set Id<br>Finished On | 9630205<br>04/02/2016 02:43:18 |
| General In                 | formation                                           |           |                                                                 |                                            |                                                                          |                       |                                |
| Tota                       | I IEs Processed                                     | 111       | Total IEs                                                       | with exceptions                            |                                                                          | 1                     |                                |
| Back                       |                                                     |           |                                                                 |                                            |                                                                          |                       | Refresh                        |

Figure 167: Execution History Summary Page

The Execution History Summary page displays the following fields:

| Field       | Description                                  |
|-------------|----------------------------------------------|
| ID          | The process ID                               |
| Name        | The name of the process                      |
| Task Chain  | The name of the task chain                   |
| Set ID      | The ID of the set that is using the process  |
| Created On  | The creation date of the process             |
| Created By  | The name of the user who created the process |
| Started On  | The start date and time of the execution     |
| Finished On | The end date and time of the execution       |

| Field                               | Description                                                                                                |
|-------------------------------------|----------------------------------------------------------------------------------------------------|
| Status                              | The status of the execution                                                                                |
| Status Date                         | The date and time of the <b>Status</b> field's last update                                                 |
| Total Run<br>Time                   | The total run time of the execution. This is based on the <b>Started On</b> and <b>Finished On</b> fields. |
| Total Records<br>Processed          | The total number of objects processed                                                                      |
| Total Records<br>with<br>Exceptions | The total number of processed objects with exceptions                                                      |
| Total<br>committed<br>records       | The actual number of records committed to the database over the course of this procedire'                  |
| Total records<br>sent to commit     | The total number of records sent to be committed to the database.                                          |

#### Table 57. Execution History Summary Page Fields

Click Back to return to the previous page.

#### Viewing the History of Execution Exceptions for a Process

Data Managers can view the history of exceptions for a process.

#### To view the history of execution exceptions for a process:

On the History Execution page (see Accessing the Process Execution History Page on page 363), locate the process for which you want to view exceptions and click Exceptions. The Execution History Exceptions page opens.

| <b>^</b> | ↑ Data Management: Processes / Details<br>1 - 1 of 1 Records |           |                               |   |          |         |  |  |  |
|----------|--------------------------------------------------------------|-----------|-------------------------------|---|----------|---------|--|--|--|
|          | PID                                                          | Title     | Exception                     |   |          |         |  |  |  |
| 1        | IE1000                                                       | Coin Test | java.io.FileNotFoundException |   | View     | Editor  |  |  |  |
|          |                                                              |           |                               | 1 | - 1 of 1 | Records |  |  |  |
| Ba       | Back Create Set Rerun Process                                |           |                               |   |          |         |  |  |  |

Figure 168: Execution History Exceptions Page

The Execution History Exceptions page contains the following columns:

| Column    | Description                                                      |
|-----------|------------------------------------------------------------------|
| PID       | Displays the ID of the SIP to which the object belongs.          |
| Title     | Displays the SIP name.                                           |
| Exception | Displays a description of the exception.                         |
| View      | Displays the IE that failed during the initial delivery process. |
| Info      | Opens the object in the Web editor.                              |

Table 58. Execution History Exceptions Page Columns

You can rerun the process on the items in the exception list by clicking the **Rerun Process** button.

You can create a set for further use of the exceptions by clicking the **Create Set** button.

# **Running a Process**

Data Managers can run jobs based on processes and task chains that have been set up in the system. The processes are applied to IEs, representations, or files, as specified in the Level column of the Choose Task Chain page (see below).

#### To set up a process:

1 From the Process List page (Data Management > Manage Sets and Processes > Manage Processes), click the **Add Process** button.

The first step of the Add Process wizard opens, Choose Task Chain.

| 1 | r/ Da      | ta Management: Processes / Details            | -0-          | 2 3                 | 4             | 5                   |
|---|------------|-----------------------------------------------|--------------|---------------------|---------------|---------------------|
|   |            | Name                                          | <u>Group</u> | Level               | <u>Status</u> | Status Date         |
| 1 | •          | (Re)Create Derivative Copies - Audio          | Maintenance  | INTELLECTUAL_ENTITY | Active        | 14/09/2010 14:33:04 |
| 2 | $\bigcirc$ | (Re)Create Derivative Copies - Images         | Maintenance  | INTELLECTUAL_ENTITY | Active        | 14/09/2010 14:33:04 |
| 3 | 0          | (Re)Create Derivative Copies - Mixed Material | Maintenance  | INTELLECTUAL_ENTITY | Active        | 14/09/2010 14:33:04 |
| 4 | $\bigcirc$ | (Re)Create Derivative Copies - Text           | Maintenance  | INTELLECTUAL_ENTITY | Active        | 14/09/2010 14:33:04 |
| 5 |            | (Re)Create Derivative Copies - Video          | Maintenance  | INTELLECTUAL_ENTITY | Active        | 14/09/2010 14:33:04 |

Figure 169: Choose Task Chain

2 From the list of task chains, select the one that suits your purpose.

#### NOTE:

The **Status** should be **Active** and the **Level** should match the level of object (IE, representation, or file) that you want the process to encompass.

#### 3 Click Next.

Step two of the wizard, entering parameters, opens.

| 🔒 / Data Ma   | nagement: Processes / Details                                                                                                    | -0- | 2 | 3 | 4  | 5          |
|---------------|----------------------------------------------------------------------------------------------------|-----|---|---|----|------------|
| General Inf   | <sup>f</sup> o                                                                                                    |     |   |   |    |            |
| * Process Nar | ne                                                                                                    |     |   |   |    |            |
| Priority      | Normal                                                                                                    |     |   |   |    | •          |
| Email Notif   | fication                                                                                                    |     |   |   |    |            |
| Send email?   | General Info         Process Name         Priority         Normal         Email Notification         Send email?         Yes         abc@exlibrisgroup.com | -   |   |   |    |            |
| Email         | abc@exlibrisgroup.com                                                                                                    |     |   |   |    |            |
| Back          |                                                                                                    |     |   |   | Ca | ancel Next |

Figure 170: Parameters Page for Process

- 4 Enter a name for this particular process. The name will be used to identify this process in a list of all processes.
- 5 Select the priority for this process.

#### NOTE:

Fasttrack processes (processes initiated via the Web Editor) are set to high priority by default.

- 6 Enter any required parameters and enter optional ones, as needed. (Some processes require no parameter specifications, others require several.)
- 7 Set the email notification level to receive an email notification when the process completes, only when it fails, or never. (Your registered email address will be added automatically; recipient addresses can be added, separated by semicolons.) When you are finished, click **Next**.

Step three of the wizard, defining the set, opens (Figure 171).

#### NOTE:

Only objects of the type specified in your initial process selection appear in this list. For example, this process acts on files, so the available sets are limited to those with an **Object Type** of **File**.

|    | 1 - 10 of 85 Records 1 2 3 $\rightarrow$ $\rightarrow$ |                                       |                 |                     |                   |                    |  |  |  |
|----|--------------------------------------------------------|---------------------------------------|-----------------|---------------------|-------------------|--------------------|--|--|--|
|    |                                                        | Name -                                | <u>Set Type</u> | Object Type         | <u>Created By</u> | Creation Date      |  |  |  |
| 1  | ٠                                                      | All Rep                               | Logical         | Intellectual Entity | admin1            | 21/02/2018 23:46:2 |  |  |  |
| 2  | $\bigcirc$                                             | Itemized with text file2              | Itemized        | Intellectual Entity | admin1            | 22/02/2018 00:19:1 |  |  |  |
| 3  | 0                                                      | Itemized with text file               | Itemized        | Intellectual Entity | admin1            | 22/02/2018 00:19:0 |  |  |  |
| 4  | $\bigcirc$                                             | itemized_set_for_regression_test26167 | Itemized        | Intellectual Entity | admin1            | 22/02/2018 02:41:4 |  |  |  |
| 5  | 0                                                      | logical_set_for_test_56882            | Logical         | Intellectual Entity | admin1            | 22/02/2018 02:42:3 |  |  |  |
| 6  | $\bigcirc$                                             | MissingIES_SET_2o0                    | Logical         | Intellectual Entity | admin1            | 21/02/2018 05:00:5 |  |  |  |
| 7  | 0                                                      | pagination set test                   | Logical         | Intellectual Entity | admin1            | 21/02/2018 11:44:0 |  |  |  |
| 8  | $\bigcirc$                                             | Pagination test-0                     | Logical         | Intellectual Entity | admin1            | 21/02/2018 11:44:1 |  |  |  |
| 9  | 0                                                      | Pagination test-1                     | Logical         | Intellectual Entity | admin1            | 21/02/2018 11:44:2 |  |  |  |
| 10 | $\bigcirc$                                             | Pagination test-2                     | Logical         | Intellectual Entity | admin1            | 21/02/2018 11:44:2 |  |  |  |

Figure 171: Define Set for Process

- 8 Select the set to which you want to apply the process. Select the check box below the list if you want to apply the process only to new objects. When you are finished, click **Next**. The scheduling step of the wizard opens.
- **9** Select the type of schedule you want the process to follow from the left side of the page, then enter details on the main part of the page. When you are finished, click **Next**. The Review and Confirm step of the process wizard opens.
- 10 Review the information regarding the process you just created. If there are errors, click the Back link until you arrive on the page containing the error, and make any necessary changes. When the process is completed to your satisfaction, click the **Submit** button.

The process is set to run as you specified in this procedure.

## **Aborting a Process**

To abort a running process, click **Abort**. Rosetta removes all waiting bulks of IEs from the process queue and the process ends after the current bulk of IEs is completed.

# 37

# Publishing

This section contains:

- About Publishing on page 371
- **Configuring Publishing** on page 372
- **Converter Types** on page 377
- Target Types on page 377

## **About Publishing**

The Publishing module in Rosetta accommodates the increasing demand for libraries to provide their users with integrated Web-based OPACs and instant retrieval of all available resources based on a user's search and access rights.

The Rosetta Publishing module integrates the following components in a hierarchical system, where the Publishing configuration is the highest-level entity that organizes the sub-entities, set and profile, as follows:

- Publishing configuration a logical definition for a group of IEs (a set) bound to converters and targets using certain rules and having attributes such as name and status.
  - Publishing set a group of conditions applied to IEs' DNX and descriptive metadata (indexed fields) that defines the IEs that will be processed
  - Publishing profile the technical definitions for the Publishing module. These consist of two parts:
    - Converter the type of conversion used on the IEs.
    - Target the physical location where the IEs are published.

The converter and target make up the publishing profile, which, together with the publishing set, make up the publishing configuration.

# **Configuring Publishing**

The Web pages and their associated tasks for configuring Rosetta publishing are described below.

#### **Opening Page: Publishing Configuration List**

You configure publishing at the institution level. Each configuration is managed independently. To begin configuring the Publishing module in Rosetta, follow the path: **Data Management > Manage Sets and Processes > Publishing Configuration**.

|        | Data Management: F    | Publishing Con     | figuration          |           |           |        |         |                |         |
|--------|-----------------------|--------------------|---------------------|-----------|-----------|--------|---------|----------------|---------|
| Fi     | All                   | •                  | Find                |           | i         | All    |         | •              | Go      |
|        | Add Configuration     |                    |                     |           |           |        | 1       | - 5 of 5 confi | guratio |
|        | Name 🔺                | <u>Description</u> | <u>Update Date</u>  |           |           |        |         |                |         |
| 1      | Almatest              |                    | 14-06-2020 09:20:06 | Update    | Duplicate | Delete | Run Now | Scheduling     | Histor  |
|        | Collection Publishing |                    | 21-12-2020 15:39:24 | Configure |           |        | Run Now | Scheduling     | Histor  |
| 2      | Concettori Fublishing |                    | 01 00 0000 16 50 44 | Update    | Duplicate | Delete | Run Now | Scheduling     | Histor  |
| 2<br>3 | 90IEs_K6h             |                    | 31-08-2020 16:58:44 |           |           |        |         |                |         |
|        | Ŭ                     |                    |                     | Update    | Duplicate | Delete | Run Now | Scheduling     | Histor  |

Figure 172: Publishing Configuration List Page

You can configure the (institution-level) collection2DC.xsl configuration file, which converts collections to OAI format. To edit this file, click **Configure** in the Collection Publishing row. Only a single xsl configuration per institution is supported for collection publishing.

The following viewing options are available from the Publishing Configuration List page:

- Filtering the list by Active, Inactive, or All
- Searching the list using the **Find** field, entering a keyword, specifying search fields, and clicking **Go**
- Sorting the list by date, description (alpha), or name (alpha) by clicking the corresponding column header

Actions that can be launched from this page are:

- Adding a new configuration (Add Configuration button)
- Updating an existing configuration (Update text link)

- Duplicating an existing configuration (**Duplicate** text link)
- Deleting a configuration (Delete text link)
- Running a synchronization configuration (Run Now text link) runs the task that checks if there is an update that needs to be published, and, if there is, publishes it.
- Scheduling schedule the synchronization job. Scheduling is done on the institution and configuration level.
- History displays the history of the configuration

#### Adding/Updating Configurations

The Publishing Configuration Details page opens when you click the option to add, duplicate, or update from the Publishing Configuration List page.

The page contains three tabs and opens to the **General Details** tab.

#### **General Details Tab**

The General Details tab provides a name for the configuration and an optional description. The Name and Description values appear on the Publishing Configuration List page.

| 🔒 / Data Manager                         | ment: Publi | ishing Configu                          | uration / | Details                 |       |
|------------------------------------------|-------------|-----------------------------------------|-----------|-------------------------|-------|
| Configuratio<br>Created On<br>Updated On | 26/         | 49360<br>11/2017 14:33<br>11/2017 14:33 |           | Created By<br>Updated B |       |
| General Details                          | Sets        | Profiles                                |           |                         |       |
| * Name                                   |             | OAI Publ                                | lishing   |                         |       |
| Description                              |             |                                         |           |                         |       |
| Republish all on                         | next sync   |                                         |           |                         |       |
| Back                                     | Sy          | 'nc                                     |           | Save                    | Apply |

Figure 173: Publishing Configuration - General Details

Selecting the **Republish** check box republishes all records in the set whether or not they have been updated since the last publishing job. This option can be used if you have changed your job's profile details (for example, changes to an

xsl file). The check box remains checked until the next (successful) publishing job, after which it is automatically cleared.

#### Sets Tab

The **Sets** tab of the Publishing Configuration Details page allows you to create a set through a short wizard and add that set to a configuration.

For information on creating sets, see Creating Sets on page 349.

When you have created at least one set, you can click the **Add Sets** button from the Publishing Sets page. In **Figure 172** on page **372**, only one set has been saved. Select it and click the **Add Selected** button to make this your set for the publishing configuration.

#### NOTE:

Ex Libris recommends that you limit your set selection and your profile selection to one each for each publishing configuration.

#### **Profiles Tab**

Profiles consist of converters and targets that process the sets created for publishing. Profile information is accessed by clicking the **Profile** tab from the Publishing Configuration List page (**Data Management > Manage Sets and Processes > Publishing Configuration >** [Add or Update Configuration] **> Publishing Configuration Details**).

| n | Con           | figuration Id 1<br>ated On 2 | blishing Configurat<br>8449360<br>6/11/2017 14:33:<br>6/11/2017 14:33: | 10            | Created By<br>Updated By | admin1<br>admin1 |                     |          |
|---|---------------|------------------------------|------------------------------------------------------------------------|---------------|--------------------------|------------------|---------------------|----------|
| G | eneral D      | etails Sets                  | Profiles                                                               |               |                          |                  | 1 - 1 of 1          | profiles |
|   | <u>Active</u> | <u>Name</u>                  | <u>Converter</u>                                                       | <u>Target</u> | <u>Update Date</u>       |                  |                     |          |
| 1 | 0             | OAI Publishing               | XSL-IEconverter                                                        | OAI-Publisher | 26/11/2017 14:32:44      | View             | Duplicate           | Delete   |
|   | Back          |                              |                                                                        | Sync          |                          | Sa               | 1 - 1 of 1<br>we Ap | profiles |

Figure 174: Publishing Configuration - Profiles

Any existing profiles are listed. (None are shown in Figure 174.)

#### To add a profile:

1 Click the Add Profile button.

Step 1 of the profile wizard opens.

- 2 Enter a name for the publishing profile in the **Name** field (required) and a description in the **Description** field (optional).
- 3 Select the **Preservation Type** from the right pane to move your selection to the left pane. You can select multiple preservation types.
- 4 The **Status** field defaults to **Active**. To change the profile to inactive, use the drop down selection.
- 5 Select a **Converter Type** and a **Target Type** from the drop-down fields (defaults are selected, as shown in **Figure 175**).

| 🛧 / Data Manageme                                                                                                    | ent: Publishing Co | onfiguration | / Det | tails1        | 2         |
|----------------------------------------------------------------------------------------------------|--------------------|--------------|-------|---------------|-----------|
| * Name                                                                                                    |                    | Status       | Acti  | ve            | -         |
| Description                                                                                                    |                    |              |       |               |           |
| Description         Preservation Type         0 items selected         Remove all         Preservation Master         Modified Master         Derivative Copy         Mixed Master         Modified Alto |                    | Add all      |       |               |           |
|                                                                                                    |                    |              |       |               | +         |
|                                                                                                    |                    |              |       |               | +         |
|                                                                                                    |                    |              |       |               | +         |
|                                                                                                    |                    |              |       |               | +         |
|                                                                                                    |                    |              | Mod   | lified Alto   | +         |
| * Converter Type                                                                                                    | HandleConver       | terPlugin    | •     | Include CMS   |           |
| * Target Type                                                                                                    | FigSharePublis     | sherPlugin   | •     | Include Acces | s Rights  |
|                                                                                                    |                    |              |       | Са            | ncel Next |

Figure 175: Add Publishing Profile - Step 1

#### NOTE:

The converter and target types are required. For more information on converters, see **Converter Types** on page **377**. For information on targets, see **Target Types** on page **377**.

6 Use the check boxes (**Include CMS** and **Include Access Rights**) to include the relevant metadata in the profile.

#### 7 Click Next.

Step 2 of the wizard opens. Selections and entries you made in Step 1 show in the header and body sections of the form. Any parameters required for converter and target types must be entered on this page.

| 🔒 / Data Man                       | agement: Publ                                                                                                    | ishing Configuratio                                                                                                    | on / Details | -0-                       | _2      |
|------------------------------------|----------------------------------------------------------------------------------------------------|----------------------------------------------------------------------------------------------------|--------------|---------------------------|---------|
| Name<br>Description<br>Include CMS | General Prof                                                                                                    | Created On                                                                                                    | I            | Ex Libris<br>28/02/2018 1 | 5:14:58 |
| HandleConv                         | verterPlugin (                                                                                                    | General Profile Created By<br>Created On Ex Libris<br>28/02/2018 15:14:58   Include Access Rights Include Access Rights   er Type   URN     isher Publisher Parameters   isher Publisher Parameters   https://api.figsh.com/v2/account/articles/   Rosetta |              |                           |         |
| * Object Identi                    | fier Type                                                                                                    | URN                                                                                                    |              |                           | •       |
| IE                                 | V                                                                                                    | l                                                                                                    |              |                           |         |
| Representati                       | * Object Identifier Type                                                                                                    | ]                                                                                                    |              |                           |         |
| File                               |                                                                                                    | ]                                                                                                    |              |                           |         |
| FigShare-Put                       | olisher Publis                                                                                                    | her Parameters                                                                                                    |              |                           |         |
| * Base URL                         | https://api.fi                                                                                                    | General Profile Created By Ex Libris   Created On 28/02/2018 15:14:58   Include Access Rights Include Access Rights   rType   URN   ther Publisher Parameters ttps://api.figsh.com/v2/account/articles/                                                    |              |                           |         |
| * Token                            | Name General Profile Description Include CMS HandleConverterPlugin Conve * Object Identifier Type URN IE Representation File FigShare-Publisher Publisher P Base URL https://api.figsh.co |                                                                                                    |              |                           |         |
| * Name                             |                                                                                                    |                                                                                                    |              |                           |         |
| Back                               |                                                                                                    |                                                                                                    |              | Cancel                    | Save    |

Figure 176: Add Publishing Profile - Step 2

8 Enter any required parameters and click Save.

The Profile Page refreshes with the new profile listed under the Profiles tab.

Once you have created a profile, you can synchronize it with the general configuration, save it to the system, or apply it (saving while remaining on the same page) to the profile.

# **Converter Types**

Converters take the relevant information from the IE and prepare it for publication. Different converters take different fields from the IE (descriptive metadata, DNX, source metadata) and create different structures of XML files (OAI, DC, Xepicur).

The following plug-in converters are supported by Rosetta:

- CMS: Converts the metadata fields of the IE into fields published to Aleph.
- OAI: Takes the descriptive metadata fields of the IE and creates an XML in OAI-DC format.
- Xepicur: Converts the fields of the IE published to the DNB (German National Library).
- XSL: Allows libraries to use any kind of XSL file that converts the metadata fields of the IE (in DC format) to any other XML format.

#### NOTE:

Several XSL examples are located under /exlibris/dps/d4\_1/ system.dir/xsl/, and they will be overwritten by Rosetta service packs. If you customize these files, rename them or move them to an alternative location.

# **Target Types**

A target is the physical location where the published metadata is sent as part of the publishing process. Targets are available for external systems to harvest.

The currently supported targets are:

- FigShare
- Handle
- OAI: According to the protocol OAI-PMH, the published metadata is stored in database tables and can be harvested by external systems.

For more information regarding OAI-PMH see <u>http://</u><u>www.openarchives.org/pmh/</u>.

• NFS: Used when the published metadata should be stored in the file system to which the system that harvests the data has access.

The target types, NFS and OAI, are configured with the converters according to the specifications required by the converters.

# 38

# Delete, Restore, Move, and Purge IEs

This section contains:

- Deleting, Restoring, and Purging an IE on page 379
- Moving IEs on page 387
- **Restoring IEs from the Permanent Repository** on page 392

### Deleting, Restoring, and Purging an IE

The section includes the following information:

- About Deleting, Restoring, and Purging an IE on page 379
- Deleting an IE from the Web Editor on page 380
- **Deleting IEs in Bulk** on page 382
- Recovering an IE from the Recycling Bin on page 385
- Purging an IE from the System on page 386

#### About Deleting, Restoring, and Purging an IE

When IEs are deleted from the system, they are sent to the recycling bin, and their status changes to Deleted. From the recycling bin, they can either be restored to their original status or purged from the system.

#### NOTE:

IEs in the recycle bin retain their CMS information, and the Metadata Orphan Handler does not update the CMS system until the IEs are purged.

When an IE has been purged, only provenance events remain on record in the system.

Deleting and restoring can be performed by a user with the role of Editor - Full. Purging an IE from the system can only be performed by a user with the role of Data Manager.

#### NOTE:

Deleting and Purging an IE are assigned to different roles in order to avoid accidental and permanent deletion of an IE.

The following table describes user actions and system behavior related to deleting, restoring, and purging IEs.

| User Action                                                          | System Actions                                                                                                    | Resulting IE Status                                                                            |
|----------------------------------------------------------------------|----------------------------------------------------------------------------------------------------|------------------------------------------------------------------------------------------------|
| Delete IE(s) (from<br>the Web Editor or<br>using a system<br>process | Changes the IE status to Deleted without any other actions                                                                                                    | Deleted – cannot be viewed,<br>edited, published or searched<br>for (but can be recovered).    |
| Recover IE (from the recycling bin)                                  | Changes the IE status to In Permanent.                                                                                                    | In Permanent                                                                                   |
| Purge IE<br>permanently (from<br>the recycling bin)                  | Deletes the streams and the<br>operational data, all the metadata<br>from the METS file except the<br>provenance events that remain for<br>audit and logging. | Deleted – cannot be viewed,<br>edited, published, or searched<br>for (and cannot be recovered) |

#### Deleting an IE from the Web Editor

When a user deletes an IE, the IE becomes unavailable for standard actions in the Web Editor.

#### To delete an IE:

- 1 Perform a search on the database (through **Data Management > Search for Objects**, for example) to find the IE you want to delete.
- 2 Click Editor in the row of the object you want to delete.

The object opens in the Web Editor (Figure 177).

| 🔒 / Data Management: S                                                                         | Search for Objects / Deta          | ils                                            |                            |                   |                                                                       |             |
|------------------------------------------------------------------------------------------------|------------------------------------|------------------------------------------------|----------------------------|-------------------|-----------------------------------------------------------------------|-------------|
| Intellectual Entity PID<br>Committed on<br>Version                                             | IE1090<br>27/03/2018 20:20:18<br>1 | Created on<br>Committed by                     | 27/03/2018<br>rosettaTest1 | 20:18:54          | Created by ros<br>SIP ID 31                                           | ettaTest1   |
| <ul> <li>□ IE (IE1090)</li> <li>□ Preservation Master</li> <li>□ File (FL1092,32Kb)</li> </ul> | Revision 1(REP1091)<br>)           | Object Summary<br>View Object                  | Metadata                   | Services          | Collections                                                           | Versions    |
|                                                                                                |                                    | PID<br>SIP ID<br>Created<br>Updated<br>Updated | by<br>on<br>by             | ros<br>27/<br>ros | 090<br>03/2018 20:18:54<br>ettaTest1<br>03/2018 20:18:55<br>ettaTest1 |             |
| Back                                                                                           |                                    | Entity Ty<br>Number<br>Status                  |                            | -<br>1<br>ACT     | TIVE                                                                  | <b>→</b> 60 |

Figure 177: Deleting an IE

- 3 In the bottom pane, click the down arrow of the **Actions** drop-down field and click the **Lock IE** option.
- 4 In the bottom pane, click the down arrow of the **Actions** drop-down field and click the **Delete IE** option.

#### NOTE:

The Delete IE option does not appear in the drop-down list if you have not locked the object. All objects must be locked before action can be taken on them. (This prevents two users from interfering with each other's work.) If you see an option to lock the object, select that and click the **GO** button. When the page refreshes, you should see several options in the drop-down list, including **Delete IE**.

5 Click the GO button.

The Deletion Reason and Note Page opens (Figure 178).

| 🔒 / Data Manag                | ement: Search for Objects / Details                                                          |  |  |
|-------------------------------|----------------------------------------------------------------------------------------------|--|--|
| You have requeste             | d to delete an IE from the permanent repository, please enter a reason and a note (optional) |  |  |
| * Reason Copyrights Violation |                                                                                              |  |  |
| Optional Note                 |                                                                                              |  |  |
|                               |                                                                                              |  |  |
|                               | Cancel Save                                                                                  |  |  |

Figure 178: Deletion Reason and Note Page

- 6 Use the drop-down menu to select a reason for the deletion.
- 7 Enter a note in the text field if you want more information to be recorded with this action.
- 8 Click the Save button to complete the deletion of the IE.

#### **Deleting IEs in Bulk**

The bulk delete process deletes IEs by removing them from the permanent repository to the recycle bin area. Users schedule the process using two input parameters:

- Task chain created using the task chain UI.
- Set of IEs created using the set management UI. To create a set of IEs (an itemized set), see Creating an Itemized Set on page 353 of this guide.

#### To create a process that deletes multiple IEs:

From the Management Home page, click Data Management > Processes.
 The Process List page opens to existing processes.

| Filt | ter : M  | laintenanc | e .      | •                                    |                             |                                                                                                    |               |                     | Find:   |  |
|------|----------|------------|----------|--------------------------------------|-----------------------------|----------------------------------------------------------------------------------------------------|---------------|---------------------|---------|--|
| Ad   | ld Proce | SS         |          |                                      |                             |                                                                                                    |               |                     |         |  |
|      |          | Active     | Ш        | Name -                               | Task Chain Name             | Task Chain Groups                                                                                                    | Scheduling    | Status Date         |         |  |
| 1    |          | 0          | 9214173  | Add to the Kandinsky Collection      | Add to collection (by name) | Enrichment, Move to<br>Permanent, Maintenance,<br>Webeditor - Staging,<br>Webeditor - Permanent                                                                          | Not Scheduled | 10/05/2012 22:14:33 | Run Now |  |
|      |          | 0          | 20900288 | AminadavPro                          | TaskAminadav                | Validation Stack,<br>Enrichment, Metadata<br>Validation, Move to<br>Permanent, Maintenance,<br>Workbench, Webeditor -<br>Staging, Webeditor -<br>Permanent, Preservation | Not Scheduled | 08/04/2018 14:56:20 | Run Now |  |
|      |          | 0          | 11577949 | Assign PI to Harvard                 | Assign PI                   | Maintenance, Webeditor -<br>Permanent                                                                                                    | Not Scheduled | 08/10/2013 12:49:18 | Run Now |  |
|      |          | 0          | 14885001 | Assign all PDFs to a PDFs collection | Add to collection (by name) | Enrichment, Move to<br>Permanent, Maintenance,<br>Webeditor - Staging,<br>Webeditor - Permanent                                                                          | Not Scheduled | 17/06/2015 01:34:19 | Run Now |  |
| 5    |          | 0          | 15442546 | BL Collection                        | Add to collection (by name) | Enrichment, Move to<br>Permanent, Maintenance,<br>Webeditor - Staging,<br>Webeditor - Permanent                                                                          | Not Scheduled | 16/09/2015 17:25:49 | Run Now |  |
|      |          |            |          |                                      |                             | Enrichment, Move to                                                                                                    |               |                     |         |  |

Figure 179: Process List Page

2 Click the Add Process button.

The list of task chains opens. This is the first step of a 5-step wizard that guides you through the creation of the process.

3 Select the **Delete IE** task chain and click the **Next** button.

The Complete Parameters (step 2) of the wizard opens.

| ↑ / Data Management: Processes / Details         |                              | 4      | 5    |
|--------------------------------------------------|------------------------------|--------|------|
| General Info                                     |                              |        |      |
| * Process Name                                   |                              |        |      |
| Priority                                         | Normal                       |        | •    |
| Rollback IE - Rollback changes to an IE          |                              |        |      |
| No Parameters                                    |                              |        |      |
| Add Provenance Event for Delete IE - Add prove   | enance event for deleting IE |        |      |
| * Reason                                         | Copyrights Violation         |        | •    |
| Optional Note                                    |                              |        |      |
| Delete IE - Delete IE and move it to the recycle | bin                          |        |      |
| Delete Permanently                               |                              |        |      |
| Email Notification                               |                              |        |      |
| Send email?                                      | No                           |        | •    |
| Back                                             |                              | Cancel | Next |

Figure 180: Complete Parameters - Step 2

- 4 Enter a process name and select a Priority.
- 5 Select a reason for deleting the IE set.
- 6 Enter an optional note to be retained as provenance material even if the IE set is purged from the system.
- 7 To purge the IE set immediately from the system, select the **Delete Permanently** check box. (This is equivalent to purging the IEs in the recycle bin.)
- 8 Select an Email notification option.
- 9 Click the Next button.

The Define Set step (3) of the wizard opens.

|   |   | Name 🔺                            | <u>Set Type</u> | Object Type         | <u>Created By</u> | Creation Date       |
|---|---|-----------------------------------|-----------------|---------------------|-------------------|---------------------|
| 1 |   | MissingIES_SET_J3j                | Logical         | Intellectual Entity | admin1            | 29/04/2018 20:34:02 |
| 2 | 0 | SIP 0 itemized set1525021106627   | Itemized        | Intellectual Entity | admin1            | 29/04/2018 19:58:32 |
| 3 | 0 | SIP 239 itemized set1525029203162 | Itemized        | Intellectual Entity | admin1            | 29/04/2018 22:13:30 |
| 4 | 0 | SIP 81 itemized setd5E            | Itemized        | Intellectual Entity | admin1            | 29/04/2018 20:31:35 |
| 5 | 0 | SIP 80 itemized setT4g            | Itemized        | Intellectual Entity | admin1            | 29/04/2018 20:30:20 |
| 6 | 0 | SIP 80 logical set1525023006646   | Logical         | Intellectual Entity | admin1            | 29/04/2018 20:30:12 |
| 7 | 0 | SIP 81 logical set1525023081335   | Logical         | Intellectual Entity | admin1            | 29/04/2018 20:31:26 |
| 8 | 0 | SIP 186 logical set1525027854735  | Logical         | Intellectual Entity | admin1            | 29/04/2018 21:50:59 |

Figure 181: Define Set - Step 3

10 Select the itemized set you created for this process and click Next.

#### NOTE:

Select the **Exclude...** check box to avoid objects that have already been processed.

The scheduling step (4) opens.

| 🕈 / Data Management: Pro | cesses / Details 🛛 🗕 🗌 | 2 | -3 | 4      | 5    |
|--------------------------|------------------------|---|----|--------|------|
| No Scheduling            | No Scheduling          |   |    |        |      |
| <u>Once</u>              |                        |   |    |        |      |
| <u>Daily</u>             |                        |   |    |        |      |
| <u>Weekly</u>            |                        |   |    |        |      |
| <u>Monthly</u>           |                        |   |    |        |      |
| Advanced                 |                        |   |    |        |      |
|                          |                        |   |    |        |      |
| Back                     |                        |   |    | Cancel | Next |

Figure 182: Scheduling - Step 4

- 11 Select the interval in the left column of the page and enter values in the right column as they display. To run the process right away, leave the default value, **No Scheduling**. Then, from the process list, click **Run Now** for your process.
- 12 Click Next.

The Review and Confirm step (5) opens.

| 🔒 🚹 / Data Management: Proces | ses / Details | -0-2-3-             |               |
|-------------------------------|---------------|---------------------|---------------|
| General Information           |               |                     | ♥             |
| Process Name                  | 9             | General Process     |               |
| Priority                      |               | Normal              |               |
| Parameters For Tasks          |               |                     | ~             |
| Reason                        |               | CopyrightsViolation |               |
| Set Information               |               |                     | *             |
| Set Id                        |               | 57501               |               |
| Name                          |               | MissingIES_SET_J3j  |               |
| Scheduling                    |               |                     | <b>~</b>      |
| Not Scheduled                 | 1             | Not Scheduled       |               |
| Back                          |               |                     | Cancel Submit |

Figure 183: Review and Confirm - Step 5

- **13** Review the information. To change any information or parameters, use the **Back** button(s) to take you to the necessary page.
- 14 When the process is complete, click the Submit button.

The system adds your process to the Process List page and carries out the process to your specifications.

#### Recovering an IE from the Recycling Bin

IEs that have been deleted through the Web Editor can be recovered from the Recycling Bin. Retrieving an IE from the Recycling Bin restores it to its previous location in the database.

#### NOTE:

If you have moved the IE from one instutition to another, the restoration will move it back to the earlier institution.

#### To recover an IE from the Recycling Bin:

1 From the Home page, select **Data Management** > **Advanced Tools** > **Recycle Bin**. The Recycle Bin page opens. Any IEs that have been deleted but not purged from the system are listed with identification information and information on their deletion. Items can be sorted by clicking the column

headers you want to sort by and filtered by selecting an option from the **Filter** drop-down list.

|   |   |                             |         |         |                        |                     |         |           | 1       | 10 of 91 records 1 |                      |
|---|---|-----------------------------|---------|---------|------------------------|---------------------|---------|-----------|---------|--------------------|----------------------|
|   |   | Title                       | PID     | CMS ID  | Deleted By             | Delete Date 👻       | Status  |           | 1-      | 10 of 91 records   | 2 3 > >>             |
|   | _ |                             |         | CIVISID |                        |                     |         |           |         |                    |                      |
|   |   | Northwestern Book Example 2 | IE10820 |         | Bulk Delete Process (1 |                     |         | view METS | Recover | Delete Permanently | View Reason and Note |
|   |   | Famous Paintings            | IE23318 |         | Bulk Delete Process (1 |                     |         | view METS | Recover | Delete Permanently | View Reason and Note |
|   |   | Pisa                        | IE15278 |         | Bulk Delete Process (1 |                     |         | view METS | Recover | Delete Permanently | View Reason and Note |
|   |   | Maud ARNAUD test deposit    | IE63206 |         | admin1                 | 24/07/2019 14:36:56 | Deleted | view METS | Recover | Delete Permanently | View Reason and Note |
|   |   | Northwestern Book Example   | IE8394  |         | Bulk Delete Process (1 | 23/07/2019 08:24:39 | Deleted | view METS | Recover | Delete Permanently | View Reason and Note |
|   |   | Eminem _ 8 mile             | IE51042 |         | Bulk Delete Process (1 | 23/07/2019 08:06:49 | Deleted | view METS | Recover | Delete Permanently | View Reason and Note |
|   |   | CM9N0G04                    | IE51098 |         | Bulk Delete Process (1 | 23/07/2019 08:06:47 | Deleted | view METS | Recover | Delete Permanently | View Reason and Note |
|   |   | BLK                         | IE50258 |         | Bulk Delete Process (1 | 23/07/2019 08:06:44 | Deleted | view METS | Recover | Delete Permanently | View Reason and Note |
|   |   | PDF (1 of 5000)             | IE39784 |         | Bulk Delete Process (1 | 23/07/2019 08:06:40 | Deleted | view METS | Recover | Delete Permanently | View Reason and Note |
| 0 |   | PDF (1 of 5000)             | IE39552 |         | Bulk Delete Process (1 | 23/07/2019 08:06:40 | Deleted | view METS | Recover | Delete Permanently | View Reason and Note |
|   |   |                             |         |         |                        |                     |         |           | 1-      | 10 of 91 records   | 2 3 > »              |

Figure 184: Recycle Bin Page

Action items are also listed in each IE row:

- view METS displays the METS XML for the IE
- **Recover** restores the IE from the Recycle Bin to the repository
- Delete Permanently deletes the IE permanently
- Retry attempts to delete an IE after a previous attempt failed. This option only appears for IEs with status Failed.
- More opens a third link, View Reason and Note, which, when clicked, displays the PID, Delete Date, and the reason and note explaining why the IE was deleted.
- 2 To restore a single IE, click **Recover** on the corresponding row. To restore more than one IE, select the check box to the left of the title for each IE you want to restore, then select **Recover** from the Action field and click the **Submit** button.

The system restores the IE or IEs you selected and refreshes the page with a message that it successfully restored the IE. The items that were restored no longer appear on the Recycle Bin page.

#### Purging an IE from the System

Users with the role of Repository Manager can permanently delete IEs from the system.

#### To purge an IE from the system:

- 1 Log on in the capacity of a Data Manager.
- 2 Open the Recycle Bin page by clicking through Home > Data Management > Delete From Permanent/Recycle Bin.
- 3 Do one of the following:
  - Click the check boxes beside the names of the IEs that you want to delete permanently, from the Action drop-down list select Delete Permanently, and click Submit.
  - Select **Delete Permanently** in the row of the IEs that you want to delete.

To delete all of the IEs in the Recycle Bin, select **Delete ALL Permanently** from the **Action** drop-down list and click **Submit**.

If the deletion is successful, the system sends a confirmation message to the user, permanently deletes the IEs, and saves provenance information.

If an IE fails to be deleted, it is given the status Failed. You can retry to delete failed IEs by clicking **Retry** in the row of a failed IE, or select **Delete ALL Permanently** from the **Action** drop-down list and click **Submit**.

### **Moving IEs**

In the course of managing a consortium with several institutional and departmental members, libraries may want to move some or all of the IEs from one location to another. A task chain accessed from the Data Management module of Rosetta provides the steps for carrying out the transfer of IEs.

The following rules and conditions apply when transferring IEs:

- The initiating member needs to own the IEs being moved (but does not need permissions for the target institution)
- Moving IEs between institutions/departments generates a provenance event.
- If an IE is assigned to a collection, and the institution changes when the IE is moved, the collection will be unassigned.
- If an IE's source and target departments are identical, the IE will be ignored by the task.

#### To move IEs:

1 From the Process List page (Data Management > Manage Sets and Processes > Process List), click the Add Process button. The Choose Task Chain page opens (Figure 185).

|    |            | Name                                          | Group 🔺                                                                                    | Level               | Status | Status Date         |
|----|------------|-----------------------------------------------|--------------------------------------------------------------------------------------------|---------------------|--------|---------------------|
| 1  | 0          | (Re)Create Derivative Copies - Audio          | Maintenance                                                                                | INTELLECTUAL ENTITY |        | 14/09/2010 14:33:04 |
| 2  | 0          | (Re)Create Derivative Copies - Images         | Maintenance                                                                                | INTELLECTUAL_ENTITY |        | 14/09/2010 14:33:0  |
| 3  |            | (Re)Create Derivative Copies - Mixed Material | Maintenance                                                                                | INTELLECTUAL_ENTITY |        | 14/09/2010 14:33:0  |
| 4  |            | (Re)Create Derivative Copies - Text           | Maintenance                                                                                | INTELLECTUAL_ENTITY | Active | 14/09/2010 14:33:0  |
| 5  |            | (Re)Create Derivative Copies - Video          | Maintenance                                                                                | INTELLECTUAL_ENTITY | Active | 14/09/2010 14:33:0  |
| 6  | 0          | access right change                           | Validation Stack , Enrichment , Move to Permanent , Maintenance , Workbench , Webeditor    | INTELLECTUAL_ENTITY | Active | 21/05/2012 07:30:0  |
| 7  |            | Add File PI                                   | Maintenance , Webeditor - Permanent                                                        | FILE                | Active | 22/05/2018 07:19:0  |
| 8  |            | Add PI                                        | Maintenance , Webeditor - Permanent                                                        | FILE                | Active | 22/05/2018 06:59:5  |
| 9  |            | Add Representation Enrichment                 | Enrichment , Maintenance , Webeditor - Permanent                                           | INTELLECTUAL_ENTITY | Active | 14/09/2010 14:30:2  |
| 10 | $\bigcirc$ | Add to collection (by DC field)               | Enrichment , Move to Permanent , Maintenance , Workbench , Webeditor - Permanent           | INTELLECTUAL_ENTITY | Active | 10/05/2012 14:41:5  |
| 11 |            | Add to collection (by name)                   | Enrichment , Move to Permanent , Maintenance , Webeditor - Staging , Webeditor - Permanent | INTELLECTUAL_ENTITY | Active | 10/05/2012 14:41:4  |
| 12 | 0          | Assign Access Rights Policy                   | Enrichment , Maintenance , Workbench , Webeditor - Staging , Webeditor - Permanent         | INTELLECTUAL_ENTITY | Active | 14/09/2010 14:33:0  |
| 3  |            | Assign Collection by Name                     | Enrichment , Move to Permanent , Maintenance , Workbench , Webeditor - Permanent           | INTELLECTUAL_ENTITY | Active | 06/05/2012 13:46:2  |
| 4  | 0          | Assign PI                                     | Maintenance , Webeditor - Permanent                                                        | INTELLECTUAL_ENTITY | Active | 08/10/2013 12:48:5  |
| 15 |            | change entitytype                             | Maintenance , Webeditor - Permanent                                                        | INTELLECTUAL_ENTITY | Active | 10/01/2016 09:57:43 |

Figure 185: Choose Task Chain Page

2 Find the task chain named **Move IE to Another Institution/Department** and select it. Then click **Next** at the bottom of the page.

The Complete Parameters page opens for the task chain you selected

| ♠ / Data Manageme        | ent: Proce | sses / Details -1-2-3 4 5 -          |
|--------------------------|------------|--------------------------------------|
| General Info             |            |                                      |
| * Process Name           | Move J     | Es ABC from h to y                   |
| Priority                 | Norma      | I -                                  |
| MoveleTask - Mov         | ve IE to A | Another Institution/Department       |
| * Institution to Move IE | to:        | Demo Institution - Demo Department 🔻 |
| Email Notificatior       | ı          |                                      |
| Send email?              |            | No                                   |
| Back                     |            | Cancel Next                          |

Figure 186: Complete Parameters Page of Move IE Wizard

- **3** Provide a name for the new process in the **Process Name** field. This will identify the process for anyone who wants to use it. The name appears on the Process List page and is searchable using the quick-find box on that page.
- 4 From the **Move IE to** drop-down list, select the institution and department to which you want to move the objects.
- 5 Click the Next button.

The Define Set page of the wizard opens. All available sets for this wizard are listed on this page.

|    |            |                                                                               |          | 1 - 1               | 0 of 125 Records  | 1 2 3 > >>          |  |  |
|----|------------|-------------------------------------------------------------------------------|----------|---------------------|-------------------|---------------------|--|--|
|    |            | Name 🔺                                                                        | Set Type | Object Type         | <u>Created By</u> | Creation Date       |  |  |
| 1  | •          | 6.1 qa test                                                                   | Itemized | Intellectual Entity | admin1            | 16/06/2019 08:38:09 |  |  |
| 2  | $\bigcirc$ | AAA one IE set                                                                | Itemized | Intellectual Entity | admin1            | 29/07/2019 13:50:59 |  |  |
| 3  | $\bigcirc$ | abc                                                                           | Logical  | Intellectual Entity | staffuser         | 26/11/2013 08:56:54 |  |  |
| 4  | $\bigcirc$ | Add Collections                                                               | Logical  | Intellectual Entity | admin1            | 19/07/2012 12:00:01 |  |  |
| 5  | $\bigcirc$ | add Landscape                                                                 | Logical  | Intellectual Entity | staffuser         | 26/07/2013 10:28:12 |  |  |
| 6  | $\bigcirc$ | aimage                                                                        | Logical  | Intellectual Entity | staffuser         | 08/11/2013 02:49:10 |  |  |
| 7  | $\bigcirc$ | Al IEs deposited during 2013                                                  | Logical  | Intellectual Entity | admin1            | 21/05/2013 08:52:05 |  |  |
| 8  | $\bigcirc$ | All                                                                           | Logical  | Intellectual Entity | admin1            | 16/11/2016 00:22:38 |  |  |
| 9  | $\bigcirc$ | All Files                                                                     | Logical  | Intellectual Entity | admin1            | 06/08/2013 21:40:07 |  |  |
| 10 | $\bigcirc$ | All IEs                                                                       | Logical  | Intellectual Entity | admin1            | 17/01/2011 17:23:45 |  |  |
| _  |            | le objects that have already been pro<br>updated since the last processing da |          | 1-10                | of 125 Records    | 1 2 3 > »           |  |  |

Figure 187: Define Set Step of Wizard

6 Select the set containing the IEs you want to transfer, then click the **Next** button.

The Scheduling step of the wizard opens (**Figure 188**). The schedule defaults to **No Scheduling**. Also available are once, daily, weekly, monthly, and an advanced option that allows you to enter a firing schedule using a Cron Trigger (with samples provided).

| <u>No Scheduling</u><br>Once | Start At |                                |              |               |      |  |  |  |  |
|------------------------------|----------|--------------------------------|--------------|---------------|------|--|--|--|--|
| Daily                        | Time     | 09 -                           | 52 -         |               |      |  |  |  |  |
| <u>Weekly</u>                | Date     | 19/11/201                      | 9            |               | Ê    |  |  |  |  |
| <u>Monthly</u>               | Repeat   | <ul> <li>Indefinite</li> </ul> | Indefinitely |               |      |  |  |  |  |
| Advanced                     |          | 🔘 Until                        |              |               |      |  |  |  |  |
|                              |          | 19/11/201                      | 9            |               | Ë    |  |  |  |  |
|                              | On       | Monday                         | 🗸 Tuesday    | 🗌 Wednesday 🗌 | Thur |  |  |  |  |
|                              |          | Friday                         | Saturday     | Sunday        |      |  |  |  |  |

Figure 188: Process Scheduling - Weekly

7 Enter a schedule for the process and click Next.

The system returns a summary of the process on the Review and Confirm page (**Figure 189**).

| ↑ Data Management: Processes / Details |                           |
|----------------------------------------|---------------------------|
| General Information                    |                           |
| Process Name<br>Priority               | Move IEs<br>Normal        |
| Parameters For Tasks                   |                           |
| Institution to Move IE to:             | CRS00.INS00.DPR00         |
| Set Information                        |                           |
| Set Id<br>Name                         | 19051149<br>6.1 qa test   |
| Scheduling                             |                           |
| Weekly At:                             | Every Tuesday at 09:59:00 |
| Back                                   | Cancel Submit             |

Figure 189: Summary of Process Entries

8 Review the information on step 5 of the wizard. If you need to make changes, use the < **Back** link until you reach the page where you want to make changes. To cancel the process, click the **Cancel** button. To submit the process to the system, click the **Submit** button.

If you submitted the process, Rosetta runs it or queues it for running. The Process List page opens with the new process appearing there.

| ft.  | / Data  | Manager | nent: Processes | / Details                                                        |                                              |                                                                                                    |                             |                     |         |             |                      |               |
|------|---------|---------|-----------------|------------------------------------------------------------------|----------------------------------------------|----------------------------------------------------------------------------------------------------|-----------------------------|---------------------|---------|-------------|----------------------|---------------|
| Filt | ter:    | All     |                 | •                                                                |                                              |                                                                                                    |                             | Find:               |         | in :        | All                  | ▼ Go          |
| Ad   | ld Proc | ess     |                 |                                                                  |                                              |                                                                                                    |                             |                     |         | 1 - 10 of 3 | 30 records 1         | 2 3 > »       |
|      |         | Active  | D               | Name                                                             | Task Chain Name                              | Task Chain Groups                                                                                                    | Scheduling                  | Status Date -       |         |             |                      |               |
| 1    |         | 0       | 19226012        | Move IEs                                                         | Move IE to Another<br>Institution/Department | Maintenance                                                                                                    | Every Friday at<br>09:59:00 | 19/11/2019 09:51:23 | Run Now | History     | Update<br>Parameters | More Actions- |
| 2    |         | 0       | 19217881        | test DPS-18099                                                   | Unassign Local Access Rights                 | Validation Stack,<br>Enrichment, Metadata<br>Validation, Move to<br>Permanent,<br>Maintenance,<br>Workbench, Webeditor<br>- Staging, Webeditor -<br>Permanent,<br>Preservation | Not Scheduled               | 17/11/2019 10:53:53 | Run Now | History     | Update<br>Parameters | More Actions• |
|      |         | 0       | 19135552        | FastTrack (Create Derivative<br>Copy Representation,<br>IE03341) | Create Derivative Copy<br>Representation     | Maintenance,<br>Webeditor - Staging,<br>Webeditor - Permanent                                                                                                    | Not Scheduled               | 12/08/2019 23:20:06 | Run Now | History     | Update<br>Parameters | More Actions* |
|      |         | 0       | 19135420        | FastTrack (Create Derivative<br>Copy Representation,<br>IE64124) | Create Derivative Copy<br>Representation     | Maintenance,<br>Webeditor - Staging,<br>Webeditor - Permanent                                                                                                    | Not Scheduled               | 12/08/2019 23:15:28 | Run Now | History     | Update<br>Parameters | More Actions+ |
| 5    |         | 0       | 19135340        | FastTrack (Create Derivative<br>Copy Representation,<br>IE64124) | Create Derivative Copy<br>Representation     | Maintenance,<br>Webeditor - Staging,<br>Webeditor - Permanent                                                                                                    | Not Scheduled               | 12/08/2019 23:11:22 | Run Now | History     | Update<br>Parameters | More Actions* |
|      |         | 0       | 19134765        | FastTrack (Create Derivative<br>Copy Representation,<br>IE64118) | Create Derivative Copy<br>Representation     | Maintenance,<br>Webeditor - Staging,<br>Webeditor - Permanent                                                                                                    | Not Scheduled               | 12/08/2019 22:01:51 | Run Now | History     | Update<br>Parameters | More Actions+ |

Figure 190: New Entry in Process List

# **Restoring IEs from the Permanent Repository**

Library staff who want to view previous versions of an IE and possibly restore those versions can do so through the Web Editor. A tab on the Web Editor called **Versions** displays a list of current and older versions of an IE. Staff with sufficient authorization can retrieve an older version of an IE from the permanent repository and store it as the new and latest version of itself.

Rosetta uses the IE's METS file, which consists of the preserved representation only. When the restoration is complete, the IE in the operational repository match the version in the permanent repository.

#### NOTES:

- Although the IE to be overridden will take on the content and metadata of the restored object, access copies and access rights exceptions attached to the IE will migrate with the IE being restored and remain in the database.
- If a full-text file is deleted (directly or if the associated content file was deleted) the full-text cannot be restored. The extracted full-text file is considered auxiliary to the content file and so is not part of the information preserved in the version history in Rosetta.

#### To view or restore an IE from the permanent repository:

1 Find the object you want to restore by searching the repository for an object or for metadata (Home > Data Management > Search for Objects | Search for Metadata).

When you find the object, the Web Editor displays its details in a tabbed pane.

2 Click the **Versions** tab in the pane.

Information on the versions of this IE display under the tab.

| Intellectual Entity PID         IE1114           Committed on         06/05/2015 14:13           Version         7 |                                                                                                    | Created on<br>Committed by |         | 07/10/2010 09:23:53<br>SYSTEM |          | 3 Created by<br>SIP ID |           | admin1<br>9 |      |          |
|----------------------------------------------------------------------------------------------------|----------------------------------------------------------------------------------------------------|----------------------------|---------|-------------------------------|----------|------------------------|-----------|-------------|------|----------|
|                                                                                                    | <ul> <li>□ IE (IE1114)</li> <li>□ Preservation Master Revision 1 (REP1115)</li> <li>□ File (FL1116,183Kb)</li> </ul> |                            | ummary  | Metadata                      | Servic   | es Co                  | llections | Version     | 3    |          |
| ☐ Derivative Copy ( REP46074 )                                                                                     |                                                                                                    | Title                      | Version | Commit Date                   | 2        | Created By             |           |             |      |          |
| 23, File ( FL46075 🖃                                                                                               | ⊟ File ( FL46075 ,237Kb )                                                                                            |                            | 7       | 06/05/2015                    | 14:13:15 | admin1                 | Events    | View        | METS | Download |
|                                                                                                    |                                                                                                    | books                      | 6       | 19/06/2013                    | 10:47:40 | admin1                 | Events    | View        | METS | Download |
|                                                                                                    |                                                                                                    | books                      | 5       | 08/11/2012                    | 12:54:15 | admin1                 | Events    | View        | METS | Download |
|                                                                                                    |                                                                                                    | books                      | 4       | 08/11/2012                    | 12:52:40 | admin1                 | Events    | View        | METS | Download |
|                                                                                                    |                                                                                                    | books                      | 3       | 21/05/2012                    | 07:45:41 | admin1                 | Events    | View        | METS | Download |
|                                                                                                    |                                                                                                    | books                      | 2       | 10/01/2012                    | 05:26:46 | admin1                 | Events    | View        | METS | Download |
|                                                                                                    |                                                                                                    | books                      | 1       | 12/04/2011                    | 18:39:57 | admin1                 | Events    | View        | METS | Download |
| Back                                                                                                    |                                                                                                    |                            |         |                               |          | Actions:               | IE Export |             |      | GO       |

Figure 191: Version Tab of the Web Editor

3 Find the version you want to view or restore and click the text link corresponding to that IE.

If you are viewing, the METS information will open in a separate window. If you are restoring, Rosetta will open a confirmation page.

4 To restore, click the **Confirm** button.

The system restores the IE and refreshes the Versions tab with messages regarding the IE status and instructions for verification (**Figure 192**). The Restore text link is no longer available for that version you restored.

| 🕈 / Data Management: Se                                                                                                    | arch for Objects                                                         | / Details                                               |                                                                         |                                                                                        |                                     |                                  |          |                       |                                                                                                    |                                                |                                      |                              |                              |                                      |
|----------------------------------------------------------------------------------------------------|--------------------------------------------------------------------------|---------------------------------------------------------|-------------------------------------------------------------------------|----------------------------------------------------------------------------------------|-------------------------------------|----------------------------------|----------|-----------------------|----------------------------------------------------------------------------------------------------|------------------------------------------------|--------------------------------------|------------------------------|------------------------------|--------------------------------------|
| Intellectual Entity PID<br>Committed on<br>Version                                                                                                    | IE10820<br>21/01/2018<br>6                                               | 16:00:56                                                | Created o                                                               |                                                                                        | 11/03/<br>admin1                    | 2011 19:56:01<br>I               |          |                       | Created by<br>SIP ID                                                                                            |                                                | admin1<br>96                         |                              |                              |                                      |
| Currently Being Rolled Ba<br>The IE is being restore<br>Please note: Derivative                                                                                                    | d. All IE records                                                        | includina CM<br>restored auto                           | IS records a<br>matically, pl                                           | re being restore<br>ease verify con                                                    | ed. please verify<br>rectness and h | v correctness.<br>andle manually |          |                       |                                                                                                    |                                                |                                      |                              |                              |                                      |
| Designation Open ( DED                                                                                                    |                                                                          | Object S                                                | ummary                                                                  | Metadata                                                                               | Services                            | Collections                      | Versions |                       |                                                                                                    |                                                |                                      |                              |                              |                                      |
| ■ Derivative Copy ( REP     ■ File ( FL45484 ,131K     ■ File ( FL45485 136K                                                                                                    | 45483) 📕                                                                 | Object S                                                | ummary                                                                  | Metadata                                                                               | Services                            | Collections                      | Versions | Version               | Commit Date                                                                                                    | Created By                                     |                                      |                              |                              |                                      |
| <ul> <li>■ File ( FL45484 ,131K</li> <li>■ File ( FL45485 ,136K</li> <li>■ File ( FL45486 ,129K</li> </ul>                                                                                                    | 45483)<br>b)<br>b)<br>b)                                                 | Title                                                   |                                                                         | Metadata<br>k Example 2                                                                | Services                            | Collections                      | Versions | Version<br>6          | Commit Date 21/01/2018 16:00:56                                                                                 | · · ·                                          | Events                               | View                         | METS                         | Downlos                              |
| <ul> <li>⇒ File (FL45484,131K</li> <li>⇒ File (FL45485,136K</li> <li>⇒ File (FL45486,129K</li> <li>⇒ File (FL45487,139K</li> </ul>                                                                                                    | 45483)<br>b)<br>b)<br>b)<br>b)                                           | Title                                                   | western Boo                                                             |                                                                                        | Services                            | Collections                      | Versions |                       |                                                                                                    | admin1                                         | Events<br>Events                     | View                         |                              |                                      |
| <ul> <li>□ File (FL45484 ,131K</li> <li>□ File (FL45485 ,136K</li> <li>□ File (FL45486 ,129K</li> <li>□ File (FL45487 ,139K</li> <li>□ File (FL45488 ,137K</li> </ul>                                                                                                    | 45483)<br>b)<br>b)<br>b)<br>b)<br>b)<br>b)                               | Title<br>Northy<br>Northy                               | western Boo<br>western Boo                                              | k Example 2                                                                            | Services                            | Collections                      | Versions | 6                     | 21/01/2018 16:00:56                                                                                             | admin1<br>admin1                               |                                      |                              | METS                         | Downlos<br>Downlos                   |
| <ul> <li>File (FL45484,131K</li> <li>File (FL45485,136K</li> <li>File (FL45486,129K</li> <li>File (FL45486,129K</li> <li>File (FL45487,139K</li> <li>File (FL45488,137K</li> <li>File (FL45488,138K</li> </ul>                                                                                                    | 45483)<br>b)<br>b)<br>b)<br>b)<br>b)<br>b)<br>b)                         | Title<br>Northy<br>Northy                               | western Boo<br>western Boo<br>western Boo                               | k Example 2<br>k Example 2                                                             | Services                            | Collections                      | Versions | 6                     | 21/01/2018 16:00:56<br>16/11/2017 11:24:08                                                                      | admin1<br>admin1<br>admin1                     | Events                               | View                         | METS<br>METS                 | Downlos<br>Downlos                   |
| <ul> <li>■ File (FL45484,131K</li> <li>■ File (FL45485,136K</li> <li>■ File (FL45485,129K</li> <li>■ File (FL45487,139K</li> <li>■ File (FL45487,139K</li> <li>■ File (FL45488,137K</li> <li>■ File (FL45489,138K</li> <li>■ File (FL45490,142K</li> </ul>                                                                                                    | 45483)<br>b)<br>b)<br>b)<br>b)<br>b)<br>b)<br>b)                         | Title<br>Northy<br>Northy<br>Northy<br>Northy           | western Boo<br>western Boo<br>western Boo<br>western Boo                | k Example 2<br>k Example 2<br>k Example 2<br>k Example 2                               | Services                            | Collections                      | Versions | 6<br>5<br>4           | 21/01/2018 16:00:56<br>16/11/2017 11:24:08<br>08/11/2013 03:05:21                                               | admin1<br>admin1<br>admin1<br>admin1           | Events<br>Events                     | View<br>View                 | METS<br>METS<br>METS         | Downlo<br>Downlo<br>Downlo           |
| <ul> <li>File (FL45484,131K</li> <li>File (FL45485,136K</li> <li>File (FL45486,129K</li> <li>File (FL45486,129K</li> <li>File (FL45487,139K</li> <li>File (FL45488,137K</li> <li>File (FL45488,138K</li> </ul>                                                                                                    | 45483)<br>b)<br>b)<br>b)<br>b)<br>b)<br>b)<br>b)<br>b)                   | Title<br>Northy<br>Northy<br>Northy<br>Northy<br>Northy | western Boo<br>western Boo<br>western Boo<br>western Boo<br>western Boo | k Example 2<br>k Example 2<br>k Example 2<br>k Example 2<br>k Example 2<br>k Example 2 | Services                            | Collections                      | Versions | 6<br>5<br>4<br>3      | 21/01/2018 16:00:56<br>16/11/2017 11:24:08<br>08/11/2013 03:05:21<br>08/11/2012 03:11:59                        | admin1<br>admin1<br>admin1<br>admin1<br>admin1 | Events<br>Events<br>Events           | View<br>View<br>View         | METS<br>METS<br>METS<br>METS | Downlo<br>Downlo<br>Downlo<br>Downlo |
| <ul> <li>File (FL45484,131K</li> <li>File (FL45485,136K</li> <li>File (FL45485,136K</li> <li>File (FL45486,127K</li> <li>File (FL45487,139K</li> <li>File (FL45489,137K</li> <li>File (FL45491,142K</li> <li>File (FL45491,142K</li> <li>File (FL45491,146K</li> <li>File (FL45491,146K</li> <li>File (FL45491,142K</li> <li>File (FL45491,142K</li> <li>File (FL45491,142K</li> <li>File (FL45491,142K</li> <li>File (FL45491,142K</li> <li>File (FL45491,142K</li> <li>File (FL45491,142K</li> <li>File (FL45491,142K</li> <li>File (FL45491,142K</li> <li>File (FL45491,142K</li> </ul>                                                                                                    | 45483)<br>b)<br>b)<br>b)<br>b)<br>b)<br>b)<br>b)<br>b)<br>b)<br>b)<br>b) | Title<br>Northy<br>Northy<br>Northy<br>Northy<br>Northy | western Boo<br>western Boo<br>western Boo<br>western Boo<br>western Boo | k Example 2<br>k Example 2<br>k Example 2<br>k Example 2                               | Services                            | Collections                      | Versions | 6<br>5<br>4<br>3<br>2 | 21/01/2018 16:00:56<br>16/11/2017 11:24:08<br>08/11/2013 03:05:21<br>08/11/2012 03:11:59<br>28/07/2011 15:27:26 | admin1<br>admin1<br>admin1<br>admin1<br>admin1 | Events<br>Events<br>Events<br>Events | View<br>View<br>View<br>View | METS<br>METS<br>METS<br>METS | Downlo<br>Downlo<br>Downlo<br>Downlo |
| <ul> <li>File (FL45444, 131K</li> <li>File (FL45445, 136K</li> <li>File (FL45485, 136K</li> <li>File (FL45487, 139K</li> <li>File (FL45487, 139K</li> <li>File (FL45487, 137K</li> <li>File (FL45489, 137K</li> <li>File (FL45491, 134K</li> <li>File (FL45491, 146K</li> <li>File (FL45492, 137K</li> <li>File (FL45493, 143K</li> <li>File (FL45494, 142K</li> <li>File (FL45494, 142K</li> </ul>                                                                                                    | 45483)<br>b)<br>b)<br>b)<br>b)<br>b)<br>b)<br>b)<br>b)<br>b)<br>b)       | Title<br>Northy<br>Northy<br>Northy<br>Northy<br>Northy | western Boo<br>western Boo<br>western Boo<br>western Boo<br>western Boo | k Example 2<br>k Example 2<br>k Example 2<br>k Example 2<br>k Example 2<br>k Example 2 | Services                            | Collections                      | Versions | 6<br>5<br>4<br>3<br>2 | 21/01/2018 16:00:56<br>16/11/2017 11:24:08<br>08/11/2013 03:05:21<br>08/11/2012 03:11:59<br>28/07/2011 15:27:26 | admin1<br>admin1<br>admin1<br>admin1<br>admin1 | Events<br>Events<br>Events<br>Events | View<br>View<br>View<br>View | METS<br>METS<br>METS<br>METS | Downlo<br>Downlo<br>Downlo<br>Downlo |
| <ul> <li>□ File (FL45484, 1)31K</li> <li>□ File (FL45484, 1)31K</li> <li>□ File (FL45485, 1)39K</li> <li>□ File (FL45486, 1)29K</li> <li>□ File (FL45487, 1)39K</li> <li>□ File (FL45489, 1)38K</li> <li>□ File (FL45489, 1)38K</li> <li>□ File (FL45491, 1)46K</li> <li>□ File (FL45491, 1)46K</li> </ul> | 45483)<br>b)<br>b)<br>b)<br>b)<br>b)<br>b)<br>b)<br>b)<br>b)<br>b)       | Title<br>Northy<br>Northy<br>Northy<br>Northy<br>Northy | western Boo<br>western Boo<br>western Boo<br>western Boo<br>western Boo | k Example 2<br>k Example 2<br>k Example 2<br>k Example 2<br>k Example 2<br>k Example 2 | Services                            | Collections                      | Versions | 6<br>5<br>4<br>3<br>2 | 21/01/2018 16:00:56<br>16/11/2017 11:24:08<br>08/11/2013 03:05:21<br>08/11/2012 03:11:59<br>28/07/2011 15:27:26 | admin1<br>admin1<br>admin1<br>admin1<br>admin1 | Events<br>Events<br>Events<br>Events | View<br>View<br>View<br>View | METS<br>METS<br>METS<br>METS | Downlo<br>Downlo<br>Downlo<br>Downlo |
| <ul> <li>□ File (FL4544 1311)</li> <li>□ File (FL45486 1,25%</li> <li>□ File (FL45486 1,25%</li> <li>□ File (FL45486 1,25%</li> <li>□ File (FL45487 1,35%</li> <li>□ File (FL45489 1,37%</li> <li>□ File (FL45499 1,45%</li> <li>□ File (FL45491 1,45%</li> <li>□ File (FL45491 1,45%</li> <li>□ File (FL45491 1,45%</li> <li>□ File (FL45491 1,45%</li> <li>□ File (FL45493 1,45%</li> <li>□ File (FL45493 1,45%</li> <li>□ File (FL45493 1,45%</li> <li>□ File (FL45493 1,45%</li> <li>□ File (FL45493 1,45%</li> <li>□ File (FL45493 1,45%</li> <li>□ File (FL45493 1,45%</li> <li>□ File (FL45493 1,45%</li> <li>□ File (FL45493 1,45%</li> <li>□ File (FL45493 1,45%</li> <li>□ File (FL45493 1,45%</li> <li>□ File (FL45493 1,45%</li> <li>□ File (FL45493 1,45%</li> <li>□ File (FL45493 1,45%</li> <li>□ File (FL45494 1,45%</li> <li>□ File (FL45495 1,31%</li> </ul>                             | 45483)<br>b)<br>b)<br>b)<br>b)<br>b)<br>b)<br>b)<br>b)<br>b)<br>b)       | Title<br>Northy<br>Northy<br>Northy<br>Northy<br>Northy | western Boo<br>western Boo<br>western Boo<br>western Boo<br>western Boo | k Example 2<br>k Example 2<br>k Example 2<br>k Example 2<br>k Example 2<br>k Example 2 | Services                            | Collections                      | Versions | 6<br>5<br>4<br>3<br>2 | 21/01/2018 16:00:56<br>16/11/2017 11:24:08<br>08/11/2013 03:05:21<br>08/11/2012 03:11:59<br>28/07/2011 15:27:26 | admin1<br>admin1<br>admin1<br>admin1<br>admin1 | Events<br>Events<br>Events<br>Events | View<br>View<br>View<br>View | METS<br>METS<br>METS<br>METS | Downlo<br>Downlo<br>Downlo<br>Downlo |
| <ul> <li>⇒ File (FL45484, 131K</li> <li>⇒ File (FL45484, 131K</li> <li>⇒ File (FL45486, 129K</li> <li>⇒ File (FL45486, 129K</li> <li>⇒ File (FL45489, 138K</li> <li>⇒ File (FL45489, 138K</li> <li>⇒ File (FL45499, 138K</li> <li>⇒ File (FL45491, 146K</li> <li>⇒ File (FL45492, 137K</li> <li>⇒ File (FL45492, 137K</li> <li>⇒ File (FL45492, 137K</li> <li>⇒ File (FL45492, 137K</li> <li>⇒ File (FL45492, 137K</li> <li>⇒ File (FL45492, 137K</li> <li>⇒ File (FL45492, 137K</li> <li>⇒ File (FL45492, 137K</li> <li>⇒ File (FL45492, 137K</li> <li>⇒ File (FL45492, 137K</li> </ul>                                                                                                    | 45483)<br>b)<br>b)<br>b)<br>b)<br>b)<br>b)<br>b)<br>b)<br>b)<br>b)       | Title<br>Northy<br>Northy<br>Northy<br>Northy<br>Northy | western Boo<br>western Boo<br>western Boo<br>western Boo<br>western Boo | k Example 2<br>k Example 2<br>k Example 2<br>k Example 2<br>k Example 2<br>k Example 2 | Services                            | Collections                      | Versions | 6<br>5<br>4<br>3<br>2 | 21/01/2018 16:00:56<br>16/11/2017 11:24:08<br>08/11/2013 03:05:21<br>08/11/2012 03:11:59<br>28/07/2011 15:27:26 | admin1<br>admin1<br>admin1<br>admin1<br>admin1 | Events<br>Events<br>Events<br>Events | View<br>View<br>View<br>View | METS<br>METS<br>METS<br>METS | Downlo                               |

Figure 192: Versions Page After Restoring IE

# 39

# Fixity, Provenance, and Storage

This section contains:

- Fixity in Rosetta with an External Storage Layer on page 395
- Managing Fixity Reports on page 396

# Fixity in Rosetta with an External Storage Layer

Fixity checks occur as part of validating files as they are deposited, ingested, or otherwise altered within Rosetta. If an institution using Rosetta wants to store files in one or more storage locations outside of the Rosetta repository, fixity checks and events from this external storage layer can be integrated into Rosetta records.

As part of this process, provenance events are performed in Rosetta before an object or IE is returned to the external storage layer. Rosetta performs its part of the equation through its Data Management module and the use of an API.

As part of maintaining the preserved file copies, a fixity check is performed on each of the copies wherever they are stored. In order to record all the information about these checks in Rosetta, the library must run an API that updates Rosetta after a fixity check. This allows reports to be generated in Rosetta and provide the fixity status for all files.

The process includes the addition of an event that can be either a statistical event (not provenance) or a provenance event.

#### NOTE:

A provenance event is recorded in the IE METS file, and it requires a new version of the METS file to be written.

The provenance event functions as follows:

• The event itself is written to the database whenever it is generated, whether it succeeds or fails.

- The event is written to the DNX as provenance when the check result is different from the current status:
  - first time it runs (success/failure)
  - success after failure
  - failure after success

In addition, this event does the following:

- Captures the information about a fixity check that was performed in the storage layer on any of the file copies
- Is added to Rosetta by an API
- When triggered externally, is written to the database as if it had been triggered internally

## **Managing Fixity Reports**

Fixity reports are set up as Event Reports in the Data Management section of the Management module (see Figure 193)

| <b>*</b> · |                     | Submissions -     | Data Manager    | ment 🗸 🛛 Preserv | ation 👻     |      |                      | 🕹 🇳 Site Map      |  |  |
|------------|---------------------|-------------------|-----------------|------------------|-------------|------|----------------------|-------------------|--|--|
| A          | / Data Management   | : Fixity Reports  |                 |                  |             |      |                      |                   |  |  |
| Ac         | ld Event Report     |                   | View 20 Records |                  |             |      | ✓ 1 - 3 of 3 records |                   |  |  |
|            | Name 🔺              | Modification Date | Description     | Creation Date    |             |      |                      |                   |  |  |
| 1          | Fixity Report Rivka | 03/10/2019        | аа              | 24/04/2014       | Open Report | Edit | View                 | More Actions-     |  |  |
| 2          | Fixity Report Test  | 03/10/2019        | bb              | 24/04/2014       | Open Report | Edit | View                 | More Actions-     |  |  |
| 3          | te                  | 07/10/2019        | -               | 07/10/2019       | Edit        | View | Delete               |                   |  |  |
|            |                     |                   |                 |                  |             |      |                      | 1 - 3 of 3 record |  |  |
|            | Back                |                   |                 | Pof              | resh        |      |                      |                   |  |  |
| -          | Dack                |                   |                 | Rei              | esii        |      |                      |                   |  |  |

Figure 193: Fixity Reports Page

Access the page by following the path **Home** > **Data Management** > **Advanced Tools** > **Fixity Reports**. From this page you can

- Add a new report
- View, edit, or delete an existing report
- Open or generate an existing report

#### To add a new report:

1 From the Fixity Reports page (Home > Data Management > Advanced Tools > Fixity Reports), click the Add Event Report button.

The Add Event Report page opens.

2 Enter values in the fields as described in Table 60.

#### Table 60. Event Report Page Fields

| Field                                       | Description                                                                                                    |
|---------------------------------------------|----------------------------------------------------------------------------------------------------|
| Name                                        | Provide a name for the report to appear on the Fixity<br>Reports page.                                                                                            |
| Description                                 | Describe the report (not required).                                                                                                    |
| Time Period                                 | Specify the number of days, weeks, months, or years for the report to cover.                                                                                      |
| Number of copies and fixity events per copy | To select a specific number of copies and/or fixity<br>events per copy to capture in the report, select the<br>check boxes and specify the numbers in the fields. |

**3** To create or add a set to be included in the report, click the corresponding button and specify a new set (**Create Set** button) or select a set that has already been defined (**Add Set** button).

#### NOTE:

To create a new set with search conditions, see **Creating a Logical Set** on page **349**.

When you have created a new set or added an existing one to the event, the Event Report Details page refreshes with the selected set shown beside an **Unlink set** option (see **Figure 194**).

| <b>^</b> | Data Manage | ment: Fixity Reports / | Details |               |            |
|----------|-------------|------------------------|---------|---------------|------------|
| *        | Name        | IEs fixity report      |         |               |            |
|          | Description |                        |         |               |            |
|          |             |                        |         |               |            |
| *        | Time Period |                        | days    | •             |            |
|          |             | Files should have      |         | file copies   |            |
|          |             | Files should have      |         | fixity events | (per copy) |
| *        | Set Name    | ALL IEs                |         |               | Unlink set |
|          |             |                        |         | Cancel        | Save       |

Figure 194: Set Selection for Event Report

4 To change the set, click **Unlink set** and repeat from the beginning of the previous step in this procedure. To keep the set, select **Apply**. To keep the set and continue with the procedure, click **Save**.

Rosetta returns you to the Fixity Reports page, where the new event report appears in the list of fixity reports.

#### To view, edit, open, delete, and generate a fixity report:

- 1 From the Fixity Reports page (Home > Data Management > Advanced Tools > Fixity Reports), the following row actions are available:
  - **Open Report** to open the report. Click **Export Fixity Report to Excel** to download an excel of the report.
  - **Delete** to delete the report (then click **Confirm** to continue the deletion)
  - View to view the report details (click **Back** to return to this page)
  - Edit to make changes to the report details. Click Generate Report to generate the report.
- 2 Click **Save** to save changes or **Cancel** to return to the report list page without saving changes.

## 40

## Metadata Update Jobs

This section contains:

- About Metadata Update Jobs on page 399
- Managing Metadata Update Jobs on page 399
- Adding a Metadata Update Job on page 401
- Modifying a Metadata Update Job on page 403
- Cancelling a Metadata Update Job on page 404

### About Metadata Update Jobs

Metadata update jobs are used to update metadata for existing IEs.

### Managing Metadata Update Jobs

The Manage Scheduled Jobs page enables Data Managers to schedule metadata Update jobs. To access this page, follow the Rosetta drop-down menu path: **Data Manager > Manage Sets and Processes > Update Metadata Job**.

The Manage Scheduled Jobs page opens to existing metadata update jobs (Figure 195).

|       |         |                    |                                         |           |       |         |        | Current Tim | ne 25/11/2019 | 10:49:0 |
|-------|---------|--------------------|-----------------------------------------|-----------|-------|---------|--------|-------------|---------------|---------|
| Filte | er: All | •                  |                                         | Find:     |       |         | in: N  | lame        | -             | Go      |
| Add   | Job     |                    |                                         |           |       |         |        |             |               |         |
| , aut | Name    | Previous Fire Time | Next Fire Time -                        | Frequency | State |         |        |             |               |         |
| 1     |         |                    | Next Fire Time -<br>25/11/2019 11:13:00 |           |       | History | Update | Run Now     | More Actions  |         |

Figure 195: Manage Scheduled Jobs (Metadata Update Jobs List)

This page enables Data Managers to monitor the status of each metadata update job and perform the following tasks:

- Add a new job For more information, see Adding a Metadata Update Job on page 401.
- View a job's details Click the View link next to the job you want to view.
- Modify a job For more information, see Modifying a Metadata Update Job on page 403.
- **Execute a job** Click the **Run Now** link to run a job manually.

In addition, you can cancel a job. For more information, see **Cancelling a Metadata Update Job** on page 404.

## Adding a Metadata Update Job

This task allows Data Managers to create a new metadata update job.

#### To add a Metadata Update job:

1 Click the **Add job** button on the Manage Scheduled Jobs page. The Job Details page opens.

| 🔒 / Data Managen                                      | nent: Update Metadata Job / Details                                                      |
|-------------------------------------------------------|------------------------------------------------------------------------------------------|
| * Name Me                                             | tadata Update Job                                                                        |
| Scheduling                                            |                                                                                          |
| <u>No Scheduling</u><br><u>Hourly</u><br><u>Daily</u> | Start At           Time         16         •           Date         10/12/2017         🗂 |
| Weekly<br>Monthly                                     | Repeat Indefinitely                                                                      |
| Advanced                                              | Perform Every : 1 Hour/s                                                                 |
| Job Parameters                                        |                                                                                          |
| * User ID<br>* NFS Path /                             | /exlibris/dps/d4_1/profile/operational_shared/md_update/INS00                            |
|                                                       | Ignore differences in field sequence                                                     |
| Email Notification                                    |                                                                                          |
| Send email?<br>* Email                                | Yes     •       dps_admin@gmail.com                                                      |
| Back                                                  | Refresh                                                                                  |

Figure 196: Job Details (Metadata Update Job)

2 Enter a name for the metadata update job in the Name field.

- 3 Select the interval at which to execute the job: No Scheduling, Hourly, Daily, Weekly, Monthly, and Advanced.
- 4 To configure hourly, daily, weekly, and monthly intervals:
  - a Use the following table to configure the common interval fields: Table 61. Common Interval Fields

| Section                                                                           | Field | Description                                                                                                    |
|-----------------------------------------------------------------------------------|-------|----------------------------------------------------------------------------------------------------|
| to specify the time at which to       Date     Use the calendar tool or selection |       | Select the hour and minutes from the drop-down fields to specify the time at which to run the job.                                             |
|                                                                                   |       | Use the calendar tool or select the month, day, and year<br>from the drop-down fields to select the date at which to<br>start running the job. |
| Repeat Indefinitely                                                               |       | Select this option to run the job indefinitely.                                                                                                |
|                                                                                   | Until | Select the month, day, and year from the drop-down fields to specify the date at which to stop running the job. NOTE:                          |
|                                                                                   |       | After this date, the state of the job will change<br>from <b>Normal</b> to <b>Not Running</b> .                                                |

#### **b** Use the following table to configure the interval-specific fields: Table 62. Interval-Specific Fields

| Type of<br>Interval | Perform<br>this task: | Description                                                       |
|---------------------|-----------------------|-------------------------------------------------------------------|
| Hourly              | Every                 | Select the hourly interval from the <b>Hours</b> drop-down field. |
| Weekly              | Week days             | Select which days of the week to run this job.                    |
| Monthly             | Monthly At            | Select the day of the month to run this job.                      |

For information on how to configure advanced intervals, see **Configuring Advanced Job Schedules** on page 250.

- 5 Complete the required fields in the Job Parameters pane.
- 6 From the Send Email? drop-down list, you have the following options:
  - No (default)
  - Yes (if there was work)
  - On failure only

The email contains a report/log file for the job.

7 Click the Apply button to add the job to the list of metadata update jobs.

### Modifying a Metadata Update Job

This task allows Data Managers to modify the details for an existing metadata update job.

#### To modify a Metadata Update job:

- 1 On the Manage Scheduled Jobs page, click the **Edit** link next to the job that you want to modify.
- 2 Select the interval at which to execute the job: No Scheduling, Hourly, Daily, Weekly, Monthly, and Advanced.
- 3 To configure hourly, daily, weekly, and monthly intervals:

a Use the following table to configure the common interval fields: Table 63. Common Interval Fields

| Section             | Field | Description                                                                                                    |
|---------------------|-------|----------------------------------------------------------------------------------------------------|
| Start At            | Time  | Select the hour and minutes from the drop-down fields to specify the time at which to run the job.                                             |
|                     | Date  | Use the calendar tool or select the month, day, and year<br>from the drop-down fields to select the date at which to<br>start running the job. |
| Repeat Indefinitely |       | Select this option to run the job indefinitely.                                                                                                |
|                     | Until | Select the month, day, and year from the drop-down fields to specify the date at which to stop running the job.                                |
|                     |       | <b>NOTE:</b> After this date, the state of the job will change from <b>Normal</b> to <b>Not Running</b> .                                      |

**b** Use the following table to configure the interval-specific fields: Table 64. Interval-Specific Fields

| Type of<br>Interval | Perform<br>this task: | Description                                                       |
|---------------------|-----------------------|-------------------------------------------------------------------|
| Hourly              | Every                 | Select the hourly interval from the <b>Hours</b> drop-down field. |
| Weekly              | Week days             | Select which days of the week to run this job.                    |
| Monthly             | Monthly At            | Select the day of the month to run this job.                      |

For information on how to configure advanced intervals, see **Configuring Advanced Job Schedules** on page 250.

- 4 Complete the required fields in the Job Parameters pane.
- 5 Click the Apply button to add the job to the list of metadata update jobs.

## Cancelling a Metadata Update Job

Cancelling a job allows the Data Manager to postpone the execution of job indefinitely without deleting it from the system.

#### NOTE:

The Unschedule option will not be available when the state of the job is **Not Running**.

#### To cancel a Metadata Update job:

1 On the Manage Scheduled Jobs page, click the **Edit** link next to the job that you want to modify.

The Job Details page opens.

2 Click the Unschedule button.

The state of the job should change to **Not Running**.

# 41

## Collections

This section contains:

- **Collections in Rosetta** on page 407
- Managing Collections on page 408
- **Collection Delivery** on page 421

## **Collections in Rosetta**

Collections in Rosetta enable users to aggregate IEs so that they can be preserved according to their original hierarchy.

Editors (Typical and Full) and Data Managers (Typical and Full) have access to collections from the **Data Management > Collection Management** menu. These authorized users can create, update, and delete collections under the correct circumstances.

Collections contain:

- one or more associated IEs (and the IEs contain the associated Collection ID in their records)
- a unique path (including collection/sub-collection)
- metadata in DC format—stored as shared metadata in the database and in the permanent repository
- optional source metadata in any format other than DC (such as EAD or MARC)
- optional sub-collections

#### NOTE:

Collections are not sets. Process automation tasks cannot work directly with collections. In order for Process automation tasks to work with collections, sets need to be created with the collection name as a criterion for the search query.

## **Managing Collections**

Collections can be managed from the Collections Management page (see **Figure 197**).

| <ul> <li>First Levelb3T</li> <li>First Levelb3T</li> <li>First Leveln7Q</li> <li>Update collectionX7c</li> <li>unique1 6rY</li> <li>Update collection9iS</li> </ul> | С | ontents  | Metadata | Collection Name<br>Collection ID<br>Modification Date<br>External System<br>Allow Navigation | Israeli Collection<br>50432<br>8/14/16<br>-<br>No | Collection Desc<br>Creation Date<br>Publish<br>External Id |                  | 8/14/16<br>No<br>- |
|----------------------------------------------------------------------------------------------------|---|----------|----------|----------------------------------------------------------------------------------------------|---------------------------------------------------|------------------------------------------------------------|------------------|--------------------|
| Intel     Collection INS002kC     Israeli Collection     csvCollectionGrandfather                                                                                   |   |          |          |                                                                                              |                                                   |                                                            | :≡<br>1 - 7 of 7 | Records            |
|                                                                                                    |   | Title    |          |                                                                                              |                                                   | PID                                                        |                  |                    |
|                                                                                                    | 1 | Cities 1 |          |                                                                                              |                                                   | IE1200                                                     | View             | Info               |
|                                                                                                    | 2 | Cities 2 |          |                                                                                              |                                                   | IE1203                                                     | View             | Info               |
|                                                                                                    | 3 | Cities 3 |          |                                                                                              |                                                   | IE1206                                                     | View             | Info               |
|                                                                                                    | 4 | Cities 4 |          |                                                                                              |                                                   | IE1209                                                     | View             | Info               |
|                                                                                                    | 5 | Cities 5 |          |                                                                                              |                                                   | IE1212                                                     | View             | Info               |
|                                                                                                    | 6 | Cities 6 |          |                                                                                              |                                                   | IE1217                                                     | View             | Info               |
|                                                                                                    | 7 | Cities 7 |          |                                                                                              |                                                   | IE1220                                                     | View             | Info               |
|                                                                                                    |   |          |          |                                                                                              |                                                   |                                                            | 1 - 7 of 7       |                    |

Figure 197: Collections Management

#### NOTE:

If you add collections with the API and want to see the results in Rosetta (for testing purposes, for example) you must refresh the collection tree by reopening the collection UI.

The Collections Management page includes a hierarchical navigation bar (left column of the page) and a main window with the Contents, Metadata, and History tabs.

The Contents tab displays the contents of the collection in terms of its IEs. IEs can be viewed in a list format or as thumbnails.

The Metadata tab (see **Figure 198**, **Collections Management Page**, **Metadata Tab**) provides an interface for users to edit the collection's metadata. Users can edit DC records online or upload metadata from external XML file. Import formats can be either DC or source metadata in any format (such as MARC or EAD).

| Contents Metadata History |    |      |      |  |  |  |  |  |
|---------------------------|----|------|------|--|--|--|--|--|
| Add Metadata              |    |      |      |  |  |  |  |  |
| Name Type Mid             |    |      |      |  |  |  |  |  |
| Descriptive               | DC | 1102 | Edit |  |  |  |  |  |
|                           |    |      |      |  |  |  |  |  |

Figure 198: Collections Management Page, Metadata Tab

In the permanent repository, the descriptive metadata of the collection is stored in a METS XML document along with some control information.

The History tab displays a list of the actions performed on the collection:

| C | ontents Metadata Histo          | ory                                                                          |                     |
|---|---------------------------------|------------------------------------------------------------------------------|---------------------|
|   |                                 |                                                                              | 1 - 8 of 8 Events   |
|   | Event type                      | Description                                                                  | Date                |
| 1 | IE has been added to collection | IE1206 has been added to collection:Israeli Collection (collection id:50432) | 14/08/2016 21:29:08 |
| 2 | IE has been added to collection | IE1220 has been added to collection:Israeli Collection (collection id:50432) | 14/08/2016 21:29:08 |
| 3 | IE has been added to collection | IE1212 has been added to collection:Israeli Collection (collection id:50432) | 14/08/2016 21:29:08 |
| 4 | IE has been added to collection | IE1200 has been added to collection:Israeli Collection (collection id:50432) | 14/08/2016 21:29:08 |
| 5 | IE has been added to collection | IE1217 has been added to collection:Israeli Collection (collection id:50432) | 14/08/2016 21:29:08 |
| 6 | IE has been added to collection | IE1203 has been added to collection:Israeli Collection (collection id:50432) | 14/08/2016 21:29:08 |
| 7 | IE has been added to collection | IE1209 has been added to collection:Israeli Collection (collection id:50432) | 14/08/2016 21:29:08 |

Figure 199: History Tab

#### Adding a New Collection

Adding a new collection can be accomplished in two ways:

- Manually, through the UI
- Automatically, when associating IEs with a collection. (See Associating IEs with Collections on page 413)

#### To add a collection manually:

First determine where, in the existing hierarchy, you want to position your collection. In the example below, **Adding a New Collection**, the user wants to create a collection that is a sub-collection of the existing Modern collection.

1 To create a sub-collection of an existing collection, click that collection in the collection hierarchy.

The system highlights the collection you clicked.

2 Click the green button with the plus sign.

A new collection form opens in a light box. The Selected parent field provides you the option of creating a first-level collection or a sub-collection of the parent collection you selected in step 1.

- 3 Click the first-level option or the parent option.
- 4 Enter a name for the collection. This name will appear as the collection's label in the hierarchy and will be used as part of the path when the system needs to locate the collection.

| You are about to add a collection | n                              |                                                |  |
|-----------------------------------|--------------------------------|------------------------------------------------|--|
|                                   | Selected parent                | <ul> <li>Add first level collection</li> </ul> |  |
|                                   | *Collection Name<br>Collection |                                                |  |
| Add Remove                        | Description<br>External System |                                                |  |
| Add Remove                        | External Id                    |                                                |  |
|                                   | Publish                        |                                                |  |
|                                   | Allow Navigation               | n                                              |  |
|                                   |                                | Close Save                                     |  |
|                                   |                                |                                                |  |

Figure 200: Adding a New Collection

- 5 Enter a description for the collection. The description will appear in the basic properties information for the collection.
- 6 Select Publish to publish the collection to Primo.
- 7 Select Allow Navigation to:
  - Display linked breadcrumbs to this collection in the collection viewer
  - Allow the collection to be displayed in the Collection Viewer. If the check box is cleared, the collection does not appear (if configured).

#### NOTE:

For staff users the collection is displayed even when the check box is cleared.

8 Click **Add** under the generic thumbnail image to add a thumbnail to the collection.

#### NOTES:

- The image must be in jpg format with a maximum size of 100K.
- It is recommended that square (1:1) images be used.
- Images should be not less than 400x400px.
- 9 Click Add to save the collection.

The collection name appears in the hierarchy where you specified in the **Selected parent** field.

You can change the order and level of the collection by dragging and dropping it where you want it in the hierarchy.

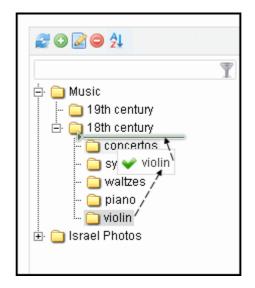

Figure 201: Collection Drag-n-Drop

Click the Sort icon to alphabetize the list of collections.

To create collections automatically while associating IEs with them, see **Associating IEs with Collections** on page **413**.

#### **Editing a Collection**

To rename a collection, right-click over the folder in the left column and select **Rename collection**.

To update the collection description, right-click the folder in the left column and select **Edit collection**, then update the necessary fields.

#### **Updating Collection Metadata**

Collection metadata can be updated from the Metadata tab on the Collection Management page. Users can add metadata elements and assign values from this tab.

#### To add a new metadata type to a collection:

1 From the Metadata tab of the collection you want to edit, click the Add Metadata button.

| <ul> <li>First Levelb3T</li> <li>Second Levelb3T</li> <li>First Level</li> <li>First Level</li> <li>Second Level</li> <li>Third Level</li> <li>aSecond Level2n7Q</li> <li>Update collectionX7c</li> <li>unique16rY</li> </ul> | Contents                  | Metadat    | Collection Name<br>Collection ID<br>Modification Date<br>External System<br>Allow Navigation<br>a History | Israeli Collection<br>50432<br>8/14/16<br>-<br>No | Collection Des<br>Creation Date<br>Publish<br>External Id | cription<br>8/14/16<br>No<br>-<br>Collection |
|----------------------------------------------------------------------------------------------------|---------------------------|------------|----------------------------------------------------------------------------------------------------|---------------------------------------------------|-----------------------------------------------------------|----------------------------------------------|
| <ul> <li>Update collection9iS</li> <li>Iitle</li> </ul>                                                                                                    | Name                      | Туре       |                                                                                                    | Mid                                               |                                                           |                                              |
| Ling byDC     Collection INS002kC     Israeli Collection     csvCollectionGrandfather                                                                                                    | Descriptive<br>Collection | DC<br>mets |                                                                                                    | 1102<br>1103                                      | Edit<br>View                                              |                                              |

Figure 202: Add Metadata Button for Collection

The Choose metadata type form opens in a light box.

| Choose Metadata type:                  |                     |       |                     |
|----------------------------------------|---------------------|-------|---------------------|
|                                        | Source - article    |       | •                   |
| <ul> <li>Insert new (empty)</li> </ul> | Source - article    |       | Î.                  |
| <ul> <li>Insert from PC</li> </ul>     | Source - MARC       |       |                     |
|                                        | Source - DC         |       |                     |
|                                        | Source - MODS       |       |                     |
|                                        | Source - Text       |       | _                   |
|                                        | Source - IMAGE NISO |       |                     |
|                                        | Source - Video      |       |                     |
|                                        | Source - Audio      |       |                     |
|                                        | Source - Copyrights |       | 1                   |
|                                        | Source - Rights     |       | •                   |
|                                        | Validate            | Close | Add metadata record |
|                                        |                     |       |                     |
|                                        |                     |       |                     |

Figure 203: Add Metadata Light Box

- 2 From the drop-down list of metadata types, select the type you want to add. If you do not see your type in the list, select **Other**.
- 3 Select the source of the metadata:
  - **Insert new** to copy the source into a text field
  - Insert from PC to select a metadata file on your PC
- 4 Use the **Validate** button to check the metadata before loading it. Any errors will display in red text as the form refreshes.
- 5 Correct any errors and re-check the validation. When no red text displays after clicking **Validate**, the XML is valid.
- 6 Click the Add metadata record button to complete the addition.

The system returns you to the Collections Management page. The new metadata appears in the **Metadata** tab under the existing metadata types.

#### NOTE:

For information on editing digital collections, see **Editing Digital Collections** on page **452**.

#### Associating IEs with Collections

Users can associate IEs with collections even if the collection does not yet exist. Collections in this case are created during the association of IEs with collections. After a collection has been created, users can edit it and add metadata (DC or source MD).

Users can associate IEs with collections in one of two ways, both of which add a section to the IE's DNX.

In case of failure (for example, the IE is already locked by another user or process), the Process Monitoring UI allows the user to see the details of the IEs that failed. The user can then resolve the problem.

#### NOTE:

These tasks can be configured as part of SIP processing or, after the IEs are in the permanent repository, as a maintenance process (bulk) or through the Collection tab in the Web editor (manual).

#### Tasks and Task Chains

Associating IEs with collections involves, in part, running the correct task chain from the **Advanced Configuration > Repository > Task Chains** page or creating a chain if the one you want doesn't exist.

Two methods for associating IEs with collections are available out-of-the-box as tasks:

- The task Assign Collection by Name should be used when the collection already exists in Rosetta and the ID is known. The task verifies that the collection exists in Rosetta and assigns the IEs to this collection. The parameter for this task is the collection ID, selected by the user who schedules the process.
- The task Assign Collection by DC can be used for the following cases:
  - When assigning IEs to an existing collection, identifiable by Rosetta or external ID in a specified DC field
  - When assigning IEs to a collection, identifiable by a full path in a specified DC field

For each field occurrence, if the field contains a colon, Rosetta tries to match by Rosetta ID, then by external ID. Match by ID is case sensitive. If no match is found, the task fails. If the field does not contain a colon, Rosetta tries to match by path.

The expected syntax for assignment by Rosetta ID is rosetta:{rosetta\_id}. The expected syntax for assignment by external ID is {external\_system}:{external\_id}. The expected syntax for assignment by path is the full collection path, delimited by a specified delimiter. The list of delimiters is configurable in the Collection Task Separators code table.

The task supports auto-generating new collections based on a collection path only.

The task supports recursive generation, that is, if the value in the DC field is a/b/c (with the delimiter being /) and root collection a does not exist, Rosetta creates collections a, b and c (and assigns the IE to c). When a collection is generated by the task, the collection's creation event the task details.

#### NOTE:

Colon (:) is reserved and cannot be used in this task either as a collection name or a delimiter.

| <ul> <li>Repository / Task</li> <li>Task Chain ID: 58</li> <li>Updated By:</li> </ul> | Created By: SYSTEM Created On: 16/08/2016 23:05:56<br>Updated On:                                                                                                 |
|---------------------------------------------------------------------------------------|----------------------------------------------------------------------------------------------------|
| General Information                                                                   | n                                                                                                    |
| * Name                                                                                | Assign Collection by DC                                                                                                    |
| * Description                                                                         | This task chain will assign collection to IE by DC                                                                                                    |
| * Status                                                                              | Active Status Date 16/08/2016                                                                                                    |
| * Task Chain Level                                                                    | IE -                                                                                                    |
| * Groups:                                                                             | Preservation                                                                                                    |
|                                                                                       | Maintenance                                                                                                    |
|                                                                                       | Validation Stack - Use file level tasks only                                                                                                    |
|                                                                                       | Workbench                                                                                                    |
|                                                                                       | Webeditor - Staging                                                                                                    |
|                                                                                       | Enrichment                                                                                                    |
|                                                                                       | Move To Permanent                                                                                                    |
|                                                                                       | Metadata Validation                                                                                                    |
|                                                                                       | Vebeditor - Permanent                                                                                                    |
|                                                                                       |                                                                                                    |
|                                                                                       | arsmeters                                                                                                    |
| Add Task                                                                              |                                                                                                    |
| Order Name Assign Colle                                                               | Description         Level         Next Step On Failure           ction By DC         Assign Collection By DC         INTELLECTUAL_ENTITY         -         Delete |
| , nongroone                                                                           |                                                                                                    |
|                                                                                       | Cancel Save                                                                                                    |

Figure 204: Customer-Configured Task Chain—Assign by DC

The following parameters are available for this task:

|   | Task List | Task Parameters      |                 |                     |
|---|-----------|----------------------|-----------------|---------------------|
|   |           |                      |                 |                     |
| * | DC Field  | Is Part Of (DCTERMS) | * Delimiter / 👻 | Delete on Assigment |
|   | Generate  | New Collections 🛛 🗸  |                 |                     |
|   | Publish   |                      | Navigate        | Sort                |

Figure 205: Task Chain - Task Parameters Tab View

- DC Field the field that contains the path or external ID by which Rosetta assigns the IEs to a collection.
- Delimeter the delimeter used for the collection path.
- Delete on Assignment used when the DC field exists solely for collection assignment. Select to have the field deleted after a successful collection assignment based on a match for the given field.

#### NOTE:

This DC update does not generate a metadata update event. The field deletion is noted in the IE's collection assignment event as DCSourceDeleted=true.

- Generate New Collections select to have Rosetta generate a new collection according to the value in the DC field and the specified delimiter if no match by path is found. The following options are only available if Generate New Collections is selected.
- Publish select to have the generated collections published to Primo.
- Navigate select to display linked breadcrumbs to this collection in the collection viewer.
- Sort select to have the generated collection's parent re-sorted (0-9A-z) after the collection is generated in order to maintain its order.

#### NOTE:

Generated collections' descriptions are not auto-populated.

Both tasks are available with Rosetta installation, but only the Assign Collection by Name has a corresponding out-of-the-box task chain. You must configure a new task chain if you want to use the Assign Collection by DC task.

#### **Disassociating IEs from Collections**

Disassociating IEs from a collection can be done using a process (bulk) or through the Web editor (manual). The action performs the following:

- 1 Locks the IE.
- 2 Creates a new version of the IE without the collection DNX section that held the collection ID.
- 3 Commits the new version of the IE to the permanent repository.

The task and task chain for this procedure, Unassign Collection, are available on installation. In case of failure (for example, the IE is already locked by another user or process), the Process Monitoring UI allows the user to see the details of the IEs that failed. The user can then resolve the problem.

#### **Searching IEs Within Collections**

In the Data Management area, IEs can be searched based on their collection information. The user can open the list of collections, find a particular collection/ sub-collection name, and review all the IEs that are associated with the collection.

| <ul> <li>Jist Levelb3T</li> <li>Second Levelb3T</li> <li>First Leveln7Q</li> <li>Update collectionX7c</li> <li>unique16rY</li> </ul>                       |   |              |          | Collection Name<br>Collection ID<br>Modification Date<br>External System<br>Allow Navigation | Israeli Collection<br>50432<br>8/14/16<br>-<br>No | Collection Desc<br>Creation Date<br>Publish<br>External Id | ription<br>View Col | 8/14/1<br>No<br>- |
|----------------------------------------------------------------------------------------------------|---|--------------|----------|----------------------------------------------------------------------------------------------|---------------------------------------------------|------------------------------------------------------------|---------------------|-------------------|
| Update collection9iS     Update collection9iS     Update collection INS002kC     Update Collection     Update collection     Update collection Grandfather |   | Contents     | Metadata | History                                                                                      |                                                   |                                                            | :≡<br>1 - 7 of 7    | Record            |
|                                                                                                    |   | <u>Title</u> |          |                                                                                              |                                                   | PID                                                        |                     |                   |
|                                                                                                    | 1 | Cities 1     |          |                                                                                              |                                                   | IE1200                                                     | View                | Info              |
|                                                                                                    | 2 | Cities 2     |          |                                                                                              |                                                   | IE1203                                                     | View                | Info              |
|                                                                                                    | 3 | Cities 3     |          |                                                                                              |                                                   | IE1206                                                     | View                | Info              |
|                                                                                                    | 4 | Cities 4     |          |                                                                                              |                                                   | IE1209                                                     | View                | Info              |
|                                                                                                    | 5 | Cities 5     |          |                                                                                              |                                                   | IE1212                                                     | View                | Info              |
|                                                                                                    | 6 | Cities 6     |          |                                                                                              |                                                   | IE1217                                                     | View                | Info              |
|                                                                                                    | 7 | Cities 7     |          |                                                                                              |                                                   | IE1220                                                     | View                | Info              |

Figure 206: IEs in a Collection

#### **Exporting Collections as Structural IEs**

Rosetta supports converting collection hierarchies to an equivalent hierarchy of structural IEs. This can be done by exporting a collection hierarchy as structural IEs and depositing the resulting export package back into Rosetta.

#### To export a collection hierarchy and covert it to structural IEs:

1 Click **Export Collections As Structural IEs** and then click **Add Job**. The following page opens:

| 🔺 / Data Management: ( | Collection Management / Details | 8           |                                                                           |         |       |
|------------------------|---------------------------------|-------------|---------------------------------------------------------------------------|---------|-------|
| * Name                 | Export Collections As Structu   | ral IEs Job |                                                                           |         |       |
| Job Parameters         |                                 |             |                                                                           |         | ~     |
| Top Level Collections  | 0 items selected                | Remove all  |                                                                           | Add all |       |
|                        |                                 |             | selenium collection viewer best fit u31<br>selenium collection viewer o7M | +<br>+  |       |
| * NFS Path             | collection2StructuralIE.xsl     |             |                                                                           |         |       |
| Email Notification     |                                 |             | _                                                                         |         |       |
| Send email?            | No                              |             |                                                                           | •       |       |
| Back                   |                                 |             | Refresh                                                                   |         | Apply |

Figure 207: Export Collection As Structural IEs Job

- **2** Select the top level collections that you want to export. The whole hierarchy of the collection is exported.
- 3 Enter the NFS path where you want the export to be placed on the server.
- 4 Click **collection2StructuralIE.xsl** to display the XSL that is used to transform the collection to structural IEs. You can edit this file to customize how the conversion is done.
- 5 Click Apply. You can repeat these steps to add additional jobs.
- 6 The job appears in the list of Jobs

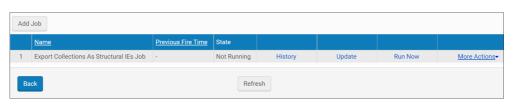

Figure 208: List of Export Collection As Structural IEs Jobs

- 7 Click **Run Now**. The collection hierarchy is exported and converted to a structural IEs METS XML.
- 8 You can now deposit the METS XML as structural IEs.

#### **Searching Collections**

Users can search the list of collections by collection name. For a sub-collection, the search should start at the collection level. For example, to search for Spring semester under 2011 under Course catalogue, the user should start with Course catalogue and then 2011. In searches for 2011 or Spring semester, all the sub-collections with this name will be highlighted in the list.

#### **Publishing Collections**

Collections can be published using the OAI-PMH protocol, similar to IEs, so that they can be harvested by an OAI-PMH harvester. A published collection's metadata will appear in the OAI set.

#### NOTE:

For additional information on setting up harvesting Rosetta collections in Primo, see the *Rosetta - Primo Integration Guide*.

To mark a collection for publishing, right-click over the collection icon in the collection tree, select **Edit** and select the **Publish** check box. Clear the box to unpublish the collection. The collection will be published or unpublished during the next Publishing Sync Job.

#### NOTES:

- The Collections are converted to OAI format using the (institution-level) collection2DC.xsl configuration file. To edit this file, go to Data Management > Manage Sets and Processes > Publishing Configuration > Collection Publishing and click Configure. Only a single xsl configuration per institution is supported for collection publishing.
- The set spec value will be \{institution code\}-collections.
- When the XSL file is changed, all collections of the relevant institution are published the next time the publishing job runs.

- Publishing is determined by the collection's publish dnx field (boolean, default=false) and can also be set by collection APIs, CSV collection deposit, and the Assign to Collection by DC task.
- You can schedule collection publishing from the Scheduling option at Data Management > Manage Sets and Processes > Publishing Configuration > Collection Publishing.

#### **Deleting Collections and IEs**

Collections or sub-collections can be deleted from the list of collections only if there are no IEs associated with them.

The system does not allow the deletion of collections that have associated IEs.

When an IE is deleted, it does not appear as part of any collection to which it once belonged.

To delete a collection that has associated IEs (or sub-collections with associated IEs), run an Unassign Collection process, using the relevant collection(s) as both IE search criteria and task parameter.

#### **Restoring an IE's Previous Version**

When a user restores the previous version of an IE, the system determines whether the associated collection still exists. If it does, the system re-associates the IE with the collection.

If the collection does not exist, the IE is not re-associated with this collection. The system generates an event displaying the details of the IE and the collection so the case can be tracked and managed.

## **Collection Delivery**

Rosetta allows viewing collections from outside of Rosetta by external patrons. It also allows managing collections by external applications using APIs.

The collection viewer is displayed in a separate browser tab or window, as shown in **Figure 209**.

| UK Write | rs Book | S                     |            |         |
|----------|---------|-----------------------|------------|---------|
|          |         |                       | ۹ 🗆 🗄      | i       |
|          |         |                       | 1 - 2 of 2 | Records |
| rder 🔺   |         | Title                 | PID        |         |
| 1        |         | Charles Dickens Books | 9550867    | Open    |
|          |         |                       |            |         |
| 2        |         | Jane Austen Books     | 9550925    | Open    |

Figure 209: Collection Viewer

The collection viewer has the following characteristics:

- Access rights are not enforced at the collection level, only at the IE level.
- All IE titles are displayed with thumbnails (see the Thumbnail Creation Rules section in the *Rosetta Configuration Guide*).
- Browsing among IEs within a collection can only occur within the same collection or its sub-collection(s). In Figure 209, this includes all IEs in the Israeli Collection and any IEs in the Israeli Subcollection folder, once that folder is open.
- Breadcrumbs to parent collections (up to three levels) are available depending on each collections' Allow Navigation setting (see Adding a New Collection on page 409).

#### **Collection Metadata**

Users can view the descriptive metadata of a collection by clicking the information (i) button. The metadata for the collection appears in a light box (see Figure 210).

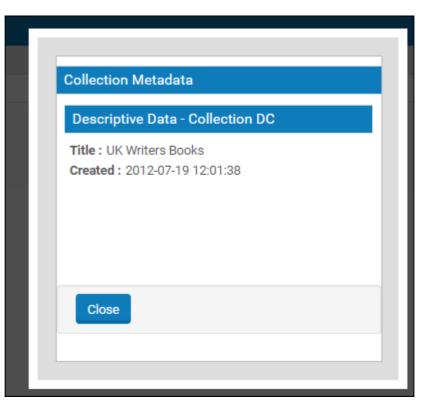

Figure 210: Collection Viewer with Metadata Light Box

#### **Collection Delivery Requests**

There are two possible scenarios for how a delivery request for a collection can be initiated by an external resource discovery system:

- Rosetta Collection ID: The collection ID can be published as part of the IE and extracted by the resource discovery system.
- External System ID: The ID can be stored in Rosetta as part of the collection entity (for example, a DOI). The delivery URL can use the combination of the external system name (such as Aleph) and the external system ID to deliver the collection.

The collection delivery request can include, respectively, either the parameter col\_id= with the Rosetta collection ID or the parameters external\_system\_name and external\_system\_id that hold the external system name and ID of the collection.

See **Collection Viewer URL** on page **424** for more information on requests and viewer parameters.

#### **Collection Viewer URL**

The collection can be retrieved based on:

- Rosetta Collection ID For example, http://{server-name}:{port}/ delivery/ action/ collectionViewer.do?operation=viewCollection&col pid=83542
- External System Details For example, http://{server-name}:{port}/ delivery/ action/ collectionViewer.do?operation=viewCollection&externalSystem=A LEPH&externalId=83542

Currently, the only way to populate the external system name/ID in the collection record is through the collection API.

#### **URL** Parameters

To control the collection viewer features, users can use the following parameters:

- displayType As a default, the collection viewer opens in list view. However, users calling the viewer externally can control the view mode by adding the following parameter to the URL: displayType=thumbnails.
- pageNum The default number of objects in the viewer are defined in a general parameter. However, users can control the number of objects by setting the following parameter: pageNum=20 (which sets the number of objects on a page to a maximum of 20)

# 42

## **Derivative Copy Representations**

This section contains:

- Manually Adding a Derivative Copy Representation on page 425
- Adding a Derivative Copy Representation with a Service on page 431
- Adding a Derivative Copy Representation with a Job on page 432

Creating and adding representations in general and derivative copies in particular can be performed by staff users with the Technical Analyst (TA) or Data Manager roles. A user who has both a TA role and an Assessor or Arranger role can add derivative copies from the Assessor or Arranger interface.

There are three methods for adding derivative copies:

- Manually see Manually Adding a Derivative Copy Representation on page 425
- With a service see Adding a Derivative Copy Representation with a Service on page 431
- With a job see Adding a Derivative Copy Representation with a Job on page 432

## Manually Adding a Derivative Copy Representation

You can manually add a derivative copy from the Web Editor. Use this method when you have the derivative copy files.

#### To manually add a derivative copy representation:

1 Open an IE in the Web Editor and lock it.

| ♠ / Data Management: Search for Objects / Details                                                                                               |                                                                                         |                     |                             |                                                      |             |
|----------------------------------------------------------------------------------------------------|-----------------------------------------------------------------------------------------|---------------------|-----------------------------|------------------------------------------------------|-------------|
| Intellectual Entity PID         IE1003           Committed on         21/08/2016 22:43:37           Version         1                           | Created on<br>Committed by                                                              | 21/08/201<br>admin1 | 6 22:43:15                  | Created by<br>SIP ID                                 | admin1<br>2 |
| <ul> <li>□ IE (IE1003)</li> <li>□ Preservation Master Revision 1 (REP1004)</li> <li>□ File (FL1005,1Mb)</li> <li>□ File (FL1006,1Mb)</li> </ul> | Object Summary<br>View Object                                                           | Metadata            | Services                    | Collections                                          | Versions    |
|                                                                                                    | PID<br>SIP ID<br>Created o<br>Created b<br>Updated<br>Updated<br>Entity Tyj<br>Number o | y<br>on<br>oy<br>oe | adn<br>21/<br>adn<br>-<br>1 | 08/2016 22:43:15<br>nin1<br>08/2016 22:43:15<br>nin1 |             |
| Back                                                                                                    | Status                                                                                  | Actions: IE Ex      | ACT<br>port                 | ₩E<br>▼ GO                                           |             |

Figure 211: Web Editor Displaying IE Information

2 From the Actions drop-down menu, click Add Representation, and then click the Go button. The Add Representation - Details page opens:

| 🕈 / Data Management: S                             | Search f            | or Objects / Deta     | ils                        | _                             | )                    | +           |
|----------------------------------------------------|---------------------|-----------------------|----------------------------|-------------------------------|----------------------|-------------|
| IE General Informat                                | ion                 |                       |                            |                               |                      |             |
| Intellectual Entity PID<br>Committed on<br>Version | IE100<br>21/08<br>1 | 13<br>8/2016 22:43:37 | Created on<br>Committed by | 21/08/2016 22:43:15<br>admin1 | Created by<br>SIP ID | admin1<br>2 |
| Please provide deta                                | iils on             | the representa        | tion you are ad            | ding                          |                      |             |
| Label                                              |                     |                       |                            |                               |                      |             |
| * Preservation Type                                |                     | Derivative Copy       | · •                        |                               |                      |             |
| Representation Entity                              | Турє                | None                  | -                          | Representation Code           | None                 | •           |
| Access Rights Policy                               |                     |                       | •                          |                               |                      |             |
|                                                    |                     |                       |                            |                               |                      |             |
|                                                    |                     |                       |                            |                               | Cancel               | Next        |

Figure 212: Add Representation - Details Page

- 3 Enter information in the fields:
  - Label
  - Preservation Entity Type
  - Representation Code
  - Access Rights Policy

#### NOTE:

Only one derivative copy representation with given code and entity type values can be added to any given IE. To add multiple derivative copies to an IE, use different codes or entity type values.

4 Click the Next button.

The Load Page opens. There are two options for uploading files:

- Insert from Local PC the interface that appears depends on your configuration:
  - If you are a licensed Aurigma user, the following interface appears:

| Intellectual Entity PID<br>Committed on<br>Version |                    | Created on<br>Committed by |           | 016 19:21:25 | Created by<br>SIP ID | admin1<br>520 |
|----------------------------------------------------|--------------------|----------------------------|-----------|--------------|----------------------|---------------|
| Please select file(s                               | ) to uploa         | ad                         |           |              |                      |               |
| Insert from Local PC                               | ; Cho              | oose From Server           |           |              |                      |               |
|                                                    |                    |                            |           | Load         | the files ma         | nually        |
| Files for upload<br>Add more files, add fo         | <u>lder</u> or ren | nove all files             | Change v  | iew: Thum    | onails 🔻             | ſ             |
|                                                    | C                  | )rop files                 | here.     | ••           |                      |               |
| No files to upload                                 |                    |                            |           |              | Upload               |               |
| Selected Files<br>Order File Name                  | Label              | Physical Structm           | an Label  | Note Sour    | rce Size             | Date          |
|                                                    | Euloci             | Thysical otractin          | iap Easer | Note oour    |                      | Dute          |
| Back                                               |                    |                            |           |              | Cancel               | one           |

Figure 213: Derivative Copy Load Page – Aurigma Users

You can:

- drag and drop files onto the page
- click Add more files and select the files

■ click Add folder and select the folder

To use the manual interface instead (**Figure 214**), click **Load Files Manually**.

■ If you are not using Aurigma, the following interface appears:

| ↑ Submissions: Assess SIPs / Details                                     |                 |                    |         |               |
|--------------------------------------------------------------------------|-----------------|--------------------|---------|---------------|
| IE General Information                                                   |                 |                    |         |               |
| Intellectual Entity PIDIE3399Created onCommitted on-Committed byVersion- | 20/08/2016 19:2 | 1:25 Crea<br>SIP I |         | admin1<br>520 |
| Please select file(s) to upload                                          |                 |                    |         |               |
| Insert from Local PC Choose From Server                                  |                 |                    |         |               |
| Select File                                                              | Load            | the files u        | sing th | e applet      |
| * File                                                                   |                 |                    | 🗁 Bro   | wse           |
| Label                                                                    |                 |                    |         |               |
| * Physical Structmap Label                                               |                 |                    |         |               |
| Notes                                                                    |                 |                    |         |               |
| Add Selected File                                                        |                 |                    |         | ĥ             |
| Selected Files                                                           |                 |                    |         |               |
| Order File Name Label Physical Struct                                    | map Label Note  | Source             | Size    | Date          |
| Back                                                                     |                 | Cancel             | Done    | •             |

Figure 214: Manual Upload Interface

Browse to the file you want to upload and click **Add Selected File**. Repeat for each file you want to upload.

Uploaded files are listed in the Selected Files portion of the page:

|   | Order | File Name           | Label           | Physical Structmap Label | Note | Source                             | Size   | Date       |      |        |
|---|-------|---------------------|-----------------|--------------------------|------|------------------------------------|--------|------------|------|--------|
| 1 | -     | African Buffalo.jpg | African Buffalo | African Buffalo          |      | /exlibris/dps/d4_1/profile/operati | 383.42 | 22/08/2016 | Edit | Remove |
| 2 | • •   | Dolphins.jpg        | Dolphins        | Dolphins                 |      | /exlibris/dps/d4_1/profile/operati | 123.43 | 22/08/2016 | Edit | Remove |
| 3 |       | Lion.jpg            | Lion            | Lion                     |      | /exlibris/dps/d4_1/profile/operati | 245.65 | 22/08/2016 | Edit | Remove |

Figure 215: Selected Files Order

The Selected Files pane displays the selected files as described in the following table:

| Column    | Description                                                                            |
|-----------|----------------------------------------------------------------------------------------|
| #         | The selected files' deposit activity priority.                                         |
| Set Order | Use the Up and Down arrows to change the selected files' order in the IE.              |
| File Name | Displays the name of the selected file.                                                |
| Label     | Provides a field for a label to be shown when the IE is viewed in Delivery (optional). |
| Source    | Displays the source of the selected file. This is either Local or URL.                 |
| Size      | Displays the size of the selected file.                                                |
| Date      | Displays the date on which the selected file was deposited.                            |

For multiple files, to change the order of the files, click the arrows of the rows you want to change. When you have the files in the correct order, click the **Done** button.

- Choose from Server To load files from a location on the server instead, first place the files you want to upload under the home directory on the server. Then click the Choose From Server tab on this page and enter the directory path in the Import Directory field. Rosetta takes all of the files under that directory and uploads them to the system.
- 5 When you are finished, click **Done**.

Rosetta creates the derivative copies.

## Adding a Derivative Copy Representation with a Service

You can create a derivative copy representation with a service. Use the service when you want Rosetta to generate the files for you, either one-off (via the Web editor) or in bulk (as a task).

To create a derivative copy representation with a service:

- 1 Display an IE in the Web Editor.
- 2 On the IE level, select the **Services** tab.
- **3** Select the **Create Derivative Copy Representation** service. The following appears:

| 🔒 / Data Management: Search for Object | s / Details                                               |            |             |                             |      |         |  |
|----------------------------------------|-----------------------------------------------------------|------------|-------------|-----------------------------|------|---------|--|
| General Info                           |                                                           |            |             |                             |      |         |  |
| * Process Name                         | FastTrack (Create Derivative Copy Representation, IE1003) |            |             |                             |      |         |  |
| Priority                               | High                                                      |            |             |                             |      |         |  |
|                                        |                                                           |            |             |                             |      |         |  |
| Create Derivative Copy Represent       | tation - Create Derivati                                  | ve Copy Re | epres       | sentation                   |      |         |  |
| * Preservation Type                    | Derivative Copy                                           | ▪ * Rep    | prese       | ntation Entity Type (Input) | Non  | ie 🔹    |  |
| File Extension Filter                  | 0 items selected                                          | Remove all |             |                             |      | Add all |  |
|                                        |                                                           |            | 0           |                             |      | *       |  |
|                                        |                                                           |            | qct<br>qpt  |                             |      |         |  |
|                                        |                                                           |            | qxp         |                             |      |         |  |
|                                        |                                                           |            | step<br>stp |                             |      |         |  |
|                                        |                                                           |            | way         |                             |      | •       |  |
| Copy other extensions                  |                                                           |            |             |                             |      |         |  |
| Plug-in Type                           | <ul> <li>Transformation</li> <li>Profile</li> </ul>       |            |             | JP2 Thumbnails              | -    |         |  |
|                                        | Stream Handler                                            |            |             | Jp2000                      | -    |         |  |
| * Representation Code                  | Medium                                                    |            | •           | Access Rights Policy        |      | •       |  |
| * Representation Entity Type (Output)  | None                                                      |            | •           | * File Entity Type (Output) | ALTO | •       |  |
| Email Notification                     |                                                           |            |             |                             |      |         |  |
| Send email?                            | No                                                        | •          |             |                             |      |         |  |

Figure 216: Create Derivative Copy Representation Service

4 Fill in the fields:

- Priority select the priority of the service
- Preservation Type select Derivative Copy
- Representation Entity Type (Input) select the representation entity type for the input
- File Extension Filter select the file extensions on which to run the service
- Copy other extensions copy the files with extensions not included in the filter
- Plug-in Type select one of the following:
  - Transform Profile, and select a profile from the list
  - Stream Handler, and select a stream handler from the list

(For more information, see **Stream Handlers (Deprecated)** and **Transformation Profiles** in the Rosetta Configuration Guide.)

- Representation Code select a representation code
- Access rights policy select an access rights policy
- Representation Entity Type (Output) select a representation entity type for the output
- File Entity Type (Output) select a file entity type for the output to be applied to all new files
- Send Email? enter an email address t be notified when the service is completed

The Create Derivative Copy Representation service creates the derivative copy.

#### NOTE:

Only one derivative copy representation with given code and entity type values can be added to any given IE. To add multiple derivative copies to an IE, use different codes or entity type values.

5 Click Submit.

## Adding a Derivative Copy Representation with a Job

You can create a derivative copy representation with a job. Use the job when you have files and want to run in bulk.

To create a derivative copy representation with a job:

- 1 Select Derivative Copy Job (Data Management > Manage Sets and Processes > Derivative Copy Job).
- 2 Click Add Job. The following appears:

| 🔶 / Data Managen                     | nent: Derivative C  | opy Job / Details                                                 |
|--------------------------------------|---------------------|-------------------------------------------------------------------|
| * Na                                 | me Add D            | Perivative Copy Representations                                   |
| Hourly<br>Daily<br>Weekly<br>Monthly | Time<br>Date        | Start At<br>19 ▼ 15 ▼<br>18/08/2016                               |
| <u>Advanced</u>                      |                     | Repeat <ul> <li>Indefinitely</li> <li>Until</li> </ul> 18/08/2016 |
|                                      |                     | Perform this task :<br>Every J + Hour/s                           |
| Job Parameter                        | ſS                  |                                                                   |
|                                      | Jser ID<br>NFS Path | Auto-Generate Logical Structmap                                   |
| Back                                 |                     | Refresh                                                           |

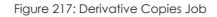

- 3 Fill in the fields to schedule the job. For more information, see **Submission Jobs** on page 255.
- 4 In the Job Parameters section, enter your user ID and the path of the folder that contains the files to be used to create the derivative copy representations.

The NFS path you indicate should be built in the following format:

- Each folder in the NFS path indicates a separate IE.
- Each IE folder should contains a METS file that contains the information to create one or more derivative copy representations. The METS file must contain:
  - An ie-amd with PID internalIdentifier (only). For example:

```
<mets:amdSec ID="ie-amd">
    <mets:techMD ID="ie-amd-tech">
     <mets:mdWrap MDTYPE="OTHER" OTHERMDTYPE="dnx">
      <mets:xmlData>
      <dnx xmlns="http://www.exlibrisgroup.com/dps/dnx">
        <section id="internalIdentifier">
        <record>
          <key id="internalIdentifierType">PID</key>
          <key id="internalIdentifierValue">IE13660</key>
        </record>
        </section>
      </dnx>
       </mets:xmlData>
     </mets:mdWrap>
     </mets:techMD>
   </mets:amdSec>
```

• A generalRepCharacteristics section (for each REP), specifying preservation type (must be DERIVATIVE\_COPY), representation entity type, and representation code. For example:

```
<mets:amdSec ID="rep1-amd">
    <mets:techMD ID="rep1-amd-tech">
       <mets:mdWrap MDTYPE="OTHER" OTHERMDTYPE="dnx">
      <mets:xmlData>
        <dnx xmlns="http://www.exlibrisgroup.com/dps/dnx">
        <section id="generalRepCharacteristics">
          <record>
         <key id="preservationType">DERIVATIVE COPY</key>
          <key id="representationEntityType">JPEG Images</
key>
         <key id="RepresentationCode">MEDIUM</key> (for
some reason this is uppercase - fix?)
          </record>
       </section>
        </dnx>
      </mets:xmlData>
       </mets:mdWrap>
     </mets:techMD>
   </mets:amdSec>
```

• A generalFileCharacteristics section (for each file), containing any field that is supported when submitting as part of a SIP. For example:

```
<mets:amdSec ID="FL1-1-amd">
    <mets:techMD ID="FL1-1-amd-tech">
       <mets:mdWrap MDTYPE="OTHER" OTHERMDTYPE="dnx">
      <mets:xmlData>
        <dnx xmlns="http://www.exlibrisgroup.com/dps/dnx">
        <section id="generalFileCharacteristics">
          <record>
         <key id="label"></key>
         <key id="note"></key>
         <key id="FileEntityType"></key>
           </record>
        </section>
         </dnx>
       </mets:xmlData>
       </mets:mdWrap>
     </mets:techMD>
   </mets:amdSec>
```

■ A fileSec, + a fileGrp(s) for each REP.

The METS file may contain:

- File level descriptive (DC, source) metadata sections
- Representation level source metadata sections
- Representation level access rights policy

- Physical structmaps. If none are provided, and no other SM is provided (and flag is false), Rosetta will generate physical structmap.
- Logical (EXL/custom) structmaps
- The NFS path should contain a Streams folder that contains the files of the derivative copy representations. (Absolute NFS paths and HTTP references are also supported.)

#### NOTE:

Rosetta allows only one derivative copy with a given entity type and representation code per IE. Adding a derivative copy to an IE that has a derivative copy with the same entity type and code with this job overwrites the representation.

#### NOTES:

- You can prevent the job from processing a folder. (This can be useful if you do not want it to be loaded prematurely.) To do so, create an empty file in the submission job folder and name it locked (or .locked).
- While processing a folder, the submission job adds a locked file.
- After a folder has been successfully processed, the submission job adds a done file. Folders with done files are not processed by the submission job. You can create a cron job to clean up these folders.
- After a folder has been unsuccessfully processed, the submission job adds an error file. Folders with error files are reprocessed by the submission job (and should not be deleted). Users can use this file to identify problematic submission folders.

# Part VIII Web Editor

This part contains the following sections:

- Chapter 43: Web Editor on page 439
- Chapter 44: Adding a Representation: Process and Steps on page 474

Staff User's Guide Part VIII:

# 43

# Web Editor

This section contains:

- About the Web Editor on page 439
- Accessing the Web Editor on page 439
- Viewing Digital Objects in the Web Editor on page 441
- Viewing and Editing Structural Intellectual Entities on page 449
- Editing Digital Objects on page 451

# About the Web Editor

When Rosetta moves files from the Deposit Server to the Staging Server, a METS file containing descriptive and administrative metadata is generated for each intellectual entity (IE). This metadata can describe an IE as a whole, its individual representations, and its files. (For more information about METS files, see the *Rosetta Overview Guide*.)

The Web Editor allows staff users to access repository objects at various stages of their ingestion and maintenance. Staff users can access different types and levels of metadata and make changes, where necessary, to the metadata.

# Accessing the Web Editor

Staff users can view descriptive and administrative metadata in the Web Editor from a search on a home page, from any of the search fields that appear near the top of most pages, through a link on the Data Management main page, or from a search link related to a list of sets (see below, for example).

## Through a Search

- 1 Perform a search for the object you want to edit using the Rosetta Search in the right column of any main page.
- 2 When the results include an object you want to work with, click the **Info** text link corresponding to the row of that object.
- 3 The object opens in the Web Editor (see Figure 218).

## Through a List of Sets

- 1 Follow the path from Data Management > Manage Sets and Processes > Manage Sets to the Set List page.
- 2 Click **Members** (for itemized sets) or **Results** (for logical sets) on the row of the set containing the object you want to access.
- **3** Click the **Info** text link beside the object whose metadata you want to view in the Web Editor.

The Web Editor opens to the object whose **Info** link you clicked (see **Figure 218**).

| 🛧 / Data Management: S                                                                          | earch for Objects / Detai          | ls                         |                                     |                      |                                           |              |
|-------------------------------------------------------------------------------------------------|------------------------------------|----------------------------|-------------------------------------|----------------------|-------------------------------------------|--------------|
| Intellectual Entity PID<br>Committed on<br>Version                                              | IE1055<br>24/01/2018 10:50:17<br>1 | Created on<br>Committed by | 24/01/2018 10:49:40<br>admin1       | Created by<br>SIP ID |                                           | admin1<br>15 |
| <ul> <li>□ IE (IE1055)</li> <li>□ Preservation Master</li> <li>□ File (FL1057,119Kb)</li> </ul> |                                    | Object Summ                |                                     | Services             | Collections                               | Versions     |
|                                                                                                 |                                    | S                          | ID<br>IP ID                         | IE10<br>15           | 55                                        |              |
|                                                                                                 |                                    | c                          | reated on<br>reated by<br>pdated on | admi                 | 1/2018 10:49:40<br>in1<br>1/2018 10:49:41 |              |
|                                                                                                 |                                    | E                          | pdated by<br>ntity Type             | admi<br>-            | in1                                       |              |
|                                                                                                 |                                    |                            | umber of Reps<br>tatus              | 1<br>ACTI            | IVE                                       |              |
| Back                                                                                            |                                    |                            | Actions: IE Expor                   | t                    | - GO                                      |              |

Figure 218: Web Editor

The Intellectual Entity page of the Web Editor contains two panes:

• The tree pane on the left contains the tree view of the representations and files that make up the IE.

The content pane on the right contains summary information about the object selected in the tree pane.

```
NOTE:
```

Structural IEs do not have a tree pane.

# Viewing Digital Objects in the Web Editor

There are two types of Intellectual Entities available in Rosetta:

- Content IEs can contain representations and files, but not links other IEs
- Structural IEs can contain links to other IEs, either structural or content, but no representations and files

The following section describes functionality for content IEs. For information unique to structural IEs, see **Viewing and Editing Structural Intellectual Entities** on page **449**.

#### To view digital objects:

- 1 In the tree pane, select the object level (IE, representation, or file) you want to view. The object opens in the content pane to the default tab, **Object Summary**.
- 2 In the content pane, click one of the following tabs:
  - **Object Summary,** to view summary data and administrative metadata. (For more information, see **The Object Summary Tab** on page 442.)
  - Metadata, to view descriptive metadata and perform several actions available from this tab. (For more information, see Metadata Tab on page 443.)
  - Services, to view a list of available services that can be run for the specific IE, representation, or file you have isolated. (For more information, see Services Tab on page 445.)
  - Versions (IE only), to view information about previous versions of an IE and possibly restore those versions. (See Versions Tab on page 448.)
  - Collections (IE Only): to view details about collections to which the IE belongs. (See Collections Tab on page 447.)
  - Bitstreams (file only), to view information about file bitstreams. (See Bitstreams Tab on page 449.)
  - File Summary (file only), when you want to view technical information about a file that is a part of the IE. (For more information, see File Summary Tab on page 448.)

# The Object Summary Tab

The **Object Summary** tab (see figure below) displays general metadata about the object. It is the default tab when a user selects any of the items in the IE tree (IE, Representation, or File).

| 🔒 / Data Management: Se                                                                           | earch for Objects / Detai          | ls                         |                               |                      |                 |              |
|---------------------------------------------------------------------------------------------------|------------------------------------|----------------------------|-------------------------------|----------------------|-----------------|--------------|
| Intellectual Entity PID<br>Committed on<br>Version                                                | IE1055<br>24/01/2018 10:50:17<br>1 | Created on<br>Committed by | 24/01/2018 10:49:40<br>admin1 | Created by<br>SIP ID |                 | admin1<br>15 |
| <ul> <li>□ IE (IE1055)</li> <li>□ Preservation Master F</li> <li>□ File (FL1057,119Kb)</li> </ul> |                                    | Object Sumr                | nary Metadata                 | Services             | Collections     | Versions     |
|                                                                                                   |                                    | View Ob                    | ject                          |                      |                 |              |
|                                                                                                   |                                    | P                          | ID                            | IE10                 | 55              |              |
|                                                                                                   |                                    | s                          | IP ID                         | 15                   |                 |              |
|                                                                                                   |                                    | с                          | reated on                     | 24/0                 | 1/2018 10:49:40 | )            |
|                                                                                                   |                                    | с                          | reated by                     | admi                 | in1             |              |
|                                                                                                   |                                    | U                          | pdated on                     | 24/0                 | 1/2018 10:49:41 |              |
|                                                                                                   |                                    | U                          | pdated by                     | admi                 | in1             |              |
|                                                                                                   |                                    | E                          | ntity Type                    | -                    |                 |              |
|                                                                                                   |                                    | N                          | umber of Reps                 | 1                    |                 |              |
|                                                                                                   |                                    | S                          | tatus                         | ACTI                 | IVE             |              |
| Back                                                                                              |                                    |                            | Actions: IE Expor             | t                    | ✓ GO            |              |

Figure 219: Web Editor - Object Summary Tab

For IEs, the **View Object** button shows on the Object Summary tab. Clicking this button opens the object in the Delivery viewer with which it is associated.

Fields displayed on the Object Summary tab are defined in the DNX profile configured by your Administrator. (For more information about DNX profiles, see the *Rosetta Overview Guide*.) Fields generally include PID, SIP ID, Created by, dates for creation and update, and other administrative and technical metadata, depending on the type of object selected in the tree pane. Representations, for example, include Preservation Type and Usage Type, while Files list values like MIME Type (see **Figure 220**).

| ntellectual Entity PID<br>Committed on<br>/ersion | IE61638<br>21/10/2018 10:15:46<br>2 | Created on<br>Committed by | 27/11/2017 10:41:13<br>admin1 | Created<br>SIP ID | l by Creat<br>SIP ID      | ed by admin1<br>0 1808 |
|---------------------------------------------------|-------------------------------------|----------------------------|-------------------------------|-------------------|---------------------------|------------------------|
| ⊒ IE ( IE61638 )<br>⊒ Preservation Master F       | Revision 1 (REP61639)               | Object Summar              | ry Metadata                   | Services          | File Summary              |                        |
| l File ( FL61640 ,134K                            |                                     |                            | P ID                          |                   | FL61640<br>1808           |                        |
|                                                   |                                     | Cr                         | eated on<br>eated by          |                   | 27/11/2017 10:4<br>admin1 |                        |
|                                                   |                                     |                            | dated on<br>dated by          |                   | 27/11/2017 10:4<br>admin1 | 1:18                   |
|                                                   |                                     |                            | tity Type<br>iginal Name      |                   | -<br>Palazzo_da_Mula      | _in_Venice_1908.jpg    |
|                                                   |                                     | Or                         | iginal Path                   |                   | Palazzo_da_Mula           | _in_Venice_1908.jpg    |
|                                                   |                                     |                            | e Extension<br>e MIME type    |                   | jpg<br>image/jpeg         |                        |
|                                                   |                                     | Fil                        | e Size                        |                   | 137490b                   |                        |
| Back                                              |                                     |                            |                               | Actions:          | File Download             | <b>▼</b> 60            |

Figure 220: Object Summary Fields for File

# Metadata Tab

The **Metadata** tab displays the list of metadata associated with the IE, representation, or file that is selected.

| Intellectual Entity PID<br>Committed on<br>Version                                                                                                    | IE10820<br>25/11/2019<br>7 |               | ated on<br>nmitted by | 11/03/2011 19:56:01<br>admin1 | Created by<br>SIP ID |
|----------------------------------------------------------------------------------------------------|----------------------------|---------------|-----------------------|-------------------------------|----------------------|
| ocked By: Me.                                                                                                    |                            |               |                       |                               |                      |
| IE ( IE10820 )                                                                                                    | Object Summary             | Metadata      | Services              | Collections \                 | /ersions             |
| <ul> <li>□ Derivative Copy ( REP45483 )</li> <li>□ File ( FL45484 ,131Kb )</li> <li>□ File ( FL45485 ,136Kb )</li> </ul>                                                                                                    | Add Metadata               | Assign CMS    | Assign                |                               |                      |
| ⊨ File (FL45486 ,129Kb ) ⊨ File (FL45487 ,139Kb )                                                                                                    | Name                       | Туре          | Mid                   |                               |                      |
| ■ File ( FL45488 ,137Kb )                                                                                                    | Local                      | Access Rights | 1324                  | View                          | Remove               |
| ■ File (FL45489,138Kb)                                                                                                    | Descriptive                | DC            | 6727                  | Edit                          | Remove               |
| ⊟ File ( FL45490 ,142Kb )                                                                                                    | Policy                     | Access Rights | AR_EVER               |                               |                      |
| ■ File (FL45491,146Kb)                                                                                                    | DNX                        | DNX           | DNX IE1               |                               |                      |
| <ul> <li>☐ File (FL45492,137Kb)</li> <li>☐ File (FL45493,143Kb)</li> <li>☐ File (FL45494,142Kb)</li> <li>☐ File (FL45495,131Kb)</li> <li>☐ File (FL45496,140Kb)</li> <li>☐ File (FL45496,136Kb)</li> <li>☐ File (FL45498,65Kb)</li> </ul> |                            |               |                       |                               |                      |

Figure 221: Web Editor - Metadata Tab

Depending on whether the Metadata tab is open to an IE, a representation, or a file, one or more buttons appear above the information table and allow the user to perform the following tasks:

- Add MD: Add source metadata to ensure no metadata is lost from the original object. The source can be any of the following types: MARC, MODS, DC, NISO, copyrights, rights. Source metadata can be added even if there is already source metadata associated with the IE, representation, or file. For information on adding and editing source metadata, see Editing Metadata through the Web Editor Interface on page 457.
- Assign CMS: Assign a collection management system ID to the item to allow the integration of an external system (for more information, see Editing Digital Objects on page 451)
- Assign AR (Editors only): Assign access rights to the IE or representation to limit its availability (see Assigning an Access Rights Policy on page 137)
- Assign AR Exceptions (Editors only): For specified IEs, provide additional access that expands the rights already defined for a group of users (see Access Rights Exceptions on page 139)
- Assign RP: Assign a retention policy to limit the duration of the IE's storage period

All buttons, when clicked, open prompts and in some cases wizards for the user to complete a task.

Additional actions can be performed on the object by making a selection from the **Actions** drop-down menu in the bottom right corner of the page. This menu changes according to the object selected in the tree view of the Web Editor, its qualities, and whether the IE has been locked or not.

#### NOTE:

When an action is being performed on an IE or other object, the system creates a working copy for the user performing the action. Any views of the object by other users will maintain the previous data for the object and will not be editable. Once the object is saved, the new version replaces the old.

#### **Services Tab**

The Services tab shows all the available services for the IE, representation, or file. Services consist of actions that can be performed on the data, such as those that appear in the figure below.

| Intellectual Entity PID                       | IE10820                               | Created on                                                      | 11/03/2011       | 19:56:01 | Created by adm | nin1    |  |  |  |
|-----------------------------------------------|---------------------------------------|-----------------------------------------------------------------|------------------|----------|----------------|---------|--|--|--|
| Committed on                                  | 25/11/2019 10:41:50                   | Committed by                                                    | admin1           |          | SIP ID 96      |         |  |  |  |
| Version                                       | 7                                     |                                                                 |                  |          |                |         |  |  |  |
| Cocked By: Me.                                |                                       |                                                                 |                  |          |                |         |  |  |  |
| ■ IE (IE10820) ■ Derivative Copy (I           | · · · · · · · · · · · · · · · · · · · | Object Summary                                                  | Metadata         | Services | Collections    | Version |  |  |  |
| □ File (FL45484 ,1<br>□ File (FL45485 ,1      |                                       | <ul> <li>Validation Stack - Full with SHA-512 fixity</li> </ul> |                  |          |                |         |  |  |  |
| ■ File (FL45486,1)                            |                                       | <ul> <li>access right c</li> </ul>                              | hange            |          |                |         |  |  |  |
| File ( FL45487 ,1                             |                                       | Add File Pl                                                     |                  |          |                |         |  |  |  |
| ☐ File ( FL45488 ,1                           | · ·                                   |                                                                 |                  |          |                |         |  |  |  |
| File (FL45489,13     File (FL45489,13         | · ·                                   | <ul> <li>Add PI</li> </ul>                                      |                  |          |                |         |  |  |  |
| ☐ File (FL45490,14<br>☐ File (FL45491,14      |                                       | <ul> <li>Add Represent</li> </ul>                               | tation Enrichme  | nt       |                |         |  |  |  |
| File ( FL45492 ,13     File ( FL45492 ,13     |                                       | <ul> <li>Add to collection</li> </ul>                           | on (by DC field) |          |                |         |  |  |  |
| ■ File ( FL45493 ,1                           |                                       | <ul> <li>Add to collecti</li> </ul>                             | on (by name)     |          |                |         |  |  |  |
| ■ File (FL45494,1                             | 42Kb)                                 | <ul> <li>Alma Delete In</li> </ul>                              | ventory          |          |                |         |  |  |  |
| ⊟ File ( FL45495 ,1                           |                                       | <ul> <li>Assign Access</li> </ul>                               | · · · · ·        |          |                |         |  |  |  |
| ☐ File (FL45496,1/<br>= File (FL45496,1/<br>) |                                       | <ul> <li>Assign Collect</li> </ul>                              |                  |          |                |         |  |  |  |
| ☐ File ( FL45497 ,1<br>☐ File ( FL45498 ,6    |                                       | -                                                               |                  |          |                |         |  |  |  |
| ☐ File ( FL45499 ,3                           |                                       | <ul> <li>Assign Collect</li> </ul>                              | ion by Name      |          |                |         |  |  |  |
|                                               | · .                                   | <ul> <li>Assign PI</li> </ul>                                   |                  |          |                |         |  |  |  |
|                                               |                                       | <ul> <li>change entityt</li> </ul>                              | ype              |          |                |         |  |  |  |
|                                               |                                       | <ul> <li>Clean Operation</li> </ul>                             | al Thumbnails    |          |                |         |  |  |  |
|                                               |                                       | <ul> <li>CMS Update</li> </ul>                                  |                  |          |                |         |  |  |  |
|                                               |                                       | <ul> <li>Create Derivat</li> </ul>                              | ive Copy Repres  | entation |                |         |  |  |  |
|                                               |                                       |                                                                 | onal Thumbnail   |          |                |         |  |  |  |
|                                               |                                       |                                                                 | onar mumulian    | ~        |                |         |  |  |  |
|                                               |                                       | <ul> <li>DC Replace</li> </ul>                                  |                  |          |                |         |  |  |  |
|                                               |                                       |                                                                 | ve Copy Repres   | entation |                |         |  |  |  |
|                                               |                                       | <ul> <li>Enrichment - M</li> </ul>                              | linimal          |          |                |         |  |  |  |
|                                               |                                       | <ul> <li>Enrichment - M</li> </ul>                              | /inimal          |          |                |         |  |  |  |
|                                               |                                       | <ul> <li>Enrichment 2</li> </ul>                                |                  |          |                |         |  |  |  |
|                                               |                                       | <ul> <li>Export Intellect</li> </ul>                            | tual Entities    |          |                |         |  |  |  |
|                                               |                                       | <ul> <li>Export Representation</li> </ul>                       |                  |          |                |         |  |  |  |
|                                               |                                       | <ul> <li>Fixity&amp;virus</li> </ul>                            |                  |          |                |         |  |  |  |
|                                               |                                       |                                                                 |                  |          |                |         |  |  |  |
|                                               |                                       | <ul> <li>Generate DOI</li> </ul>                                |                  |          |                |         |  |  |  |
|                                               |                                       | <ul> <li>Generate Logi</li> </ul>                               | cal Structmap    |          |                |         |  |  |  |

Figure 222: Web Editor, Services Tab

Users can run services from this tab by selecting the IE, representation, or file on the left and clicking the available service on the right.

The System Administrator can take task chains, classify them as maintenance, and they will appear here.

Editors with the necessary privileges (typical or full) can perform these services (see descriptions below).

| Name                                        | Description                                                                                                    |
|---------------------------------------------|----------------------------------------------------------------------------------------------------|
| Enrichment - Minimal                        | Includes only the minimal tasks performed as part of<br>the enrichment phase (such as indexing                                     |
| Validation Stack - Fixity<br>Only           | Runs the checksum of the files and compares it to the value stored in the METS file.                                               |
| Validation Stack - Full                     | The full validation stack including the fixity, virus check, format identification and validation, and risk identification.        |
| Metadata Validation                         | Validates the metadata against the metadata profile.                                                                               |
| Create Operational<br>Thumbnails            | Creates a thumbnail from a file using a dedicated utility.                                                                         |
| Rebuild Repository Search<br>Indexes        | Re-indexes the IE in the repository search index                                                                                   |
| Create Derivative Copy<br>Representation    | Creates a lighter version of an existing preserved<br>representation copy, for example, a lower-resolution<br>image (tiff to jpg). |
| Re-Create Derivative<br>Copy Representation | Overrides existing derivative copies (when, for example, they are of poor quality).                                                |

| Table 66. | Out-of-the-Box Services |
|-----------|-------------------------|
| 10010 001 |                         |

## **Collections Tab**

If there are collections associated with the IEs, the Web editor displays the Collections tab (see figure below).

| Intellectual Entity PID                          | IE1114              | Created on        | 07/10/2010   | 09:23:53  | Created by     |       | admin1<br>9 |  |
|--------------------------------------------------|---------------------|-------------------|--------------|-----------|----------------|-------|-------------|--|
| Committed on                                     | 06/05/2015 14:13:15 | Committed by      | admin1       |           | SIP ID         | 9     |             |  |
| Version 7                                        |                     |                   |              |           |                |       |             |  |
| □ IE (IE1114) □ Derivative Copy ( REP460)        |                     | Object Summary    | Metadata     | Services  | Collectio      | ns    | Versions    |  |
| File (FL46075,237Kb)     Preservation Master Rev |                     | Assign To Collect | tion By Name | Assign T  | o Collection E | by DC |             |  |
| ⊨ File ( FL1116 ,183Kb )                         |                     | Collection ID     | Collec       | tion Name |                |       |             |  |
|                                                  |                     | 15584175          | All Re:      | search    | Metadata       | View  | Unassign    |  |

Figure 223: Web Editor Collections Tab

The **Assign to Collection** buttons always appear if the IE is locked. Collections to which the IE is already assigned are listed in the collection table. Click the **Metadata** text link to view the collection in the collection management interface. Click **View** to view the collection in the collection viewer. Click **Unassign** to detach the IE from the collection.

# **Versions Tab**

If more than one version of an IE exists in the database, the Web editor displays a Versions tab. This tab displays a list of current and older versions of an IE.

| IE(IE1114)                                                        |               |             |         |      |          |         |
|-------------------------------------------------------------------|---------------|-------------|---------|------|----------|---------|
| E Lie Lei Lei Lei Lei Lei Lei Lei Lei Lei                         | Services      | Collections | Version | IS   |          |         |
| Preservation Master Revision 1 ( REP1115 )     Title Version Comm | t Date        | Created By  |         |      |          |         |
| ⊨ File (FL1116,183Kb) books 7 06/05/                              | 2015 14:13:15 | admin1 Ever | ts View | METS | Download |         |
| books 6 19/06/                                                    | 2013 10:47:40 | admin1 Ever | ts View | METS | Download | Restore |
| books 5 08/11/                                                    | 2012 12:54:15 | admin1 Ever | ts View | METS | Download | Restore |
| books 4 08/11/                                                    | 2012 12:52:40 | admin1 Ever | ts View | METS | Download | Restore |
| books 3 21/05/                                                    | 2012 07:45:41 | admin1 Ever | ts View | METS | Download | Restore |
| books 2 10/01/                                                    | 2012 05:26:46 | admin1 Ever | ts View | METS | Download | Restore |
| books 1 12/04/                                                    | 2011 18:39:57 | admin1 Ever | ts View | METS | Download | Restore |

Figure 224: Web Editor, Versions Tab

Staff with sufficient authorization can retrieve an older version of an IE from the permanent repository and store it as the new and latest version.

Click Events to view a list of events pertinent to a given IE version.

# File Summary Tab

The File Summary tab (see figure below) displays the validation stack report. The report contains information about tasks that the Rosetta system performed on the file. (For more information about validation stacks, see Configuring SIP Processing in the *Rosetta Configuration Guide*.) The File Summary tab is visible only when a file component is highlighted in the tree view of the Web editor.

| Intellectual Entity PID<br>Committed on<br>Version                                                                          | IE1114<br>06/05/2<br>7 | 015 14:13:15 | Created on<br>Committed by   | 07/10/2010 09:23:5<br>admin1 |                         | admin1<br>9 |                |
|----------------------------------------------------------------------------------------------------|------------------------|--------------|------------------------------|------------------------------|-------------------------|-------------|----------------|
| E ( IE1114 )<br>⊡ Derivative Copy ( REP46074 )<br>□ File ( FL46075 ,237Kb )<br>□ Preservation Master Revision 1 ( REP1115 ) | Obje                   | ct Summary   | Metadata Services            | File Summary                 | Туре                    | Result      | Result Details |
| = File (FL1116,183Kb)                                                                                                    | 1                      | REG_SA_JAV   | A5_FIXITY                    | Thu Oct 07 09:23:55 IST 2010 | Checksum                | Passed      |                |
|                                                                                                    | 2                      | REG_SA_DPS   |                              | Thu Oct 07 09:23:55 IST 2010 | Virus Check             | Passed      |                |
|                                                                                                    | 3                      | REG_SA_DRO   | ID                           | Thu Oct 07 09:23:55 IST 2010 | File Format             | Passed      |                |
|                                                                                                    | 4                      | JHOVE, JPEC  | Hul 1.2 , Plugin Version 2.0 | Thu Oct 07 09:23:56 IST 2010 | Technical MD Extraction | Passed      |                |
|                                                                                                    | 5                      | REG_SA_DPS   |                              | Thu Oct 07 09:23:56 IST 2010 | Risk Analysis           | Passed      |                |

Figure 225: Web Editor Page - File Summary Tab

# **Bitstreams Tab**

The Bitstreams tab displays in the Web Editor when the IE includes file streams.

| Intellectual Entity PID<br>Committed on<br>Version              | IE1891<br>07/12/2017<br>1 | / 08:42: | 52        | Created on<br>Committed by | 06/12/2017 14:21:<br>y admin1 | 47                  |                         | Created by<br>SIP ID | admir<br>81        | 11     |
|-----------------------------------------------------------------|---------------------------|----------|-----------|----------------------------|-------------------------------|---------------------|-------------------------|----------------------|--------------------|--------|
| 01)<br>ration Master Revision 1(RE<br>€_1893 <mark>,3Mb)</mark> | EP1892)                   | Objec    | t Summary | Metadata<br>Name           | Services File Su              | immary<br>Extension | BitStreams<br>Mime Type |                      | Format Description | 01     |
|                                                                 |                           | 1        |           | NZ report.png              | /exlibris/dps/d4              |                     | image/png               | fmt/12               | Portable Network   |        |
|                                                                 |                           | 2        |           | new 37.txt                 | /exlibris/dps/d4              |                     | text/plain              |                      | Unicode Text File  | 2137b  |
|                                                                 |                           |          | BS97731   | winteriscoming.jpg         | /exlibris/dps/d4              |                     | image/jpeg              | fmt/43               | JPEG File Interch  | 140547 |
|                                                                 |                           | 3        | D397731   |                            |                               |                     |                         |                      |                    |        |

Figure 226: Web Editor - Bitstreams Tab

The Bitstreams tab displays information for each of the bitstreams extracted from the IE. The information includes identification, location, and file type.

# Viewing and Editing Structural Intellectual Entities

Structural IEs differ from content IEs in that structural IEs can contain only other IEs, not representations or files. The following section describes the unique features of structural IEs. For additional information that is common also to content IEs, see **Viewing Digital Objects in the Web Editor** on page **441**.

The Web Editor appears as follows when editing structural IEs:

| Intellectual Enti<br>Committed on<br>Version |             | IE1092<br>16/12/2021 21:15<br>1 |          | d on<br>itted by<br>sification Type | 16/12/20<br>SYSTEM<br>Structura | Created by<br>SIP ID | admin1<br>17 |
|----------------------------------------------|-------------|---------------------------------|----------|-------------------------------------|---------------------------------|----------------------|--------------|
| bject Summary                                | Contents (2 | 2) Metadata                     | Services | Collections                         | Versions                        |                      |              |
|                                              | PID         |                                 |          | IE1092                              |                                 |                      |              |
|                                              | SIP ID      |                                 |          | 17                                  |                                 |                      |              |
|                                              | Created on  |                                 |          | 16/12/2                             | 021 21:15:34                    |                      |              |
|                                              | Created by  |                                 |          | admin1                              |                                 |                      |              |
|                                              | Updated on  |                                 |          | 19/12/2                             | 021 10:59:08                    |                      |              |
|                                              | Updated by  |                                 |          | SYSTEM                              |                                 |                      |              |
|                                              | Entity Type |                                 |          | -                                   |                                 |                      |              |
|                                              | Status      |                                 |          | ACTIVE                              |                                 |                      |              |

Figure 227: Structural IEs in the Web Editor

# **Contents Tab**

In the Web Editor, structural IEs have a Contents tab that displays the number of children for the IE. The Contents tab appears as follows:

| ntellectual Entity PII<br>Committed on<br>Version |               | 12<br>2/2021 21:15:51 |               | Created<br>Commit<br>IE Class |                | 16/12/2021 21:15<br>SYSTEM<br>Structural | 5:34           | Created<br>SIP ID | l by | admin1<br>17 |
|---------------------------------------------------|---------------|-----------------------|---------------|-------------------------------|----------------|------------------------------------------|----------------|-------------------|------|--------------|
| Locked By: Me.     Object Summary                 | Contents (2)  | Metadata              | Services      | Collections                   | Versions       |                                          |                |                   |      |              |
| Add Children Re                                   | move Selected |                       |               |                               |                |                                          |                |                   |      |              |
|                                                   |               |                       | Title         | PID                           | IE Entity Type | IE Classification Type                   | Order Sequence |                   |      |              |
| 1                                                 |               |                       | SDK - TEST DC | IE1086                        |                | Content                                  | 1              | Editor            | View | Remove       |
|                                                   |               |                       | SDK - TEST DC | IE1089                        |                | Content                                  | 2              | Editor            | View | Remove       |

Figure 228: Structural IEs – Contents Tab

The children IEs of the structural IE are displayed. The IE Classification Type column indicates the type of IE for the children IEs, and the Order Sequence column indicates the order of the children IEs. You can drag and drop the IEs to change their sequence. The order sequence number changes automatically.

#### **Removing Children IEs**

You can remove the children IEs of a structural IE by clicking **Remove** for the child IE or selecting the check box for the IE and clicking **Remove** Selected.

A removal confirmation message appears, including a check box that allows you to indicate if the sequence gaps created by the removal should be closed. Clear the check box to have all other sequence numbers remain. Click **OK** to complete the removal.

#### Adding Children IEs

You can add children IEs to a structural IE by clicking **Add Children**. A search box appears that allows you to search for IEs in Rosetta. The IEs are added to the structural IE as the next IE in the sequence.

## Metadata Tab

The Metadata tab allows you to view descriptive metadata and perform several actions on it. For more information, see **Metadata Tab** on page **443**.

### **Services Tab**

The Services tab allows you to view a list of available services on the IE-level. For more information, see **Services Tab** on page **445**.

### **Versions Tab**

The Versions tab allows you to view information about previous versions of an IE and possibly restore those versions.

If the restored version includes relationships to children IEs that do not exist any more in the system or have a different parent IE, these relationships are removed from the restored version. The **Cannot Restore Child IE Relationships** event is recorded on the restored IE, detailing the child IEs that could not be restored.

For more information, see Versions Tab on page 448.

### **Deleting a Structural IE**

You cannot delete a structural IE that has children IEs. To delete the structural IE, first remove the relationships to the children IEs, commit the change, and then delete the structural IE.

# **Editing Digital Objects**

Editors can view and edit metadata for all three object types (IE, representation, file) using the Web Editor interface. When you make changes to data in the repository, the system creates a working copy and locks the IE so that it is read-only to other users and cannot be opened for editing. Only after you have

completed edits is the edited IE regenerated by the system and unlocked. The exception to this rule is when a staff user is editing access rights. Access rights are implemented immediately with no working copy generated. For more information, see **Access Rights** on page **127**.

For information on adding and editing representations, see Adding a **Representation: Process and Steps** on page 474.

# **Editing Digital Collections**

#### To add or edit a collection metadata element:

1 From the Metadata tab of the collection you want to edit, click **Edit** in the row of the metadata type.

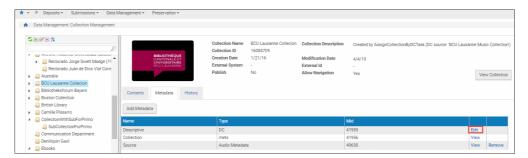

Figure 229: Editing Existing Metadata for a Collection

The Add Tag page opens.

|    | Tag Code                      | Tag Name                      | Tag Description       |
|----|-------------------------------|-------------------------------|-----------------------|
| 1  | dc:contributor                | Contributor                   | Contributor           |
| 2  | dc:coverage                   | Coverage                      | Coverage              |
| 3  | dc:creator                    | Creator                       | Creator               |
| 4  | dc:date                       | Date                          | Date                  |
| 5  | dc:description                | Description                   | Description           |
| 6  | <br>dc:format                 | Format                        | Format                |
| 7  | dc:identifier                 | Identifier                    | Identifier            |
| 8  | <br>dc:language               | Language                      | Language              |
| 9  | dc:publisher                  | Publisher                     | Publisher             |
| 10 | dc:relation                   | Relation                      | Relation              |
| 11 | dc:rights                     | Rights                        | Rights                |
| 12 | <br>dc:source                 | Source                        | Source                |
| 13 | dc:subject                    | Subject                       | Subject               |
| 14 | <br>dc:title                  | Title                         | Title                 |
| 15 | dc:type                       | Туре                          | Туре                  |
| 16 | dcterms:abstract              | Abstract                      | Abstract              |
| 17 | dcterms:accessRights          | Access Rights                 | Access Rights         |
| 18 | <br>dcterms:accrualMethod     | Accrual Method                | Accrual Method        |
| 19 | dcterms:accrualPeriodicity    | Accrual Periodicity           | Accrual Periodicity   |
| 20 | dcterms:accrualPolicy         | Accrual Policy                | Accrual Policy        |
| 21 | dcterms:alternative           | Alternative Title             | Alternative Title     |
| 22 | dcterms:audience              | Audience                      | Audience              |
| 23 | dcterms:available             | Available                     | Available             |
| 24 | dcterms:bibliographicCitation | <b>Bibliographic Citation</b> | Bibliographic Citatio |
| 25 | dcterms:conformsTo            | Conforms To                   | Conforms To           |

Figure 230: Add Metadata Tag

- 2 Click one or more elements from the list to add to your collection's metadata.
- 3 Click Select.

The Full View page for the metadata type you selected opens. It contains the element(s) that you entered.

| * • »                     | Deposits <del>+</del> | Submission      | ns 🕶 Data  | Management 🕶                                  | Preservation -                                               |             |             |
|---------------------------|-----------------------|-----------------|------------|-----------------------------------------------|--------------------------------------------------------------|-------------|-------------|
| 🔒 / Data                  | Managemen             | t: Collection N | lanagement | / Details                                     |                                                              |             |             |
| MID<br>Created<br>Updated | by                    | 41955           |            | Metadata Type<br>Creation Date<br>Update Date | descriptive:dc<br>21/01/2016 18:42:54<br>21/01/2016 18:42:54 | Description | undefined   |
|                           |                       |                 |            |                                               |                                                              |             |             |
|                           | Tag                   | Qualifier       | Data       |                                               |                                                              |             |             |
|                           | dc:title              |                 | BCU Lausar | nne Collecion                                 |                                                              |             |             |
|                           | dc:title              |                 | BCU Lausar | nne Collecion                                 |                                                              |             |             |
|                           | dc:date               |                 |            |                                               |                                                              |             |             |
| Add Tag                   | Delete                |                 |            |                                               |                                                              | Dis         | play Option |
| Error Mes                 | ssage Report          |                 |            |                                               |                                                              |             |             |
|                           |                       | Va              | alidate    |                                               |                                                              | Canc        | el Save     |

Figure 231: DC Full View Page

4 To enter data in the new field, click the text of the new field (in the above image, **Date**).

The DC Field page opens.

| 🔹 » Deposits 🕶         | Submissions -   | Data Management                              | t                                  |                 |            |
|------------------------|-----------------|----------------------------------------------|------------------------------------|-----------------|------------|
| ♠ / Data Management:   | Collection Mana | gement / Details                             |                                    |                 |            |
| MID 41955              |                 | Metadata Type                                | descriptive:dc                     | Description     | undefined  |
| Created by             |                 | Creation Date                                | 21/01/2016 18:42:54                |                 |            |
| Updated by             |                 | Update Date                                  | 21/01/2016 18:42:54                |                 |            |
| Current Field: dc:date | e               |                                              |                                    |                 |            |
| Update Value           |                 |                                              |                                    |                 | /          |
| Qualifier              | Value           |                                              |                                    |                 |            |
| xml:lang               |                 |                                              |                                    | •               |            |
| Error Message Report   | Help            |                                              |                                    |                 |            |
| Date                   |                 |                                              |                                    |                 |            |
|                        |                 | e lifecycle of the resou                     |                                    |                 |            |
|                        |                 |                                              | ation or availability of t         |                 |            |
|                        | -               | coding the date value<br>of the form YYYY-MM | is defined in a profile o<br>N-DD. | f ISO 8601 [W30 | CDTF]      |
|                        |                 |                                              |                                    | Cancel          | Save Field |

Figure 232: DC Field Page

A definition for the field and comments about its usage appear at the bottom section of the page (under the Help tab).

- 5 Enter a value for the field in the **Update Value** field.
- 6 Enter a qualifier value, if relevant.
- 7 To save the new value(s), click the Save Field button.

The DC (or other metadata) Full View page opens with the new field and value(s) in the list of tags.

| * • »      | Deposits • Submissions •    | Data Management 🕶 | Preservation -         |             |           |
|------------|-----------------------------|-------------------|------------------------|-------------|-----------|
| 🛧 / Data   | Management: Collection Mana | gement / Details  |                        |             |           |
| MID        | 41955                       | Metadata Type     | descriptive:dc         | Description | undefined |
| Created b  | y                           | Creation Date     | 21/01/2016 18:42:54    |             |           |
| Updated b  | by .                        | Update Date       | 21/01/2016 18:42:54    |             |           |
|            |                             |                   |                        |             |           |
|            | Tag                         | Qualifier         | Data                   |             |           |
|            | dc:title                    |                   | BCU Lausanne Collecion |             |           |
|            | dc:title                    |                   | BCU Lausanne Collecion |             |           |
|            | dc:date                     | xml:lang="en"     | 25-112019              |             |           |
| Add Tag    | Delete                      |                   | Display Option         |             |           |
| Error Mess | sage Report                 |                   |                        |             |           |
|            | Validate                    |                   |                        | Cancel      | Save      |

Figure 233: DC Full View, Element Added

#### NOTE:

The metadata profile assigned to the material flow that was used to create the IE continues to be enforced.

From this page, you can:

- Repeat the procedure and add another tag (click Add Tag)
- Delete any tags (by selecting their check boxes and clicking the Delete button
- Change the display of tags from tag name ("text") to tag code or the reverse (click the **Display Option** button and select the code or name display)

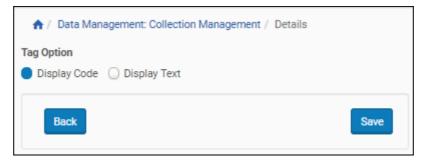

Figure 234: Code Versus Text for Metadata Elements

- View any error messages (Error Message Report tab)
- Cancel your edits (click Cancel)
- Validate the metadata changes you made (click the Validate button)
- 8 When you have finished with your edits, click the Save button.

The system saves your edits to the collection metadata.

# Editing Metadata through the Web Editor Interface

#### To edit metadata from the Web Editor:

1 Access the object whose metadata you want to edit by running a search and selecting **Info** in the object's row.

The Web Editor opens to your object.

- 2 If the object is not an IE, click the IE object level in the left pane.
- 3 Click the **Actions** drop-down menu in the lower right corner. If the option to Lock Object appears, select it and click the **GO** button. (If the object is already locked, move to the next step.)

| ntellectual Entity PID<br>Committed on<br>Version                                                     | IE1114<br>06/05/2015 14:13:15<br>7 | Created on<br>Committed by | 07/10/2010 09:23:<br>SYSTEM | 53 Created by<br>SIP ID | admin1<br>9     |
|----------------------------------------------------------------------------------------------------|------------------------------------|----------------------------|-----------------------------|-------------------------|-----------------|
| <ul> <li>□ IE (IE1114)</li> <li>□ Derivative Copy (REP460</li> <li>□ File (FL46075,237Kb )</li> </ul> | 74)                                | Object Summary             | Metadata Service            | es Collections          | Versions        |
| Preservation Master Revi     File (FL1116,183Kb)                                                      | sion 1 ( REP1115 )                 | View Object                |                             | IE11                    | 14              |
|                                                                                                    |                                    | SIP ID                     |                             | 9                       | 14              |
|                                                                                                    |                                    | Created                    | 1 on                        | 07/1                    | 0/2010 09:23:53 |
|                                                                                                    |                                    | Created                    |                             | adm                     |                 |
|                                                                                                    |                                    | Update<br>Update           |                             | 06/0<br>SYS             | 5/2015 14:12:57 |
|                                                                                                    |                                    | Entity 1                   | -                           | 515                     | IEM             |
|                                                                                                    |                                    | -                          | r of Reps                   | 2                       |                 |
|                                                                                                    |                                    | Status                     | -                           | ACT                     | IVE             |
|                                                                                                    |                                    |                            |                             |                         |                 |

Figure 235: Web Editor Page, Locking an Object

The page refreshes with a note in red informing you that the object is locked to your ID.

#### NOTE:

If **Lock Object** does not appear in the **Actions** drop-down menu, you (or another user) have already locked it for use or you are not authorized to edit the IE.

4 In the content pane, click the Metadata tab.

| Intellectual Entity I<br>Committed on<br>Version                                                                                                    | PID | IE10820<br>25/11/2019<br>7 |               | nted on 1 | 1/03/2011 19:56:01<br>dmin1 | Created by<br>SIP ID |
|----------------------------------------------------------------------------------------------------|-----|----------------------------|---------------|-----------|-----------------------------|----------------------|
| Locked By: Me.                                                                                                    |     |                            |               |           |                             |                      |
| <ul> <li>□ IE (IE10820)</li> <li>□ Derivative Copy (REP45483)</li> </ul>                                                                                                    |     | Object Summary             | Metadata      | Services  | Collections Ve              | ersions              |
| ⊨ File ( FL45484 ,131Kb ) ⊨ File ( FL45485 ,136Kb )                                                                                                    |     | Add Metadata               | Assign CMS    | Assign A  | R Assign AR Exce            | ptions Assign RP     |
| ⊨ File ( FL45486 ,129Kb ) ⊨ File ( FL45487 ,139Kb )                                                                                                    |     | Name                       | Туре          | Mid       |                             |                      |
| File ( FL45488 ,137Kb )                                                                                                    |     | Local                      | Access Rights | 1324      | View                        | Remove               |
| ⊟ File ( FL45489 ,138Kb )                                                                                                    |     | Descriptive                | DC            | 6727      | Edit                        |                      |
| □ File (FL45490 ,142Kb )                                                                                                    |     | Policy                     | Access Rights | AR_EVERY  | ONE View                    |                      |
| ⊨ File ( FL45491 ,146Kb ) ⊨ File ( FL45492 ,137Kb )                                                                                                    |     | DNX                        | DNX           | DNX_IE108 | 20 Edit                     |                      |
| <ul> <li>⊨ File (FL45493,143Kb)</li> <li>⊨ File (FL45494,142Kb)</li> <li>⊨ File (FL45495,131Kb)</li> <li>⊨ File (FL45495,131Kb)</li> <li>⊨ File (FL45497,136Kb)</li> <li>⊨ File (FL45497,136Kb)</li> <li>⊨ File (FL45497,65Kb)</li> <li>⊨ File (FL45497,32Kb)</li> </ul> | Ŧ   |                            |               |           |                             |                      |

Figure 236: Web Editor - Metadata Tab

#### Editing Descriptive Metadata

#### To edit descriptive metadata:

1 In the Descriptive row, click **Edit**. The following appears:

| Deposits 🕶                      | Submissio                 | ns 👻 Da    | ata Management 👻                              | Preservation -                                               |              |
|---------------------------------|---------------------------|------------|-----------------------------------------------|--------------------------------------------------------------|--------------|
| Home / D                        | ata <mark>M</mark> anagem | ent / Sea  | rch and Manage Queri                          | es / Search for Objects /                                    | DC Full View |
| MID<br>Created by<br>Updated by | ad                        | 00<br>min1 | Metadata Type<br>Creation Date<br>Update Date | descriptive:dc<br>10/08/2016 09:09:14<br>10/08/2016 09:09:15 | Description  |
|                                 | Tag                       | Qualifier  | Data                                          |                                                              | ▲<br>        |
| •                               | dc:creator                |            | Selenium                                      |                                                              |              |
|                                 | dc:identifier             |            |                                               |                                                              |              |
|                                 | dc:identifier             |            | ISBN 1-56389-668-0                            |                                                              |              |
|                                 | dc:identifier             |            |                                               |                                                              | <b>.</b>     |
| Add Tag                         | Delete                    |            |                                               | Display Option                                               |              |
| Ca                              | ncel                      |            | Validate                                      | Save                                                         | -            |

Figure 237: Tag List

2 To edit a tag, click the tag. The following appears, for example:

| 🕈 / Data Man                    | agement: Se    | earch for | Objects / Det                                | ails  |                                                              |            |             |                 |
|---------------------------------|----------------|-----------|----------------------------------------------|-------|--------------------------------------------------------------|------------|-------------|-----------------|
| MID<br>Created by<br>Updated by | 3780<br>admin1 |           | Metadata Typ<br>Creation Date<br>Update Date |       | descriptive:dc<br>07/10/2010 09:23:53<br>06/05/2015 14:12:57 | Descriptio | n these are | e some pictures |
| Current Fiel                    | d: dc:title    |           |                                              |       |                                                              |            |             |                 |
| Updat                           | e Value        |           |                                              |       | books                                                        |            |             |                 |
| Qualifier                       |                |           |                                              | Value | :                                                            |            |             |                 |
| xml:lang                        |                |           |                                              |       |                                                              |            |             | -               |
|                                 | n: A name gi   |           |                                              | which | the resource is formally                                     | / known.   |             |                 |
|                                 |                |           |                                              |       |                                                              |            | Cancel      | Save Field      |

Figure 238: Edit Tag

- 3 Enter a value and click Save Field.
- 4 To add a new tag, select Add Tag. The following appears:

| Dep | osits  | - Submissions                                 | s 🔹 Data Management 🕶 | Preservation -  |
|-----|--------|-----------------------------------------------|-----------------------|-----------------|
| Ac  | lvance | ed Configuration /                            | Add Tag               |                 |
|     | 1      |                                               |                       |                 |
|     |        | Tag Code                                      | Tag Name              | Tag Description |
| 1   |        | dc:contributor                                | Contributor           | Contributor     |
| 2   |        | dc:coverage                                   | Coverage              | Coverage        |
| 3   |        | dc:creator                                    | Creator               | Creator         |
| 4   |        | dc:date                                       | Date                  | Date            |
| 5   |        | dc:description                                | Description           | Description     |
| 6   |        | dc:format                                     | Format                | Format          |
| 7   |        | dc:identifier                                 | Identifier            | Identifier      |
| 8   |        | dc:language                                   | Language              | Language        |
| 9   |        | dc:publisher                                  | Publisher             | Publisher       |
|     |        | <back< td=""><td></td><td>Select</td></back<> |                       | Select          |

Figure 239: Add Tag

5 Select a tag and click Select. The new tag is added to the list of tags.

#### Adding or Editing Source Metadata

The Rosetta Web editor allows you to add and edit metadata from original IEs, representations, or files when the metadata format does not conform to the standard Dublin Core used in most parts of the Rosetta system. This protects the integrity of the original metadata, which can be compromised when mapping to an often simpler DC format.

#### To add and edit source metadata:

1 From the Metadata tab of the Web editor, click the **Add Metadata** button. The first step of the Add Source Metadata wizard opens.

| ↑ Data Management: Search for Objects / Details             | -0-    | 2    |
|-------------------------------------------------------------|--------|------|
| Choose operation:                                           |        |      |
| <ul><li>Insert new (empty)</li><li>Insert from PC</li></ul> |        |      |
|                                                             | Cancel | Next |

Figure 240: Add Source Metadata Wizard - Step 1

2 To insert new metadata by entering text, select the **Insert new (empty)** option. To upload an existing metadata xml file, select **Insert from PC**.

The wizard prompts you to select your metadata type from a drop-down list.

| Home / Data Ma | anagement / Search and Manage Queries / Add Metadata Wizard                                                                    |
|----------------|----------------------------------------------------------------------------------------------------|
| Insert new (e  | empty)                                                                                                    |
| Choose Me      | etada Source - MARC                                                                                                    |
| Back           | Source - MARC<br>Source - DC<br>Source - MODS<br>C: Source - Copyrights<br>Source - Rights<br>Source - EAD<br>Source - article |
|                | Edit metadata                                                                                                    |

Figure 241: Step 2 of the Add Source MD Wizard

If you selected the option of inserting an existing XML file from your PC, there will be an additional field for you to browse to the file on your PC and upload it.

3 For either selection, click the Edit Metadata button. The page opens to Text View.

| D        | 56786                                                        | Metadata Type                | source:marc               | Description                             |           | desc                                                                                                    |   |
|----------|--------------------------------------------------------------|------------------------------|---------------------------|-----------------------------------------|-----------|----------------------------------------------------------------------------------------------------|---|
| eated by | admin1                                                       | Creation Date                | 9/25/19                   |                                         |           |                                                                                                    |   |
| dated by | admin1                                                       | Update Date                  | 9/25/19                   |                                         |           |                                                                                                    |   |
|          |                                                              |                              |                           |                                         |           |                                                                                                    | _ |
| Edit S   | elect Insert                                                 |                              |                           |                                         | Text Grid | Add Subelement                                                                                              |   |
| 1 * Km   | anc:record xmlns:manc="http                                  | //www.loc.gov/MARC21/slin"   |                           |                                         |           | marc:leader                                                                                                 |   |
|          |                                                              |                              |                           |                                         |           |                                                                                                    |   |
| 3        | xsi:schemaLocation="http:                                    | org/2001/XMLSchema-instance" | www.loc.gov/standards/mar | cxml/schema/MARC21slim.xsd" id="12234"> | *         | marc:controlfield                                                                                           |   |
|          |                                                              | org/2001/XMLSchema-instance" | www.loc.gov/standards/mar | cxml/schema/MARC21slim.xsd" id="12234"> | <b>^</b>  |                                                                                                    |   |
|          | <pre>xsi:schemaLocation="http:<br/><!--fdsafdsafsdf--></pre> | org/2001/XMLSchema-instance" | www.loc.gov/standards/mar | cxml/schema/MARC21slim.xsd" id="12234"> | *         | marc:controlfield                                                                                           |   |
|          | <pre>xsi:schemaLocation="http:<br/><!--fdsafdsafsdf--></pre> | org/2001/XMLSchema-instance" | www.loc.gov/standards/mar | cxml/schema/MARC21slim.xsd" id="12234"> | *         | marc:controlfield<br>marc:datafield                                                                         |   |
|          | <pre>xsi:schemaLocation="http:<br/><!--fdsafdsafsdf--></pre> | org/2001/XMLSchema-instance" | www.loc.gov/standards/mar | cxml/schema/MARC21slim.xsd" id="12234"> | *         | marc:controlfield<br>marc:datafield<br>Add Attribute                                                        |   |
|          | <pre>xsi:schemaLocation="http:<br/><!--fdsafdsafsdf--></pre> | org/2001/XMLSchema-instance" | www.loc.gov/standards/mar | cxml/schema/MARC21slin,xsd* 1d=*12234*> | *         | marc:controlfield<br>marc:datafield<br>Add Attribute<br>marc:type                                           |   |
|          | <pre>xsi:schemaLocation="http:<br/><!--fdsafdsafsdf--></pre> | org/2001/XMLSchema-instance" | www.loc.gov/standards/mar | cxml/schema/MARC21slin,xsd* 1d=*12234*> | *         | marc:controlfield<br>marc:datafield<br>Add Attribute<br>marc:type<br>marc:id                                |   |
|          | <pre>xsi:schemaLocation="http:<br/><!--fdsafdsafsdf--></pre> | org/2001/XMLSchema-instance" | www.loc.gov/standards/mar | cxml/schema/MARC21slim.xsd* id=*12234*> | *         | marc:controlfield<br>marc:datafield<br>Add Attribute<br>marc:type<br>marcid<br>Add Nodes                    |   |
|          | <pre>xsi:schemaLocation="http:<br/><!--fdsafdsafsdf--></pre> | org/2001/XMLSchema-instance" | ene.loc.gov/standards/mar | cxml/schema/MARC2islin,xsd* id="12234"> | *         | marc:controlfield<br>marc:datafield<br>Add Attribute<br>marc:type<br>marcid<br>Add Nodes<br>Add Top Element |   |

Figure 242: Text View

To display Grid View, click Grid.

| 🛧 / Data Manager                | nent: Search              | for Objects / D                               | etails  |        |                                                               |
|---------------------------------|---------------------------|-----------------------------------------------|---------|--------|---------------------------------------------------------------|
| MID<br>Created by<br>Updated by | 56786<br>admin1<br>admin1 | Metadata Type<br>Creation Date<br>Update Date | 9/25/19 | Descri | otion desc                                                    |
| Edit Select                     |                           |                                               | Text    | Grid   | Add Subelement  marc:leader marc:controlfield                 |
| (x) marc:id                     | 12234                     | Ļ                                             | 7       |        | marc:datafield<br>Add Attribute                               |
| comment<br>fdsafdsafsdf         |                           |                                               | ,       | x      | marc:type<br>marc:id<br>Add Nodes                             |
|                                 |                           |                                               |         |        | Add Element<br>Add Attribute<br>Add CDATA<br>Add comment      |
|                                 |                           |                                               |         |        | Add Top Element  marc:leader marc:controlfield marc:datafield |

Figure 243: Grid View

- 4 You can add tags by clicking the tag types on the right side of the page. Add or edit the text. When you are finished, you can click the **Validate** button to check the XML. Rosetta displays any errors under the Error Message Report tab.
- 5 Click Save.

The source metadata is saved to the Rosetta repository. From there, it can be:

- viewed through the Delivery module after an administrative user has edited the relevant XSL file(s); see the **Delivery XSL** section of the Configuring Delivery chapter of the *Rosetta Configuration Guide*.
- published using a converter installed as a plug-in. Rosetta supplies one that converts source metadata in MARC XML format. This converter is available through the Developer's Network and Rosetta staff can use it to develop their own plug-in.

# Adding a Logical Structmap

You can use the Rosetta Web Editor to add logical structmaps to representations.

#### To add a logical structmap to a representation:

- 1 In the Web Editor, select the representation to which you want to add the structmap.
- 2 Select the Metadata tab and click Add Metadata.
- **3** To insert new metadata by entering text, select the **Insert new (empty)** option. To upload an existing metadata xml file, select **Insert from PC**.

If you selected the option of inserting an existing XML file from your PC, there is an additional field for you to browse to the file on your PC and upload it.

4 Select Structmap from the drop-down list, and click **Edit Metadata**. The page opens to Text View.

Rosetta displays the physical structmap as a template for you to create a logical structmap.

| 🕈 / Data Management                                                                                                    | : Search for Objects /                                                                                                    | Details                                      |                                                                                                   |        |
|----------------------------------------------------------------------------------------------------|----------------------------------------------------------------------------------------------------|----------------------------------------------|---------------------------------------------------------------------------------------------------|--------|
| MID<br>Created by<br>Updated by                                                                                                    | Metadata Type<br>Creation Date<br>Update Date                                                                                                    | mets_section:structMap<br>8/18/16<br>8/18/16 | Description d                                                                                     | lesc   |
| 2 ID="" T<br>3 - <mets:div<br>4 - <mets:c<br>5 - <mets<br>6 <mets< th=""><th>tMap xmlns:mets="hi<br/>YPE="LOGICAL"&gt;<br/>'LABEL="Preservatic<br/>iv LABEL="Table of<br/>:div LABEL="door.j;<br/>ts:fptr FILEID="FL:<br/>s:div&gt;<br/>div&gt;<br/>v&gt;</th><th>Contents"&gt;<br/>og" TYPE="FILE"&gt;</th><th>Add Subelemen<br/>mets:div<br/>Add Attribute<br/>mets:TYPE<br/>Add Nodes<br/>Add Top Eleme<br/>mets:div</th><th>▼<br/>▼</th></mets<></mets<br></mets:c<br></mets:div<br> | tMap xmlns:mets="hi<br>YPE="LOGICAL"><br>'LABEL="Preservatic<br>iv LABEL="Table of<br>:div LABEL="door.j;<br>ts:fptr FILEID="FL:<br>s:div><br>div><br>v> | Contents"><br>og" TYPE="FILE">               | Add Subelemen<br>mets:div<br>Add Attribute<br>mets:TYPE<br>Add Nodes<br>Add Top Eleme<br>mets:div | ▼<br>▼ |
|                                                                                                    | Validate                                                                                                    |                                              | Cance                                                                                             | Save   |

Figure 244: Add Structmap – Text View

To display Grid View, click Grid.

| MID<br>Created by<br>Updated by    | Metadata Type<br>Creation Date<br>Update Date | mets_section:structMa<br>8/15/16<br>8/15/16 | Description de | esc                  |
|------------------------------------|-----------------------------------------------|---------------------------------------------|----------------|----------------------|
| Edit Select Insert                 |                                               |                                             | Text Grid      | Add Subelement       |
| mets:structMap                     |                                               |                                             |                | mets:div             |
|                                    |                                               |                                             |                | Add Attribute        |
| (X) mets:ID                        | (X) mets:TYPE                                 | LOGICAL                                     |                | mets:ID<br>mets:TYPE |
| mets:div                           |                                               |                                             | _ ↓ ↑ X        | Add Nodes            |
|                                    |                                               |                                             |                | Add Element          |
| (X) mets:LABEL Preservation Master | 1                                             |                                             |                | Add Attribute        |
| mets:div                           |                                               |                                             | T              | Add CDATA            |
|                                    |                                               |                                             |                | Add comment          |
| (X) mets:LABEL Table of Contents   | 11                                            |                                             |                | Add Top Element      |
| mets:div                           |                                               |                                             | † X            | mets:div             |
| (X) mets:LABEL door.ipa            | (X) mets:TY                                   | PE FILE                                     | T              |                      |
| mets:fptr                          |                                               |                                             | _ ↓ ↑ X        |                      |
| (X) mets:FILEID FL1002             | 8                                             |                                             |                |                      |

Figure 245: Add Structmap – Grid View

- 5 You can add tags by clicking the tag types on the right side of the page. Add or edit the text. When you are finished, you can click the **Validate** button to check the XML. Rosetta displays any errors under the Error Message Report tab.
- 6 Click Save.

The structmap is added.

| Name         | Туре          | Mid         |      |        |
|--------------|---------------|-------------|------|--------|
| DNX          | DNX           | DNX_REP1004 | Edit |        |
| METS Section | Structure Map | REP1004-1   | Edit | Remove |
| METS Section | Structure Map | REP1004-2   | Edit | Remove |

Figure 246: Added Sructmap

Click Edit to edit the structmap and Remove to remove it.

## Generating a Logical StructMap

A logical <structMap> can be generated for a representation using the Generate Logical Structmap task. The generated structMap will be based on the content of

each file's fileOriginalPath DNX value, with a forward or backward slash as a delimiter (the file name is ignored).

The tasks parameters are as follows:

| Parameter                       | Description                                                                                 |
|---------------------------------|---------------------------------------------------------------------------------------------|
| Preservation Type<br>(required) | The preservation type of the representation for which the structMap is to be generated.     |
| Replace existing                | Replace existing logical structMap(s) with the newly-<br>generated structMap(s).            |
|                                 | (Default = no; if yes, all existing logical structMaps in the representation are replaced.) |

#### NOTES:

- Objects will be tarred or flat based on the export\_flat general parameter value. Refer to the General Parameters section in the *System Administration Guide* for further information.
- This task can be added to an enrichment task chain.

If the folder of streams is flat (that is, if all files in the representation have the same fileOriginalPath), no logical structMap will be generated since this is the equivalent of a physical structMap.

### **Editing a Physical Structmap**

You can use the Rosetta Web Editor to edit physical structmaps of representations.

#### To edit a physical structmap:

- 1 In the Web Editor, select the representation whose structmap you want to edit.
- 2 Select the Metadata tab and click Edit for the METS Section.

| <b>↑</b> / [ | ♠ / Data Management: Search for Objects / Details |                       |                                               |                      |         |                |             |
|--------------|---------------------------------------------------|-----------------------|-----------------------------------------------|----------------------|---------|----------------|-------------|
|              | ted by<br>ated by                                 | REP1004-1<br>admin1   | Metadata Type<br>Creation Date<br>Update Date | mets<br>8/21<br>8/21 | -       | structMap      | Description |
|              | ap Type<br>nap - Lab                              | PHYSICAL el Preservat | •<br>ion Master                               | Root                 | - Label | Table of Conte | ents        |
| Order        | File Nan                                          | ne                    | Path                                          |                      | Label   |                |             |
| •            | LZW_TI                                            | FF.tif                | LZW_TIFF.tif                                  |                      | LZW_T   | IFF            |             |
|              | Copy of                                           | LZW_TIFF.tif          | Copy of LZW_TIF                               | F.tif                | Сору о  | f LZW_TIFF     |             |
| Ва           | ack                                               |                       |                                               |                      |         |                | Save        |

Figure 247: Edit Physical Structmap

3 Edit the Structmap Label, Root Label, and file label.

The edited labels now appear in the viewer.

# **Exporting Objects**

Objects can be exported out of the Rosetta system to expedite their editing or review. The export function copies information as described in the following table:

| Table | 68. | Export | Rules |
|-------|-----|--------|-------|
| TUDIE | 00. | LAPOIT | KOIC3 |

| Object Type | Objects to Export                                                                           |
|-------------|---------------------------------------------------------------------------------------------|
| IE          | All representations and files in the IE are exported to an exports directory on the server. |

| Object Type    | Objects to Export                                                                                                    |
|----------------|----------------------------------------------------------------------------------------------------|
| Representation | The representation and all of its files are exported to an exports directory on the server.                                       |
|                | The export function exports the linked<br>IEs and representations, but does not<br>export any other representations in the<br>IE. |
| File           | The file is exported to the user's hard drive or to an exports directory on the server.                                           |

Table 68. Export Rules

#### NOTE:

The exported files are structured according to their initial structure when they were ingested into Rosetta. This information is saved in the fileOriginalPath DNX field. If you want to change this information, edit the path in this field.

#### To export an object:

- 1 Find the IE, representation, or file you want to export by conducting a search of the system.
- 2 Open the object in the Web Editor. (See Accessing the Web Editor on page 439.)
- 3 Select the IE, representation, or file in the tree view of the Web Editor.
- 4 Click the down arrow of the Actions drop-down field and select IE Export, Representation Export, or File Download, depending on your object type. Then click Go.

The system generates an export process and prompts the user for an export path and other export task-related parameters.

#### NOTE:

If the enforce\_ar\_export general parameter is set to true, Access Rights will be enforced during export. Certain representations, or the entire IE, may not be exported, in accordance with the IE/REP AR policies.

5 Log on to the server (if necessary) and locate the exported item in the directory specified.

# **AIP Export**

You can export an AIP using the AIP Export task. This task exports the IE together with previous versions, associated files, and shared metadata . You can configure a task chain and add this task to it from Administration > General Task Chains. The AIP Export Task has the following parameters:

- Export Path The location to place the AIP. The path is relative to the IE Export path (../operational\_shared/staff\_work\_area/{username}/export).
- Preservation Type filter select a preservation filter.
- Include Shared Metadata select to add a shared folder under the IE and include all versions of all shared metadata (AR, RP, CMS) for all levels (IE/ representation/file.
- Compress select to create a tar.gz archive for each exported IE folder.
- Ignore Missing data select to export the IE even when data is missing from the file system. A warning message is written to the server log and the IE will be exported with all available data. When this checkbox is cleared, no data from the IE is exported and the IE is sent to the process exception queue.

# **Commit or Rollback Changes**

When you have made changes to an object, you must indicate to the system that you want to save (commit) those changes or discard (roll back) them. Once you commit, the object will be saved as you determined and unlocked, and the object will be returned to the permanent repository.

## To commit or roll back changes to an object:

- 1 From the Web Editor page of your object, select the object (IE, Representation, or File) in the tree view.
- 2 In the Actions drop-down menu, select **Commit Changes** to save the changes you have made or **Rollback Changes** to save the previous version of the object (without the changes you just made).

#### NOTE:

If you do not see the options for commit or roll back, click **Lock Object** from the **Actions** drop-down menu, then click **Go** and wait for the page to reload.

3 Click the Go button.

The system commits or rolls back your changes. The Web page reloads with the following message appearing in red text:

"Currently Being Committed/Rolled Back By: Me. Refresh Page."

4 Click Refresh Page to continue working on this IE.

# **Managing Full-Text**

You can manage full-text files in Rosetta and perform the following actions:

- Extract a full-text file from a digital file
- Upload a full-text file for a digital file
- Delete a full-text file that is associated with a digital file

#### To Manage full-text files in Rosetta:

1 Select a file from the web editor and select **Manage Full-text** from the dropdown list. The following appears:

| ↑ Data Management: Search for Objects / Details |                         |                             |                     |                    |  |  |  |  |
|-------------------------------------------------|-------------------------|-----------------------------|---------------------|--------------------|--|--|--|--|
| Manage File's Full Tex                          | Manage File's Full Text |                             |                     |                    |  |  |  |  |
| Action:                                         | Upload                  | <ul> <li>Extract</li> </ul> | O Delete            | download full text |  |  |  |  |
| Description:                                    | Choos a file to         | upload. Accepte             | d file format: .txt |                    |  |  |  |  |
| File:                                           |                         |                             |                     | -                  |  |  |  |  |
|                                                 |                         |                             |                     |                    |  |  |  |  |
|                                                 |                         |                             |                     | Cancel Continue    |  |  |  |  |
|                                                 |                         |                             |                     |                    |  |  |  |  |
|                                                 |                         |                             |                     |                    |  |  |  |  |

Figure 248: Managing Full-Text

- 2 To upload a new full-text file or replace an existing full-text file for the digital file, select **Upload** and select the file that you want to upload. The file must have the .txt extension.
- **3** To extract full text from the digital file, select **Extract**. This runs the Extract Full Text Task Chain and task for the digital file to extract the full-text.
- 4 To delete a full-text file associated with the digital file, select **Delete**. This runs the Delete Full Text Task Chain and task for the digital file to delete the associated full-text file.
- 5 Click Continue.

Rosetta performs the action you selected.

To download the full-text file associated with a digital file, click **download full text**.

# 44

# **Managing Representations**

#### This section contains:

- Introducing Representation Functions on page 473
- Adding a Representation: Process and Steps on page 474
- Updating a Representation on page 480
- Deleting a Representation on page 484

# Introducing Representation Functions

Representation functionality extends the life of intellectual entities (IEs) that require modifications for the following reasons:

- The library does not possess the technical resources or applications to render the IEs.
- The library possesses collections of objects in soon-to-be obsolete digital formats.
- Some objects in the library exist in a format that contains a problematic attribute that will not be supported in the future.

Rosetta offers preservation functionalities such as

- adding single or multi-file representations
- ordering files in multi-file representations
- adding representation metadata and provenance information
- updating the file content of a representation in permanent storage.

Rosetta breaks down representations into the following types:

- Preservation Master (PM): the system's preservation copy of an object's files.
- Modified Master (MM): a copy of a PM that has been manually modified.

Access Copy (AC): a derivative of a PM or MM that has been created (by Rosetta or by an external system) to support greater access (for example, a low-resolution Web browser copy).

#### NOTES:

- The Preservation Master is mandatory and there can only be one
- The Modified Master is optional and there can only be one
- Derivative copies are not preserved
- Custom preservation types, defined in the Preservation Type code table, are optional and repeatable

The following table describes representation-level activities and the situations in which they are used.

| Activity            | When to Use                                                                                                    |
|---------------------|----------------------------------------------------------------------------------------------------|
| SIP Processing      | During the Enrichment task chain, derivative copies are created and added as new representations.                                                       |
| Preservation Action | Running a preservation action involves creating a new representation (or representations) for each IE in the preservation set.                          |
| Derivative Copies   | Functionality supports adding an access copy as a new representation through the Web Editor. (See <b>Derivative Copy Representations</b> on page 425].) |
| Ongoing Maintenance | The Editor can add a new representation to a specific IE when:                                                                                          |
|                     | <ul> <li>Higher quality representations of digitized material<br/>(PMs and MMs) need to be added to existing IEs</li> </ul>                             |
|                     | New representations of digitized material need to<br>be added to existing IEs.                                                                          |

| Table 69  | Representation Activities in Rosetta |  |
|-----------|--------------------------------------|--|
| 10010 07. | toprosoniation, toninos in tosonia   |  |

Preparing the material and processing the representation vary according to the user's context in the system and the needs of the IE or preservation set. The add representation component receives the material for the new representation and launches the proper process according to the source of the call.

# Adding a Representation: Process and Steps

Three stages comprise the process flow for adding a representation:

Locking the Intellectual Entity on page 475

- Adding the Representation on page 475
- **Processing the Representation** on page 479

# Locking the Intellectual Entity

The Editor must lock the IE before adding a new representation. This is done through the Web Editor Object Summary page for the selected IE (follow the path from **SIPs List > Edit IE** so the Web Editor opens, or conduct a search of IEs and then open one for editing).

Select Lock Object from the Actions drop-down list, then click Go.

The IE locks, the page is refreshed, and the **Actions** drop-down menu contains relevant options.

When a representation is added through the Web Editor, the system creates the descriptor file with information about the IE. In this case, a new representation is added to the IE with no relationship to existing representations. Thus there is no source representation.

Users can load files for the first time using the **Choose From Server** tab in the Web Editor (Add Representation - Load File stage). In this case, the user places files under the home directory. The system is responsible for copying the files to the general Import directory.

# Adding the Representation

To add a representation from the Web Editor, access the page containing the object summary for your IE. Make sure the object is locked.

#### To add a representation:

1 Select Add Representation from the Actions menu and click Go to launch the Add Representation Wizard.

Step 1 of the wizard opens.

| 🛧 / Data Manageme                                  | nt: Search for O             | bjects / D | etails                     |                      |          | -0-                  | -              | +     | _    |
|----------------------------------------------------|------------------------------|------------|----------------------------|----------------------|----------|----------------------|----------------|-------|------|
| Intellectual Entity PID<br>Committed on<br>Version | IE77295<br>25/09/2019 1<br>7 | 7:59:24    | Created on<br>Committed by | 23/06/2019<br>admin1 | 20:46:54 | Created by<br>SIP ID | admin1<br>5975 |       |      |
| Please provide de                                  | tails on the re              | presenta   | tion you are add           | ling                 |          |                      |                |       |      |
| Label                                              |                              |            |                            |                      |          |                      |                |       |      |
| * Preservation Type                                |                              | Derivativ  | е Сору                     | •                    |          |                      |                |       |      |
| Representation Entit                               | у Туре                       | METS AL    | LTO - Alto XML             |                      | •        | Representation Code  |                | High  | •    |
| Access Rights Policy                               | y                            |            |                            |                      | •        |                      |                |       |      |
|                                                    |                              |            |                            |                      |          |                      | Can            | cel 🚺 | lext |

Figure 249: Add Representation - Details

2 Enter values in the fields using Table 70 as a guide.

| Field               | Description                                                                                                    |  |  |  |
|---------------------|----------------------------------------------------------------------------------------------------|--|--|--|
| Label               | A name for the new representation                                                                                                    |  |  |  |
| Preservation Type   | Select the Preservation Type. This field is mapped to the field – DNX.generalRepCharacteristics.preservationTy pe.                                  |  |  |  |
|                     | <b>NOTE:</b><br>IEs must contain one preservation master and may<br>contain up to one modified master. Other types are<br>unlimited.                |  |  |  |
| Usage Type          | Mapped to the field<br>DNX.generalRepCharacteristics.usageType. The<br>default type (and currently the only supported type) is<br>View.             |  |  |  |
| Representation Code | Applies only when the Preservation Type is <b>Derivative</b><br><b>Copy</b> . (System ignores entries for master copies.) Default<br>value is None. |  |  |  |

| Table 70. Add Representation - Step | 1 |
|-------------------------------------|---|
|-------------------------------------|---|

| Field                | Description                                                                                                    |
|----------------------|----------------------------------------------------------------------------------------------------|
| Access Rights Policy | Select an Access Rights Policy from the drop-down list of<br>available policies. This policy applies exclusively to this<br>representation. |

3 Click the Next button.

If you selected Derivative Copy for your **Preservation Type**, the system moves you to the final step (2) in the wizard. (Skip the next step of this procedure and the accompanying figure.) If you selected Preservation Master or Modified Master, the Additional Information page opens as Step 2 of the wizard. (See the following figure and accompanying step.)

| tellectual Entity PID |                           | Created on         | 23/06/2019 20:46:54      | · · · · · |      |
|-----------------------|---------------------------|--------------------|--------------------------|-----------|------|
| ommitted on<br>ersion | 25/09/2019 17:59:24<br>7  | Committed by       | admin1                   | SIP ID    | 5975 |
| Additional Informa    | ition                     |                    |                          |           |      |
| No records were       | e found                   |                    |                          |           |      |
| Preservation Pro      | perty                     |                    |                          | Value     |      |
| Related Object        | Identifier Type           |                    | *                        |           | Add  |
| Provenance Inforn     | antion                    |                    |                          |           |      |
|                       | hy the need to add/update | representation wit | bout a preservation plan |           |      |
| Submission R          |                           |                    |                          |           |      |
|                       |                           |                    |                          |           |      |
|                       |                           |                    |                          |           |      |
|                       |                           |                    |                          |           |      |

Figure 250: Add Representation - Additional Information for Master Copies

- 4 Enter the following information in the available fields:
  - For the Additional Information section, enter values for as many of the available Preservation Properties as you want. Select the property from the drop-down menu, enter a value in the field, then click the Add button. Repeat as needed.

- For the Provenance Information section, enter information that explains why a new representation is needed.
- 5 Click the **Next** button to move to the next step in the wizard. (To return to a previous step or cancel the procedure, click the **Back** or **Cancel** button.)

The Load File page opens.

| 🛧 / Data                            | Management           | Search for Object               | s / Details                     | 0                           | -2                      | 3              |
|-------------------------------------|----------------------|---------------------------------|---------------------------------|-----------------------------|-------------------------|----------------|
| Intellectua<br>Committed<br>Version | l Entity PID<br>I on | IE77295<br>25/09/2019 17:5<br>7 | Created on<br>9:24 Committed by | 23/06/2019 20:46:<br>admin1 | 54 Created by<br>SIP ID | admin1<br>5975 |
| Please                              | select file(s)       | for new Represe                 | entation Please choo            | se max File size fo         | or upload no more t     | han 1000 MB    |
| Insert f                            | from Local PC        | Choose From                     | n Server                        |                             | Load the files m        | anuallu.       |
|                                     | Files for uplo       | ad<br>add folder or rem         | ove all files                   | Char                        | nge view: Thumbnai      | -              |
| 1                                   | No files to uplo     | ad                              | Drop                            | files here                  |                         | Upload         |
| Selecte                             | d Files              |                                 |                                 |                             |                         |                |
| Orde                                | er File Name         | Label                           | Physical Structmap La           | ibel Note S                 | Source Size             | Date           |
| Back                                |                      |                                 |                                 |                             | Car                     | ncel Done      |

Figure 251: Add Representation - Load File

6 In the Select File section, use the **Insert from Local PC** or the **Choose from Server** tab to browse to the local or server-based source of the file(s) you want to select for preservation.

#### NOTES:

- If you are unable to use the applet, you can load the files manually. To do this, click the link to Load the files manually at the top of the Select File section and load the files through your Windows-based file selection.
- When the Preservation Type value is Derivative Copy, this step will be Step 2 (out of two steps) rather than Step 3 (as pictured here).
- 7 When you have selected the file(s) for your preservation copy, click the **Done** button to finish.

The system copies the files under the general Import Directory root.

# **Processing the Representation**

When the Add Representation is called, the system loads the files into Rosetta, runs the Validation Stack, performs Enrichment tasks, and moves the IE to the permanent repository.

While the Add Representation process is running, the system displays status messages indicating the task is in-progress or complete. Any problems identified during the process are sent to the Technical Analyst (TA) Inbox (similar to problems found during SIP processing). This is noted in a message to the Editor, as are any notices of the IE being committed or rolled back. When the Commit or Rollback action is complete, the system unlocks the IE and removes the Import Directory and all of its contents.

#### NOTES:

- Add Representation is an asynchronous process. Once the Add Representation process is launched, the Editor does not interact with the process. When Add Representation has finished, the system displays a message on the Web Editor page so that the Editor knows to commit or roll back the action.
- If the Editor performed a number of actions on the IE without committing and then Add Representation fails, the following scenarios are possible:

If the Editor selects **Commit**, all of the actions on the IE except the failed Add Representation are committed.

If the Editor selects **Rollback**, all of the actions on the IE performed after the last commit are rolled back.

When the system completes the Add Representation process, it notifies the Editor by e-mail.

# Updating a Representation

Rosetta allows you to update existing representations with minimal impact on the AIP and associated objects. Revised representations can replace existing representations without performing enrichment, without copying all related files, and without a preservation plan. Instead, the representation

- maintains its place in the structural map of the object
- updates the content and structure of the representation (not its metadata)
- references related files rather than uploading those same files that are already uploaded with the previous version of the representation

Revisions can be performed on a single representation through the UI (see **Adding the Representation** on page **475**) or as a batch process through one or more APIs. (Information on APIs can be found on the Developer's Network (https://developers.exlibrisgroup.com/rosetta/apis/

# **Replacing Files Within a Representation**

A single new representation can replace an existing one through a manual procedure in the Web editor. This revised version should be ready for upload when you begin this procedure.

#### To revise a single representation:

- 1 Locate the representation or the IE to which the representation belongs. You can use any of the Rosetta search functions that access the permanent repository. (For example, from the Data Management menu, go to the Search and Manage Queries heading and select **Search for Objects**, then perform a search for the representation you are going to revise or replace.)
- 2 Open the object in the Web editor and lock the IE.
- 3 Select the representation you want to revise.
- 4 The Actions menu changes to provide relevant actions. Select **Update Representation** and click **Go**.

The first step of the update wizard opens (Figure 252).

| 🛧 / Data Manager                            | A / Data Management: Search for Objects / Details |                    |                    |                |              |           |                |
|---------------------------------------------|---------------------------------------------------|--------------------|--------------------|----------------|--------------|-----------|----------------|
| Intellectual Entity PI                      | D IE77                                            | 295                | Created on         | 23/06/20       | 019 20:46:54 | Created b | y admin1       |
| Committed on                                | 25/0                                              | 9/2019 17:59:24    | Committed by       | admin1         |              | SIP ID    | 5975           |
| Version                                     | 7                                                 |                    |                    |                |              |           |                |
| Please explain<br>Submissio<br>Add New File | -                                                 | need to add/update | e representation w | ithout a prese | rvation plan |           |                |
| File Name                                   | Label                                             | Physical Structm   | ap Label S         | Size           | PID          |           |                |
| 1 butterfly.jpg                             | kuku                                              | kuku               | 1                  | 172.8          | FL124919     | Edit      | Remove Replace |
|                                             |                                                   |                    |                    |                |              | Ca        | ancel Submit   |

Figure 252: Update Representation Page

- 5 Add a Submission Reason for the update.
- 6 Click the **Add New File** button to add a new file. To replace an existing file, click the **Replace** Action beside the file you want to revise. A lightbox for the update representation opens.

| Please select a file to upload |               |
|--------------------------------|---------------|
|                                |               |
| Insert from Local PC           |               |
| O Choose From Server           |               |
|                                |               |
| * File                         | <b>a</b>      |
| Label                          |               |
| * Physical Structmap Label     |               |
| r nysioar on a onnap caper     |               |
| Notes                          |               |
|                                |               |
|                                |               |
|                                | _             |
|                                | Cancel Submit |
|                                |               |
|                                |               |

Figure 253: Light Box Form for Updating a Representation

- 7 Click the **Browse** button and select the file you want to upload from a local or network drive.
- 8 Enter a Label and a Structmap Label for the file and any additional information in the Note field of the form. The Structmap label and Notes fields will be displayed in the Delivery module of Rosetta.

#### NOTES:

- New files are appended to the end of the structmap.
- Only physical structmap labels can be edited. Logical structmap labels are added automatically for new files based on the file name and can be edited separately.
- 9 Click the Add Selected File button.

The lightbox closes and the new representation displays in the list of files on the Add Representation page.

| Con | ellectual Entity PID<br>mmitted on<br>rsion | IE77295<br>25/09/2019 17:59<br>7 | Created on<br>0:24 Committed I   |                 | 2019 20:46:54   | Created b<br>SIP ID | /      | min1<br>75 |
|-----|---------------------------------------------|----------------------------------|----------------------------------|-----------------|-----------------|---------------------|--------|------------|
|     | Please explain wh                           | y the need to add/up             | date representation without a p  | reservation pla | n               |                     |        |            |
| A   | Submission Re                               | eason                            |                                  |                 |                 |                     |        |            |
| A   |                                             | Label                            | Physical Structmap Label         | Size            | PID             |                     |        |            |
| A   | Add New File                                |                                  | Physical Structmap Label<br>kuku | Size<br>172.8   | PID<br>FL124919 | Edit                | Remove | Replace    |

Figure 254: Update Representation Details Summary

10 Enter a Submission Reason (optional) and click the Submit button.

Rosetta reloads the IE in the Web editor. The new IE version appears in the object tree in the left column of the page (**Figure 255**).

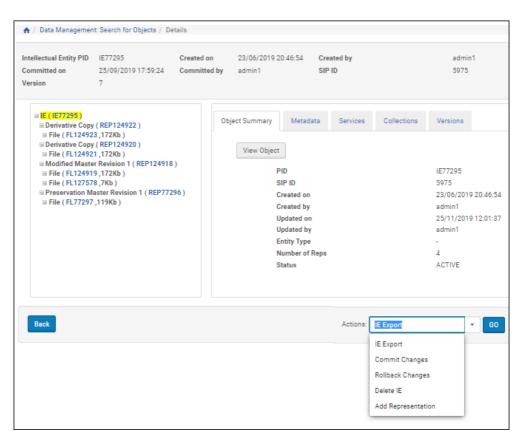

Figure 255: Representation Updated in Web Editor

11 Select **Commit Changes** from the Actions drop-down menu and click the **Go** button.

The page reloads with a status update and a link for refreshing the page. The object is locked again.

# **Deleting a Representation**

You can delete a representation with any associated files.

```
NOTE:
```

The master representation cannot be deleted.

#### To delete a representation:

- 1 Locate the representation or the IE to which the representation belongs.
- 2 Open the object in the Web editor and lock the IE.

- 3 Select the representation that you want to delete.
- 4 Select Delete Representation from the Actions drop-down list.

| <ul> <li>□ IE (IE1067)</li> <li>□ Preservation Master Revision 1 (REP1068)</li> <li>□ File (FL1069,11Kb)</li> </ul>       | Object Summary Met                     | adata Services                |
|----------------------------------------------------------------------------------------------------|----------------------------------------|-------------------------------|
| <ul> <li>□ Pile ( FL 1005 , FRD )</li> <li>□ Derivative Copy ( REP120082 )</li> <li>□ File ( FL120083 ,172Kb )</li> </ul> | PID<br>SIP ID                          | REP120082                     |
|                                                                                                    | Created on<br>Created by               | 13/08/2019 09:51:35<br>admin1 |
|                                                                                                    | Updated on<br>Updated by               | 13/08/2019 09:51:36<br>admin1 |
|                                                                                                    | Preservation Type<br>Usage Type        | DERIVATIVE_COPY<br>VIEW       |
|                                                                                                    | Representation Code<br>Number of Files | HIGH<br>1                     |
|                                                                                                    |                                        |                               |
| Back                                                                                                    | Actions: Delete                        | e Representation 👻 GO         |

Figure 256: Delete Representation

5 Click Go.

The representation is deleted.

# Index

#### Numerics

1st-time registration reasons, 224

#### A

access rights exceptions, 139 assign, 143 setting up, 139, 143 Web editor, 145 policies adding, 128 deleting expressions, 135 editing, 133 Add Set page, 355 adding representations, 475 advanced search, 28 conditions, 30 Advanced Search page, 29 approval group, 267 Arranger, 281 merge single IE, 283 rearrange IE structure map, 281 split an IE, 285 Assessor, 281 Assessors, Arrangers, and Approvers, 267, 271 approving SIPs, 278 declining SIPs, 279 forwarding SIPs and IEs, 281 rejecting SIPs, 279 responsibilities, 267 viewing SIPs, 271 history, 275 IE metadata, 277 information, 274 notes, 276 objects, 277 tree view, 286 auto-completion column names, 37 sort elements, 35 Auto-correction rules, 329

#### B

bulk delete IEs, 382

#### С

CMS, 289 ID, 238, 289 link to multiple IEs, 289 link metadata to IE, 289 **Collection Management** disassociating IEs, 418 collection management systems see CMS collection metadata, 412 add type, 412 DC Full View Page, 454 edit element, 452 edit field, 455 collections, 407 with IEs, 413 configuration files, 116 content structure, 103 configuring, 101 material flows, 114 copyright boilerplate statements, 116 creating an itemized set, 353

#### D

Data Manager, 345 assign access rights, 137 processes, 361 History Execution page, 363 viewing, 363 decline content, 310 Delete IE task chain, 383 delivery copyright statements, 136 Delivery Copyrights Statements, 136 Deposit Activities page, 241 deposit activity, 309 deposit control settings, 228 Deposit Manager, 69 adding lists of values, 78 adding metadata forms, 75 content structures, 101 control settings, 71 copyright boilerplate statements, 116 duplicating Producer profile, 172 generic material flows, 155

managing Producer profiles, 167 material flow components, 125 material flows, 85, 173 metadata forms, 73 Producer profile, 171 submission formats, 86 Depositor e-mail, 118

# E

editing metadata, 457 Editor, 339 content management, 345 e-mail configuration files, 120 display fields, 118 notification, 121 SIPs, 117 email\_to\_depositor.xsl, 120 error codes, 314 exporting objects, 469 external storage fixity, 395

# F

Find a SIP report, 63 fixity, 395 check, 395 reports, 396

# G

generic material flows, 155 adding, 157

# H

Home page, 24

# I

IE, 347, 451 access rights policy, 137 deleting, 380 export, 469 metadata, 439 viewing, 439 permanent repository, 392 purging, 386 recovering, 385 representations, 473 restoring, 392 sets, 347 adding members, 357 creating, 349, 352 deleting, 359 itemized, 347 logical, 348 searching, 33 IEs delete multiple, 382 intellectual entity see IE itemized set, 347, 353

# L

List of Material Flows page, 155 List of Metadata Forms page, 74 List of Metadata Profiles, 122 accessing, 122 List of Producer Profiles Page, 167 logical set, 353 query, 352

## Μ

Manage Producers page, 213 accessing, 213 filter Producers, 217 sort Producers, 217 Manage Sets page, 348 Material Flow Details page, 231 material flows, 85 activating, 163, 176 assign to Producer, 229 associating with Producer profiles, 175 components, 125 deactivating, 163, 176 deleting, 165 duplicating, 164 generic, 155 adding, 157 list, 155 personalize, 231 removing from Producer profile, 177 updating, 164 Material Flows List page, 173 metadata forms, 73, 81 adding, 75 duplicating, 82 generic lists of values, 81 lists of values, 78 material flows, 83 previewing, 81 updating, 82 profile deleting, 125 editing or duplicating, 125 new, 123 source, 462

#### Ν

Negotiator, 211 adding Producer accounts, 217 depositing Producer content, 241 managing Producers, 213 personalizing material flows, 231 updating Producer accounts, 222

#### P

personalize material flows, 231 metadata forms, 240 Producer profiles, 225 submission formats, 240 PID list, 356 problematic content, 301 processes tasks/task chains, 361 viewing, 362 processing representations, 479 Producer accounts activating, 223 adding, 217 deactivating, 223 deleting, 223 updating, 222 cancelling reports job, 248 individual versus group, 218 managing reports job, 246 modifying reports job, 247 profile, 167 activating, 171 adding generic, 169 associating material flows, 175 deactivating, 171 deleting, 172 duplicating, 172 personalize, 225 updating, 171 reports, 243, 244 configuring job schedules, 250 search, 215 trusted, 227 Producer Agent, 222 default e-mail, 117 e-mail, 117 registration, 224 Producer Details page, 225, 227 Producer Profile List page, 167 provenance, 395 publishing, 371 configuring, 372 converter types, 377

target types, 377 purging IEs, 379

# Q

quick search, 26

### R

recheck SIP files, 320 recycling bin, 385 reject content, 310 report Producer, 243 reports, 42 available in Rosetta, 48 running, 42 representation adding, 475 functions, 473 locking IE, 475 process flow, 474 processing, 479 rerun enrichment, 321 SIP with system error, 322 validation, 321 restoring IEs, 379 retention policies about, 147 creating, 148 working with, 151 retention policy, 147 Rule Details page, 333 Rule List page, 332 rules auto-correction, 329 format identification, 329 match, 188 metadata extraction error handling, 330 operators, 187 validation stack, 330

## S

scheduled job, 44, 256, 399 search advanced, 28 Producers, 215 quick, 26 search elements nested, 31 operators, 32 searching for objects, 23 sets itemized, 353, 357 logical, 352, 353 SIP, 269 bitstream extraction, 304 errors, 305 failure, 307 files recheck, 320 process flow, 66 repair and replace, 313 reports, 62 status and stage, 59 view Enrichment errors, 306 SIP Content List page, 273 accessing, 273 SIP detail report, 63 SIP processing, 179, 189 activate a configuration, 194 adding a configuration, 190 approval, 183 auto-correction rules re-ordering, 334 deactivate a configuration, 194 deleting a configuration, 193 duplicating a configuration, 193 enrichment, 183 permanent, 184 pre-approval, 180 process flow diagram, 66 routing rules, 194 activating, 199 adding, 195 deactivating, 199 deleting, 199 duplicating, 199 updating, 198 rules activating, 335 adding, 331 deactivating, 335 deleting, 336 duplicating, 335 updating, 334 stages, 179 updating a configuration, 192 validation stack rules, 330 workflow, 179 SIP Processing Configuration List page, 189 SIPs Dashboard report, 62 source metadata, 462 staff reports, 23 user overview, 21, 22

submission formats, 86 jobs, 255 submission information package see *SIP* System Error folder, 307

#### Т

task chains collections, 414 associating IEs, 414 task parameters, 417 Delete IE, 383 tasks assigning collections, 414 Technical Analyst, 297 advancing deposit activity, 310 delivering problematic SIP, 313 deposit activity return or decline, 310 deposit error resolution, 299 problematic content, 301 replace repaired SIP, 313 re-running processes, 319 rerunning enrichment process, 321 system errors, 322 validation, 321 resubmit problematic content, 312 validation recheck, 319 text file upload, 356 To Permanent folder, 306 trusted Producers, 227

## U

User Manager, 211, 268

# V

validation recheck, 319 stack, 180, 330 rules, 330 validation stack error codes, 314 viewing metadata, 441

# W

Web editor, 439 accessing, 439 commit/roll back, 471 deleting IEs, 379 editing metadata, 457 exporting objects, 469 Metadata tab, 443 Object Summary tab, 442 Services tab, 445 Versions tab, 448 viewing metadata, 441 wildcard, 33

# X

XSL converter, 105